# Avid AirSpeed® Multi Stream

Installation and User's Guide

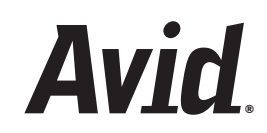

#### Legal Notices

Product specifications are subject to change without notice and do not represent a commitment on the part of Avid Technology, Inc.

The software described in this document is furnished under a license agreement. You can obtain a copy of that license by visiting Avid's Web site a[t www.avid.com.](http://www.avid.com) The terms of that license are also available in the product in the same directory as the software. The software may not be reverse assembled and may be used or copied only in accordance with the terms of the license agreement. It is against the law to copy the software on any medium except as specifically allowed in the license agreement.

Avid products or portions thereof are protected by one or more of the following United States Patents: 4,970,663; 5,267,351; 5,309,528; 5,355,450; 5,396,594; 5,440,348; 5,467,288; 5,513,375; 5,528,310; 5,557,423; 5,568,275; 5,577,190; 5,584,006; 5,640,601; 5,644,364; 5,654,737; 5,715,018; 5,724,605; 5,726,717; 5,729,673; 5,745,637; 5,752,029; 5,754,851; 5,799,150; 5,812,216; 5,852,435; 5,584,006; 5,905,841; 5,929,836; 5,930,445; 5,946,445; 5,987,501; 6,016,152; 6,018,337; 6,023,531; 6,058,236; 6,061,758; 6,091,778; 6,105,083; 6,118,444; 6,134,607; 6,141,691; 6,198,477; 6,201,531; 6,223,211; 6,249,280; 6,269,195; 6,317,158; 6,317,515; 6,330,369; 6,351,557; 6,353,862; 6,357,047; 6,392,710; 6,404,435; 6,407,775; 6,417,891; 6,426,778; 6,477,271; 6,489,969; 6,512,522; 6,532,043; 6,546,190; 6,552,731; 6,553,142; 6,570,624; 6,571,255; 6,583,824; 6,618,547; 6,636,869; 6,665,450; 6,678,461; 6,687,407; 6,704,445; 6,747,705; 6,763,134; 6,766,063; 6,791,556; 6,810,157; 6,813,622; 6,847,373; 6,871,003; 6,871,161; 6,901,211; 6,907,191; 6,928,187; 6,933,948; 6,961,801; 7,043,058; 7,081,900; 7,103,231; 7,266,241; 7,280,117; RE40,107; 7,403,561; 7,433,519; D392,269; D396,853; D398,912. Other patents are pending.

Avid products or portions thereof are protected by one or more of the following United States Patents: 4,970,663; 5,267,351; 5,309,528; 5,355,450; 5,396,594; 5,440,348; 5,467,288; 5,513,375; 5,528,310; 5,557,423; 5,577,190; 5,584,006; 5,640,601; 5,644,364; 5,654,737; 5,715,018; 5,719,570; 5,724,605; 5,726,717; 5,729,673; 5,745,637; 5,752,029; 5,754,851; 5,799,150; 5,812,216; 5,828,678; 5,842,014; 5,852,435; 5,999,406; 6,038,573; 6,061,758; 6,141,007; 6,211,869; 6,532,043; 6,546,190; 6,596,031; 6,636,869; 6,747,705; 6,763,523; 6,766,357; 6,813,622; 6,847,373; 7,081,900; RE40,107; 7,403,561; 7,433,519; D352,278; D372,478; D373,778; D392,267; D392,268; D392,269; D395,291; D396,853; D398,912. Other patents are pending.

This document is protected under copyright law. An authorized licensee of may reproduce this publication for the licensee's own use in learning how to use the software. This document may not be reproduced or distributed, in whole or in part, for commercial purposes, such as selling copies of this document or providing support or educational services to others. This document is supplied as a guide for . Reasonable care has been taken in preparing the information it contains. However, this document may contain omissions, technical inaccuracies, or typographical errors. Avid Technology, Inc. does not accept responsibility of any kind for customers' losses due to the use of this document. Product specifications are subject to change without notice.

Copyright © 2008 Avid Technology, Inc. and its licensors. All rights reserved.

The following disclaimer is required by Apple Computer, Inc.:

APPLE COMPUTER, INC. MAKES NO WARRANTIES WHATSOEVER, EITHER EXPRESS OR IMPLIED, REGARDING THIS PRODUCT, INCLUDING WARRANTIES WITH RESPECT TO ITS MERCHANTABILITY OR ITS FITNESS FOR ANY PARTICULAR PURPOSE. THE EXCLUSION OF IMPLIED WARRANTIES IS NOT PERMITTED BY SOME STATES. THE ABOVE EXCLUSION MAY NOT APPLY TO YOU. THIS WARRANTY PROVIDES YOU WITH SPECIFIC LEGAL RIGHTS. THERE MAY BE OTHER RIGHTS THAT YOU MAY HAVE WHICH VARY FROM STATE TO STATE.

The following disclaimer is required by Sam Leffler and Silicon Graphics, Inc. for the use of their TIFF library:

Copyright © 1988–1997 Sam Leffler Copyright © 1991–1997 Silicon Graphics, Inc.

Permission to use, copy, modify, distribute, and sell this software [i.e., the TIFF library] and its documentation for any purpose is hereby granted without fee, provided that (i) the above copyright notices and this permission notice appear in all copies of the software and related documentation, and (ii) the names of Sam Leffler and Silicon Graphics may not be used in any advertising or publicity relating to the software without the specific, prior written permission of Sam Leffler and Silicon **Graphics** 

THE SOFTWARE IS PROVIDED "AS-IS" AND WITHOUT WARRANTY OF ANY KIND, EXPRESS, IMPLIED OR OTHERWISE, INCLUDING WITHOUT LIMITATION, ANY WARRANTY OF MERCHANTABILITY OR FITNESS FOR A PARTICULAR PURPOSE.

IN NO EVENT SHALL SAM LEFFLER OR SILICON GRAPHICS BE LIABLE FOR ANY SPECIAL, INCIDENTAL, INDIRECT OR CONSEQUENTIAL DAMAGES OF ANY KIND, OR ANY DAMAGES WHATSOEVER RESULTING FROM LOSS OF USE, DATA OR PROFITS, WHETHER OR NOT ADVISED OF THE POSSIBILITY OF DAMAGE, AND ON ANY THEORY OF LIABILITY, ARISING OUT OF OR IN CONNECTION WITH THE USE OR PERFORMANCE OF THIS SOFTWARE.

The following disclaimer is required by the Independent JPEG Group:

This software is based in part on the work of the Independent JPEG Group.

This Software may contain components licensed under the following conditions:

Copyright (c) 1989 The Regents of the University of California. All rights reserved.

Redistribution and use in source and binary forms are permitted provided that the above copyright notice and this paragraph are duplicated in all such forms and that any documentation, advertising materials, and other materials related to such distribution and use acknowledge that the software was developed by the University of California, Berkeley. The name of the University may not be used to endorse or promote products derived from this software without specific prior written permission. THIS SOFTWARE IS PROVIDED ``AS IS'' AND WITHOUT ANY EXPRESS OR IMPLIED WARRANTIES, INCLUDING, WITHOUT LIMITATION, THE IMPLIED WARRANTIES OF MERCHANTABILITY AND FITNESS FOR A PARTICULAR PURPOSE.

Copyright (C) 1989, 1991 by Jef Poskanzer.

Permission to use, copy, modify, and distribute this software and its documentation for any purpose and without fee is hereby granted, provided that the above copyright notice appear in all copies and that both that copyright notice and this permission notice appear in supporting documentation. This software is provided "as is" without express or implied warranty.

Copyright 1995, Trinity College Computing Center. Written by David Chappell.

Permission to use, copy, modify, and distribute this software and its documentation for any purpose and without fee is hereby granted, provided that the above copyright notice appear in all copies and that both that copyright notice and this permission notice appear in supporting documentation. This software is provided "as is" without express or implied warranty.

Copyright 1996 Daniel Dardailler.

Permission to use, copy, modify, distribute, and sell this software for any purpose is hereby granted without fee, provided that the above copyright notice appear in all copies and that both that copyright notice and this permission notice appear in supporting documentation, and that the name of Daniel Dardailler not be used in advertising or publicity pertaining to distribution of the software without specific, written prior permission. Daniel Dardailler makes no representations about the suitability of this software for any purpose. It is provided "as is" without express or implied warranty.

Modifications Copyright 1999 Matt Koss, under the same license as above.

Copyright (c) 1991 by AT&T.

Permission to use, copy, modify, and distribute this software for any purpose without fee is hereby granted, provided that this entire notice is included in all copies of any software which is or includes a copy or modification of this software and in all copies of the supporting documentation for such software.

THIS SOFTWARE IS BEING PROVIDED "AS IS", WITHOUT ANY EXPRESS OR IMPLIED WARRANTY. IN PARTICULAR, NEITHER THE AUTHOR NOR AT&T MAKES ANY REPRESENTATION OR WARRANTY OF ANY KIND CONCERNING THE MERCHANTABILITY OF THIS SOFTWARE OR ITS FITNESS FOR ANY PARTICULAR PURPOSE.

This product includes software developed by the University of California, Berkeley and its contributors.

The following disclaimer is required by Nexidia Inc.:

© 2006 Nexidia. All rights reserved.

Manufactured under license from the Georgia Tech Research Corporation, U.S.A. Patent Pending.

The following disclaimer is required by Paradigm Matrix:

Portions of this software licensed from Paradigm Matrix.

The following disclaimer is required by Ray Sauers Associates, Inc.:

"Install-It" is licensed from Ray Sauers Associates, Inc. End-User is prohibited from taking any action to derive a source code equivalent of "Install-It," including by reverse assembly or reverse compilation, Ray Sauers Associates, Inc. shall in no event be liable for any damages resulting from reseller's failure to perform reseller's obligation; or any damages arising from use or operation of reseller's products or the software; or any other damages, including but not limited to, incidental, direct, indirect, special or consequential Damages including lost profits, or damages resulting from loss of use or inability to use reseller's products or the software for any reason including copyright or patent infringement, or lost data, even if Ray Sauers Associates has been advised, knew or should have known of the possibility of such damages.

The following disclaimer is required by Videomedia, Inc.:

"Videomedia, Inc. makes no warranties whatsoever, either express or implied, regarding this product, including warranties with respect to its merchantability or its fitness for any particular purpose."

"This software contains V-LAN ver. 3.0 Command Protocols which communicate with V-LAN ver. 3.0 products developed by Videomedia, Inc. and V-LAN ver. 3.0 compatible products developed by third parties under license from Videomedia, Inc. Use of this software will allow "frame accurate" editing control of applicable videotape recorder decks, videodisc recorders/players and the like."

The following disclaimer is required by Altura Software, Inc. for the use of its Mac2Win software and Sample Source Code:

©1993–1998 Altura Software, Inc.

The following disclaimer is required by Ultimatte Corporation:

Certain real-time compositing capabilities are provided under a license of such technology from Ultimatte Corporation and are subject to copyright protection.

The following disclaimer is required by 3Prong.com Inc.:

Certain waveform and vector monitoring capabilities are provided under a license from 3Prong.com Inc.

The following disclaimer is required by Interplay Entertainment Corp.:

The "Interplay" name is used with the permission of Interplay Entertainment Corp., which bears no responsibility for Avid products.

This product includes portions of the Alloy Look & Feel software from Incors GmbH.

This product includes software developed by the Apache Software Foundation [\(http://www.apache.org/\)](http://www.apache.org/).

#### © DevelopMentor

This product may include the JCifs library, for which the following notice applies:

JCifs © Copyright 2004, The JCIFS Project, is licensed under LGP[L \(http://jcifs.samba.org/\)](http://jcifs.samba.org/). See the LGPL.txt file in the Third Party Software directory on the installation CD.

Avid Interplay contains components licensed from LavanTech. These components may only be used as part of and in connection with Avid Interplay.

Portions of this product were created using LEADTOOLS © 1991-2002, LEAD Technologies, Inc. ALL RIGHTS RESERVED

#### Attn. Government User(s). Restricted Rights Legend

U.S. GOVERNMENT RESTRICTED RIGHTS. This Software and its documentation are "commercial computer software" or "commercial computer software documentation." In the event that such Software or documentation is acquired by or on behalf of a unit or agency of the U.S. Government, all rights with respect to this Software and documentation are subject to the terms of the License Agreement, pursuant to FAR §12.212(a) and/or DFARS §227.7202-1(a), as applicable.

#### **Trademarks**

003, 192 Digital I/O, 192XD I/O, 888 I/O, Adrenaline, AirPlay, AirSPACE, AirSPACE HD, AirSpeed, ALEX, Alienbrain, AniMatte, AudioMarket, AudioPages, AudioSuite, AudioVision, AutoSync, Avid, Avid Advanced Response, Avid DNA, Avid DNxcel, Avid DNxHD, AVIDdrive, Avid DS Assist Station, Avid EditStar, Avid Learning Excellerator, Avid Liquid, Avid Liquid Chrome Xe, Avid MEDIArray, Avid Mojo, AvidNet, AvidNetwork, Avid NewStar, Avid Remote Response, AVIDstripe, Avid Unity, Avid Unity ISIS, Avid VideoRAID, Avid Xpress, AVoption, AVX, Beauty Without The Bandwidth, Blacktooth, Boom, C|24, CamCutter, CaptureManager, ChromaCurve, ChromaWheel, Command|24, Conectiv, CountDown, DAE, Dazzle, Dazzle Digital Video Creator, Deko, DekoCast, D-Fi, D-fx, DigiDelivery, Digidesign, Digidesign Audio Engine, Digidesign Intelligent Noise Reduction, DigiDrive, DigiLink, DigiMeter, DigiSerial, Digital Nonlinear Accelerator, DigiTranslator, DINR, DNxchange, do more, DVD Complete, D-Verb, Eleven, Equinox, EveryPhase, ExpertRender, Fastbreak, Fast Track, FieldPak, Film Composer, FilmScribe, Flexevent, FluidMotion, FXDeko, G7, G-Rack, HD Core, HD Process, HDPack, Hollywood DV-Bridge, Hybrid, HyperControl, HyperSPACE, HyperSPACE HDCAM, IllusionFX, Image Independence, iNEWS, iNEWS Assign, iNEWS ControlAir, Instantwrite, Instinct, Intelli-sat Broadcasting Recording Manager, Intelli-Sat, InterFX, Interplay, inTONE, Intraframe, iS9, iS18, iS23, iS36, ISIS, IsoSync, KeyRig, KeyStudio, LaunchPad, LeaderPlus, Lightning, ListSync, Lo-Fi, Magic Mask, Make Anything Hollywood, make manage move | media, Marquee, M-Audio, M-Audio Micro, Maxim, Mbox, MCXpress, Media Browse, Media Composer, MediaDock, MediaDock Shuttle, Media Fusion, Media Illusion, MediaLog, Media Reader, Media Recorder, MEDIArray, MediaShare, MediaStream, Media Suite, Meridien, MetaFuze, MetaSync, MicroTrack, Midiman, MissionControl, Mix Rack, MixLab, Moviebox, Moviestar, NaturalMatch, Nearchive,

NetReview, NewsCutter, Nitris, NRV-10 interFX, Octane, OMF, OMF Interchange, OMM, OnDVD, Open Media Framework, Open Media Management, Palladium, Pinnacle, Pinnacle DistanTV, Pinnacle Geniebox, Pinnacle HomeMusic, Pinnacle MediaSuite, Pinnacle Mobile Media, Pinnacle PCTV, Pinnacle PCTV HD Ultimate Stick, Pinnacle PCTV Nano Stick, Pinnacle PCTV To Go, Pinnacle Scorefitter, Pinnacle Studio, Pinnacle Studio MovieBoard, Pinnacle Systems, Pinnacle VideoSpin, ProEncode, ProServices, ProSessions, Pro Tools, QuietDrive, Recti-Fi, Reel Tape Delay, Reel Tape Flanger, Reel Tape Saturation, RetroLoop, rS9, rS18, Salesview, Sci-Fi, Scorch, Scorefitter, ScriptSync, SecureProductionEnvironment, Session, Show Center, Sibelius, SIDON, Soft SampleCell, Soft-Clip Limiter, Sound Designer II, SPACE, SPACEShift, SpectraGraph, SpectraMatte, Starplay, SteadyGlide, Streamfactory, Streamgenie, StreamRAID, Strike, Structure, Studiophile, SubCap, Sundance Digital, Sundance, Symphony, SYNC HD, SynchroScience, SynchroScope, Syntax, Targa, TDM FlexCable, Thunder, Titan, Titansync, TL Aggro, TL AutoPan, TL Drum Rehab, TL Everyphase, TL Fauxlder, TL In Tune, TL MasterMeter, TL Metro, TL Space, TL Utilities, Torq, Torq Xponent, Transfuser, Trigger Finger, Trillium Lane Labs, TruTouch, UnityRAID, Vari-Fi, Velvet, Venom, VideoRAID, Video Slave Driver, VideoSPACE, VideoSpin, Vortx, Xdeck, X-Form, Xmon, Xponent, X-Session, and X-Session Pro are either registered trademarks or trademarks of Avid Technology, Inc. in the United States and/or other countries.

#### Footage

Arri — Courtesy of Arri/Fauer — John Fauer, Inc. Bell South "Anticipation" — Courtesy of Two Headed Monster — Tucker/Wayne Atlanta/GMS. Canyonlands — Courtesy of the National Park Service/Department of the Interior. Eco Challenge British Columbia — Courtesy of Eco Challenge Lifestyles, Inc., All Rights Reserved. Eco Challenge Morocco — Courtesy of Discovery Communications, Inc. It's Shuttletime — Courtesy of BCP & Canadian Airlines. Nestlé Coffee Crisp — Courtesy of MacLaren McCann Canada. Saturn "Calvin Egg" — Courtesy of Cossette Communications. "Tigers: Tracking a Legend" — Courtesy of [www.wildlifeworlds.com](http://www.wildlifeworlds.com), Carol Amore, Executive Producer. "The Big Swell" — Courtesy of Swell Pictures, Inc. Windhorse — Courtesy of Paul Wagner Productions.

Arizona Images — KNTV Production — Courtesy of Granite Broadcasting, Inc., Editor/Producer Bryan Foote. Canyonlands — Courtesy of the National Park Service/Department of the Interior. Ice Island - Courtesy of Kurtis Productions, Ltd. Tornados + Belle Isle footage — Courtesy of KWTV News 9. WCAU Fire Story — Courtesy of NBC-10, Philadelphia, PA. Women in Sports – Paragliding — Courtesy of Legendary Entertainment, Inc.

News material provided by WFTV Television Inc.

#### **GOT FOOTAGE?**

Editors — Filmmakers — Special Effects Artists — Game Developers — Animators — Educators — Broadcasters — **Content creators of every genre** — Just finished an incredible project and want to share it with the world?

Send us your reels and we may use your footage in our show reel or demo!\*

For a copy of our release and Avid's mailing address, go t[o www.avid.com/footage.](http://www.avid.com/footage)

\*Note: Avid cannot guarantee the use of materials submitted.

Avid AirSpeed Multi Stream Installation and User's Guide • 0130-30041-01 • March 2009

This document is distributed by Avid in online (electronic) form only, and is not available for purchase in printed form.

## **Contents**

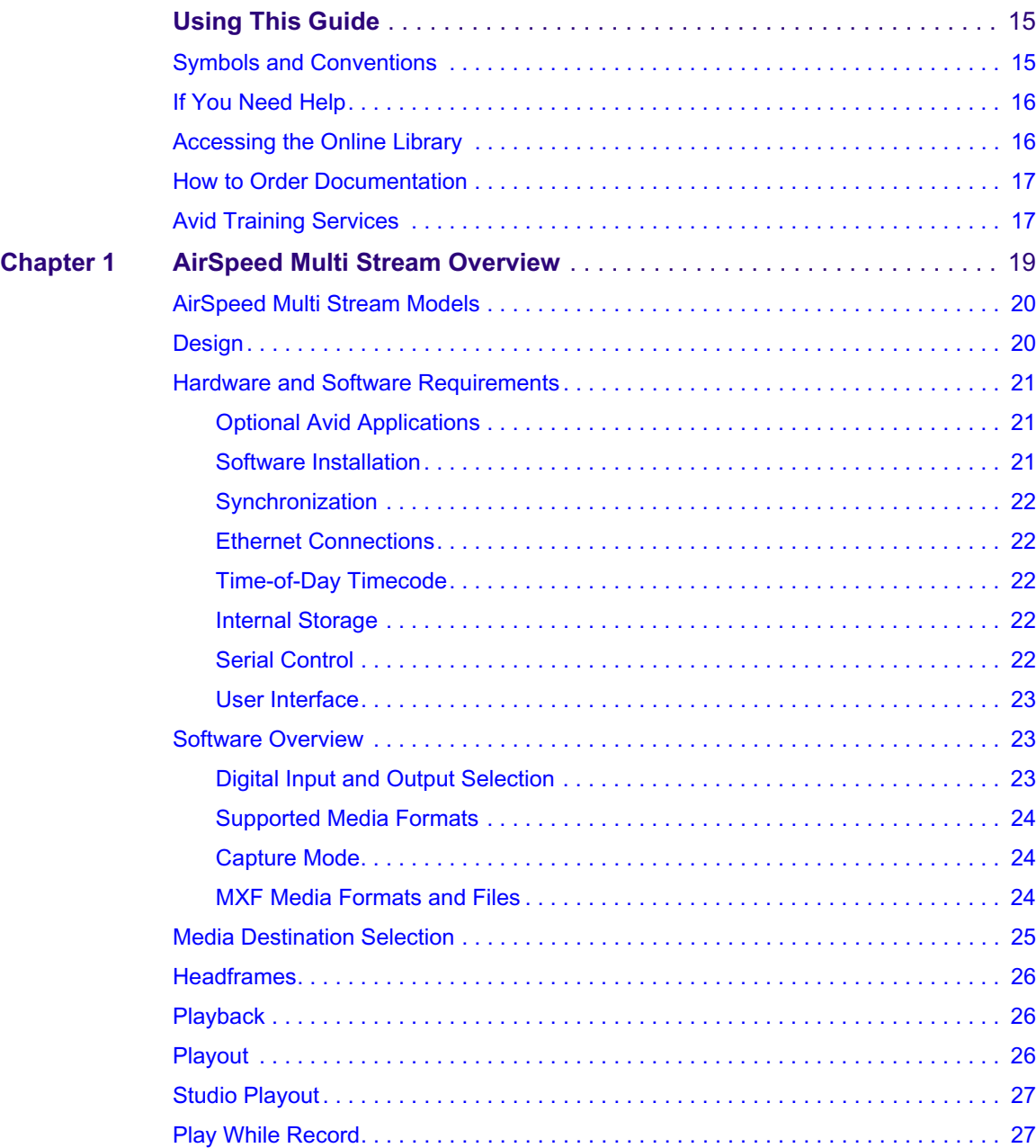

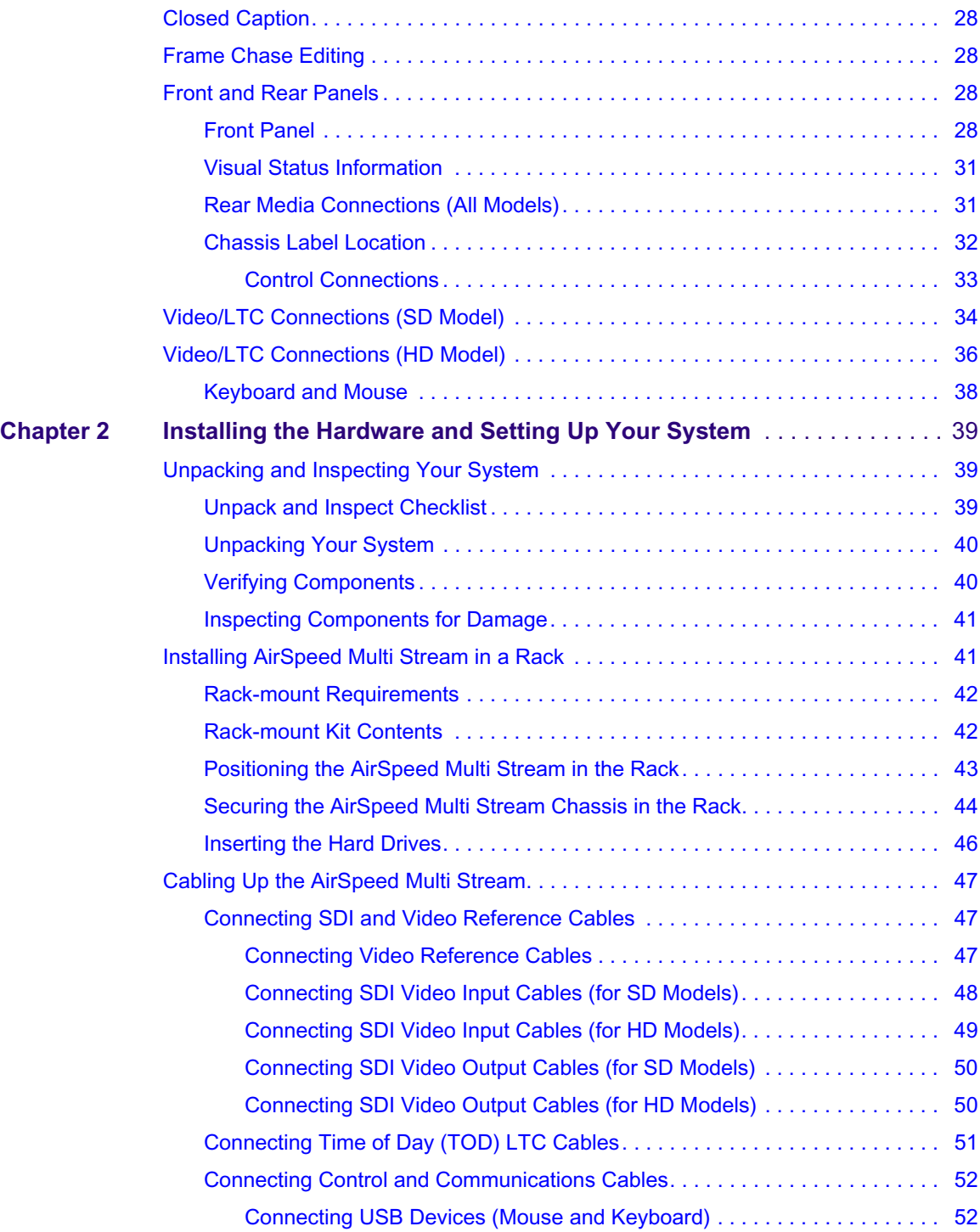

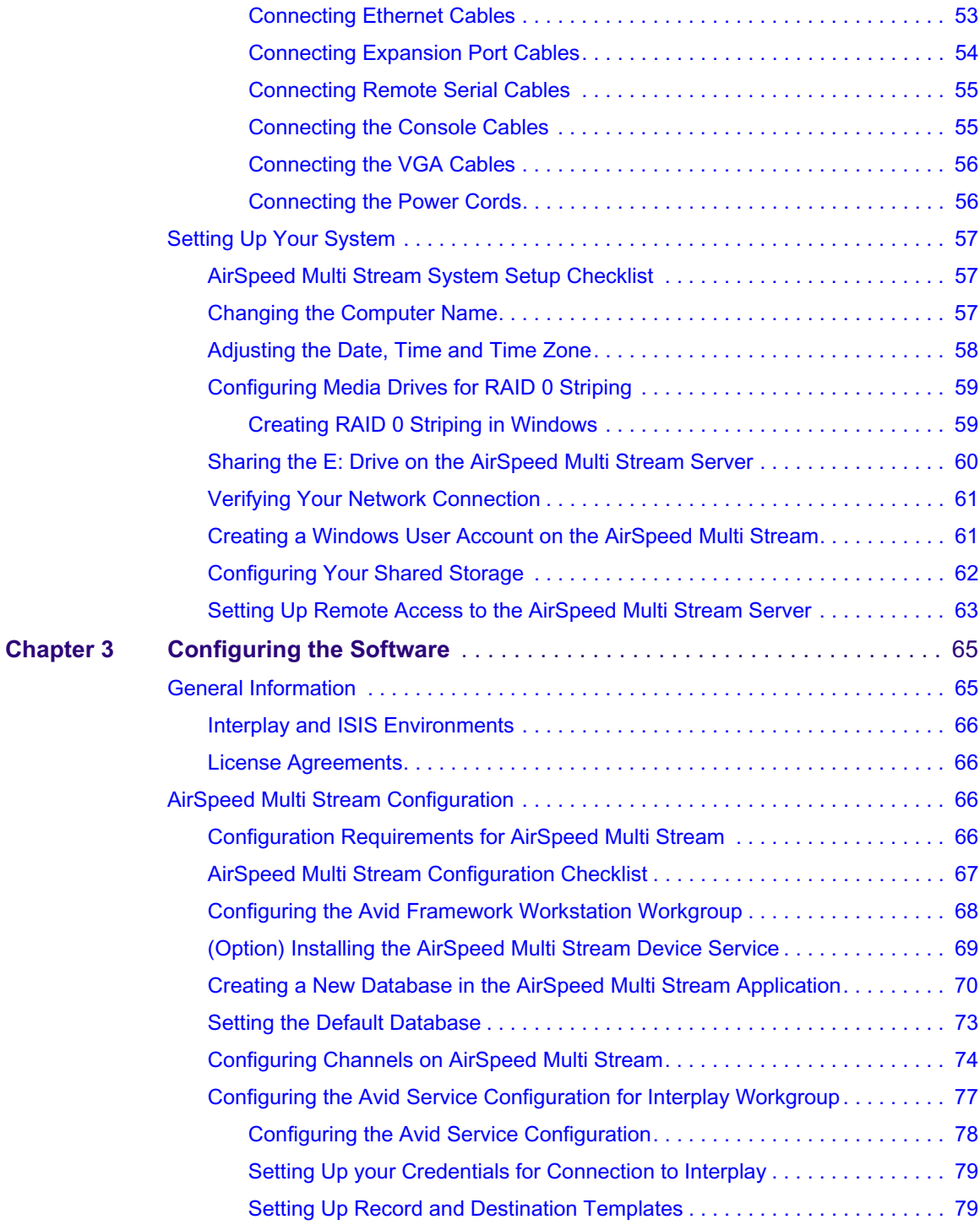

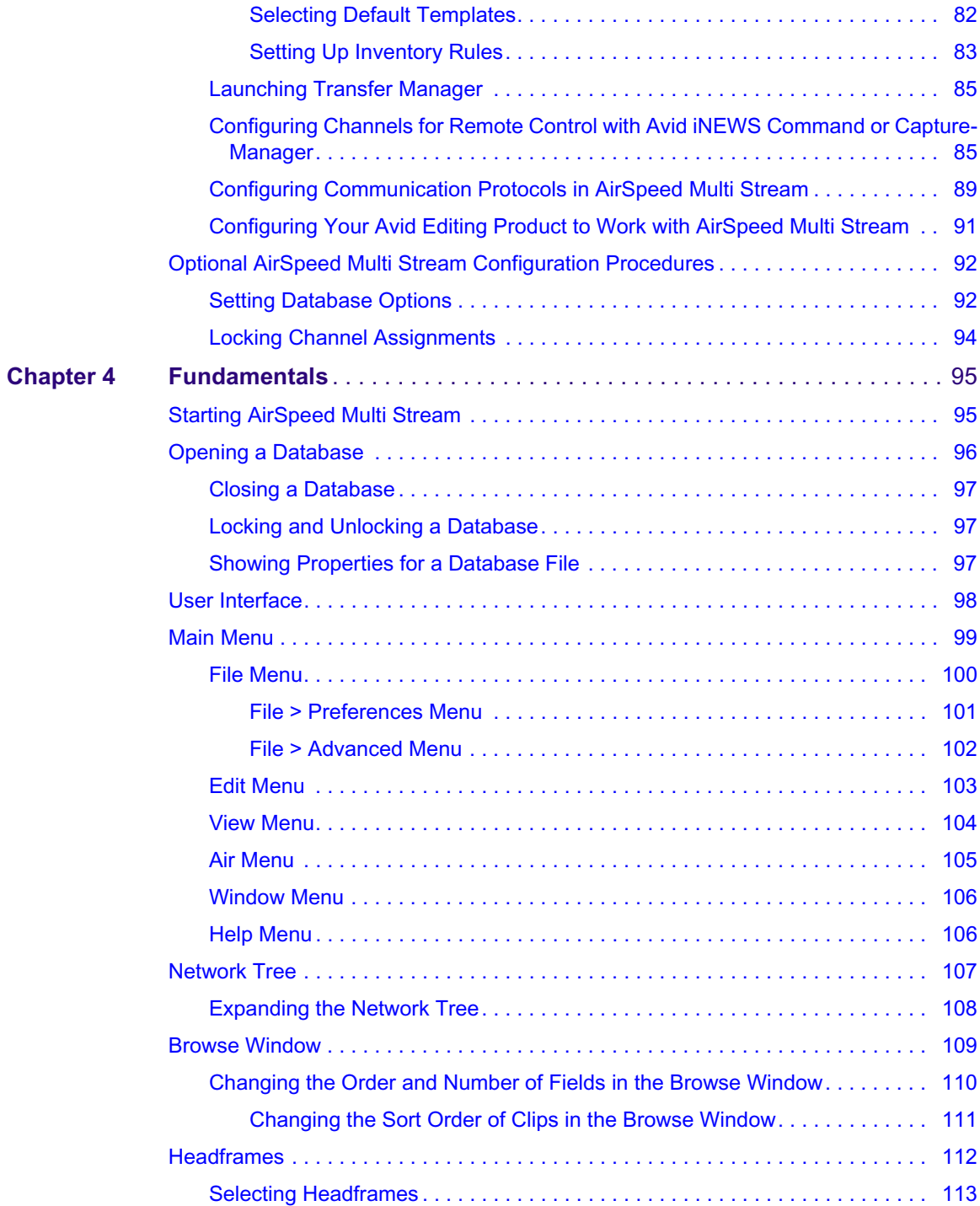

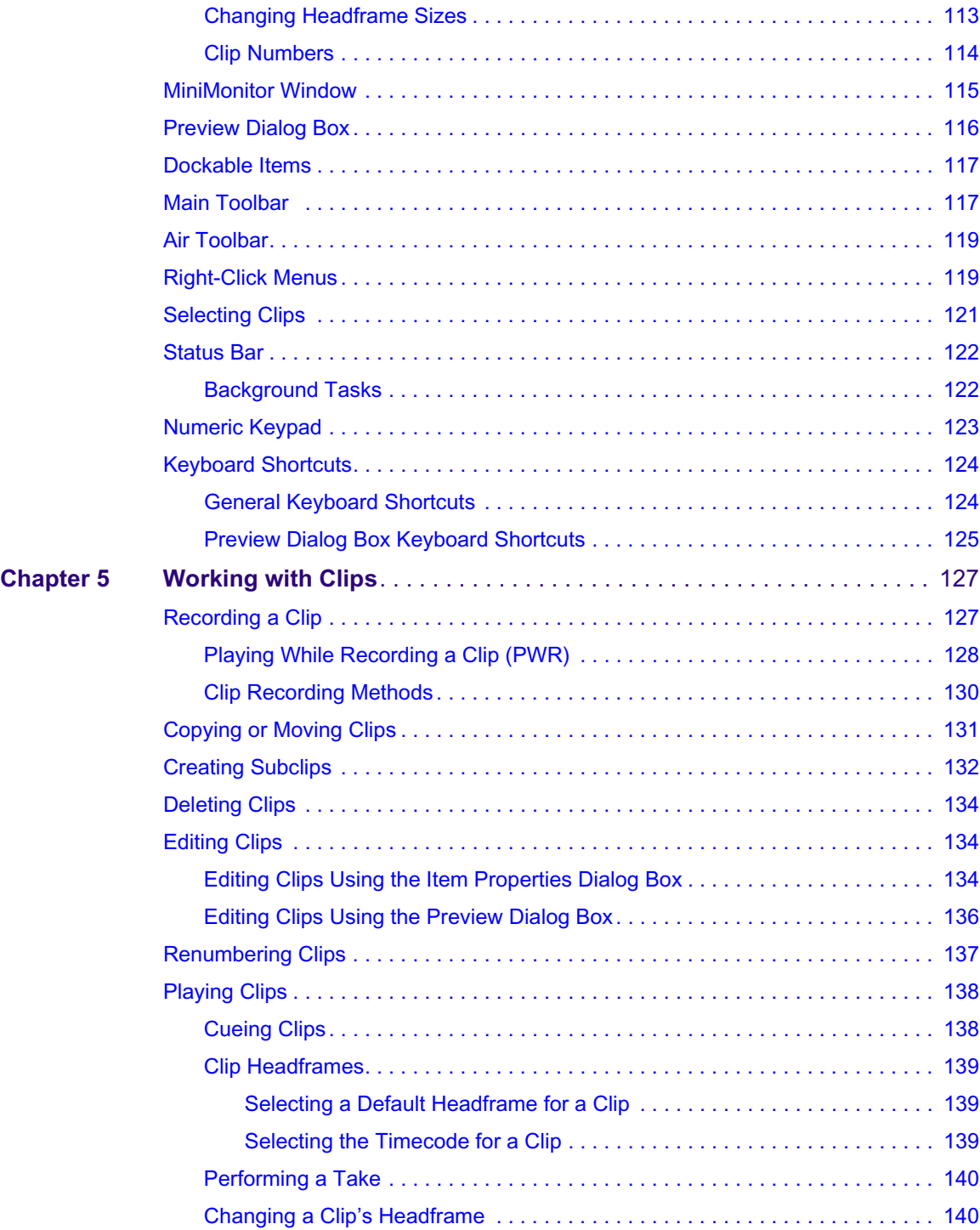

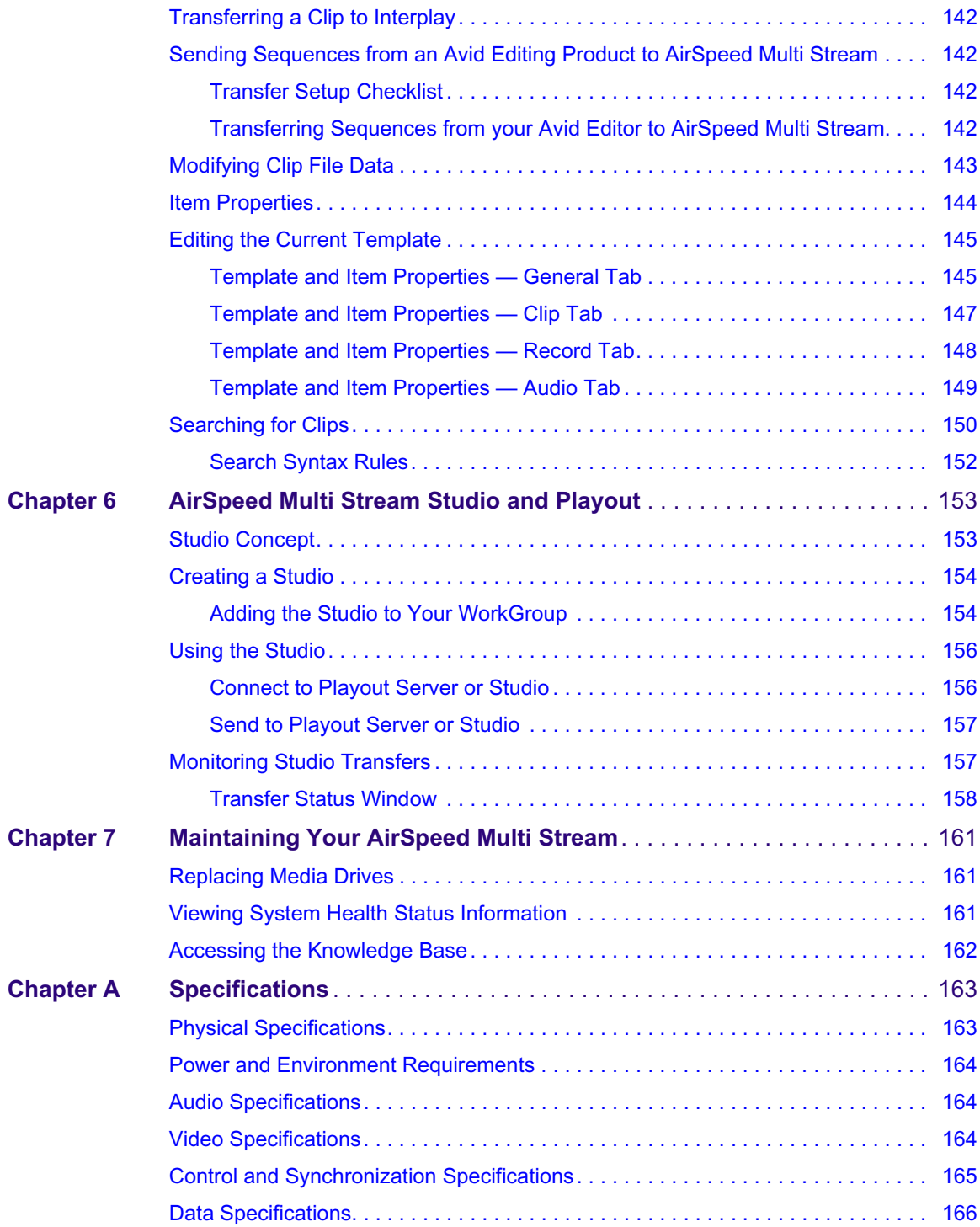

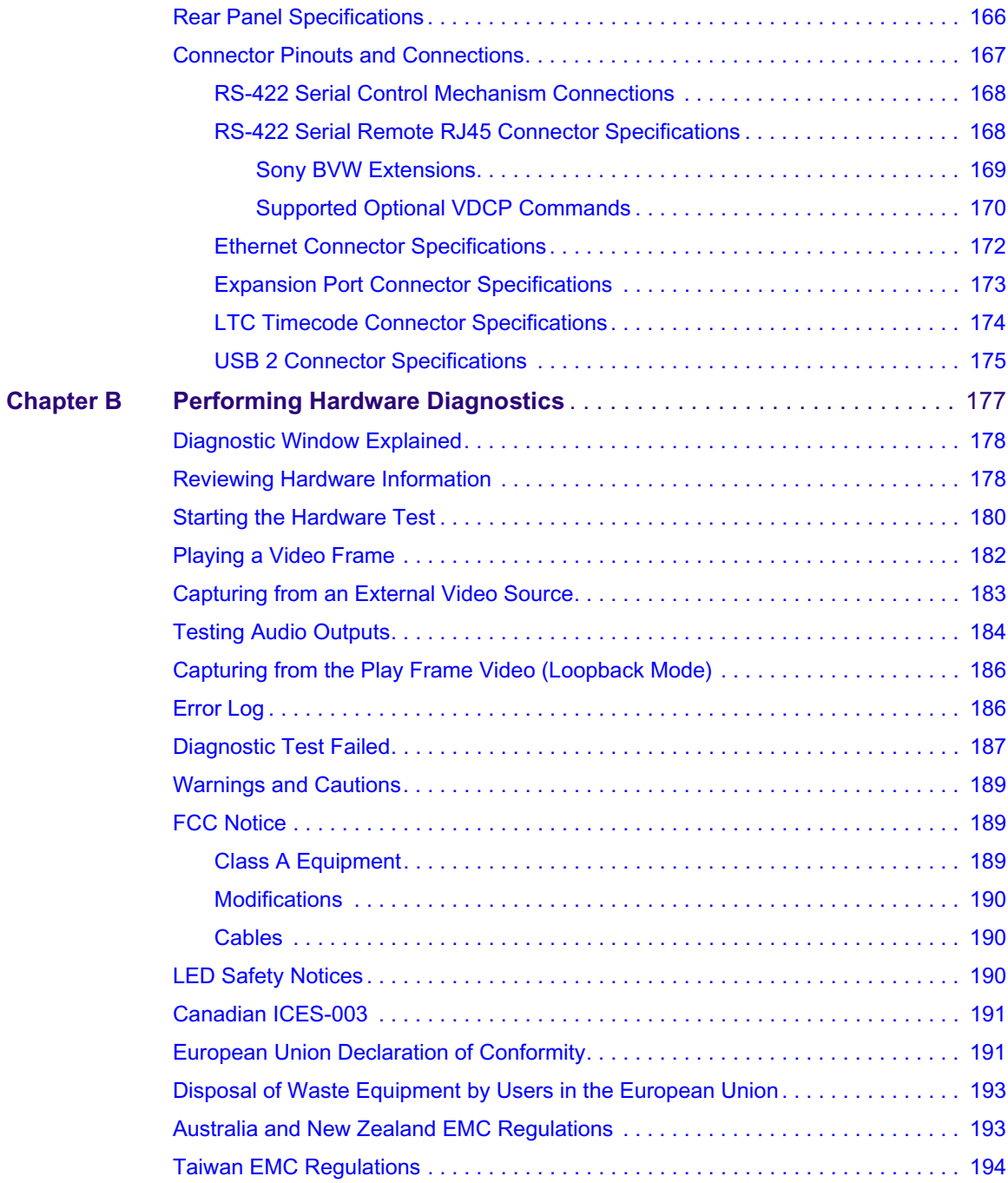

## <span id="page-14-0"></span>**Using This Guide**

Unless noted otherwise, the material in this document applies to the Windows® XP and Mac  $OS^{\circledR}$  X operating systems. The majority of screen shots in this document were captured on a Windows XP system, but the information applies to both Windows XP and Mac OS X systems. Where differences exist, both Windows XP and Mac OS X screen shots are shown.

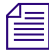

n *The documentation describes the features and hardware of all models. Therefore, your system might not contain certain features and hardware that are covered in the documentation.*

### <span id="page-14-1"></span>**Symbols and Conventions**

Avid documentation uses the following symbols and conventions:

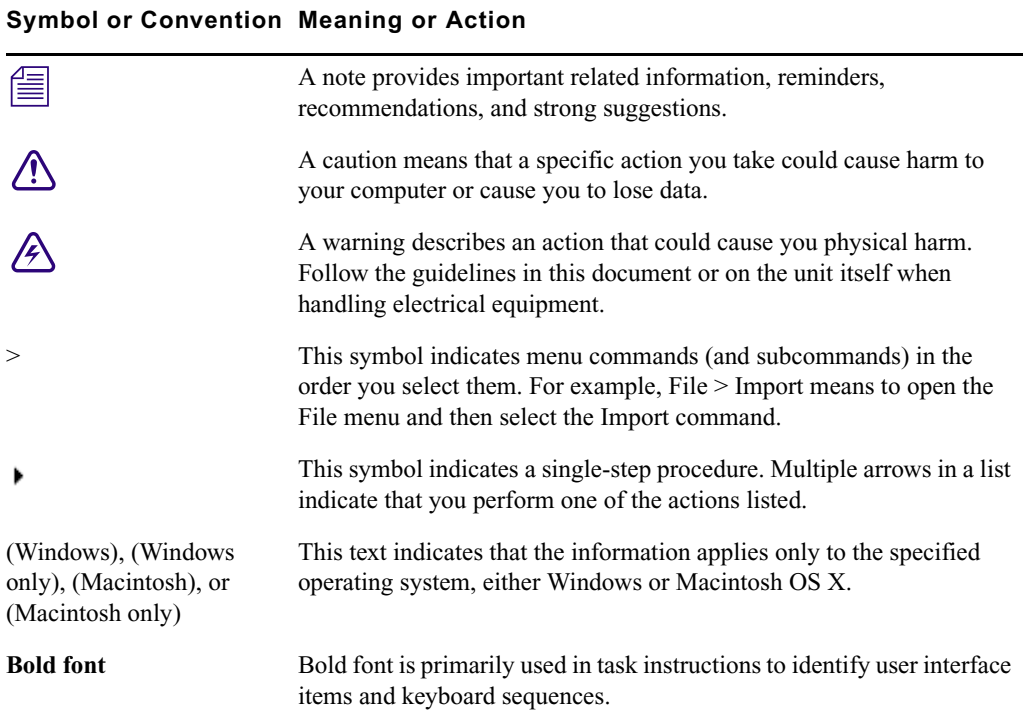

#### **Symbol or Convention Meaning or Action**

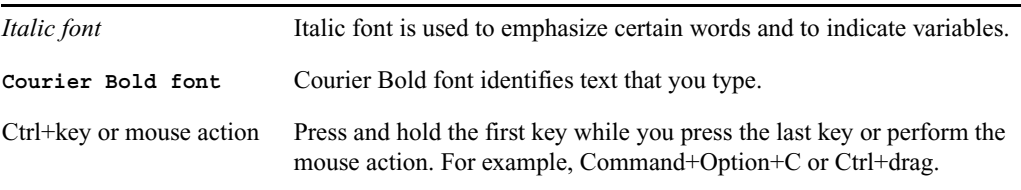

### <span id="page-15-0"></span>**If You Need Help**

If you are having trouble using your Avid product:

- 1. Retry the action, carefully following the instructions given for that task in this guide. It is especially important to check each step of your workflow.
- 2. Check the latest information that might have become available after the documentation was published:
	- If the latest information for your Avid product is provided as printed release notes, they ship with your application and are also available online.

If the latest information for your Avid product is provided as a ReadMe file, it is supplied on your Avid installation CD or DVD as a PDF document (README\_*product*.pdf) and is also available online.

**You should always check online for the most up-to-date release notes or ReadMe because the online version is updated whenever new information becomes available.** To view these online versions, select ReadMe from the Help menu, or visit the Knowledge Base at [www.avid.com/readme.](http://www.avid.com/readme)

- 3. Check the documentation that came with your Avid application or your hardware for maintenance or hardware-related issues.
- 4. Visit the online Knowledge Base at [www.avid.com/onlinesupport.](http://www.avid.com/onlinesupport) Online services are available 24 hours per day, 7 days per week. Search this online Knowledge Base to find answers, to view error messages, to access troubleshooting tips, to download updates, and to read or join online message-board discussions.

## <span id="page-15-1"></span>**Accessing the Online Library**

The Online Library for your Avid editing application contains all the product documentation in PDF format, including a Master Glossary of all specialized terminology used in the documentation for Avid products.

The Online Library for your Avid editing application is installed along with the application itself.

n *You will need Adobe® Reader® to view the PDF documentation online. You can download the latest version from the Adobe web site.*

#### **To access the Online Library, do one of the following:**

- From your Avid editing application, select Help  $>$  Online Library
- $\blacktriangleright$  (Windows only) From the Windows desktop, select Start > All Programs > Avid > *Avid editing application* > Online Library
- $\blacktriangleright$  Browse to the Online Library folder, and then double-click the MainMenu file.

The Online Library folder is in the same location as the application itself, for example: (Windows) C:\Program Files\Avid\*Avid editing application*\Online Library (Macintosh) MacintoshHD/Applications/*Avid editing application*/Online Library

### <span id="page-16-0"></span>**How to Order Documentation**

To order additional copies of this documentation from within the United States, call Avid Sales at 800-949-AVID (800-949-2843). If you are placing an order from outside the United States, contact your local Avid representative.

## <span id="page-16-1"></span>**Avid Training Services**

Avid makes lifelong learning, career advancement, and personal development easy and convenient. Avid understands that the knowledge you need to differentiate yourself is always changing, and Avid continually updates course content and offers new training delivery methods that accommodate your pressured and competitive work environment.

To learn about Avid's new online learning environment, Avid Learning Excellerator™ (ALEX), visi[t http://learn.avid.com](http://learn.avid.com).

For information on courses/schedules, training centers, certifications, courseware, and books, please visi[t www.avid.com/training](http://www.avid.com/training) or call Avid Sales at 800-949-AVID (800-949-2843).

## <span id="page-18-0"></span>**1 AirSpeed Multi Stream Overview**

This chapter provides background information about the AirSpeed® Multi Stream media server. The following topics are discussed:

- [AirSpeed Multi Stream Models](#page-19-0)
- [Design](#page-19-1)
- [Hardware and Software Requirements](#page-20-0)
- [Software Overview](#page-22-1)
- [Media Destination Selection](#page-24-0)
- [Headframes](#page-25-0)
- [Playback](#page-25-1)
- [Playout](#page-25-2)
- [Studio Playout](#page-26-0)
- [Play While Record](#page-26-1)
- [Closed Caption](#page-27-0)
- [Frame Chase Editing](#page-27-1)
- [Front and Rear Panels](#page-27-2)
- [Video/LTC Connections \(HD Model\)](#page-35-0)

AirSpeed Multi Stream is a digital recorder or playback device designed to work seamlessly in Avid Unity environments (Avid Unity ISIS or Avid MediaNetwork). AirSpeed Multi Stream allows you to capture incoming media directly into Avid shared storage or play out media to air. Media can be captured directly into Avid Unity workspaces unattended, freeing the Avid editing system for editing. Use the Avid editing system to edit the captured media into sequences and send the sequence back to the AirSpeed Multi Stream for playout.

Up to eight devices ( a combination of original AirSpeed and AirSpeed Multi Stream SD systems) together can be grouped to form a Studio. A maximum of four AirSpeed Multi Stream SD models can be part of a Studio totalling eight systems.

## <span id="page-19-0"></span>**AirSpeed Multi Stream Models**

The following AirSpeed Multi Stream models are available.

- AirSpeed Multi Stream SD Single VIO card SD only. The chassis number for this model is 7020-20280-01.
- AirSpeed Multi Stream HD Dual VIO cards SD/HD. The chassis number for this model is 7020-20279-02.

## <span id="page-19-1"></span>**Design**

AirSpeed Multi Stream is designed for ease of use. Once the AirSpeed Multi Stream is configured, based on your model, this video server captures up to four streams of video and up to eight audio channel pairs for HD streams, and 4 audio channel pairs for SD streams to a preselected Avid Unity workspace. The video standard (NTSC, PAL, 1080i,) you select in the AirSpeed Multi Stream should be compatible with the editing systems at your site. The captured material is made available to Avid editing systems that use media files compliant with Material Exchange Format (MXF).

A database in AirSpeed Multi Stream is a collection of clips, represented by thumbnail images called headframes, and associated data. This data includes the name of the clip, notes about its content, the dates captured, and so on. If the AirSpeed Multi Stream system has multiple databases installed, or if you have many machines networked together, there can be several folders in the Network Tree. A database can contain both SD and HD clips, as long as they have related frame rates. For example, an NTSC 29.97 FPS clip can be in the same database as a 1080i 59.95 FPS clip, and a PAL 25 FPS clip can be in the same database as a 1080i 50 FPS clip.

Depending on your model, the AirSpeed Multi Stream also supports up to four simultaneous channels of playout. Select the AirSpeed Multi Stream's host name in the Send To Playback list on the Avid editing system and you can transfer a sequence to the AirSpeed Multi Stream server. Then, use Avid iNEWS® Command to manage the playout of the sequence.

You can group from two to eight systems (a combination that is comprised of up to four AirSpeed Multi Stream SD model servers, and the balance of original AirSpeeds) as a Studio by following an AirSpeed Multi Stream host naming method. Send a sequence to the Studio and all the AirSpeed Multi Stream SD systems in that Studio have the capability to playout the sequence. For information on the Studio concept and configuration, see ["AirSpeed Multi Stream Studio and Playout" on page 153.](#page-152-2)

Media that you previously captured plays back through the connections on the back of the AirSpeed Multi Stream. You can play back up to four streams of video at the same time.

Capture and playback can be controlled on the AirSpeed Multi Stream in the following ways:

- The AirSpeed Multi Stream user interface
- Avid CaptureManager over Ethernet
- Avid iNEWS Command over Ethernet
- RS-422 serial control using VDCP, or Sony BVW protocols

For more information, see ["Configuring Channels for Remote Control with Avid iNEWS](#page-84-2)  [Command or CaptureManager" on page 85.](#page-84-2)

AirSpeed Multi Stream creates a copy of all media captured to its local drives. The media remains there until deleted.

### <span id="page-20-0"></span>**Hardware and Software Requirements**

Your AirSpeed Multi Stream system requires specific Avid components and software versions; see the *AirSpeed Multi Stream ReadMe* included with your release for the qualified versions. The following Avid products are required:

- Avid Unity ISIS, or Avid MediaNetwork 5.1.1 or later
- Avid Interplay<sup>®</sup>
- Avid NewsCutter®, Avid NewsCutter XP, or Avid Media Composer®, or Symphony Nitris® editing systems.
- A network Domain Name System (DNS) server is required (or strongly recommended) in Avid Interplay environments

n *[If your Avid Unity environment does not have a network DNS server, instructions for](http://www.avid.com)  creating one can be found on the Avid Knowledge Base. Go to www.avid.com.*

### <span id="page-20-1"></span>**Optional Avid Applications**

Optional Avid applications and hardware include:

- Avid iNEWS® Command
- Avid CaptureManager

### <span id="page-20-2"></span>**Software Installation**

The Air-O software must be installed and configured onsite. For more information, see ["Installing the Hardware and Setting Up Your System" on page 39](#page-38-3).

### <span id="page-21-0"></span>**Synchronization**

AirSpeed Multi Stream supports both blackburst and tri-level sync. When AirSpeed Multi Stream is capturing media, it can capture independent to the house reference signal, but the playout is not synced to the input reference signal. During playback, the outgoing media should be locked to the house reference signal provided on REF IN connector on the rear of the AirSpeed Multi Stream. For information on video reference output and configuration, see ["Video/LTC Connections \(HD Model\)" on page 36.](#page-35-0)

#### <span id="page-21-1"></span>**Ethernet Connections**

AirSpeed Multi Stream systems have 4 Ethernet connections, although only 2 are used to control, configure, capture media to, or play out from, Avid Unity. For more information see ["Connecting Ethernet Cables" on page 53.](#page-52-1)

AirSpeed Multi Stream connects to the Avid Unity network with a unique name and IP address. Avid Unity identifies each AirSpeed Multi Stream using either the AirSpeed Multi Stream name or the IP address.

#### <span id="page-21-2"></span>**Time-of-Day Timecode**

AirSpeed Multi Stream takes the time-of-day (TOD) timecode from the Avid Unity ISIS environment. The time and date are established each time the AirSpeed Multi Stream is turned on. If an external timecode is not connected to the LTC IN connector, the AirSpeed Multi Stream uses the system time as TOD.

#### <span id="page-21-3"></span>**Internal Storage**

The AirSpeed Multi Stream is equipped with four internal drives. These drives are used as a buffer for incoming media and storing playback media. These internal drives are pre-configured in a 4-way RAID 0 stripe. For more information, see ["Inserting the Hard](#page-45-1)  [Drives" on page 46.](#page-45-1)

#### <span id="page-21-4"></span>**Serial Control**

For flexibility, the AirSpeed Multi Stream supports more than one control mechanism. The AirSpeed Multi Stream supports the AirSpeed® Multi Stream Application Programming Interface (AMS API), the Sony® BVW protocol with Avid extensions (BVW75Serial), and Video Disk Control Protocol (VDCPSerial). These operations include capturing, playing, pausing, shuttling, and navigating to timecode. The serial control of the AirSpeed Multi Stream is through eight standard 8-pin RJ45 RS-422 interface connectors on the rear of the AirSpeed Multi Stream.

For information on Sony BVW extensions supported by Avid, see ["Sony BVW Extensions"](#page-168-1)  [on page 169](#page-168-1).

For information on optional VDCP commands supported by Avid, see ["Supported Optional](#page-169-1)  [VDCP Commands" on page 170](#page-169-1).

For information on connecting the serial remote ports, see ["Connecting Remote Serial](#page-54-2)  [Cables" on page 55.](#page-54-2)

For information on configuring the serial remote ports, see ["Configuring Communication](#page-88-1)  [Protocols in AirSpeed Multi Stream" on page 89](#page-88-1).

#### <span id="page-22-0"></span>**User Interface**

The AirSpeed Multi Stream system software UI provides windows for capturing media, playing media, and configuring the AirSpeed Multi Stream. The AirSpeed Multi Stream UI is explained in ["User Interface" on page 98](#page-97-1).

The AirSpeed Multi Stream system software UI provides you with the flexibility to tailor capture and playout settings. These settings include network and workgroup settings, audio and video formats, and interface operations.

You have the ability to instantly capture (crash record) to a predetermined workspace (default template) on Avid Unity by pressing the Record button in the AirSpeed Multi Stream UI, or alternately, by right-clicking on a mini-monitor and selecting Quick Record from the list.

### <span id="page-22-1"></span>**Software Overview**

The AirSpeed Multi Stream system software supports all networking and operational requirements of the AirSpeed Multi Stream.

### <span id="page-22-2"></span>**Digital Input and Output Selection**

The AirSpeed Multi Stream can capture and play back video from serial digital interface (SDI) connectors on the rear of the AirSpeed Multi Stream:

- SDI Inputs and outputs using 525 lines (NTSC) or 625 lines (PAL) of video with optional embedded 48 KHz 16-bit audio.
- SDI inputs and outputs support HD 1080i
- VBI and Closed Captioning for SD is also supported

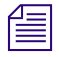

n *The term power cycle, used throughout this document, means to shutdown and power up the AirSpeed Multi Stream.*

### <span id="page-23-0"></span>**Supported Media Formats**

The media files created by AirSpeed Multi Stream and stored on Avid Unity workspaces are MXF compliant. The AirSpeed Multi Stream supports the following Avid media formats:

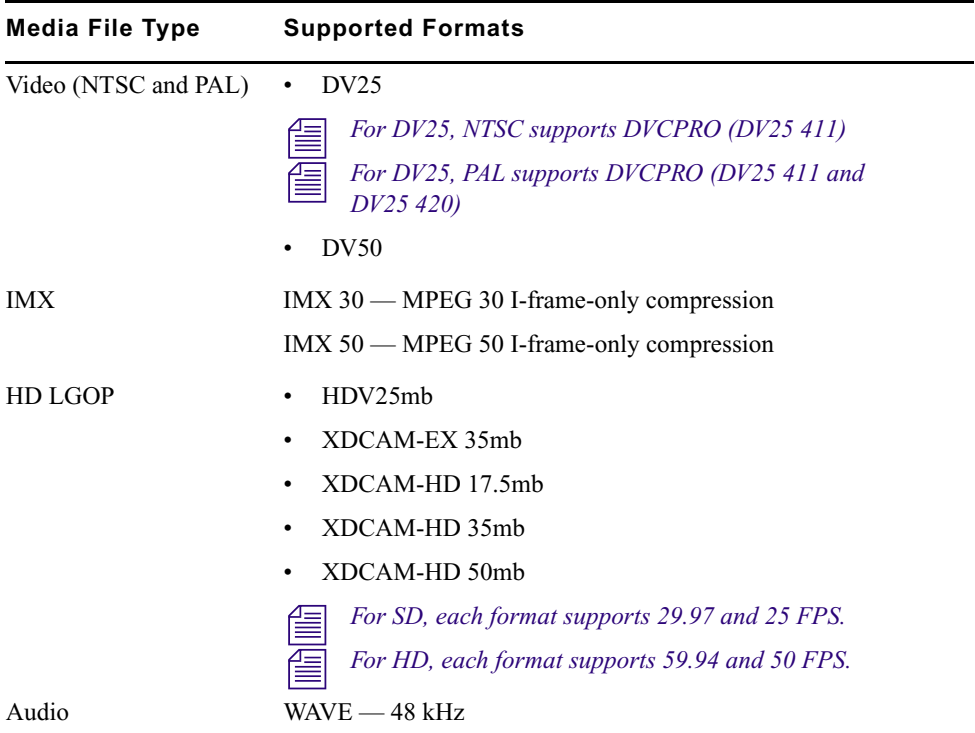

### <span id="page-23-1"></span>**Capture Mode**

Video and audio are captured through the SDI input and stored on an Avid Unity workspace. You can start a capture using the AirSpeed Multi Stream system software controls or via remote protocol.

### <span id="page-23-2"></span>**MXF Media Formats and Files**

The Material Exchange Format (MXF) is a format developed by the Professional MPEG Forum in association with organizations such as the SMPTE, The European Broadcasting Union (EBU) and the AAF Association.

Material Exchange Format is a wrapper or container format which encapsulates media and rich production metadata into a single file, which is useful for media storage and exchange. It is an open technology that can be implemented by any manufacturer.

MXF has been designed to be flexible enough for use in all stages of content creation, from acquisition, to authoring, to distribution. The primary benefit of MXF is that it provides greater workflow efficiency by preserving useful metadata as media files make their way through the content creation process.The MXF format is independent of the type of content that it contains, so an MXF file can contain video and/or audio, as well as ANC data at any resolution or compression. In many instances, MXF files encapsulate media that is already formatted to one of the existing industry standards.

MXF allows for easy exchange of material between file servers, tape streamers and digital archives. MXF is an ideal interchange format to enable workflow efficiencies in news broadcasting, post production, asset management, and archiving applications.

The AirSpeed Multi Stream creates media and metadata files in the MXF MediaFiles directories on the target workspaces. If the system's unique MediaFiles directory is not present on the selected network media drive, the AirSpeed Multi Stream creates one. The AirSpeed Multi Stream also creates a subdirectory under the Avid MediaFiles (for MXF) directory.

The AirSpeed Multi Stream does not perform bin management operations.

n *Interplay supports only the AAF data format in Avid AirSpeed Multi Stream environments.*

Workspaces must already be created in Avid Unity in order to enter the workspace name during the AirSpeed Multi Stream setup. AirSpeed Multi Stream creates new projects, bins, and catalogs if the names in the configuration do not already exist.

### <span id="page-24-0"></span>**Media Destination Selection**

AirSpeed Multi Stream uses Destination templates for selected channels to direct storage to particular workspaces on various storage locations. There is also a default location in the event you want to perform a crash record. AirSpeed Multi Stream does not remember the last storage destination set.

Captured media is first stored on the internal drives of the AirSpeed Multi Stream and then copied to the selected Avid Unity workspace. To avoid reaching the internal drive's maximum storage capacity, AirSpeed Multi Stream can be configured to automatically delete the media that has been saved to a workspace. The Auto Delete setting controls when to delete the media stored on the AirSpeed Multi Stream server and how much media to delete. For more information on setting Auto Delete, see ["Configuring the Avid Service](#page-76-1)

[Configuration for Interplay Workgroup" on page 77.](#page-76-1) When the workspace is full, the AirSpeed Multi Stream continues to capture until the internal drives are filled. Once the internal drives are full, the AirSpeed Multi Stream stops capturing.

### <span id="page-25-0"></span>**Headframes**

AirSpeed Multi Stream supports the display of headframes in asset management systems. Clips transferred to the asset management system display headframes.

## <span id="page-25-1"></span>**Playback**

You can play back media previously captured by the AirSpeed Multi Stream. Up to four video streams of media (depending on the format) can be played back at the same time. Navigation and playback of specific clips is initiated by the AirSpeed Multi Stream user interface and controlled using the Operational Control buttons.

#### **To playback clips:**

1. Load a clip in the AirSpeed Multi Stream user interface.

The clip's headframe will be shown in the MiniMonitor or the cued window.

2. Press the Play button beneath the Mini-monitor. The Output monitor shows the playback of the clip.

For more information, see ["MiniMonitor Window" on page 115.](#page-114-1)

### <span id="page-25-2"></span>**Playout**

Once you have edited your media, use the AirSpeed Multi Stream as a playout server. The AirSpeed Multi Stream allows you to play out up to four channels at the same time. In an Avid iNEWS environment, or when using a MOS-enabled newsroom system, use the Avid iNEWS® Command application. For information on controlling clips on the AirSpeed Multi Stream, see the *Avid iNEWS Command User's Guide*.

Before you can send your sequence to the AirSpeed Multi Stream from an Avid editing system, you must add the AirSpeed Multi Stream to your Send To Playback list in the Avid editing application. Adding an AirSpeed Multi Stream to the Send to Playback list is done by adding the AirSpeed Multi Stream Host Name to the TMClient.ini tab of the Transfer settings.

#### **To send a sequence from an Avid editing system to playout:**

- 1. Add the AirSpeed Multi Stream Host Name to the TMClient.ini tab in the Transfer settings. This process is described in ["Adding the Studio to Your WorkGroup" on](#page-153-2)  [page 154](#page-153-2).
- 2. Connect to the AirSpeed Multi Stream by selecting Transfer > Reconnect to Server. This process is described in ["Connect to Playout Server or Studio" on page 156](#page-155-2).
- 3. Send a sequence to playout by doing one of the following:
	- **Example 1** Right-click on the selected sequence and select Send To Playback > *AirSpeed Multi Streamname*.
	- $\blacktriangleright$  Highlight the sequence in your bin and select Transfer  $>$  Send To Playback  $>$ *AirSpeed Multi Streamname*.
- 4. (Optional) Monitor the transfer status by selecting Transfer > Status Window.

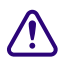

c **Do not delete the sequence or source media off of the Avid Unity workspace until you are sure the transfers to the AirSpeed Multi Stream or Studio are complete.**

### <span id="page-26-0"></span>**Studio Playout**

An Avid AirSpeed Multi Stream Studio consists of two to five AirSpeed Multi Streams grouped together using the network host names of the AirSpeed Multi Stream. When an Avid editing system sends a sequence to the Studio, any AirSpeed Multi Stream member of the Studio can play out the sequence. If one or more AirSpeed Multi Stream systems in the Studio are offline, any other AirSpeed Multi Stream still online in the Studio can perform the playout.

For detailed information on the Studio concept, configuration, and using the Studio, see ["AirSpeed Multi Stream Studio and Playout" on page 153.](#page-152-2)

### <span id="page-26-1"></span>**Play While Record**

The Play While Record (PWR) feature enables you to start recording a clip in SD or HD on one channel, and then begin to play the same recording out of another channel after 20 seconds. In a PWR workflow, the recorded media will continue to transfer to the shared storage and be checked into Interplay.

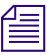

n *For HD models, you can perform a maximum of two Play While Records (PWRs) at the same time on one AirSpeed Multi Stream. For SD models, we support only one PWR at a time.*

#### c **This is a system intensive process. It is recommended that you limit other activities on the AirSpeed Multi Stream system (such as playback, re-ingest transfers, and so on) while performing a PWR.**

For more information, see ["Playing While Recording a Clip \(PWR\)" on page 128](#page-127-1).

## <span id="page-27-0"></span>**Closed Caption**

Closed caption information is captured and supported on playout. This information is embedded in the video signal, invisible without a decoder. Closed captions are stored in line 21 of the vertical blanking interval (VBI) or CC special for NTSC. When the closed caption option is selected, closed caption data is preserved. If deselected, this closed caption data line is left blank and can be used for other data.

## <span id="page-27-1"></span>**Frame Chase Editing**

All Avid Workgroup and MXF capable editors can view and edit SD and HD material as it is being captured, with the current exception of those working on Symphony Nitris systems.

## <span id="page-27-2"></span>**Front and Rear Panels**

AirSpeed Multi Stream uses industry-standard video input and output connections in addition to network and control connections. The AirSpeed Multi Stream is designed for a 19-inch (483-mm) rack occupying one and a half rack units (1.5RU). For information on installing the AirSpeed Multi Stream into a rack, see ["Installing AirSpeed Multi Stream in a](#page-40-2)  [Rack" on page 41.](#page-40-2)

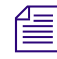

n *Avid recommends using an application such as Windows Remote Dektop or Virtual Network Computing (VNC) to configure the AirSpeed Multi Stream when access to the AirSpeed Multi Stream is not available or when a keyboard and mouse are not attached.*

### <span id="page-27-3"></span>**Front Panel**

The following figure shows the front of all AirSpeed Multi Stream models. All configuration, capture, and playback functions are done through AirSpeed Multi Stream software on this box or in some cases on remote systems. Although the system automatically powers on when it is plugged in, the power button can be used to power on and off the AirSpeed Multi Stream in the event of a drive failure (indicated by the LED for the problem media drive going dark) or other problem.

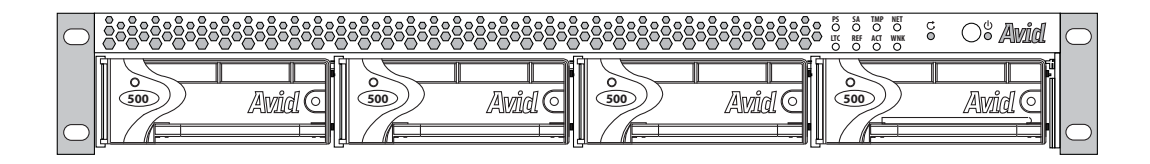

#### **LED and Power Button section**

The following diagram shows the LEDs on the front of the AirSpeed Multi Stream system.

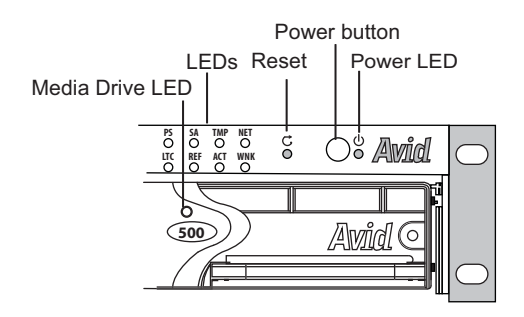

The Power button shuts down and restores power to the AirSpeed Multi Stream server. The Reset button restarts AirSpeed Multi Stream server, without powering off the AirSpeed Multi Stream server. The functions of the 9 LEDs on the front of the AirSpeed Multi Stream system are described in the following table:

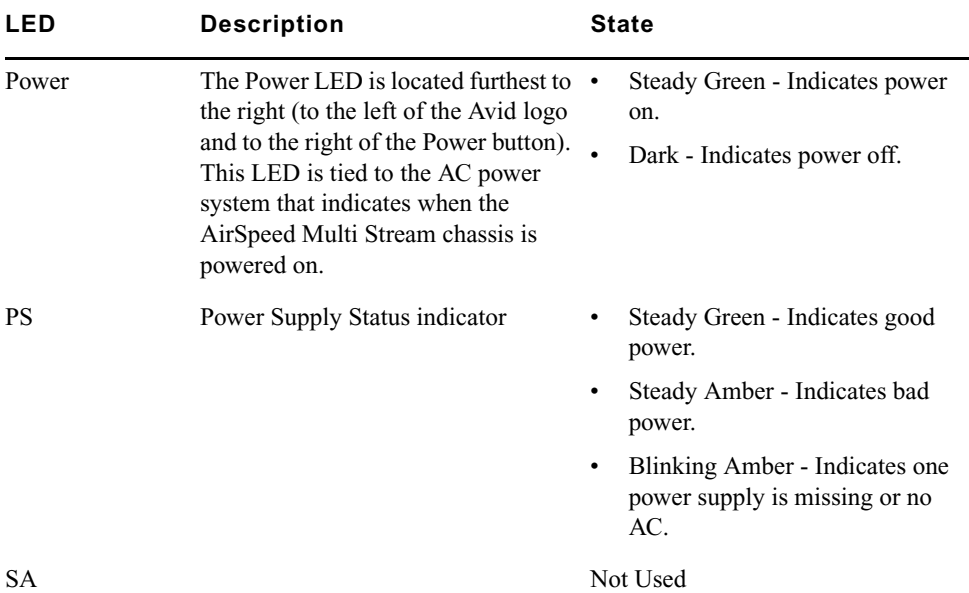

#### 1 **AirSpeed Multi Stream Overview**

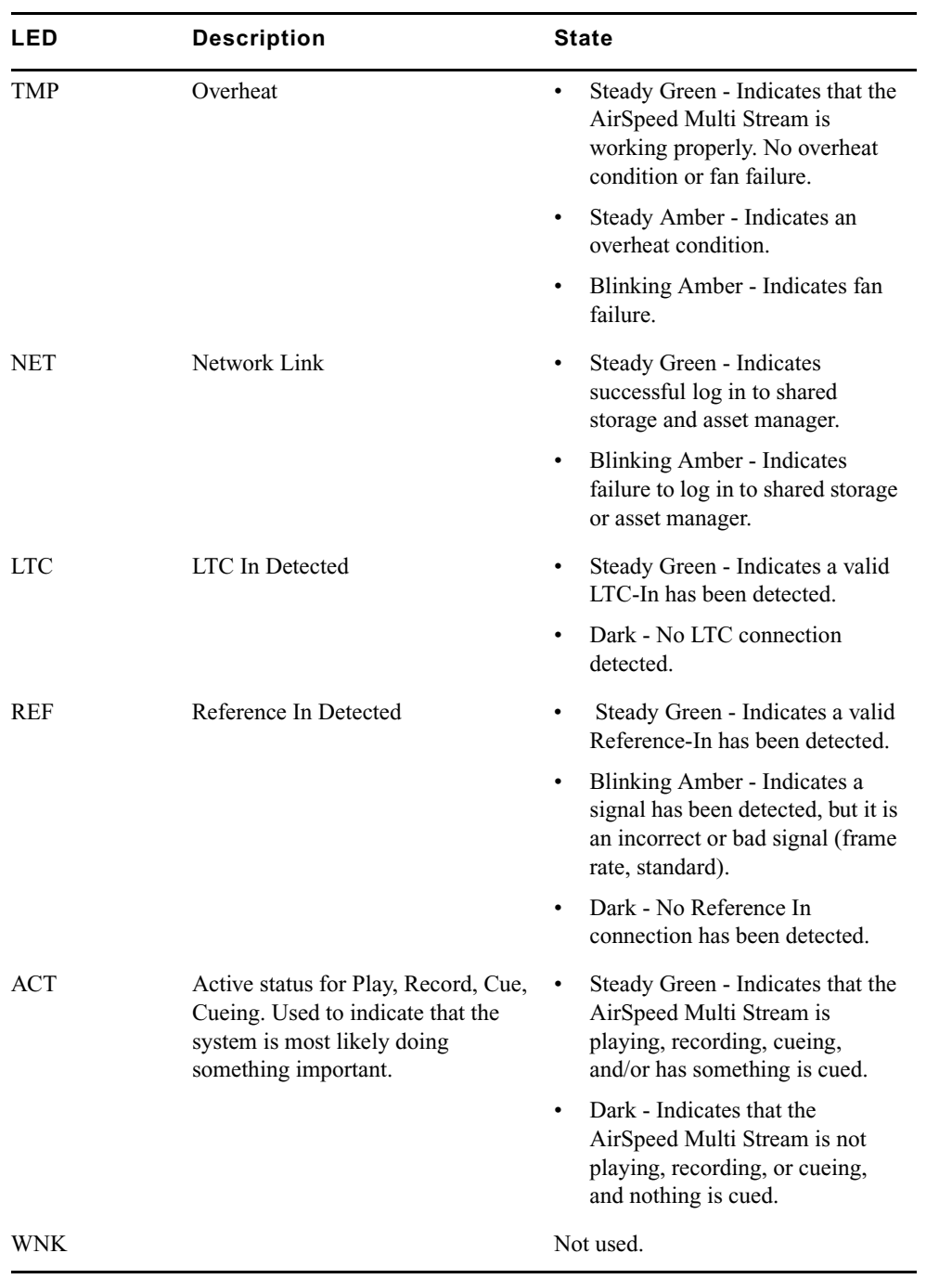

#### **Media Drive LED example**

The following diagram shows the a media driver and points out the location of the green media drive LED on the front of the AirSpeed Multi Stream system.

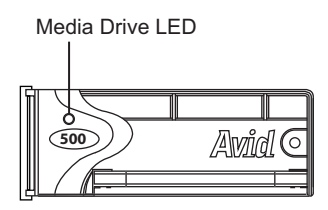

The Media Drive LED display a steady green light when the drive is ready. A blinking green LED indicates drive activity. If there is no light in the LED, this indicates a problem with the media drive.

### <span id="page-30-0"></span>**Visual Status Information**

You can monitor a variety of status information using the UI, and the LEDs. Monitored system components are displayed in the Interplay Health Monitor. For more information, see ["Viewing System Health Status Information" on page 161.](#page-160-3)

### <span id="page-30-1"></span>**Rear Media Connections (All Models)**

The AirSpeed Multi Stream supports industry-standard inputs and outputs to provide flexibility for individual requirements. Back panels for all AirSpeed Multi Stream models are shown below.

The following diagram shows the rear media connections for the AirSpeed Multi Stream SD model.

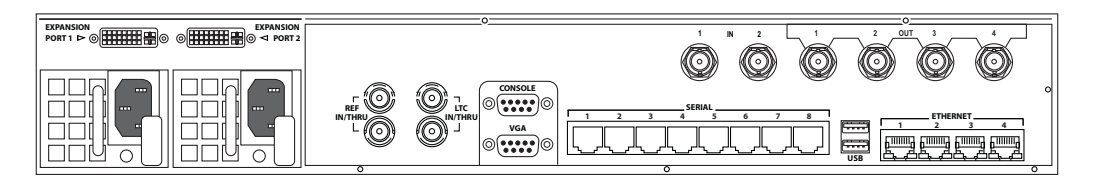

The following diagram shows the rear media connections for the AirSpeed Multi Stream HD model.

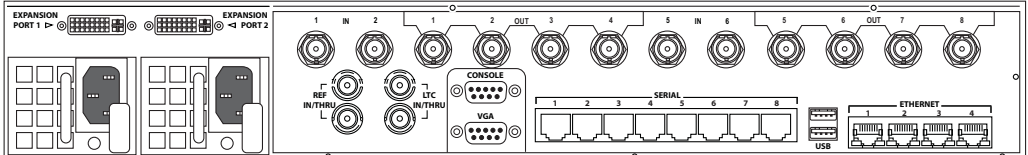

The following table lists the audio and video inputs and outputs for all models of the AirSpeed Multi Stream. Model names are referenced when differences apply.

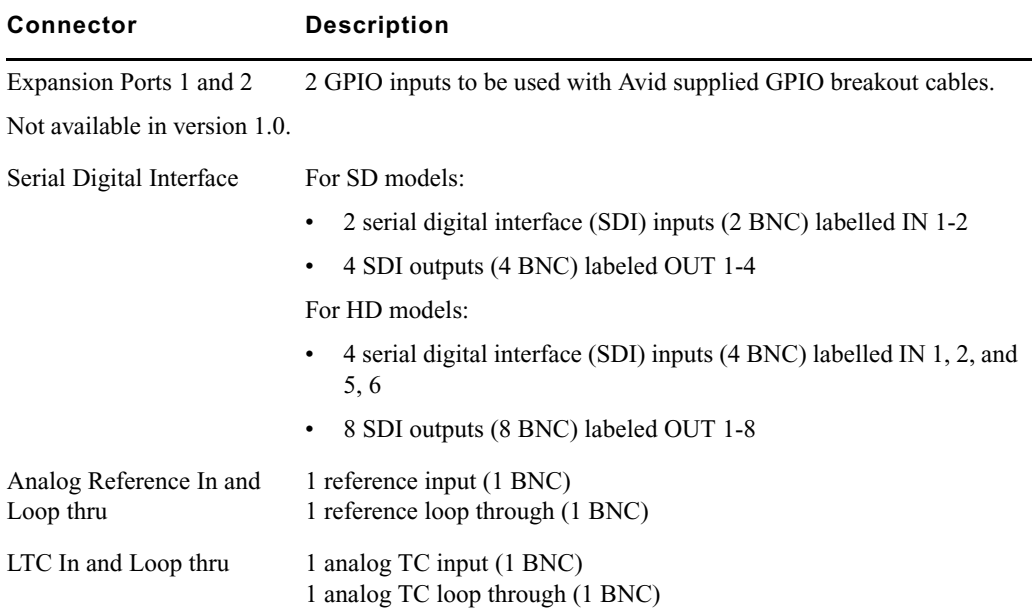

### <span id="page-31-0"></span>**Chassis Label Location**

This section explains each of the interface connections on the AirSpeed Multi Stream chassis 7020-20279-02 (for HD models) , and 7020-20280-01(for SD models). The chassis identification label is on the top of the chassis. If your AirSpeed Multi Stream does not have a label in this location, see the documentation that came with your AirSpeed Multi Stream chassis.

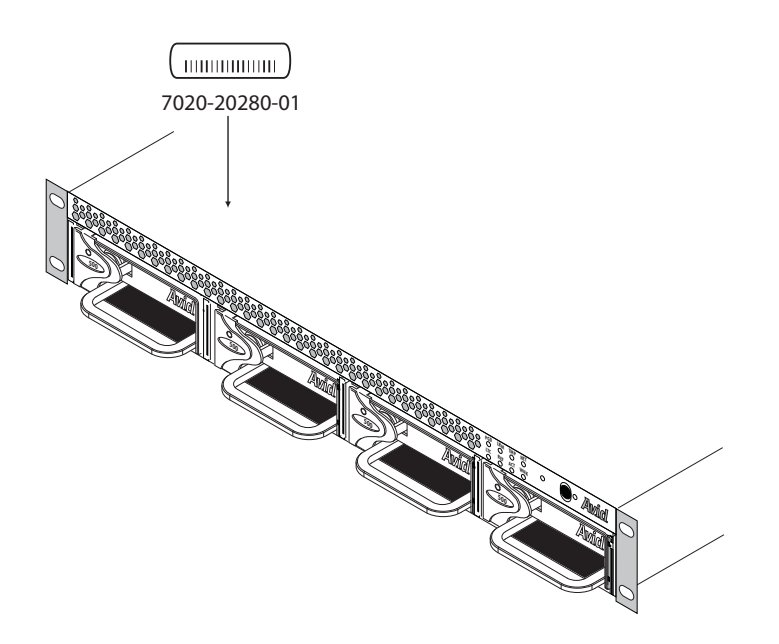

#### <span id="page-32-0"></span>**Control Connections**

The following figure identifies the network, serial, USB, and Ethernet connectors on all AirSpeed Multi Stream models. Although these connections are in the same location for all models, for illustration purposes, the following figure depicts the rear panel of the AirSpeed Multi Stream HD model.

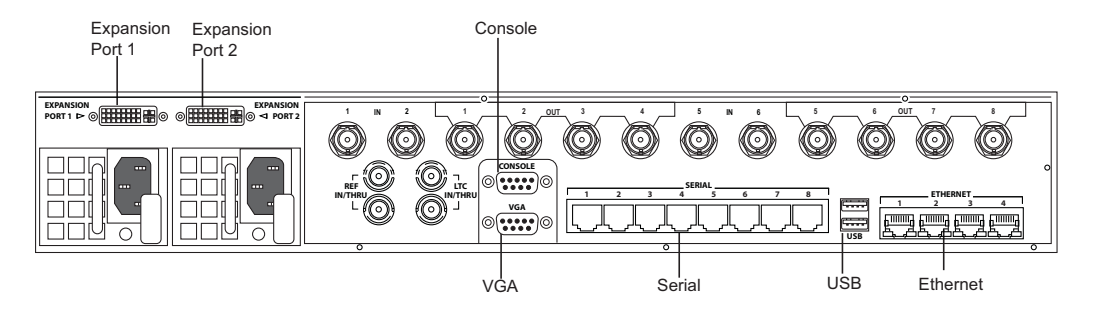

For a description of each connector, see the following table.

#### 1 **AirSpeed Multi Stream Overview**

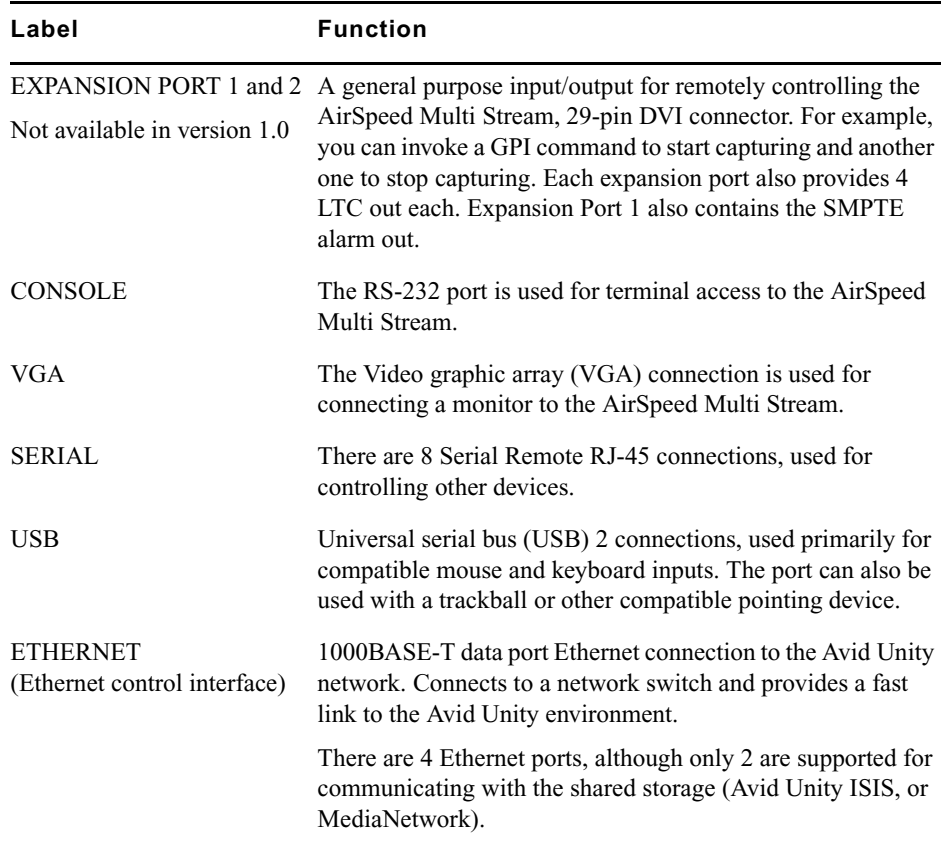

## <span id="page-33-0"></span>**Video/LTC Connections (SD Model)**

The following figure identifies the video and timecode connectors on the AirSpeed Multi Stream SD model.

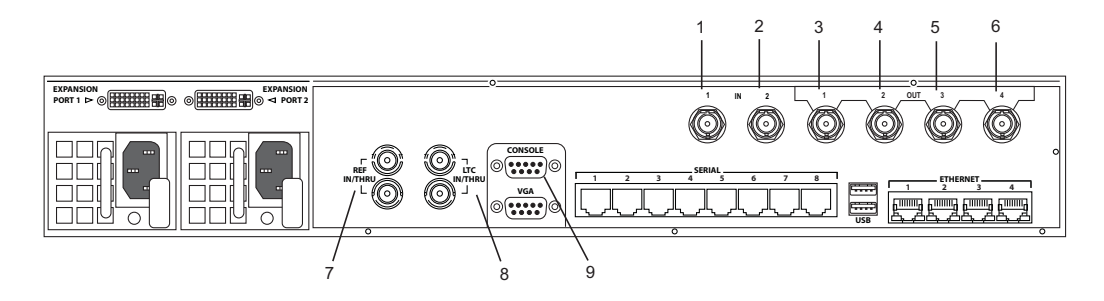

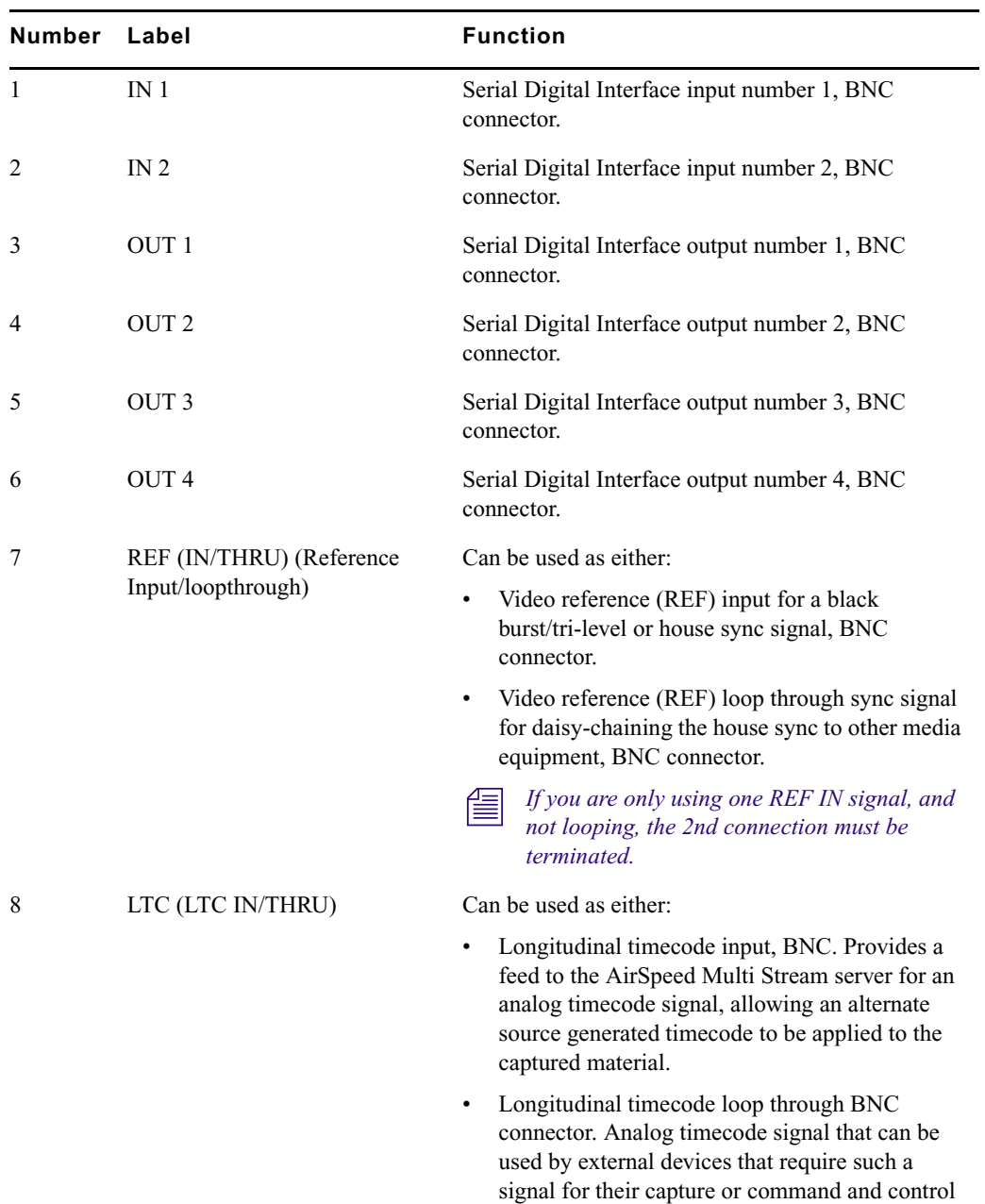

operations.

For a description of each connector, see the following table.

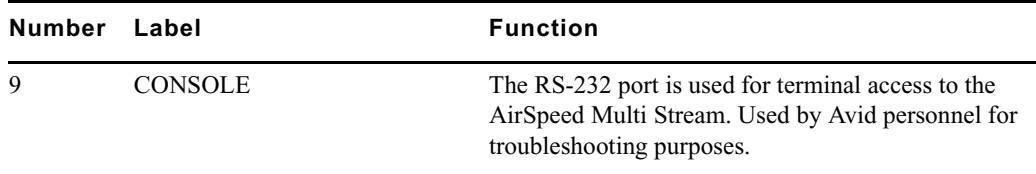

## <span id="page-35-0"></span>**Video/LTC Connections (HD Model)**

The following figure identifies the video and timecode connectors on the AirSpeed Multi Stream.

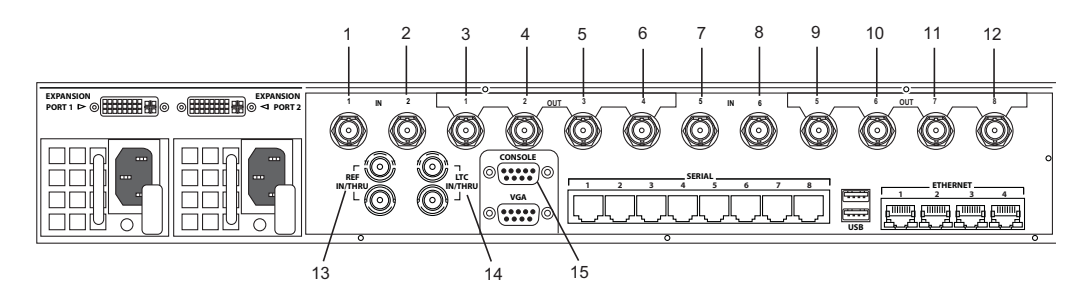

For a description of each connector, see the following table.

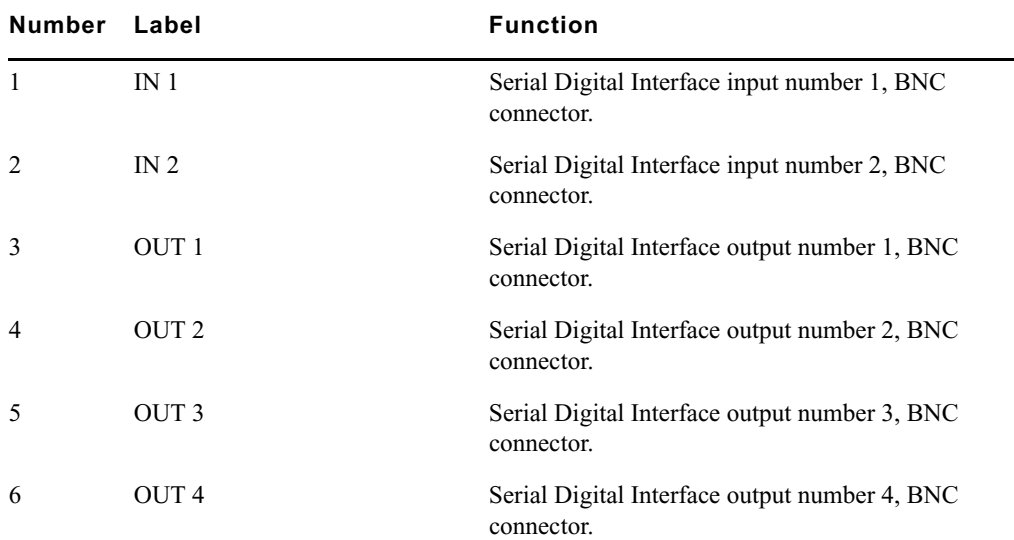
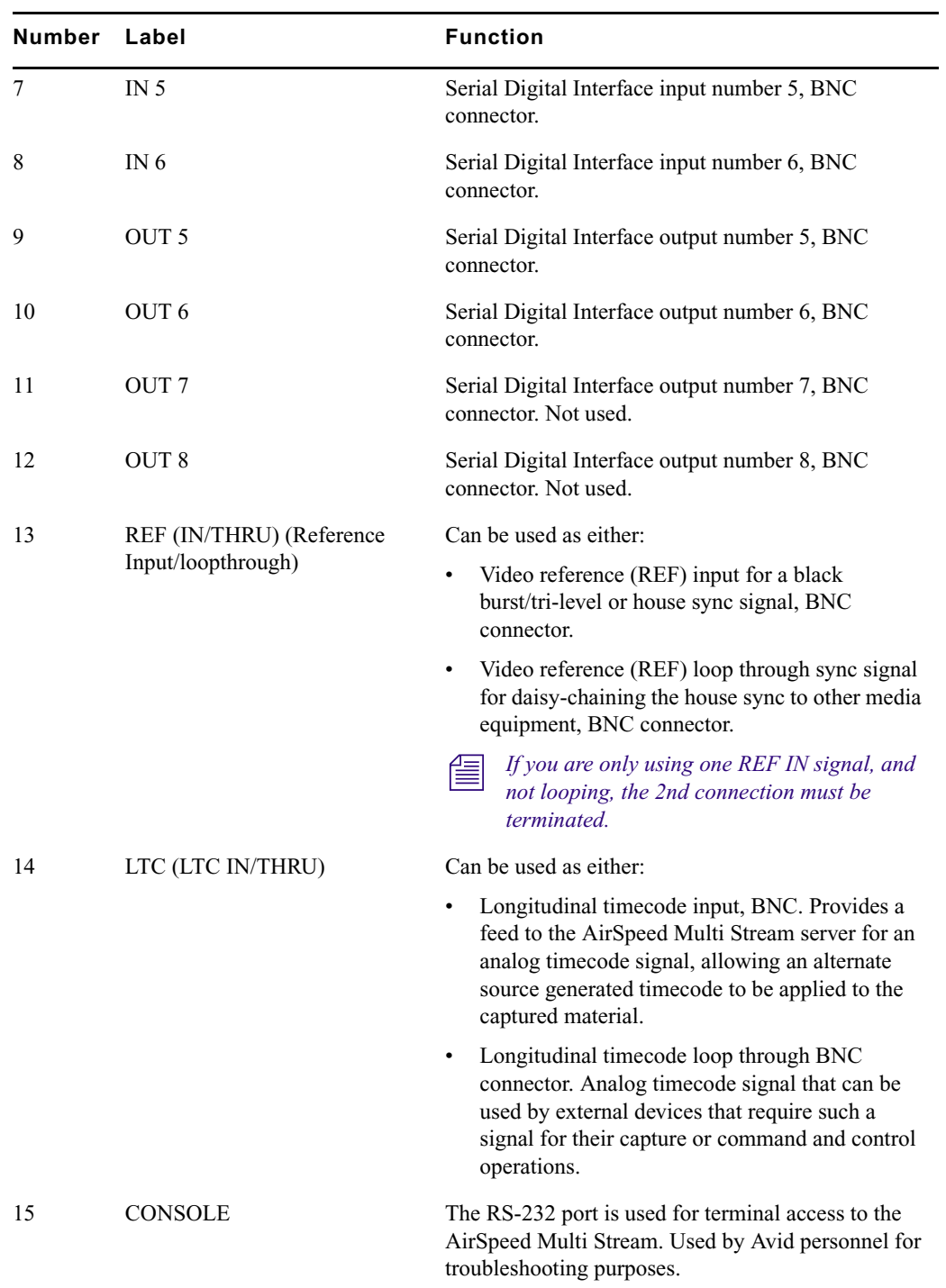

## **Keyboard and Mouse**

You need to provide your own USB keyboard and mouse to navigate through the AirSpeed Multi Stream UI. The keyboard and mouse plug directly into the USB connectors in the rear of the chassis. For more information, see ["Connecting USB Devices \(Mouse and](#page-51-0)  [Keyboard\)" on page 52.](#page-51-0)

<span id="page-38-1"></span>This chapter provides information on hardware installation (including unpacking and inspecting, and installing in a rack), cable connections, and system set up instructions. Also included is information on configuring your shared storage and setting up remote access to the AirSpeed Multi Stream.

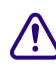

Do not connect multiple AirSpeed Multi Stream servers to your Avid Unity **environment until you have assigned a new unique IP address to each AirSpeed Multi Stream.** 

This chapter contains the following topics:

- [Unpacking and Inspecting Your System](#page-38-0)
- [Installing AirSpeed Multi Stream in a Rack](#page-40-0)
- [Cabling Up the AirSpeed Multi Stream](#page-46-0)
- [Setting Up Your System](#page-56-0)

## <span id="page-38-0"></span>**Unpacking and Inspecting Your System**

This topic provides information on how to unpack your system and inspect it to verify that you have received the appropriate components for your order, and that the components are not damaged in any way.

## **Unpack and Inspect Checklist**

The following table provides a checklist of tasks that must be performed when unpacking and inspecting your AirSpeed Multi Stream system.

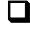

Unpack your system, as described in ["Unpacking Your System" on page 40](#page-39-0).

 $\Box$  Verify that you have all of the correct boxes and components, as described in "Verifying" [Components" on page 40.](#page-39-1)

 Verify that the components are not damaged, as described in ["Inspecting Components for](#page-40-1)  [Damage" on page 41](#page-40-1).

## <span id="page-39-0"></span>**Unpacking Your System**

Before you unpack your system, make sure the location is free of clutter and dust. Also, make sure you have clean power and a VGA monitor nearby.

#### **To unpack your system:**

- 1. Open the box.
- 2. Unpack your system.

Avid recommends that you keep all packaging materials for at least 90 days. If you need to return a system to Avid Technology, Inc., the system must be repackaged in its original packaging material to ensure that there is no damage to the system during shipment.

- 3. Remove all of the boxes, and lay them out so you can verify that you have received all of the components that should have been shipped.
- 4. Once all of the boxes and components have been unpacked, visually inspect the chassis to make sure that it is free of all scratches and dents, that there are straight connectors on the back, and that the power-supply securing screws are not bent.
- 5. The next step is to verify that you have received all of the items particular to your order. For more information, see ["Verifying Components" on page 40](#page-39-1).

## <span id="page-39-1"></span>**Verifying Components**

Once you have unpacked everything, verify that you have the following boxes or components:

- AirSpeed Multi Stream chassis
- Media drives (4 per system)
- Expansion Port cables (one cable for SD models, two cables for HD models)
- Power cables (2 per system)
- Rack mount supports, ear covers, clips and screws. For more information, see ["Rack-mount Kit Contents" on page 42.](#page-41-0)
- Service ID card
- Health and Safety Guide

n *ReadMe files are not in the box. They can be found in your Avid application folder as a PDF document (ReadMe.pdf) and are also available online. You should always check online for the most up-to-date release notes or ReadMe because the online version is updated whenever new information becomes available. To view these online versions, visit the Knowledge Base at www.avid.com/readme.*

If you are missing any of these components, contact Avid Technical Support before proceeding.

## <span id="page-40-1"></span>**Inspecting Components for Damage**

Once you have verified that all of your components have been shipped, you must verify that they are not damaged.

#### **To inspect components for damage:**

- 1. Visually inspect all of the hardware components listed in the section on the previous page to make sure that none of them were damaged during shipment.
- 2. If you received a hardware component that was damaged, contact Avid Technical Support.

## <span id="page-40-0"></span>**Installing AirSpeed Multi Stream in a Rack**

The AirSpeed Multi Stream is designed for 19-inch (483-mm) rack enclosures and requires one and a half EIA rack units (1.5RU), or 2.6 inches (66.7-mm) of rack space. AirSpeed Multi Stream provides rack nuts for those rack enclosures that do not have threaded holes. Rack-nut clips position the rack nuts at the holes of the rack and are used to secure the rack components in place.

The AirSpeed Multi Stream ships with brackets, and rack-mount screws. If your rack has threaded holes, you might have to supply your own rack fasteners. If your rack does not have threaded holes, install the rack nuts included with the AirSpeed Multi Stream.

c **The AirSpeed Multi Stream is designed to be installed horizontally in a rack. Installing the AirSpeed Multi Stream on an angle or in a sloped console causes the internal drives to wear faster than the intended life of the drive.**

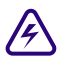

To ensure the stability of the rack enclosure, start from the bottom when you install the **rack components in the rack enclosure.**

## **Rack-mount Requirements**

The following rack-mount requirements are listed below:

- Elevated Operating Ambient If installed in a closed or multi-unit rack assembly, the operating ambient temperature of the rack environment might be greater than room ambient. Therefore, consider installing the equipment in an environment compatible with the maximum ambient temperature (Tma) specified by the manufacturer.
- Reduced Air Flow Installation of the equipment in a rack should be such that the amount of air flow required for safe operation of the equipment is not compromised.

AirSpeed Multi Stream airflow is from the front of the chassis enclosure to the rear. Make allowances for cooling air to be available to the front panel surface and no restrictions at the rear.

- Mechanical Loading Mounting of the equipment in the rack should be such that a hazardous condition is not achieved due to uneven mechanical loading.
- Circuit Overloading Consideration should be given to the connection of the equipment to the supply circuit and the effect that overloading of the circuits might have on overcurrent protection and supply wiring. Appropriate consideration of equipment nameplate ratings should be used when addressing this concern.
- Reliable Earthing Reliable earthing of rack-mounted equipment should be maintained. Particular attention should be given to supply connections other than direct connections to the branch circuit (for example, use of power strips).

### <span id="page-41-0"></span>**Rack-mount Kit Contents**

The rack-mount kit contains the following:

- $2$  rear rack support brackets (right and left)
- $\cdot$  2 plastic rack ear covers
- $\cdot$  2 plastic rack ear cover clips (attached to the rack ears on the chassis)
- $8 #10-32$  screws (2 for each corner)
- $\cdot$  8 rack-nut clips
- Avid service ID card (one label is affixed to the top of the AirSpeed Multi Stream chassis)

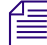

Use your own rack hardware if your rack has threaded holes or unique fasteners.

## **Positioning the AirSpeed Multi Stream in the Rack**

The following procedure helps you decide where to install the AirSpeed Multi Stream in the rack. If your rack enclosure does not have threaded holes, install the rack-nut clips included with the rack-mount kit where the AirSpeed Multi Stream front panel secures to the rack enclosure. If your rack enclosure has threaded holes, do not attach the rack-nut clips.

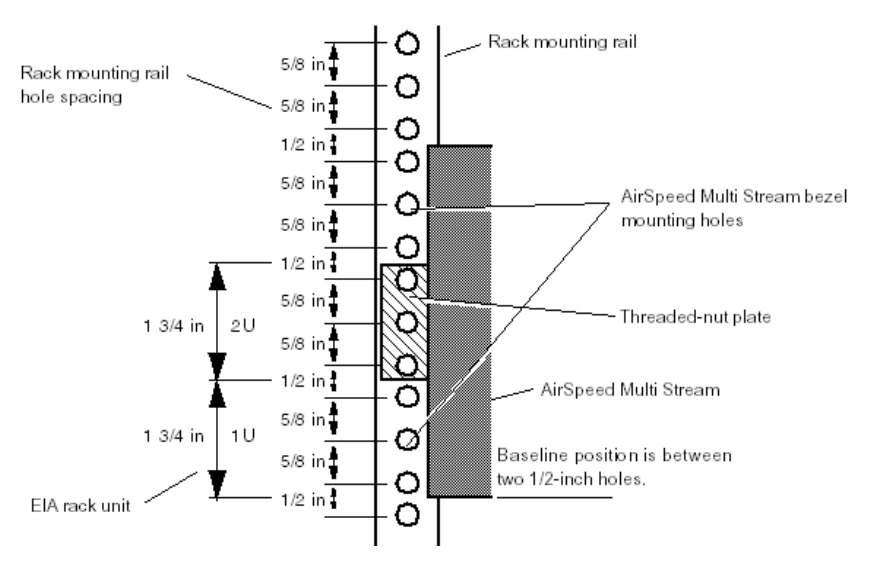

#### Positioning the AirSpeed Multi Stream

#### **To position the AirSpeed Multi Stream in the rack enclosure and attach the rack-nut clips:**

- 1. Select a position in the rack where you can mount the AirSpeed Multi Stream at eye level (or lower). The AirSpeed Multi Stream needs to be positioned at the proper baseline position (see the preceding figure).
- 2. Slide the rack-nut clips over the holes where the AirSpeed Multi Stream brackets and front panel will secure to the rack enclosure; see the following figure.

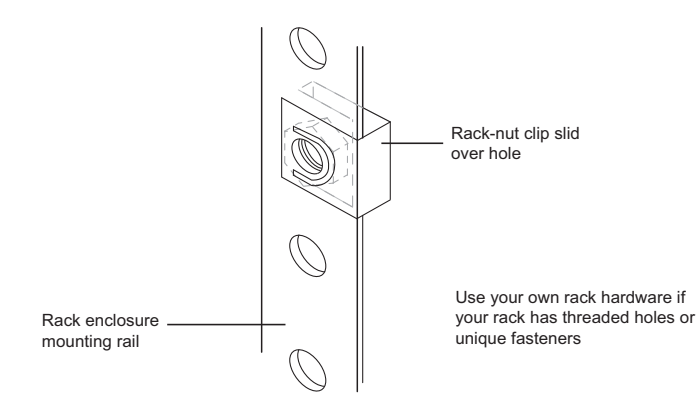

## **Securing the AirSpeed Multi Stream Chassis in the Rack**

All Avid AirSpeed Multi Stream rack-mount components are supplied with rear mount rack supports (brackets). You should follow the manufacturer's installation instructions supplied with each component to correctly attach the rails or brackets to the rack enclosure.

**n** *Where necessary, this guide supplies specific rack-mount bracket installation instructions. These instructions supersede the manufacturer's instructions.*

*You should have someone helping you lift the AirSpeed Multi Stream while you are positioning it into the rack.*

#### **To secure the AirSpeed Multi Stream chassis in the rack:**

1. Screw the left and right mounting brackets to the rear of the rack as shown in the following figure.

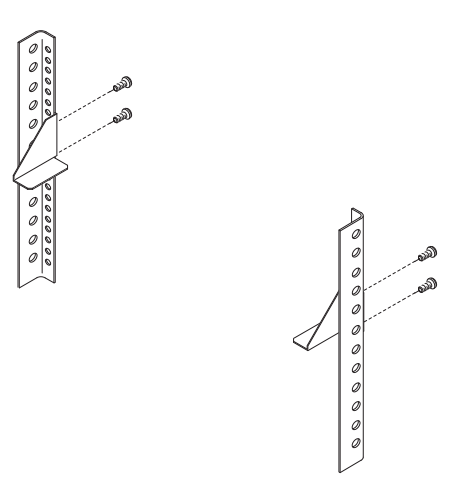

2. Lift the chassis and place the rear of the chassis onto the rear brackets, and line up the rack ears on the front panel to where you want to position the rack.

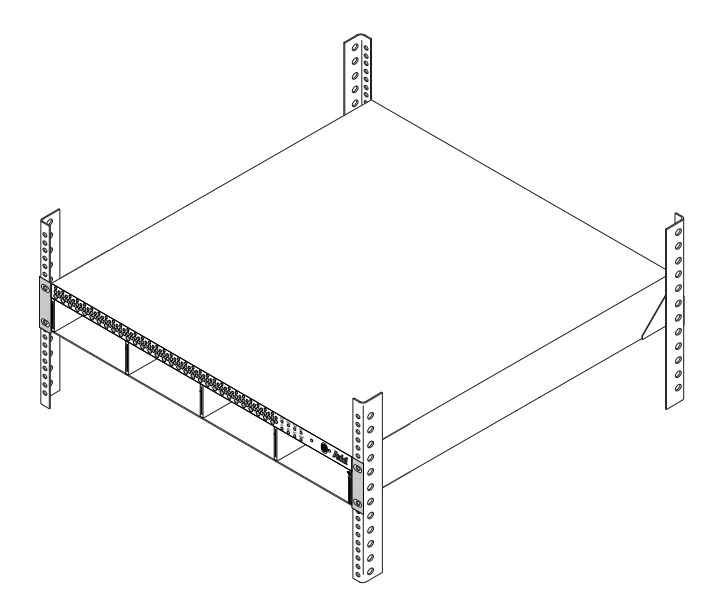

3. Screw the chassis to the front of the rack through the ears of the chassis as shown in the following figure.

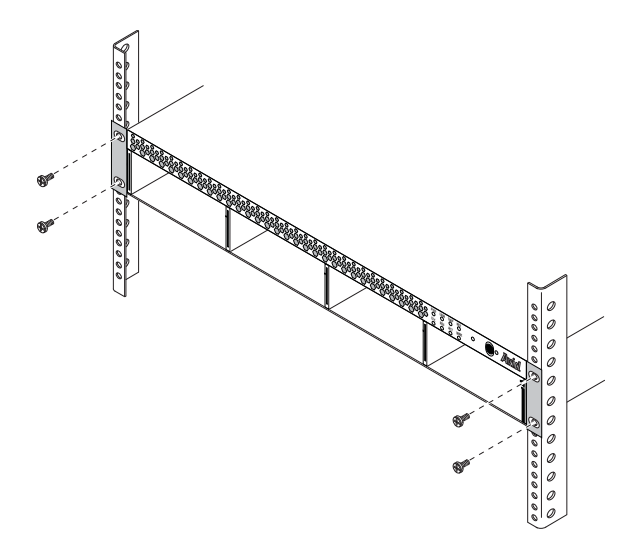

4. Insert the rack ear covers on the rack ear clips.

If the front bezel is not installed on the front of your chassis, you can clip it on.

## **Inserting the Hard Drives**

Once you have installed the AirSpeed Multi Stream chassis into the rack, you must next insert the four hard drives into the front of the chassis.

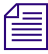

The hard drives that were shipped with your chassis can be installed into any slot on the *AirSpeed Multi Stream chassis.*

#### **To insert the hard drives into the chassis:**

- 1. Unpack each drive and turn it so you can properly read the Avid name.
- 2. Pull open the plastic handle (with drive size label) on the front of the drive.
- 3. Place the drive into the slot and slowly push the drive completely into the slot.
- 4. Push the plastic handle (with drive size label) closed, to lock the drive into the slot.
- 5. Repeat steps 1 through 4 until all drives are installed in the chassis.

Once the drives are installed, you can begin cabling up the AirSpeed Multi Stream for your site. For more information, see ["Cabling Up the AirSpeed Multi Stream" on page](#page-46-0)  [47](#page-46-0).

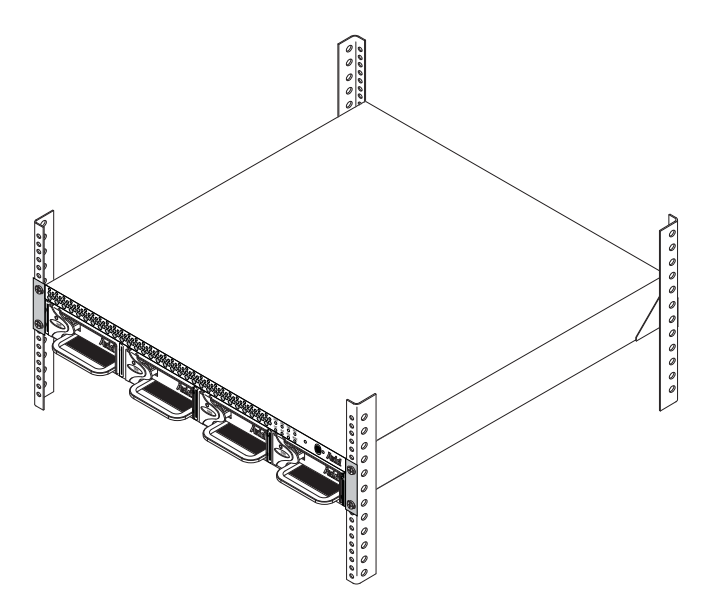

## <span id="page-46-0"></span>**Cabling Up the AirSpeed Multi Stream**

Once the AirSpeed Multi Stream is securely installed in the rack, and the drives are installed, you are now ready to connect the appropriate cables to the rear panel of the AirSpeed Multi Stream to the external devices for your particular site. This section contains the cabling diagrams and instructions for all AirSpeed Multi Stream models.

The following sections describe the cabling on the rear of the AirSpeed Multi Stream for all models:

- [Connecting SDI and Video Reference Cables](#page-46-1)
- [Connecting Time of Day \(TOD\) LTC Cables](#page-50-0)
- [Connecting Control and Communications Cables](#page-51-1)
- [Connecting USB Devices \(Mouse and Keyboard\)](#page-51-2)
- [Connecting Ethernet Cables](#page-52-0)
- [Connecting Remote Serial Cables](#page-54-0)
- [Connecting Expansion Port Cables](#page-53-0)
- [Connecting the Console Cables](#page-54-1)

## <span id="page-46-1"></span>**Connecting SDI and Video Reference Cables**

The SDI and Video Reference connections are marked on the rear of the AirSpeed Multi Stream. The following procedure describes which connector to use. To find the exact location, see "Video/LTC Connections (HD Model)" on page 40"Video/LTC Connections (HD Model)" on page 40.

For more specific information, see the following topics:

- ["Connecting Video Reference Cables" on page 47](#page-46-2)
- ["Connecting SDI Video Input Cables \(for HD Models\)" on page 49](#page-48-0)
- ["Connecting SDI Video Output Cables \(for SD Models\)" on page 50](#page-49-0)

#### <span id="page-46-2"></span>**Connecting Video Reference Cables**

This topic contains information on how to connect video reference cables to the rear of the AirSpeed Multi Stream chassis.

The following illustration shows the location of the video reference connectors on the rear of the AirSpeed Multi Stream HD chassis. The location of the REF IN/THRU connectors are the same for all models.

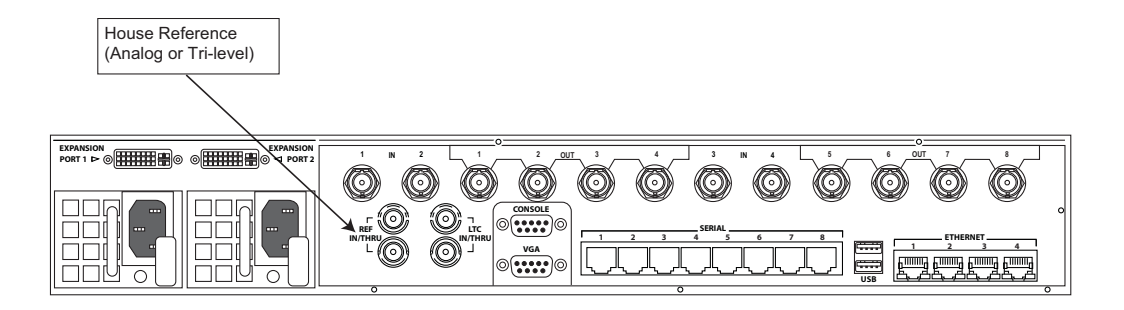

#### **To connect video reference cables:**

- 1. Ensure that you have the proper SDI video (75 ohm-rated) interface coaxial cables available.
- 2. Connect a composite video reference source (house reference, blackburst, or tri-level) to one of the reference input connectors (labelled REF IN/THRU).

If the AirSpeed Multi Stream is the last device in your reference loop, terminate the remaining Ref Loopthrough connector with a 75 ohm-rated terminator. If the AirSpeed Multi Stream is in the middle of your reference loop, connect the remaining REF IN/THRU connector to the next device's reference input.

3. Connect the other end of the video reference cable to your devices that are sending the input signal to the AirSpeed Multi Stream.

#### **Connecting SDI Video Input Cables (for SD Models)**

The SDI Video Input connections are marked on the rear of the AirSpeed Multi Stream SD. The following procedure describes which connector to use. To find the exact location, see "Video/LTC Connections (SD Model)" on page 38.

The following illustration shows the location of the SDI IN video connectors on the rear of the AirSpeed Multi Stream SD chassis.

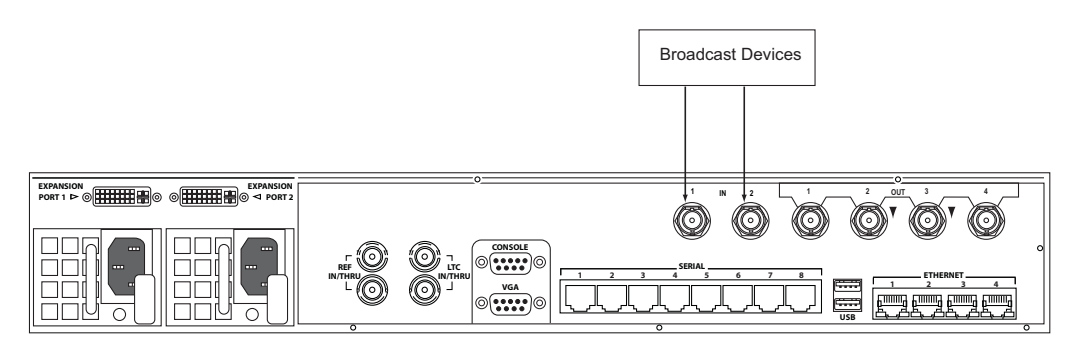

#### **To connect SDI video input cables on the SD chassis:**

- 1. Ensure that you have the proper SDI video (75 ohm-rated) interface coaxial cables available.
- 2. Connect the SDI input signal to an incoming SDI input (one of the two labelled IN 1-2) for AirSpeed Multi Stream SD models.
- 3. Connect the other end of all SDI input cables to your devices that are sending the input signal to the AirSpeed Multi Stream.

#### <span id="page-48-0"></span>**Connecting SDI Video Input Cables (for HD Models)**

The SDI Video Input connections are marked on the rear of the AirSpeed Multi Stream HD. The following procedure describes which connector to use. To find the exact location, see "Video/LTC Connections (HD Model)" on page 40"Video/LTC Connections (HD Model)" on page 40.

The following illustration shows the location of the SDI IN video connectors on the rear of the AirSpeed Multi Stream HD chassis.

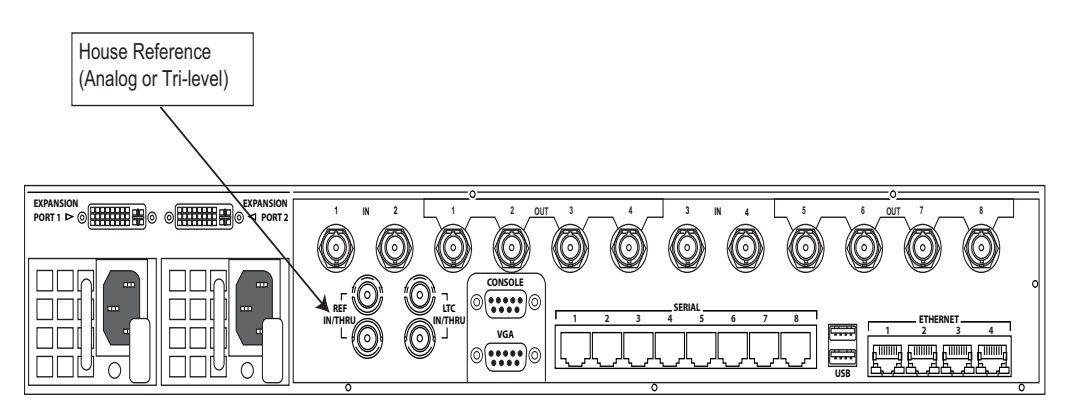

#### **To connect SDI video input cables on the HD chassis:**

- 1. Ensure that you have the proper SDI video (75 ohm-rated) interface coaxial cables available.
- 2. Connect the SDI input signal to an incoming SDI input (one of the four labelled IN 1-2, and IN 5-6) for AirSpeed Multi Stream HD models.
- 3. Connect the other end of all SDI input cables to your devices that are sending the input signal to the AirSpeed Multi Stream HD.

#### <span id="page-49-0"></span>**Connecting SDI Video Output Cables (for SD Models)**

The SDI Video Output connections are marked on the rear of the AirSpeed Multi Stream SD. The following procedure describes which connector to use. To find the exact location, see "Video/LTC Connections (SD Model)" on page 38"Video/LTC Connections (SD Model)" on page 38.

The following illustration shows the location of the SDI OUT video connectors on the rear of the AirSpeed Multi Stream SD chassis.

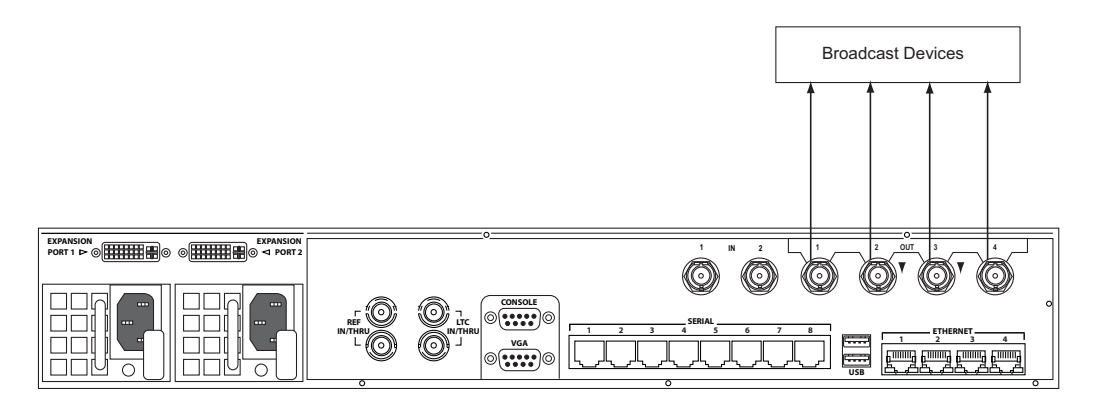

#### **To connect SDI video output cables on the SD model chassis:**

- 1. Ensure that you have the proper SDI video (75 ohm-rated) interface coaxial cables available.
- 2. Connect the SDI output signal to an outgoing SDI output (one of the four labelled OUT1-4) for AirSpeed Multi Stream SD models.

Up to four SDI outputs are available for sending SDI signals out to your other devices.

3. Connect the other end of all SDI output cables to your devices that are receiving the output signal from the AirSpeed Multi Stream SD.

#### **Connecting SDI Video Output Cables (for HD Models)**

The SDI Video Output connections are marked on the rear of the AirSpeed Multi Stream HD. The following procedure describes which connector to use. To find the exact location, see "Video/LTC Connections (HD Model)" on page 40"Video/LTC Connections (HD Model)" on page 40.

The following illustration shows the location of the SDI OUT video connectors on the rear of the AirSpeed Multi Stream HD chassis.

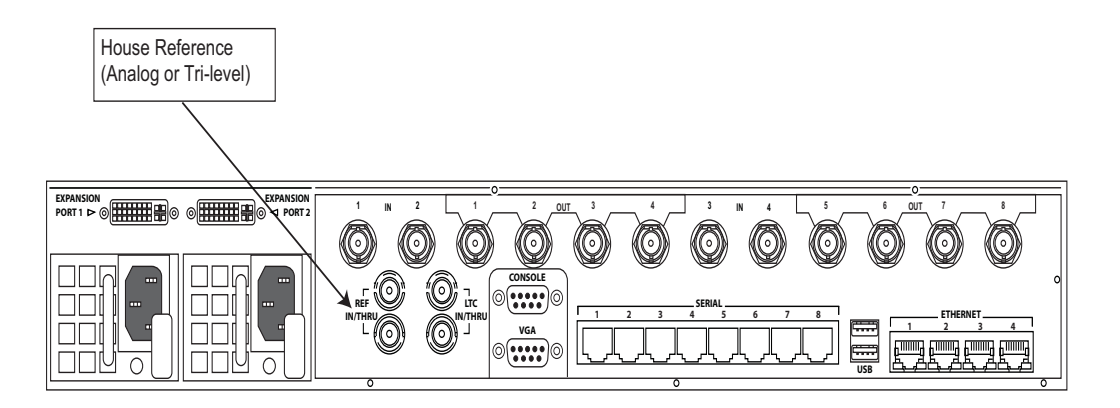

#### **To connect SDI video output cables on the HD model chassis:**

- 1. Ensure that you have the proper SDI video (75 ohm-rated) interface coaxial cables available.
- 2. Connect the SDI output signal to an outgoing SDI output (one of the eight labelled OUT1-8) for AirSpeed Multi Stream HD models.

Up to four SDI outputs are available for sending SDI signals out to your other devices.

3. Connect the other end of all SDI output cables to your devices that are receiving the output signal from the AirSpeed Multi Stream HD.

## <span id="page-50-0"></span>**Connecting Time of Day (TOD) LTC Cables**

The LTC IN/THRU connections are clearly marked on the rear of the AirSpeed Multi Stream. The AirSpeed Multi Stream automatically synchronizes the system clock to LTC IN if the signal is present. If the signal is not present, interrupted, or invalid, the system clock will be used. LTC can be used for a record indirectly by selecting TOD (Time of Day). This uses the system clock as a reference for time code.

The following procedure describes which connector to use. To find the exact location, see "Video/LTC Connections (HD Model)" on page 40.

#### **To connect longitudinal timecode (LTC) in/loop thru cables:**

 $\triangleright$  Connect your time of day (TOD) LTC timecode source to one of the connectors (labelled LTC IN/THRU) as shown in the following diagram.

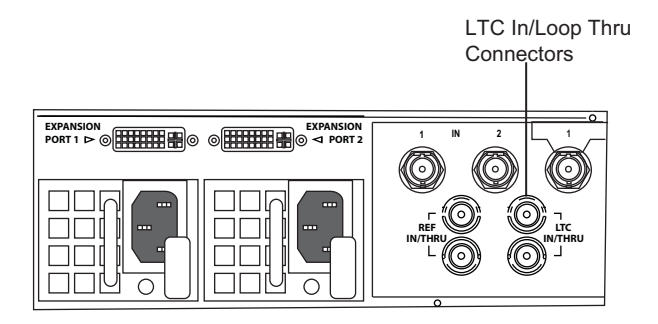

## <span id="page-51-1"></span>**Connecting Control and Communications Cables**

The following figure identifies the connectors used to connect the control and communication cables. The illustration shows the rear of the HD model. The location of the control and communication connections is the same for all models. For the exact location of the control and communication connectors, see ["Control Connections" on page 33](#page-32-0).

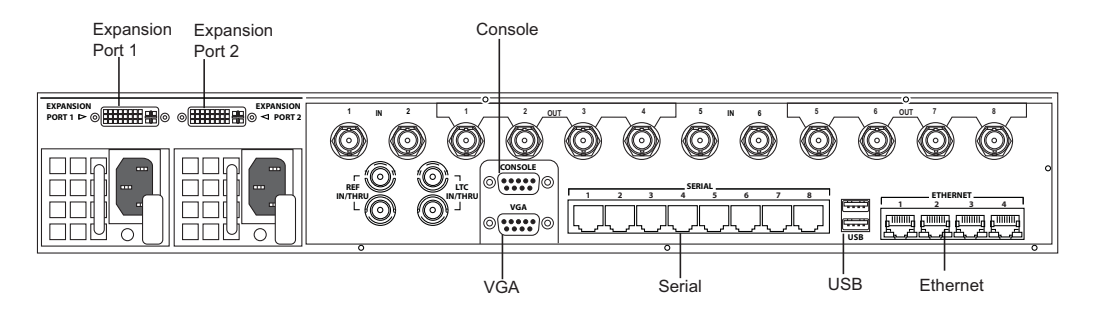

For more information, see the following topics:

- ["Connecting USB Devices \(Mouse and Keyboard\)" on page 52](#page-51-2)
- ["Connecting Ethernet Cables" on page 53](#page-52-0)
- ["Connecting Expansion Port Cables" on page 54](#page-53-0)
- ["Connecting Remote Serial Cables" on page 55](#page-54-0)
- ["Connecting the Console Cables" on page 55](#page-54-1)

#### <span id="page-51-2"></span><span id="page-51-0"></span>**Connecting USB Devices (Mouse and Keyboard)**

You need to provide a standard USB compatible keyboard and mouse. The keyboard and mouse plug directly into either of the USB ports on the rear of the chassis. Or, if you have a splitter, you can connect both to one USB connecter and leave the other USB connector open for other purposes (such as a removable USB hard drive).

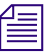

n *Some USB flash devices might not appear in a Safely Remove Hardware dialog box even though they are plugged in. In addition, it might take several seconds for a USB device to be available to the system.*

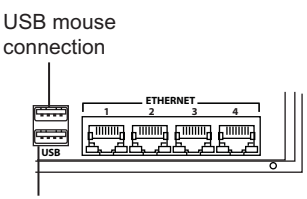

USB keyboard connection

#### **To connect the keyboard and mouse cables:**

- 1. Connect a USB compatible mouse to one of the USB connectors on the rear of the AirSpeed Multi Stream.
- 2. Connect the USB compatible keyboard to the other USB connector on the rear of the AirSpeed Multi Stream.

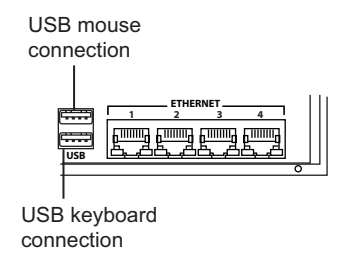

#### <span id="page-52-0"></span>**Connecting Ethernet Cables**

All AirSpeed Multi Stream models come equipped with four Ethernet connectors. Although all four are functional, we currently support the use of two connectors in a redundant configuration. These connections are not gangable. Zone 2 configuration is supported.

The illustration shows the rear of the HD model. The location of the Ethernet connectors is the same for all models.

If you do not have a redundant DNS configuration, use one connection to your shared storage using a static IP address.

#### **To connect the Ethernet cable:**

 $\blacktriangleright$  Connect an Ethernet CAT-5E or CAT-6 cable with a RJ-45 connector from the GigE connector to a Gigabit (1000BASE-T) Ethernet switch.

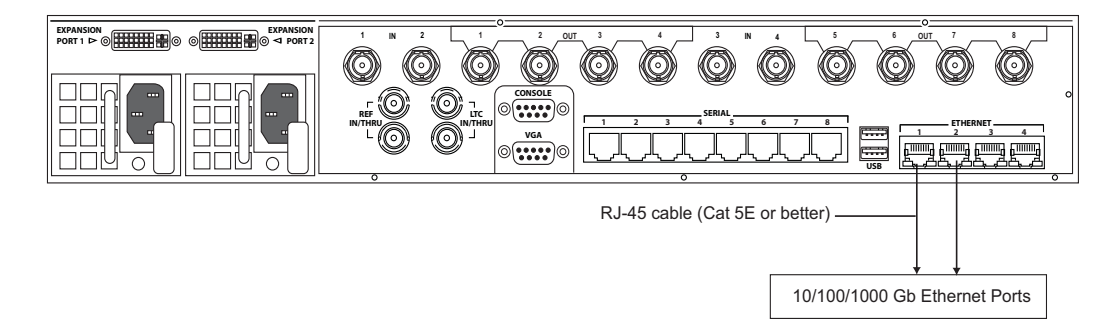

#### **Example showing Ethernet port connections**

#### <span id="page-53-0"></span>**Connecting Expansion Port Cables**

Each Expansion port has 4 LTC out BNCs (1 per SDI channel, LTC 1-4), and other connections that are not enabled in the current version.

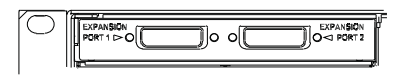

The Avid supplied Expansion Port cable is shown below:

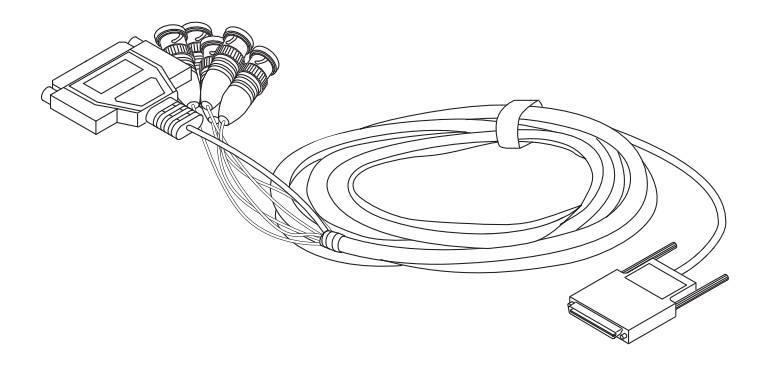

#### **To connect the Expansion Port cable:**

1. Connect the 29-pin connector to the port labelled EXPANSION PORT 1.

For more information on GPIO connector specifications and DB25 pin assignments, see "Expansion Port Connector Specifications" on page 128.

2. Connect the other end of the Expansion Port cable to your timecode recording devices. The BNC connectors labelled A, B, C, and D are for your LTC Out connections 1, 2, 3, and 4, respectively.

The BNC connector labelled E is for future expansion.

#### <span id="page-54-0"></span>**Connecting Remote Serial Cables**

The following illustration shows the equipment needed to connect a serial controller device to an AirSpeed Multi Stream server, using standard RJ-45 Category 5 Ethernet cable. This cable must be a straight cable with all eight conductors wired. For details on each RJ-45 connector with signals, see ["RS-422 Serial Remote RJ45 Connector Specifications" on page](#page-167-0)  [168.](#page-167-0)

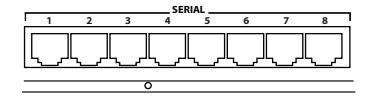

#### **To connect remote serial cables:**

1. Connect one end of a RJ-45 serial cable to any of the corresponding Serial outputs.

By default, the serial ports are labelled 1-8.

2. Connect the other end of the serial cable to your RS-422 device, such as an automation system or edit controller.

The remote ports can be used for:

- Remote control via VDCP protocol
- Sony BVW protocol
- 3. Connect additional remote ports by repeating steps 1 and 2. If you want to configure these ports, see ["Configuring Channels for Remote Control with Avid iNEWS](#page-84-0)  [Command or CaptureManager" on page 85.](#page-84-0)

#### <span id="page-54-1"></span>**Connecting the Console Cables**

The CONSOLE input is an RS-232 port that is not for customer use. Avid uses this port for terminal access to the AirSpeed Multi Stream to perform diagnostic tests.

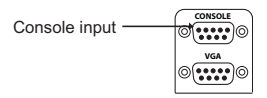

#### **To connect to the console:**

- 1. Attach one end of the RS-232 cable to the Console input on the back of the AirSpeed Multi Stream chassis.
- 2. Connect the other end to your RS-232 device.

#### **Connecting the VGA Cables**

The VGA input is used to connect a VGA monitor to the AirSpeed Multi Stream.

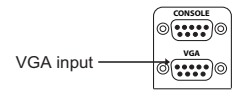

#### **To connect to the VGA:**

- 1. Attach one end of the VGA cable to the VGA input on the back of the AirSpeed Multi Stream chassis.
- 2. Connect the other end to your VGA monitor.

#### **Connecting the Power Cords**

The last step you must perform when cabling up your AirSpeed Multi Stream is to connect the power cords. Two U.S. IEC power cords are shipped with the . If your local power distribution is not compatible with the supplied cords, you must provide your own IEC power cables that are compatible with your country's power system. The power connector accepts 100 to 240 Vac, 50/60 Hz.

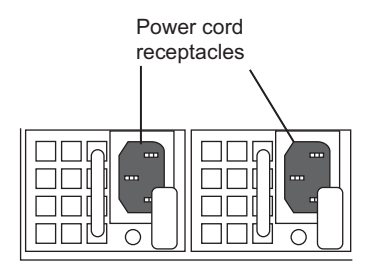

#### **To connect power:**

1. Attach the power cords to both power receptacles on the rear of the AirSpeed Multi Stream.

The system will power on after you connect the first power supply. The Monitor application will automatically launch. AirSpeed Multi Stream and Transfer Engine also launch.

2. Connect the other end of both power cords to a properly grounded stable power source.

Once powered on, you must set up your system. For more information, see ["Setting Up](#page-56-0)  [Your System" on page 57](#page-56-0).

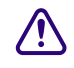

#### For maximum power protection, Avid recommends a surge protected uninterruptible **power supply (UPS).**

## <span id="page-56-0"></span>**Setting Up Your System**

Once you have cabled up your AirSpeed Multi Stream, and the system is powered on, you must perform some basic system setup before you configure the software.

The default Administrator password is blank. Press Enter. Do not try to type a password.

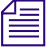

n *Some USB flash devices might not appear in a Safely Remove Hardware dialog box even though they are plugged in. In addition, it might take several seconds for a USB device to be available to the system.*

## **AirSpeed Multi Stream System Setup Checklist**

The following table provides a checklist of tasks that must be performed when setting up your AirSpeed Multi Stream system.

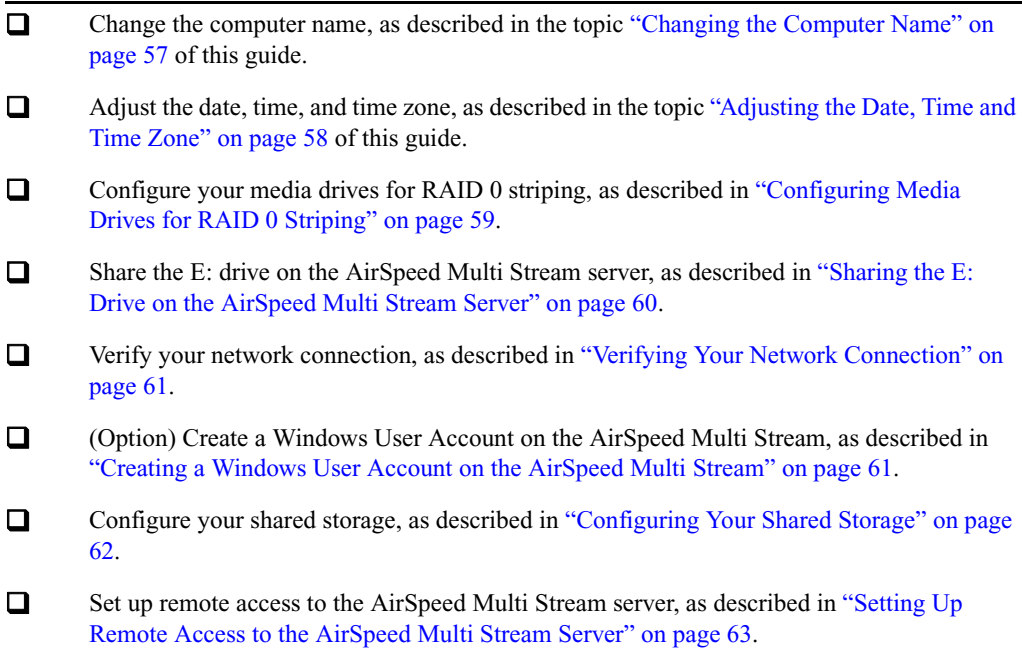

## <span id="page-56-1"></span>**Changing the Computer Name**

This topic contains information on how to change the computer name on your AirSpeed Multi Stream system.

#### **To change the computer name:**

1. Select Start > Settings > Control Panel.

The Control Panel opens.

2. Click on the System icon.

The System Properties dialog box opens.

- 3. Click on the Computer Name tab.
- 4. Click the Change button.

The Computer Name Changes dialog box opens.

5. Type a new computer name in the Computer Name field, and click OK to close the Computer Names Changes dialog box.

The System Properties dialog box opens.

You must restart your system for changes to take effect.

6. Click OK on the System Properties dialog box to close it.

The System Settings Change dialog box opens. You will be asked to restart your computer now.

- 7. Click Yes.
- 8. Restart your system.
- 9. The next step is to adjust the date, time and time zoe for your site. For more information, see ["Adjusting the Date, Time and Time Zone" on page 58.](#page-57-0)

## <span id="page-57-0"></span>**Adjusting the Date, Time and Time Zone**

When your system ships out, it might not have the correct date, time and time zone set up for your site. You must determine if this information must be changed and then change it, if necessary. This topic contains information on how to adjust the date, time, and time zone for your site.

#### **To adjust the date, time and time zone:**

1. Double-click on the system time in the lower right corner of the screen.

The Date and Time Properties dialog box opens.

- 2. In the Date & Time tab, change the date and time to be accurate for your site.
- 3. Click on the Time Zone tab.
- 4. Select the time zone for your site from the drop menu.
- 5. Click OK to close the dialog box.

6. The next step is to configure your media drives for RAID 0 Striping. For more information, see ["Configuring Media Drives for RAID 0 Striping" on page 59](#page-58-0).

## <span id="page-58-0"></span>**Configuring Media Drives for RAID 0 Striping**

With all of your media drives inserted, and the AirSpeed Multi Stream powered on, you need to configure your media drives for RAID 0 striping within Windows.

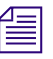

n *Make sure there are no external disks, DVD drives, includingUSB DVD drives attached to the system.*

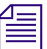

Make sure that all *Avid applications or Windows applications ( such as Disk Management ) that would use the Media disk drive are not running.*

For more information, see ["Creating RAID 0 Striping in Windows" on page 59.](#page-58-1)

#### <span id="page-58-1"></span>**Creating RAID 0 Striping in Windows**

This topic contains information on how to create RAID 0 striping in Windows.

#### **To create RAID 0 Striping in Windows:**

- 1. Power on the AirSpeed Multi Stream.
- 2. Navigate to C:\Installables\Utils\Windows\Scripts.

There are two batch files in this folder that you need to run.

- 3. Double-click the CreateMediaRaid.bat file to run the batch file.
- 4. In the same folder (C:\Installables\Utils\Windows\Scripts), double-click the FormatMediaRaid.bat file to run the batch file.
- 5. Right-click on the "My Computer" icon on the desktop, and select Manage. The Computer Management dialog box opens.
- 6. Under the Storage icon, click the Disk Management icon.

The Computer Management dialog box should look like the following example:

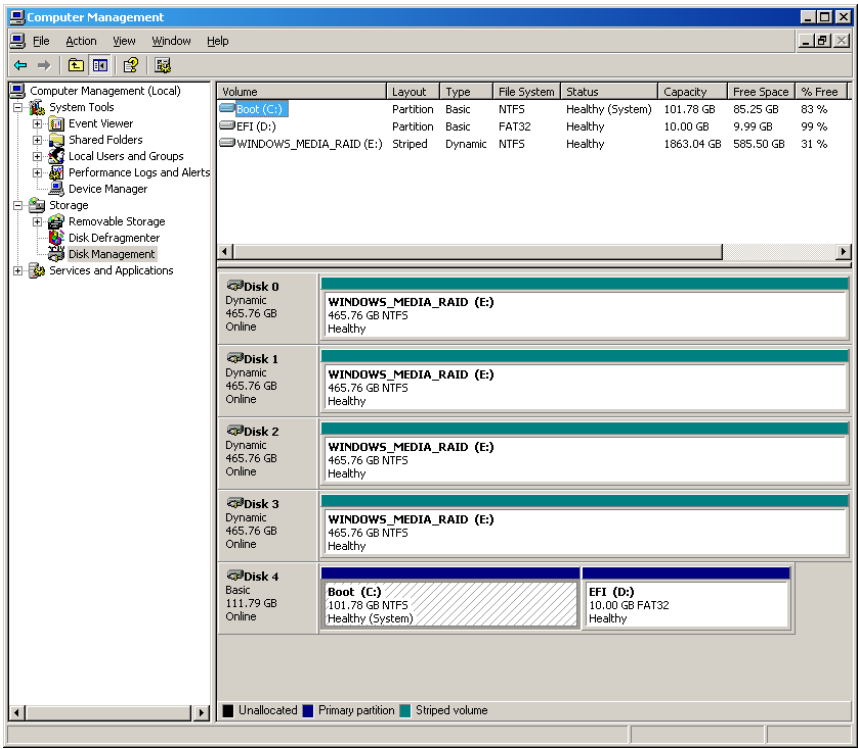

7. The next step is to share the Media (E:) drive. For more information, see ["Sharing the E:](#page-59-0)  [Drive on the AirSpeed Multi Stream Server" on page 60.](#page-59-0)

### <span id="page-59-1"></span><span id="page-59-0"></span>**Sharing the E: Drive on the AirSpeed Multi Stream Server**

Once you have the AirSpeed Multi Stream server connected to your network, you must verify that your system is set up to allow "Everyone" "Full control" sharing permissions, and to share your E: drive.

#### **To share your E: drive:**

1. Double-click on the "My Computer" icon on the desktop.

The Explorer window opens.

2. Right-click on the WINDOWS\_MEDIA\_RAID(E:) volume, and select "Sharing and Security" from the list.

The WINDOWS\_MEDIA\_RAID(E:) Properties window opens.

3. In the Sharing tab, click the New Share button.

The New Share dialog box opens.

- 4. Type "E" in the Share name field.
- 5. Click the Permissions button.

The Permissions for E dialog box opens.

- 6. Click "Everyone" and "Allow Full Control" options.
- 7. Click OK to close the dialog box, and save the sharing.

## <span id="page-60-0"></span>**Verifying Your Network Connection**

Once you have the AirSpeed Multi Stream server connected to your network, and reshared your E: drive, you should verify your network connection. This involves assigning a static or dynamic IP address based on the requirements for your site. This enables you to communicate with your shared storage infrastructure (ISIS or MediaNetwork). You should be able to get this information from your site's Administrator.

For information on setting up with ISIS, see the *Avid Unity ISIS Setup Guide.*

For information on setting up with MediaNetwork, see the *Avid Unity Media Engine and Avid MEDIArray XT Setup Guide*.

n *When mounting volumes on ISIS, make sure that you use the UNC pathway only. Do not use the lettered drive as this will affect the performance of your system.*

### <span id="page-60-1"></span>**Creating a Windows User Account on the AirSpeed Multi Stream**

When configuring your shared storage, it might be good practice to create a Windows user account (with Admin rights) with an AirSpeed Multi Stream user name and matching password (recommended Avid1234) that is consistent with an Interplay and ISIS user name and password.

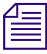

n *The password does not have to be the same for all three (AirSpeed Multi Stream, ISIS, and Interplay). It should be the same for AirSpeed Multi Stream and ISIS, but the Interplay user name and password can be different depending on security for your site.*

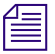

n *If you have the AirSpeed Multi Stream application installed, but not fully configured, the Monitor application will keep popping up. You can disable the Monitor application by closing the Airspeed Multi Stream Application Monitor dialog box, and then clicking OK in the Monitor dialog box to exit and shut down.*

#### **To create a Windows user account on the AirSpeed Multi Stream:**

1. Right-click on the "My Computer" icon on the desktop, and select Manage from the menu.

The Computer Management dialog box opens

- 2. Select Local Users and Groups in the left pane.
- 3. Double-click the Users folder in the right pane to open it.
- 4. Right-click in the right pane, and select New User from the menu. The New User dialog box opens.
- 5. Type the user name in the User name field.

The Full Name and Description fields are optional.

- 6. Type a password for this user account in the Password field.
- 7. Retype the password in the Confirm password field.
- 8. Uncheck the "User must change password at next logon" option.
- 9. Select the "Password never expires" option.
- 10. Click the Create button.

The new user is created and appears in the right pane of the Computer Management dialog box.

11. Right-click on the new user you just created, and select Properties.

The Properties dialog box for this user opens.

- 12. Click the Member Of tab, and then click the Add button.
- 13. In the "Enter the object names to select" field, type **Administrators**.
- 14. Click the Check Names button.

The full group will be added to this user.

15. Click OK.

This user is now also a member of the Administrators Group.

## <span id="page-61-0"></span>**Configuring Your Shared Storage**

This topic shows you how to configure your shared storage for ISIS or MediaNetwork.

#### **To configure your shared storage:**

- 1. Install the ISIS or MediaNetwork client software on the AirSpeed Multi Stream server.
- 2. It is recommended that you mount the volume that you intend to capture to.

For more information, see the *Avid Unity ISIS Setup Guide, or the Avid Unity Media Engine and Avid MEDIArray XT Setup Guide*.

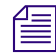

n *For MediaNetwork connectivity, AirSpeed Multi Stream uses a Client configuration, not a Server configuration. For more information, see your MediaNetwork documentation.*

## <span id="page-62-0"></span>**Setting Up Remote Access to the AirSpeed Multi Stream Server**

To remotely access the AirSpeed Multi Stream server from another system, we support the use of both VNC and Remote Desktop remote access tools.

#### **To set up remote access to the AirSpeed Multi Stream server:**

- 1. Select the third party remote access tool of your choice.
- 2. Set up remote access to the AirSpeed Multi Stream server. For more information, see the documentation for your remote access tool.

When you are done, you can configure the software on the AirSpeed Multi Stream Server. For more information, see ["Configuring the Software" on page 65](#page-64-0).

# <span id="page-64-0"></span>**3 Configuring the Software**

This chapter provides information on configuring the AirSpeed Multi Stream and related software in a Workgroup environment.

For more information, see the following topics:

- [General Information](#page-64-1)
- [AirSpeed Multi Stream Configuration](#page-65-0)
- [Optional AirSpeed Multi Stream Configuration Procedures](#page-91-0)

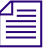

n *Prior to proceeding with AirSpeed Multi Stream configuration, ensure that your AirSpeed Multi Stream is installed and connected using the information in ["Installing the Hardware](#page-38-1)  [and Setting Up Your System" on page 39.](#page-38-1)*

## <span id="page-64-1"></span>**General Information**

Before configuring your AirSpeed Multi Stream, you should read the topics in this section first.

For more information, see the following topics:

- [Interplay and ISIS Environments](#page-65-1)
- [License Agreements](#page-65-2)

## <span id="page-65-1"></span>**Interplay and ISIS Environments**

When you are adding an Avid AirSpeed Multi Stream server in an Interplay workgroup, it is important to have consistent user names and passwords throughout your AirSpeed Multi Stream, Interplay, and ISIS clients. For example, you could set up and use the following accounts:

- On the AirSpeed Multi Stream server, set up a Windows user account (with Admin rights) with an AirSpeed Multi Stream user name and matching password (recommended Avid1234)
- In the Interplay Administration tool, create the same user with the same password. This user must have Read/Write permission to the Interplay folders that the AirSpeed Multi Stream will use for checkin.
- In the Avid Unity Administration tool, set up the same user with the same password. This user must have Read/Write permission to the appropriate workspaces.
- Use this same user when configuring the AirSpeed Multi Stream in the Open Framework Service Configuration dialog box.

n *You must use the exact user and password names. Passwords are case sensitive.*

## <span id="page-65-2"></span>**License Agreements**

Once the AirSpeed Multi Stream is launched, you must accept the Avid End User License Agreement.

## <span id="page-65-0"></span>**AirSpeed Multi Stream Configuration**

AirSpeed Multi Stream operates as a member of an integrated Interplay workgroup to utilize built in Interplay Transfer and shared storage.

## **Configuration Requirements for AirSpeed Multi Stream**

Each AirSpeed Multi Stream must be configured with the following:

- You must have the Avid Unity workgroup environment already operating before adding the AirSpeed Multi Stream to the environment.
- Site-specific settings need to be applied for the AirSpeed Multi Stream to operate in your workgroup environment. Each AirSpeed Multi Stream installed needs to be uniquely configured.
- You must create a site-specific host name/domain name of the AirSpeed Multi Stream, including an IP address and mask for the network interface.
- The DNS server IP address (required for Interplay)
- The Shared Storage Client for Avid Unity ISIS or MediaNetwork (ethernet attached)
- Interplay user name and password
- Interplay Engine

#### c **Do not connect any AirSpeed Multi Stream to your workgroup environment until you have assigned a new, unique IP address to each AirSpeed Multi Stream.**

Once these requirements are met, and you have installed all of the necessary hardware and software for your site, you can configure the AirSpeed Multi Stream. For more information on specific tasks involved when configuring AirSpeed Multi Stream, see ["AirSpeed Multi](#page-66-0)  [Stream Configuration Checklist" on page 67.](#page-66-0)

## <span id="page-66-0"></span>**AirSpeed Multi Stream Configuration Checklist**

[Multi Stream Device Service" on page 69](#page-68-0).

The following table provides a checklist of tasks that must be performed when configuring your AirSpeed Multi Stream. Depending on your site's configuration, some tasks are optional.

- □ Configure the Avid Framework Workstation, as described in "Configuring the Avid [Framework Workstation Workgroup" on page 68](#page-67-0). (Option) If you are using Avid iNEWS Command or CaptureManager to control AirSpeed Multi Stream, you need to install the AirSpeed Multi Stream Device Service (for Command and CaptureManager), as described in ["\(Option\) Installing the AirSpeed](#page-68-0)
- Create a new database in the AirSpeed Multi Stream application, as described in ["Creating a New Database in the AirSpeed Multi Stream Application" on page 70.](#page-69-0)
- Set your new database as the default database, as described in ["Setting the Default](#page-72-0)  [Database" on page 73.](#page-72-0)
- Configure Channels on AirSpeed Multi Stream, as described in ["Configuring Channels](#page-73-0)  [on AirSpeed Multi Stream" on page 74](#page-73-0).
- Configure the Avid Service Configuration for Interplay Workgroup, as described in ["Configuring the Avid Service Configuration for Interplay Workgroup" on page 77.](#page-76-0)
- Launch Transfer Manager, as described in ["Launching Transfer Manager" on page 85.](#page-84-1)

 (Option) If you are using Avid iNEWS Command or CaptureManager to control AirSpeed Multi Stream, you must configure AirSpeed Multi Stream Channels for Remote Control with Avid iNEWS Command or CaptureManager, as described in ["Configuring](#page-84-2)  [Channels for Remote Control with Avid iNEWS Command or CaptureManager" on page](#page-84-2)  [85](#page-84-2).

- (Option) Configure Communication Protocols in AirSpeed Multi Stream, assuming you have external devices that will control AirSpeed Multi Stream (such as automation systems), as described in "Configuring Communication Protocols in AirSpeed Multi [Stream" on page 89.](#page-88-0)
- 

 Configure your Avid Editor to work with AirSpeed Multi Stream, as described in ["Locking Channel Assignments" on page 94](#page-93-0).

## <span id="page-67-0"></span>**Configuring the Avid Framework Workstation Workgroup**

The Avid Framework Workstation was pre-installed on your system with a default workgroup. This topic describes how to delete the default workgroup, and configure the Avid Framework Workstation to join the workgroup for your site.

This Avid Framework Workstation contains the following components:

- Avid Diagnostics
- Avid Health Monitor
- Avid Service Configuration
- Avid Workgroup Properties

n *Regardless of whether the AirSpeed Multi Stream is a capture and/or playback server, ensure it is in the Interplay workgroup. If it is a playback server that will be controlled by iNEWS Command, it must be configured to join a second workgroup—the same workgroup as the Command Servers.*

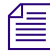

n *The AirSpeed Multi Stream device service can be configured to be controlled by up to two Command systems.*

#### **To configure the Avid Framework Workstation on the AirSpeed Multi Stream server:**

1. Select Programs > Avid > Avid Framework > Avid Workgroup Properties.

The Avid Workgroup Properties dialog box opens.

2. Select Edit.

The Services Workgroup dialog box opens.

- 3. Retype the name to the name of the Workgroup that you want the AirSpeed Multi Stream to be associated with, and click OK.
- 4. Delete the default workgroup by doing the following:
	- a. Click on the Lookup tab.
	- b. Select the default workgroup called "AvidWorkgroup".
	- c. Click Remove.

5. Click the Add button.

The Add Workgroup dialog box opens.

You can either create a new workgroup or join an existing one. If you are creating a new *workgroup, make a note regarding the workgroup name so that it can be entered during other Avid Service Framework installations. You must use the same workgroup name on all Interplay clients that are connected in your network. The workgroup name is case sensitive.*

- 6. Add a new workgroup by typing the name of your workgroup in the Enter the Workgroup Name field.
- 7. Click OK.
- 8. Click Apply.

The Restart Avid Services message box opens.

9. Click Yes to restart the service.

The service will be restarted.

- 10. Click OK to close the dialog box.
- 11. Determine whether your site is using Avid iNEWS Command or CaptureManager for capture or playout. If your site is:
	- Using Avid iNEWS Command or Avid CaptureManager to control AirSpeed Multi Stream channels for capture or Playout, you must install the AirSpeed Multi Stream Device Service. For more information, see ["\(Option\) Installing the AirSpeed Multi](#page-68-0)  [Stream Device Service" on page 69](#page-68-0).
	- Not using Avid iNEWS Command or Avid CaptureManager to control AirSpeed Multi Stream channels for Playout, you are ready to configure your AirSpeed Multi Stream. For more information, see ["Creating a New Database in the AirSpeed Multi](#page-69-0)  [Stream Application" on page 70](#page-69-0).

After you have configured the there are no specific changes you need to make to the Avid Framework Workstation for AirSpeed Multi Stream, if you want more information on configuring the Avid Framework Workstation settings, see "Configuring Workstation Settings" in the *Avid Service Framework User's Guide*.

## <span id="page-68-0"></span>**(Option) Installing the AirSpeed Multi Stream Device Service**

If your site uses Avid iNEWS Command or CaptureManager to control AirSpeed Multi Stream channels for capture or playout, you need to install the Interplay AirSpeed Multi Stream Device Service on the AirSpeed Multi Stream server. The AirSpeed Multi Stream Device Service is located on the Command CD, but the AirSpeed Multi Stream Device Service needs to be installed on the AirSpeed Multi Stream server that is being controlled by Command or CaptureManager.

#### **To install AirSpeed Multi Stream Device Service on the AirSpeed Multi Stream server:**

- 1. Locate your Avid iNEWS Command CD, or navigate to somewhere on your network where it is located.
- 2. Navigate to the Avid\_Framework\_Workstation folder in the installation location for your site.
- 3. Double-click the AvidAirSpeedMultiStreamDeviceService.exe to launch the installer. A splash screen appears, followed by a Welcome dialog box.
- 4. Click Next.

The License Agreement dialog box opens.

- 5. Read the License Agreement, accept the terms, and click Next.
- 6. Click Install to install the AirSpeed Multi Stream Device Service.
- 7. You now must create a new database for the AirSpeed Multi Stream. For more information, see ["Creating a New Database in the AirSpeed Multi Stream Application"](#page-69-0)  [on page 70](#page-69-0).

## <span id="page-69-0"></span>**Creating a New Database in the AirSpeed Multi Stream Application**

When you create a new database in the AirSpeed Multi Stream application, you must set it to the default database.

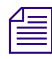

n *We recommend that you only create one database on the AirSpeed Multi Stream. It must be created on the E: drive, and it must be shared.*

#### **To create a new database in the AirSpeed Multi Stream application:**

- 1. Launch the Airspeed Multi Stream
- 2. Select File > Advanced > Create New Database.

The Create New Database dialog box appears, which allows you to select the location and name for the new database.

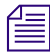

n *A message dialog box opens saying a record template must be created before a newly created database can be used. Click OK to close the dialog box.*

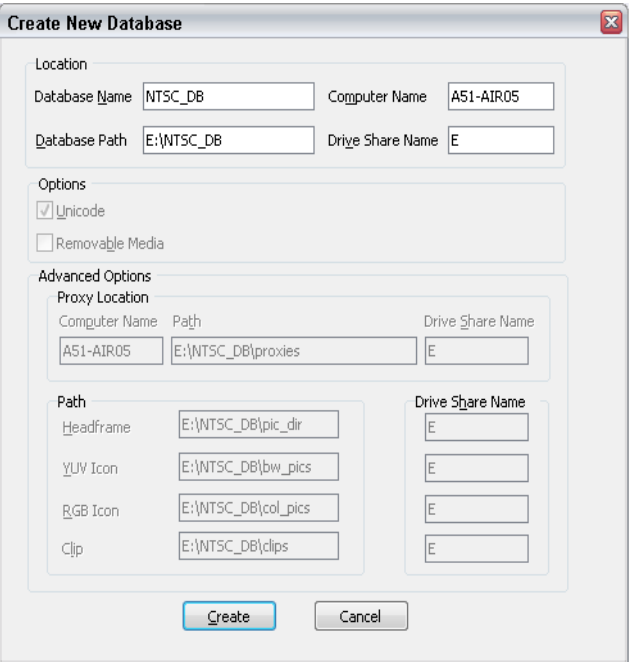

3. Enter information indicating where to place the various files that make up the database. As you enter data into the Database Path field, AirSpeed Multi Stream will complete many of the fields for you. Avid recommends you keep the paths and drives that AirSpeed Multi Stream sets under File > Advanced Options.

n *AirSpeed Multi Stream requires that the hard disk on which your database will be stored must be the E: drive, and it must be shared. If you are unsure how to set up sharing on your hard disk, see ["Sharing the E: Drive on the AirSpeed Multi Stream Server" on page 60.](#page-59-1)* 

4. Complete the fields as shown in the following table:

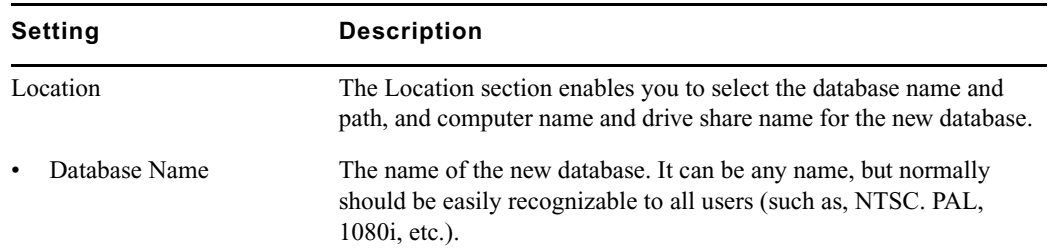

#### **Create New Database Window — Database Type**

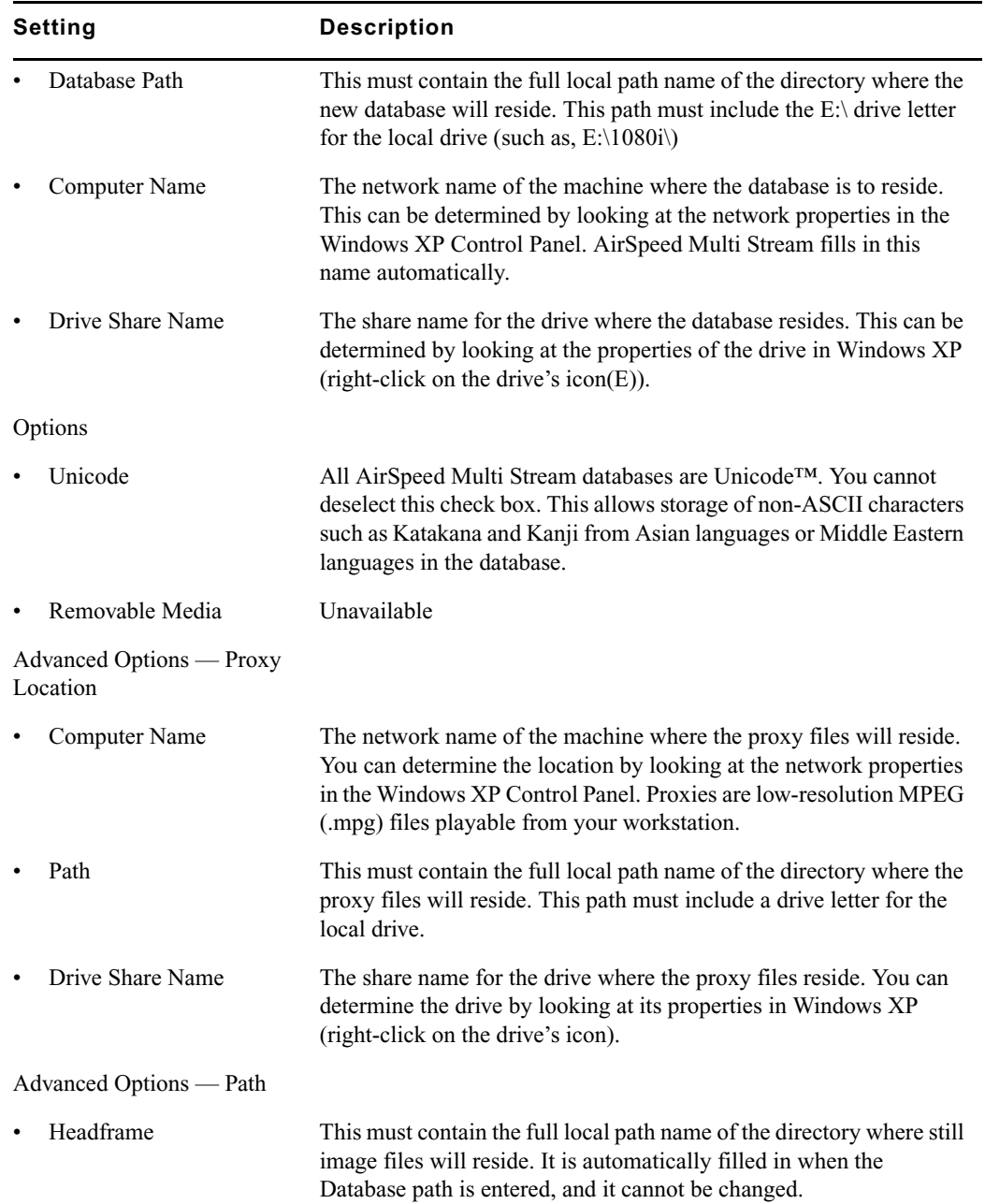

### **Create New Database Window — Database Type (Continued)**
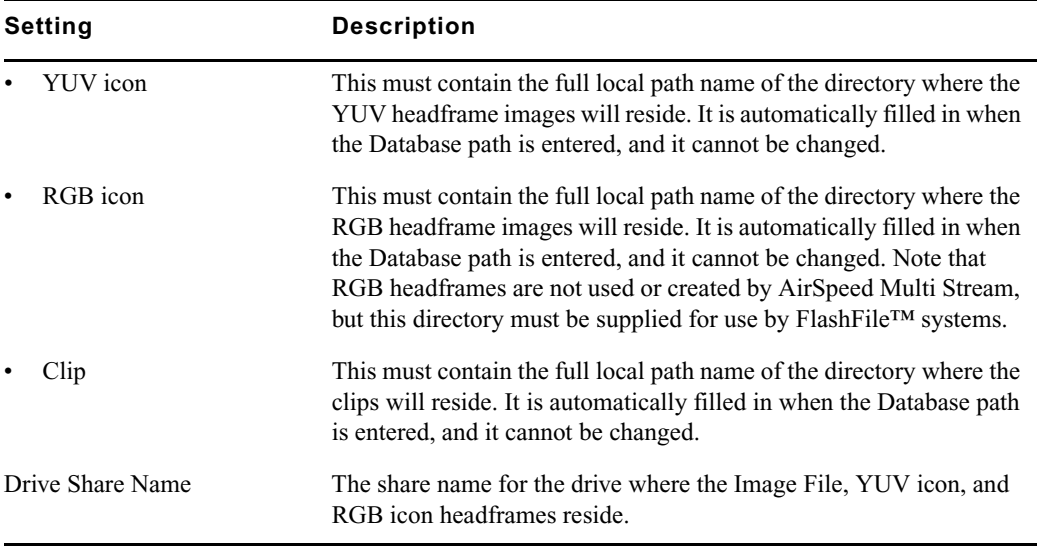

### **Create New Database Window — Database Type (Continued)**

5. Click Create.

The new database is created.

6. Next, you want to set a default database. For more information, see ["Setting the Default](#page-72-0)  [Database" on page 73.](#page-72-0)

## <span id="page-72-0"></span>**Setting the Default Database**

Another important task to perform in AirSpeed Multi Stream, especially after you have created a new database, is to set a default database. This is especially important if you have more than one database.

### **To designate (set) the default database:**

- 1. Open the database in the Network Tree by selecting File > Open, then navigating to the "Path" (specified in the Create New Database dialog box). Select the .pff file and click Open.
- 2. Right-click the database in the Network tree.
- 3. From the menu, select Set Default Database.

The database will automatically open when AirSpeed Multi Stream is restarted. If you want to set database options, see ["Setting Database Options" on page 92.](#page-91-0)

4. Next, you should configure channels on AirSpeed Multi Stream. For more information, see ["Configuring Channels on AirSpeed Multi Stream" on page 74.](#page-73-0)

## <span id="page-73-1"></span><span id="page-73-0"></span>**Configuring Channels on AirSpeed Multi Stream**

When configuring channels on AirSpeed Multi Stream, you use the channel configuration dialog box. Tasks that can be done in the Channel Configuration dialog box include the following:

- Select a channel, and decide if you want it's corresponding MiniMonitor to display
- Type a more descriptive name for the channel
- Select the video standard for the channel
- Select the stop behavior (if any) you want for clips on the channel
- Select the video standard for your reference input (REF IN) per system
- Select VITC Line numbers for Playback and Record

AirSpeed Multi Stream saves the settings in this dialog box and recalls them when the application is reopened.

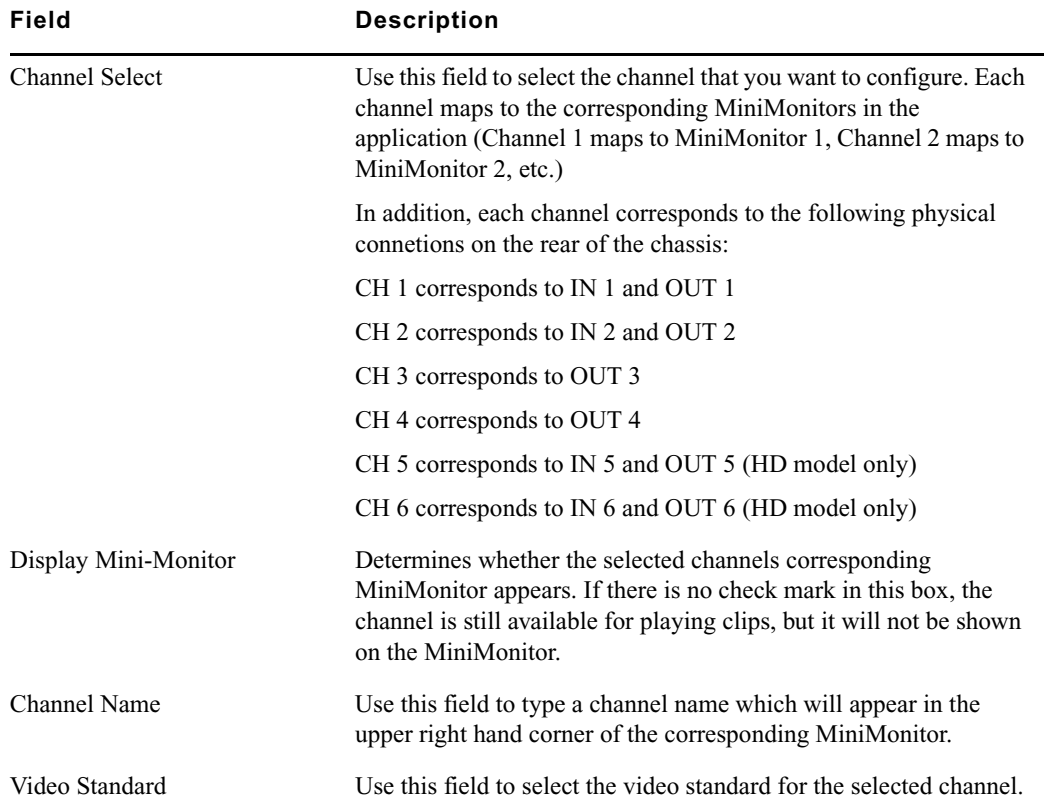

See the following table for more detailed information on the fields in the dialog box.

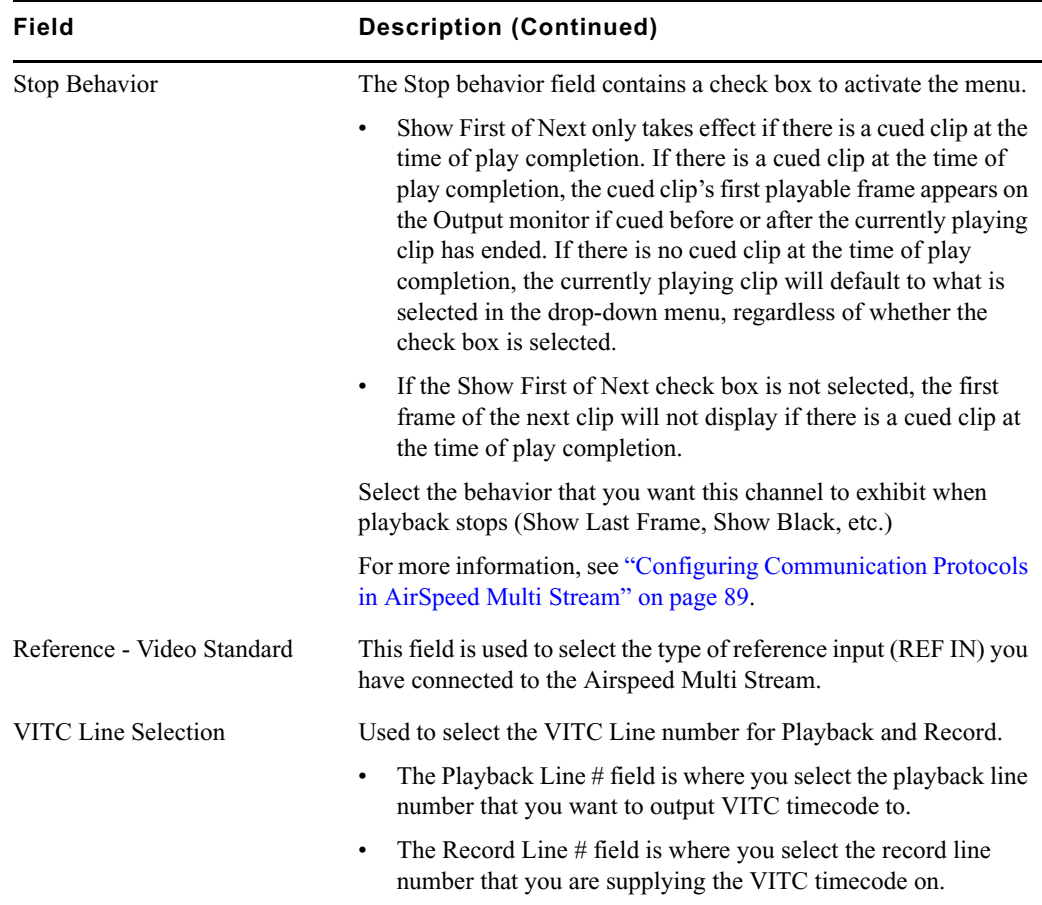

### **To configure channels in AirSpeed Multi Stream:**

1. Select File > Preferences > Channel Configuration.

The Channel Configuration dialog box opens.

#### 3 **Configuring the Software**

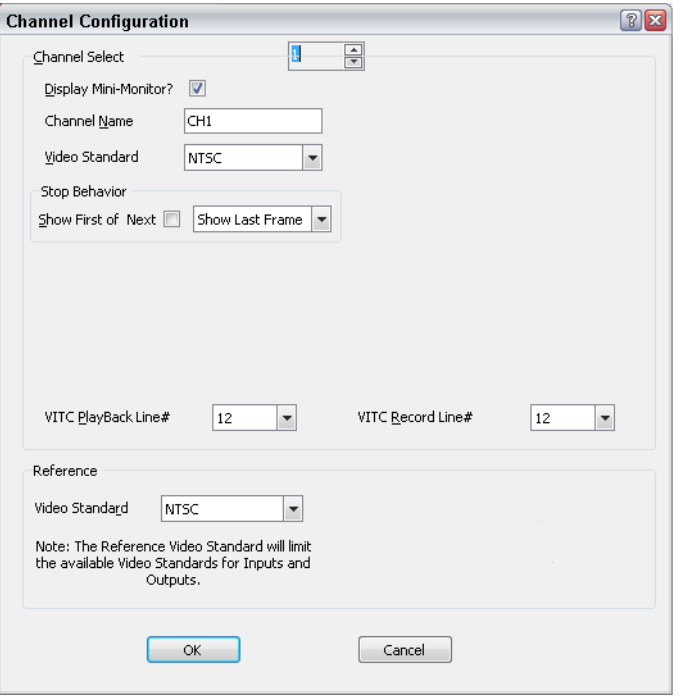

- 2. Select the channel you want to configure from the Channel Select list box. The channel number you select corresponds to the MiniMonitor it will display on. For example Channel 1 displays on MiniMonitor 1, Channel 2 displays on MiniMonitor 2, etc.
- 3. (Option) If you do not want to show the MiniMonitor for this channel, deselect the Display Mini-Monitor check box.
- 4. (Option) In the Channel Name field, change the name of the selected channel by typing a new name in the field.
- 5. (Option) In the Video Standard field, change the video standard for the selected channel as required by your site. By default, the video standard is NTSC for all channels.
- 6. (Option) In the Stop Behavior field, select the check box to activate the menu for you to select the stop behavior you want for clips on this channel. Options are Show Black, and Show Last Frame.

### n *If this channel is controled by VDCP, and there is no clip loaded, and "Preset/Cue" is enabled in the Protocol Setup dialog box, the clip will be loaded with the first frame shown on the output.*

7. (Option) In the Reference - Video Standard field, select the appropriate reference (REF IN) connected to the Airspeed Multi Stream.

- 8. (Option) In the VITC Line Selection field, there are two fields:
	- In the PlayBack Line # field, select the playback line number that you want to output VITC timecode to.
	- In the Record Line  $#$  field, select the record line number that you are supplying the VITC timecode on.
- 9. When you are finished configuring this channel, repeat this procedure for each channel that you want to configure.
- 10. Click OK to close the Channel Configuration dialog box.

n *If you change the video standard of the channel, you must restart the AirSpeed Multi Stream application for the change to take effect.*

- 11. (Option) If you want to lock channels to MiniMonitors to prevent accidental changes, see ["Locking Channel Assignments" on page 94.](#page-93-0)
- 12. Restart the AirSpeed Multi Stream application for your video standards to take effect.
- 13. Next, if Transfer Manager is not launched you will need to launch it. For more information on launching Transfer Manager, see ["Launching Transfer Manager" on](#page-84-0)  [page 85.](#page-84-0)

## <span id="page-76-0"></span>**Configuring the Avid Service Configuration for Interplay Workgroup**

This topic describes how to configure the Avid Service Configuration for Interplay Workgroup, including creating Record and Destination templates.

Before you configure the Avid Service Configuration, you must create a user with an AirSpeed Multi Stream user name with matching passwords (recommended Avid1234) in both Interplay and Unity. For more information, see the *Avid Interplay Access Administration Guide*.

There are five stages to configure the Avid Service Configuration for Interplay Workgroup. They are listed in the checklist below and each is described in detail following the checklist:

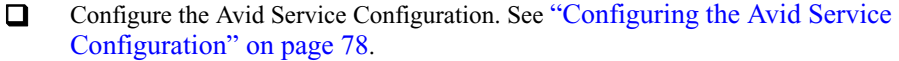

- □ Set up your credentials for Interplay and ISIS or Unity. See "Setting Up your Credentials [for Connection to Interplay" on page 79.](#page-78-0)
- Set up Record and Destination templates. See ["Setting Up Record and Destination](#page-78-1)  [Templates" on page 79.](#page-78-1).
- □ Select Default templates. See ["Selecting Default Templates" on page 82](#page-81-0).

### 3 **Configuring the Software**

□ Set up Inventory rules. See ["Setting Up Inventory Rules" on page 83](#page-82-0).

### <span id="page-77-0"></span>**Configuring the Avid Service Configuration**

The first step is to configure the Avid Service Configuration.

#### **To configure the Avid Service Configuration:**

1. On the AirSpeed Multi Stream, select Start > Programs > Avid > Avid Framework > Avid Service Configuration.

The Select Workgroup dialog box opens.

- 2. Do the following:
	- a. Type the name of the workgroup you want to use.
	- b. Select the "Always select and use this Workgroup" check box.
	- c. Click Select.

The Avid Service Configuration dialog box opens, and a list of all of the servers connected to the Avid Service Framework appears. In the Hosts column, your AirSpeed Multi Stream system name appears in the list in bold type (if you are connected to that system).

- 3. Click to expand your AirSpeed Multi Stream server name to see the following services:
	- AirSpeed Multi Stream Integration Service
	- Avid Workstation Service
	- Avid AirSpeed Multi Stream Device Service (optional)
- 4. Select the AirSpeed Multi Stream Integration Service.

The Administrator Password Needed dialog box opens.

5. Type a password if you have one. If not, click OK.

The AirSpeed Multi Stream Integration Service Configuration dialog box opens.

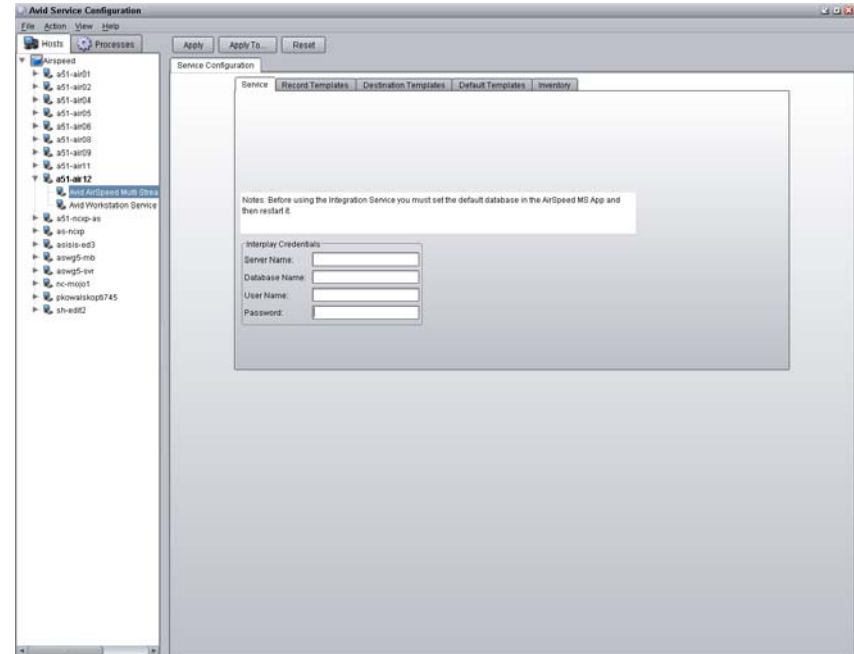

### <span id="page-78-0"></span>**Setting Up your Credentials for Connection to Interplay**

The next step is to set up your credentials to Interplay.

### **To set up your credentials for connection to Interplay:**

- 1. Click the Service tab and do the following in the Interplay Credentials section:
	- a. In the Server Name field, type the server name of your Interplay engine.
	- b. In the Database Name field, type the name of the Interplay database (the default is AvidWG).
	- c. In the User Name and Password fields, type the user name and password that was created in the Interplay Administration tool. For more information, see the *Avid Interplay Access Administration Guide*.
- 2. Click the Apply button (upper left) to log in.

### <span id="page-78-1"></span>**Setting Up Record and Destination Templates**

Once you have set up your credentials for connection to Interplay, you must set up your record and destination templates for your AirSpeed Multi Stream capture and playback.

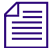

n *Set up for Record templates can only be done through the Avid Service Configuration.* 

### **To set up your record and destination templates:**

1. Click the Record Templates tab.

The Record Templates tab opens.

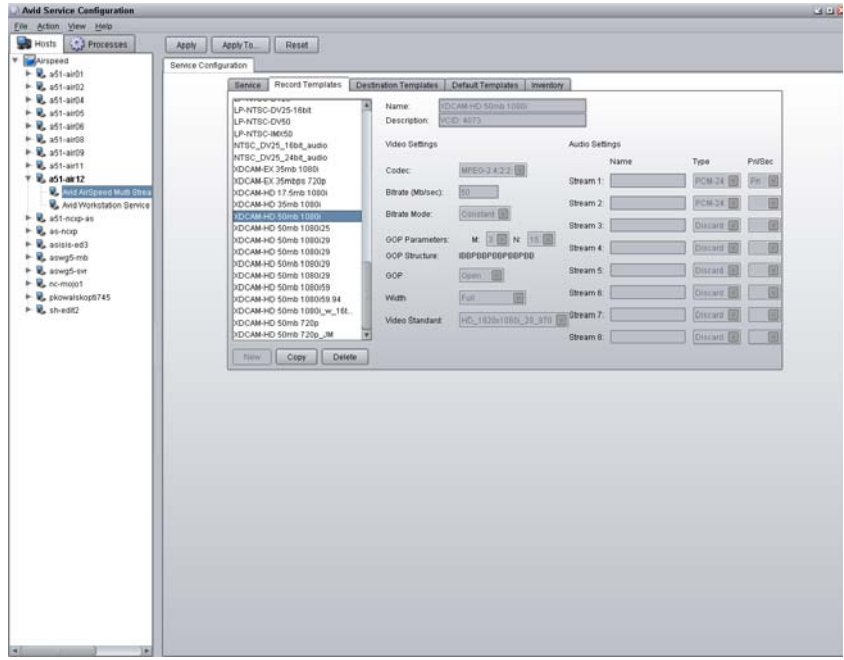

2. Select a pre-defined Record template from the list, and click the Copy button.

A new Record template based on the one you selected is created.

- 3. In the Name field, type a name for your new Record template.
- 4. (Option) In the Description field, type information that will appear as metadata for your recorded clips.
- 5. In the Audio Settings section, do the following:
	- a. (Option) Assign a name for each audio stream by typing a name for the audio settings in the Name field next to the stream you want to name.
	- b. In the Type field for each audio stream, select the audio setting for each stream (SD systems have 1-4 streams, HD systems have 1-8 streams) of audio you want to capture.

Keep in mind, each stream represents a stereo pair.

- 6. Click the Apply button (upper left) to create the new Record template.
- 7. Click the Destination Templates tab.

The Destination Templates tab opens.

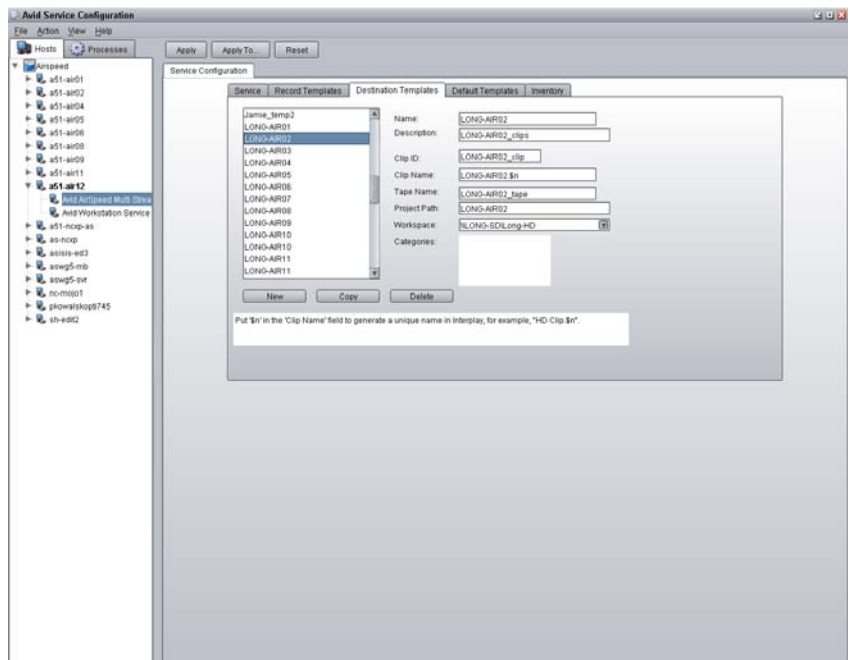

8. Click the New button (lower left).

A new blank Destination template is created.

- 9. In the Name field, type a name for your new Destination template.
- 10. (Option) Enter additional information regarding your Destination template in the following fields:
	- Description
	- $\blacktriangleright$  Clip ID
	- $\blacktriangleright$  Clip Name

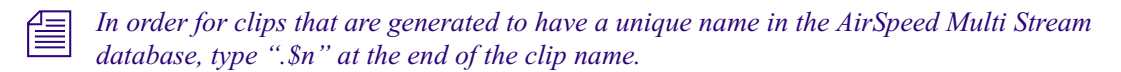

- $\blacktriangleright$  Tape Name
- $\blacktriangleright$  Project

AirSpeed Multi Stream creates metadata in catalogs and incoming media by default.

- 11. In the Workspace field, select the workspace that you want to record to from the menu.
- 12. Click the Apply button to create the new Destination template.

#### 3 **Configuring the Software**

13. Repeat this procedure for any additional Record and Destination templates that you want to create for your site.

Now that you have created Record and Destination templates, you must apply them. For more information, see ["Selecting Default Templates" on page 82.](#page-81-0)

### <span id="page-81-0"></span>**Selecting Default Templates**

Next, you must setup your default templates that AirSpeed Multi Stream will use for your site.

### **To select default templates:**

1. Click the Default Templates tab.

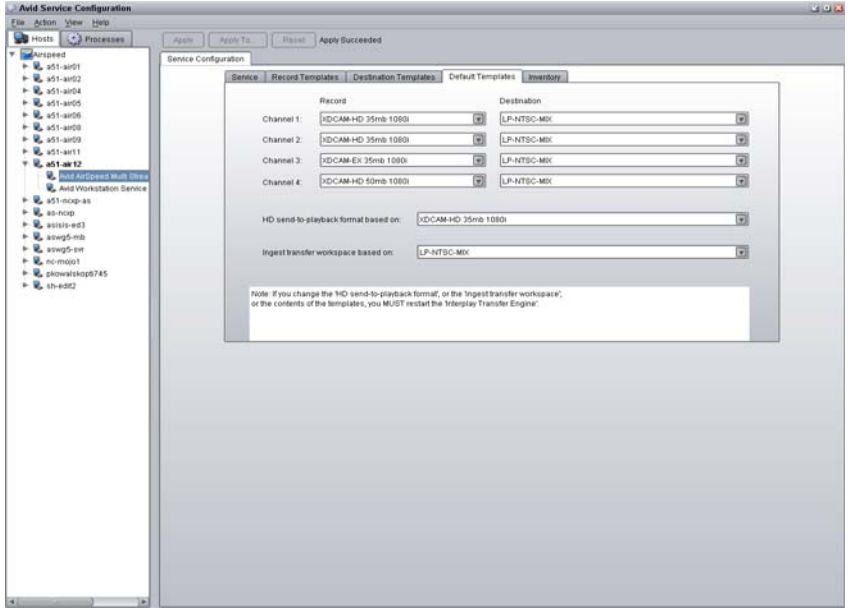

2. (Option) For each channel, select the Record and Destination template that best fits your site's requirements from the menus.

n *For each channel, the Record drop-down list contains all supported Record templates based on the video standard (NTSC, PAL, 1080i59.94 or 1080i50) of the channel.* 

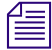

n *Every time you switch the video standard of the channel (for example, from NTSC to PAL, or from NTSC to 1080i59.94 ), the Record template is set back to None by default. You have to reconfigure it.*

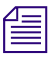

n *If there is no destination template set for a channel, that channel's capture won't transfer to shared storage*

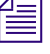

n *If you select (none) for any channel templates, you need to manually define your codec, and audio type settings by selecting Edit > Template on a per channel basis in the AirSpeed Multi Stream application.*

For more information, see ["Item Properties" on page 144.](#page-143-0)

3. (Option) If you want to send HD media to the AirSpeed Multi Stream, select the location from the "HD send-to-playback format based on" list.

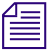

n *At least one channel in the AirSpeed Multi Stream must be designated as HD for this option to be available in the menu.*

4. In the event that there is a failed transfer upon ingest, specify the destination you want to ingest to by selecting it from the "Ingest transfer workspace based on" menu.

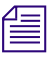

n *At least one channel must be assigned a Destination template for this option to be available in the menu.*

- 5. (Option) If the Transfer Engine is still in Standalone mode, (The title of the Transfer Engine dialog box would appear as "Transfer Engine: Standalone Mode"), restart the Transfer Engine by restarting it through the Monitor application.
- 6. Click the Apply button to save your changes.

### <span id="page-82-0"></span>**Setting Up Inventory Rules**

Next, you can set up Inventory rules.

### **To set up inventory rules:**

1. Click the Inventory tab.

The Inventory tab opens.

### 3 **Configuring the Software**

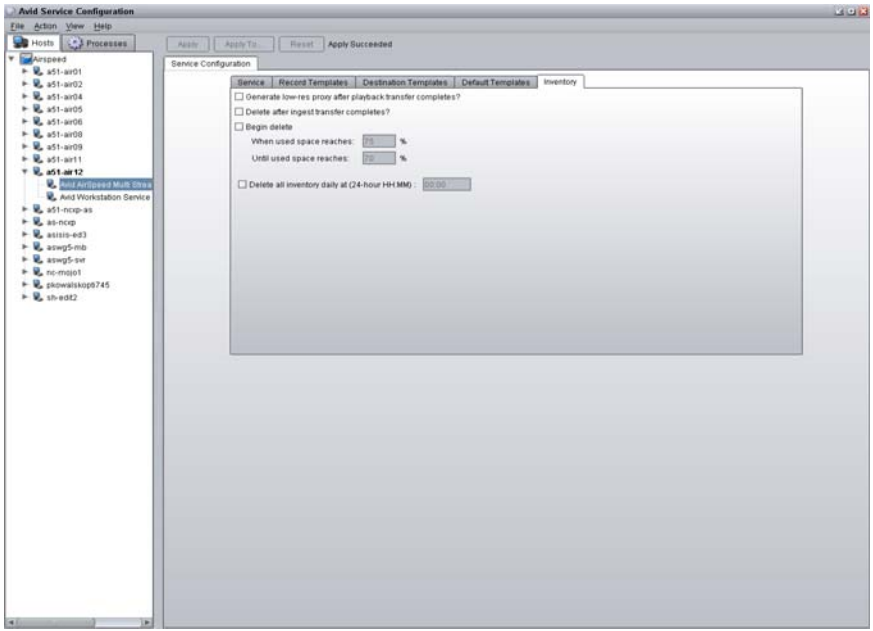

2. (Option) If you want to generate a low-res proxy after playback transfer completes, click the "Generate a low-res proxy after playback transfer completes" check box. Otherwise, leave it blank.

### Low res proxies are for local playback on the AirSpeed Multi Stream only. They do not get *transferred to Unity.*

3. (Option) If you want to delete media after ingest completes click the "Delete after ingest transfer complete" check box.

This will only delete media directly off the AirSpeed Multi Stream server. Media transferred onto ISIS and Interplay still resides there after deletion from AirSpeed Multi Stream.

4. (Option) If you want to begin delete at a specific metric based on time, click the "Begin delete" check box, and type a percentage in the field for each option that you want to specify deletion parameters.

Media will delete starting with the oldest clips first.

- 5. (Option) If you want to delete all inventory daily, select the "Delete all invetory daily at (24 hour HH:MM)" checkbox, and enter a time when you want to delete your inventory in hour and minute (HH:MM) format.
- 6. Click Apply.
- 7. Close the AirSpeed Multi Stream Interplay Service Configuration dialog box.

Next, you must launch Transfer Manager if it is not already running. For more information on launching Transfer Manager, see ["Launching Transfer Manager" on page 85.](#page-84-0)

## <span id="page-84-0"></span>**Launching Transfer Manager**

This topic contains information on how to launch Transfer Manager in the event that it is not currently running. Transfer Manager launches automatically with Windows. However, there might be times when you need to close and restart it.

### **To launch Transfer Manager:**

1. Select Start > Programs > Avid > Avid Transfer Manager.

The Transfer Manager application launches. The title bar should appear with the words "Interplay Mode", and also have the Workgroup name that the AirSpeed Multi Stream is associated with.

2. Next, you can configure channels for remote control with Avid iNEWS Command or CaptureManager. For more information, see ["Configuring Channels for Remote Control](#page-84-1)  [with Avid iNEWS Command or CaptureManager" on page 85](#page-84-1).

## <span id="page-84-1"></span>**Configuring Channels for Remote Control with Avid iNEWS Command or CaptureManager**

This topic contains information for configuring AirSpeed Multi Stream channels for remote control with an Avid iNEWS Command or CaptureManager system.

Before you configure AirSpeed Multi Stream channels for remote control with Command or CaptureManager, all of the hardware and software pertaining to the AirSpeed Multi Stream server must be installed and configured, including the AirSpeed Multi Stream Device Service (from the Command Avid iNEWS Command DVD).

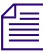

n *Regardless of whether the AirSpeed Multi Stream is a capture and/or playback server, ensure it is in the Interplay workgroup. If it is a playback server that will be controlled by iNEWS Command, it must be configured to join a second workgroup—the same workgroup as the Command Servers. for more information, see* 

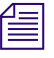

n *The AirSpeed Multi Stream Device Service can be configured to be controlled by up to two Command systems.*

### **To configure Channels for Remote Control with Avid iNEWS Command and CaptureManager:**

- 1. On the AirSpeed Multi Stream server, launch the Avid Service Configuration application.
- 2. Configure the AirSpeed Multi Stream Integration Service. Be sure to do the following:
	- a. Configure interplay authentication settings
	- b. Configure destination template (for recording and sending to ISIS)
	- c. Assign destination template in the default template tab

For more information, see ["Configuring the Avid Service Configuration for Interplay](#page-76-0)  [Workgroup" on page 77.](#page-76-0)

- 3. (Option for CaptureManager only) Configure the AirSpeed Multi Stream Device Service by typing in the CaptureManager host name in the Hostname field.
- 4. Open the Workstation Service for Command and CaptureManager, and change any desired settings for your specific site. Possible settings that you might want to change include the following:
	- a. Enable/disable time sync
	- b. Enable/disable health monitoring
	- c. Service Starter Service
- 5. Launch the Avid Interplay Health Monitor and do the following:
	- a. Check the AirSpeed Multi Stream's general health
	- b. Check Command's general health

For more information on using the Interplay Health Monitor, see Chapter 7 of the *Avid Service Framework User's Guide*.

6. Select Avid Inventory Manager.

The right panel displays information as shown in the following screen.

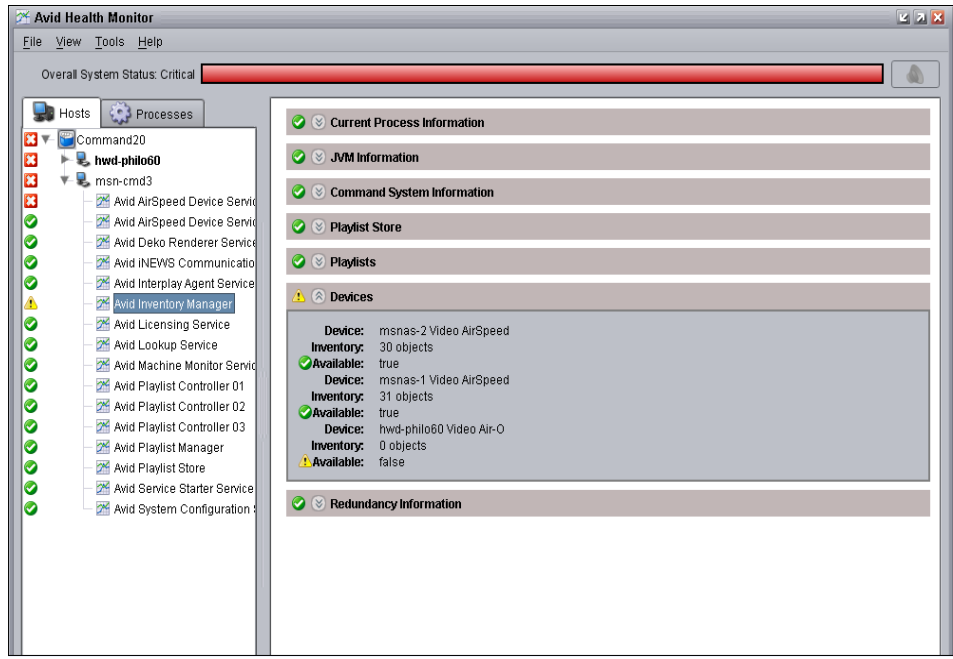

- 7. Do the following:
	- a. Verify that AirSpeed Multi Stream is listed as a device.
	- b. Verify that there is inventory. The count (# of objects) will be listed.
	- c. Verify that the Available field displays "true".

For more information on changing device settings, and adding devices, see "Channel Settings" in Chapter 3 of the *Avid iNEWS Command Administrator's Guide*.

- 8. Start the Avid iNEWS Command Workstation.
- 9. Select Tools > System Settings.
- 10. Create a Device Channel for each channel (and each AirSpeed Multi Stream) by selecting Channel > Device Channels. When creating a device channel for AirSpeed Multi Stream, make sure that you do the following:
	- a. Set the Channel name (use a letter such as A, B, or C).
	- b. Make sure the Device Name is the AirSpeed Multi Stream hostname.
	- c. Select AirSpeed Multi Stream as the Device Type.
	- d. Channel Index (AirSpeed Multi Stream has 8 playback channels indexed between 1 and 8, although only up to 6 simultaneous playbacks are supported).

For more information on device channels, see "Device Channels" in Chapter 3 of the *Avid iNEWS Command Administrator's Guide*.

### 3 **Configuring the Software**

- 11. When you are done creating device channels, click Apply.
- 12. Add the channel to a group by selecting Channel > Groups. Use the following information for AirSpeed Multi Stream.
	- a. Select the Channel Name (usually A, B, C, D or similar).
	- b. Add channels for the AirSpeed Multi Stream as desired.

For more information on groups, see "Groups" in Chapter 3 of the *Avid iNEWS Command Administrator's Guide*.

- 13. When you are done, click Apply, and click OK.
- 14. In Command, open the Inventory panel (select View, and then Inventory) and check to see if the clips from the AirSpeed Multi Stream are listed (assuming there is inventory on the AirSpeed Multi Stream).

For more information, see "Inventory" in the *Avid iNEWS Command User's Guide*.

- 15. (Option) If you are using AirSpeed Multi Stream with a Command server that is in a different Interplay Framework Workgroup than the Interplay Engine, the AirSpeed Multi Stream must be configured to join both the Interplay Framework Workgroup and the Command Framework Workgroup. continue with this procedure to add a workgroup.
- 16. Access the Avid Workgroup Properties dialog box, and click on the Lookup tab.

The Lookup tab opens.

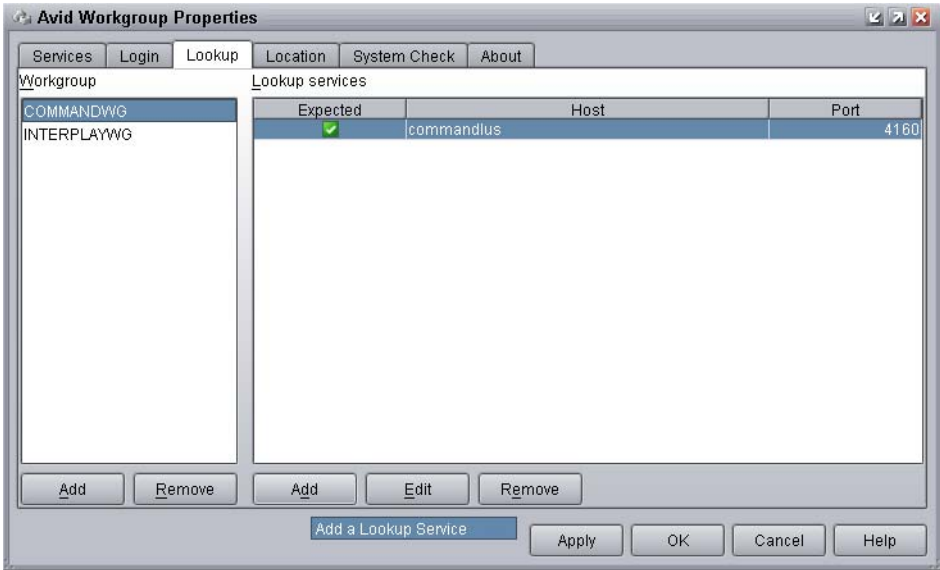

17. Make sure you have a Workgroup entry for both the Command Framework Workgroup and the Interplay Framework Workgroup. You should already have the Interplay FrameWork Workgroup added, so you just need to add one for the Command Framework Workgroup. This is done by clicking the Add button in the Workgroup area.

The Add Workgroup dialog box opens.

- 18. Add a new workgroup by typing the name of your Command workgroup in the Enter the Workgroup Name field.
- 19. Click OK.
- 20. Click Apply.

The Restart Avid Services message box opens.

21. Click Yes to restart the service.

The service will be restarted.

22. Click OK to close the dialog box.

The AirSpeed Multi Stream server should show up in the Interplay Service Configuration when viewing the Server list for both the Command and Interplay Framework workgroups.

### <span id="page-88-1"></span><span id="page-88-0"></span>**Configuring Communication Protocols in AirSpeed Multi Stream**

If you have external devices that will control AirSpeed Multi Stream (such as Automation systems), you can define communication protocols for each channel. The default protocol is set to NONE.

The Protocol Setup dialog box is used to set up communication with external devices that control AirSpeed Multi Stream.

The screen example shown below shows the Protocol Setup dialog box for an HD model AirSpeed Multi Stream. For an SD model, only 4 channels display in the dialog box.

### 3 **Configuring the Software**

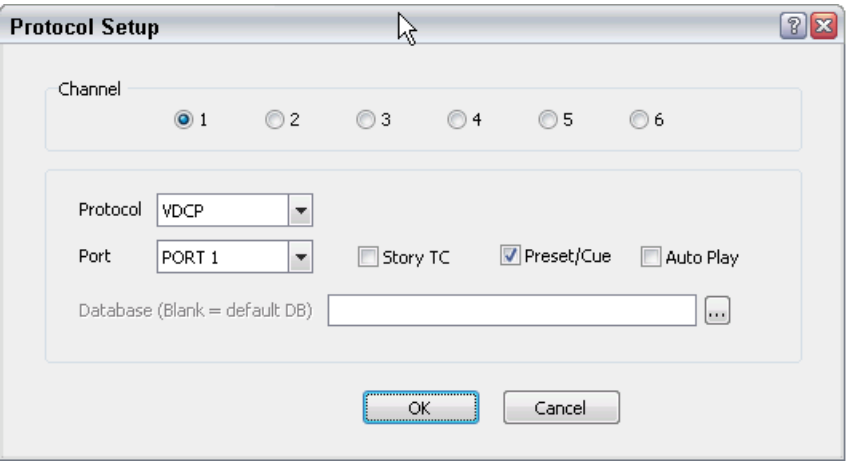

### **Protocol Setup Settings**

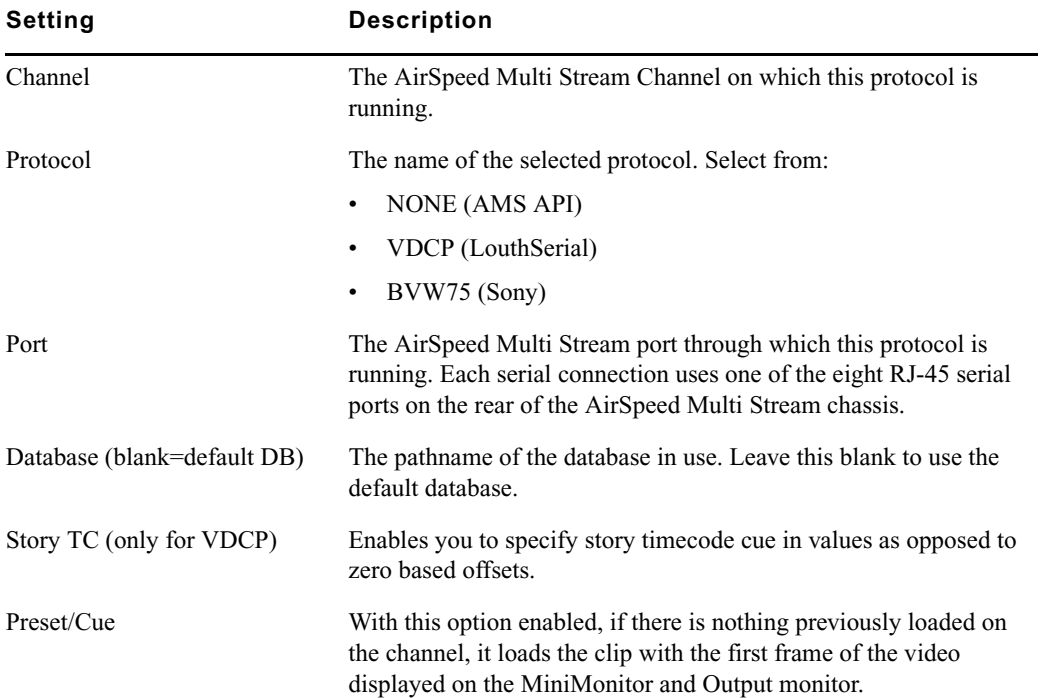

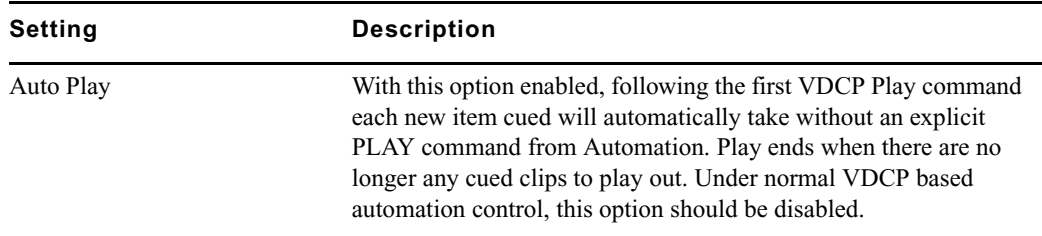

### **Protocol Setup Settings (Continued)**

### **To set up protocols:**

1. Select File > Preferences > Protocol Setup.

The Protocol Setup dialog box opens.

- 2. Select the Channel you want to set up a protocol for by clicking on the appropriate Channel button (1-6).
- 3. In the Protocol field, specify the protocol that you want to use for a port. Options are
	- $\blacktriangleright$  NONE
	- $\triangleright$  VDCP (LouthSerial)
	- $\blacktriangleright$  BVW75 (Sony)
- 4. In the Port field, specify the serial port that you want to use for the protocol.

These ports are listed as Port1 - Port8 in the menu, and correspond to the Serial ports 1-8 on the rear of the AirSpeed Multi Stream chassis.

- 5. (Option) Select the desired control protocol and check the desired options.
- 6. (Option) For VDCP (LouthSerial), click in the Preset/Cue check box if you want to load the clip with the first frame of video displayed on the MiniMonitor and Output monitor, assuming there is nothing previously loaded.
- 7. Click OK.

The dialog box closes. A informational message opens saying that you need to restart your system in order for changes to take effect.

## **Configuring Your Avid Editing Product to Work with AirSpeed Multi Stream**

This topic contains information on how to configure your Avid Editing product (such as NewsCutter, Media Composer, or Symphony Nitris) to work with AirSpeed Multi Stream.

### **To configure your Avid Editing product to work with AirSpeed Multi Stream:**

- 1. Launch your Avid Editing product, and select Transfer Settings from the Project Settings window.
- 2. Click the TMClient.ini tab, and type the name(s) of the AirSpeed Multi Stream(s) and the Workgroup to which they are associated (not the Framework Workgroup).
- 3. Click OK.

Your Avid editing product will attempt to connect to all of the devices in the list. This might take some time.

For information on sending sequences back to AirSpeed Multi Stream, see ["Sending](#page-141-0)  [Sequences from an Avid Editing Product to AirSpeed Multi Stream" on page 142.](#page-141-0)

For information on creating a Studio with up to four AirSpeed Multi Stream systems and four other original AirSpeed systems, see ["AirSpeed Multi Stream Studio and Playout" on](#page-152-0)  [page 153](#page-152-0).

## **Optional AirSpeed Multi Stream Configuration Procedures**

This topic contains additional configuration settings that can be changed once you have configured your AirSpeed Multi Stream system. Feel free to begin using your system, qand then when you know how you want it to perform, use these procedures to further configure your AirSpeed Multi Stream to fit your site's requirements. The rtopics included in this section include the following:

- ["Setting Database Options" on page 92](#page-91-0)
- ["Locking Channel Assignments" on page 94](#page-93-0)

## <span id="page-91-1"></span><span id="page-91-0"></span>**Setting Database Options**

If you want to tweak the behavior of how your database works, you can select or deselect various options to your site's preferences. This is an optional step.

### **To set the database options:**

1. Select File > Preferences > Database Option.

The Database Options dialog box opens.

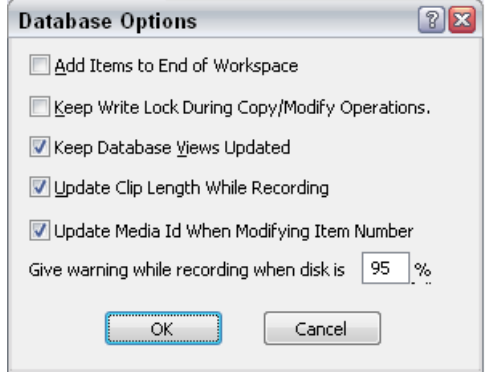

2. Select your options according to the following table, and click OK when you are done.

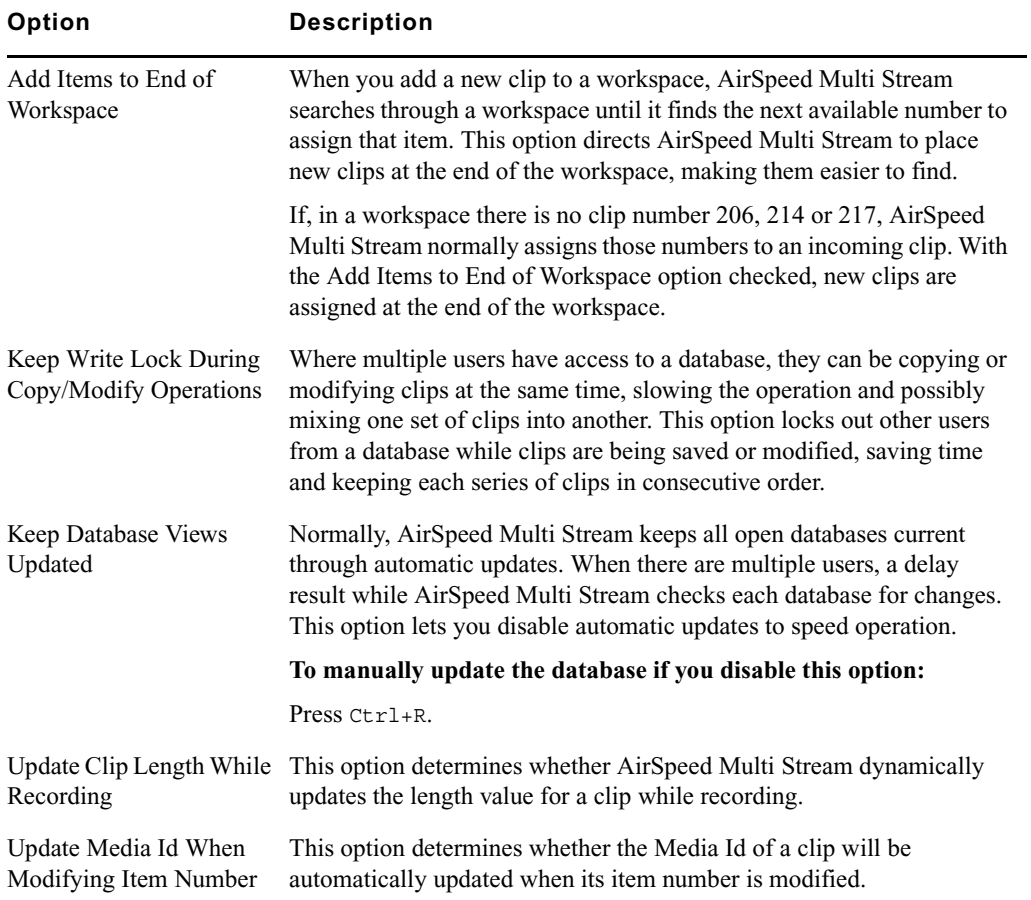

### **Database Options Window**

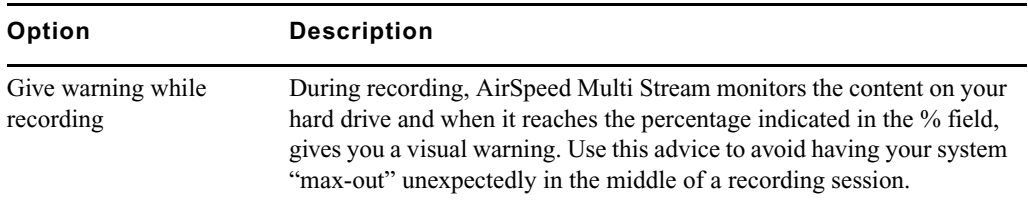

### **Database Options Window (Continued)**

## <span id="page-93-1"></span><span id="page-93-0"></span>**Locking Channel Assignments**

When this option is checked in the File > Preferences menu, it locks the channel as the default playback channel preventing accidental changes.

You can also lock a channel by selecting the channel and then clicking the Channel Lock button on the Air toolbar. This same method also works for unlocking a channel.

For more information on the Air toolbar, see ["Air Toolbar" on page 119.](#page-118-0)

# **4 Fundamentals**

This chapter describes an overview of the various components of the AirSpeed Multi Stream application.

The following topics are included:

- [Starting AirSpeed Multi Stream](#page-94-0)
- [Opening a Database](#page-95-0)
- [User Interface](#page-97-0)
- [Main Menu](#page-98-0)
- [Network Tree](#page-106-0)
- [Browse Window](#page-108-0)
- [Headframes](#page-111-0)
- [MiniMonitor Window](#page-114-0)
- [Preview Dialog Box](#page-115-0)
- [Dockable Items](#page-116-0)
- [Main Toolbar](#page-116-1)
- [Air Toolbar](#page-118-1)
- [Right-Click Menus](#page-118-2)
- [Selecting Clips](#page-120-0)
- [Status Bar](#page-121-0)
- [Numeric Keypad](#page-122-0)
- [Keyboard Shortcuts](#page-123-0)

## <span id="page-94-0"></span>**Starting AirSpeed Multi Stream**

During the installation process, a shortcut to AirSpeed Multi Stream was installed on your computer's desktop.

#### 4 **Fundamentals**

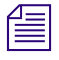

n *Before starting AirSpeed Multi Stream, ensure that all Anti-virus software is completely disabled while the AirSpeed Multi Stream application is running. Anti-virus software can only be run when AirSpeed Multi Stream is off-line.* 

### **To start AirSpeed Multi Stream:**

 $\blacktriangleright$  Log into Windows<sup>®</sup> XP.

AirSpeed Multi Stream and related components (such as TransferManager) will automatically launch.

## <span id="page-95-0"></span>**Opening a Database**

A database in AirSpeed Multi Stream is a collection of clips, represented by thumbnail images called headframes, and associated data. When opened, it display in a Database window, also called the Browse window. This data includes the name of the clip, notes about its content, the dates captured, and so on. If the AirSpeed Multi Stream system has multiple databases created, there can be several folders in the Network Tree with one database (.pff) file in each folder.

A database can contain both SD and HD clips as long as they have related frame rates. For example, an NTSC 29.97 FPS clip can be in the same database as a 1080i 59.95 FPS clip, and a PAL 25 FPS clip can be in the same database as a 1080i 50 FPS clip.

#### **To open an AirSpeed Multi Stream database:**

- 1. Do one of the following: The contents of the folder display in the Network Tree.
	- $\triangleright$  Double-click on a folder

As an alternative, you can also select or reopen a file from Recents Files under the File Menu.

- $\blacktriangleright$  Select File > Open
- $\blacktriangleright$  Type Ctrl + O
- 2. Double-click on the icon for the **.pff** file (.pff is the extension for a database in AirSpeed Multi Stream). The database opens. The network tree shows all of the databases that your system is aware of. If no folders are shown, there are no databases currently selected on your system.
- 3. If you know a database exists somewhere on your system, select File > Open, and navigate to the location of the database.
- 4. Select the .pff file, then click Open in the Browse window.
- 5. If there are no other databases on your system, create one by selecting File > Advanced > Create New Database. For more information, see ["Creating a New Database in the](#page-69-0)  [AirSpeed Multi Stream Application" on page 70.](#page-69-0)

### <span id="page-96-0"></span>**Closing a Database**

AirSpeed Multi Stream provides many ways to close previously opened databases.

### **To close a database:**

- $\blacktriangleright$  Select the database, and then select File > Close.
- $\blacktriangleright$  Click the X to the right of the Database window.
- $\blacktriangleright$  Type Ctrl + F4.

### <span id="page-96-1"></span>**Locking and Unlocking a Database**

You can lock a currently selected database, so that other users cannot access it. You can also unlock a database to allow access.

### **To lock a database:**

 $\blacktriangleright$  Select the database, and then select File > Lock Database.

### **To unlock a database:**

Select the database in the Network tree, and then right-click, and select Remove all Locks from the menu.

### **Showing Properties for a Database File**

This feature displays properties for a selected database. This is the same dialog box that is displayed when you create a new database. The only difference is that the dialog box title will be "Database Properties" instead of "Create New Database" and all the fields will be "read only" since you are not allowed to change a database after it has been created.

### **To view the properties of a database:**

1. Right-click a database in the Database tree view and select Properties.

The Database Information dialog box opens.

#### 4 **Fundamentals**

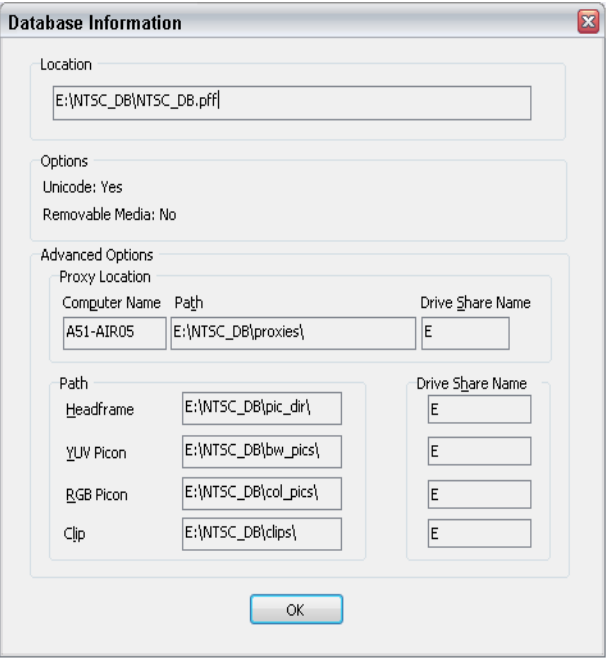

2. View information, such as the Location, and any other pertinent database information.

For more information on the fields in this dialog box, see ["Creating a New Database in](#page-69-0)  [the AirSpeed Multi Stream Application" on page 70.](#page-69-0)

## <span id="page-97-0"></span>**User Interface**

AirSpeed Multi Stream has a graphic user interface incorporating windows, toolbars and menus similar to other Windows-based applications. The following illustration identifies the key elements of the AirSpeed Multi Stream user interface. The function and use of these elements is discussed in this chapter and throughout this guide.

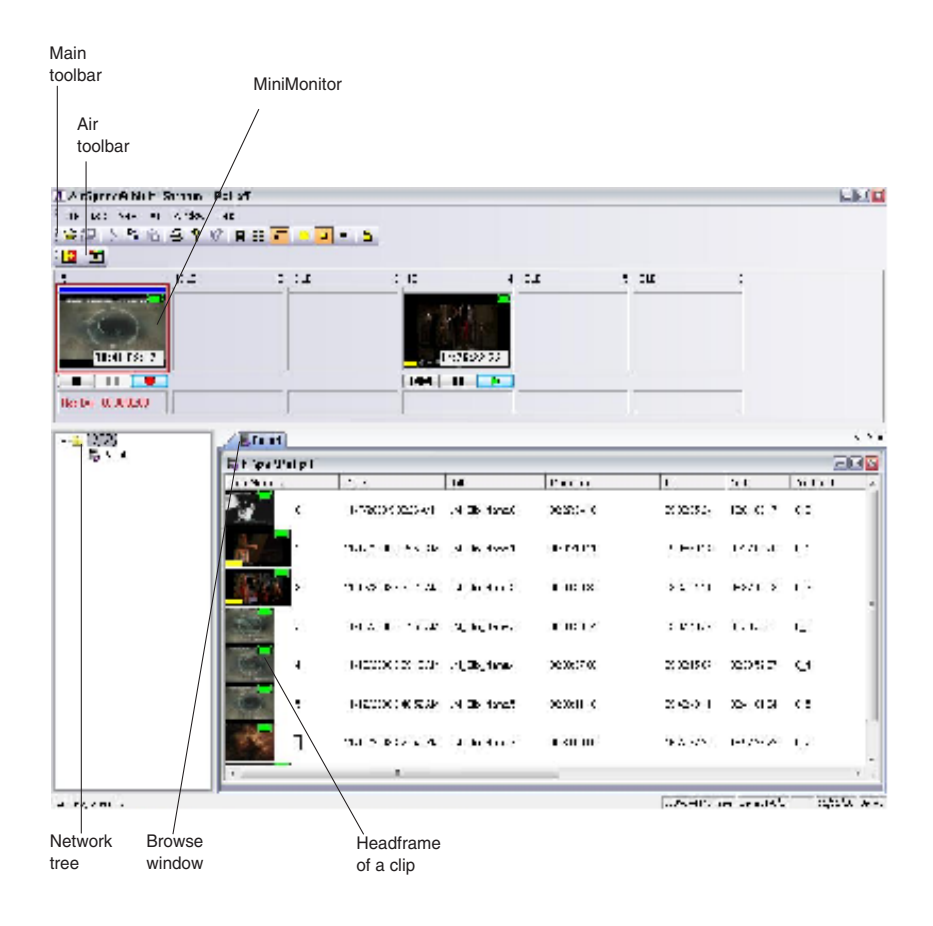

## <span id="page-98-0"></span>**Main Menu**

File Window Help Edit **View** Air.

Located at the top of the application, the Main menu contains the following menus:

- File
- Edit
- View
- Air
- Window
- Help

For more information, see each of the menu topics.

- For information on the File menu, see [File Menu](#page-99-0)
- For information on the Edit menu, see [Edit Menu](#page-102-0)
- For information on the View menu, see [View Menu](#page-103-0)
- For information on the Air menu, see [Air Menu](#page-104-0)
- For information on the Window menu, see [Window Menu](#page-105-0)
- For information on the Help menu, see [Help Menu](#page-105-1)

## <span id="page-99-0"></span>**File Menu**

The File menu contains the following submenus. Each is described in the following table.

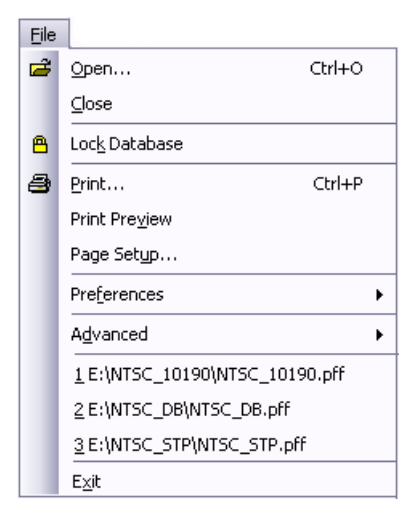

### **File Menu Submenus**

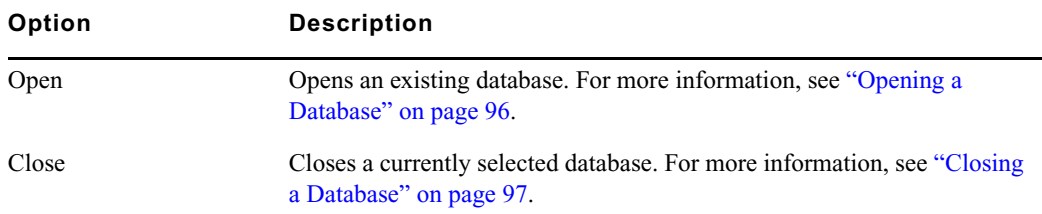

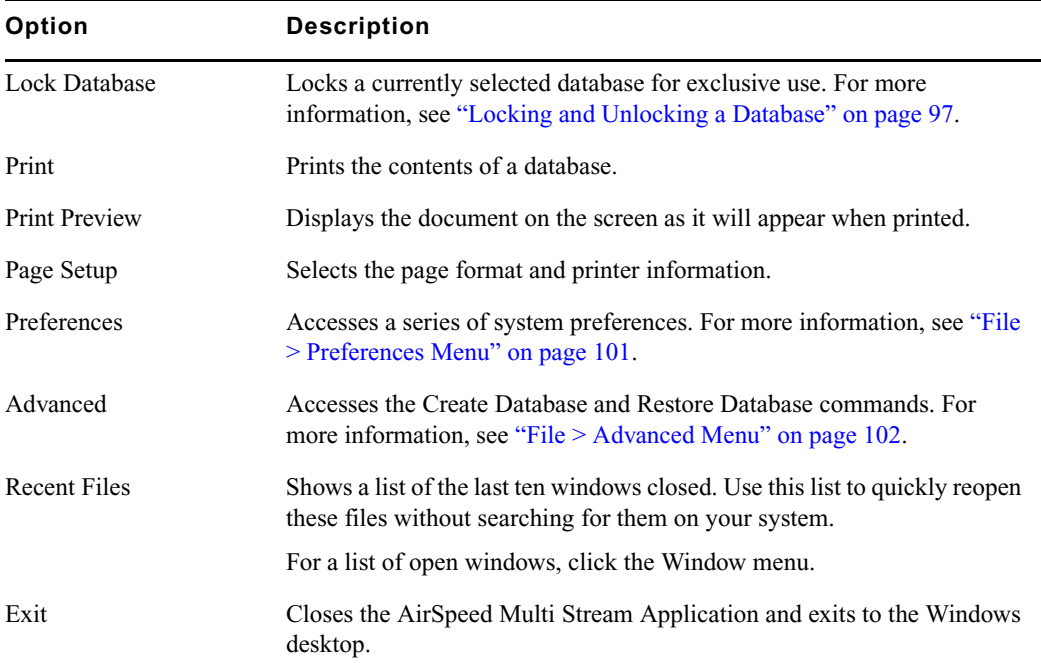

### **File Menu Submenus**

### <span id="page-100-0"></span>**File > Preferences Menu**

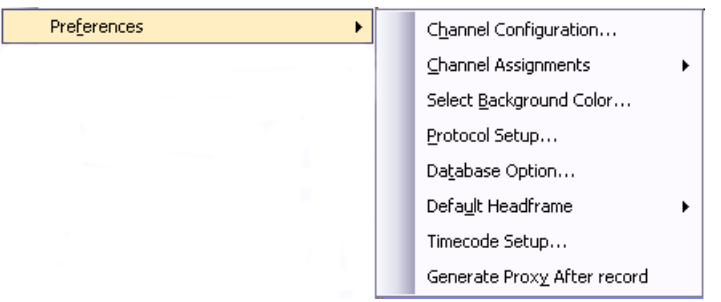

The File > Preferences menu contains the following submenus allowing you to change your AirSpeed Multi Stream preferences. Each is described in the following table.

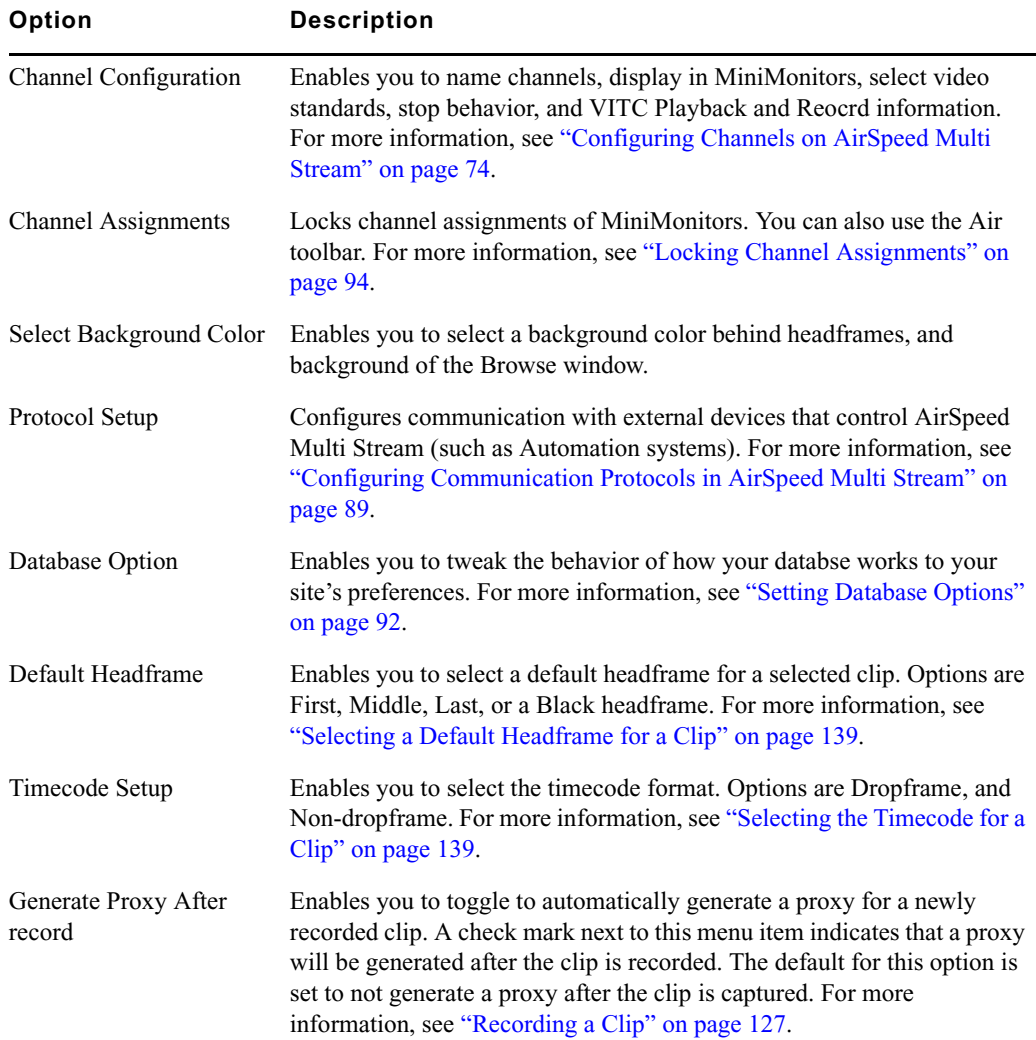

### **File > Preferences Menu Submenus**

### <span id="page-101-0"></span>**File > Advanced Menu**

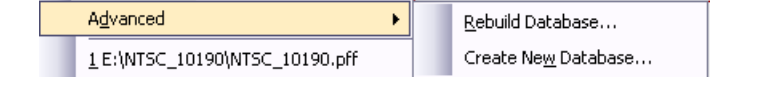

The File > Preferences menu contains the following submenus allowing you to change your AirSpeed Multi Stream preferences. Each is described in the following table.

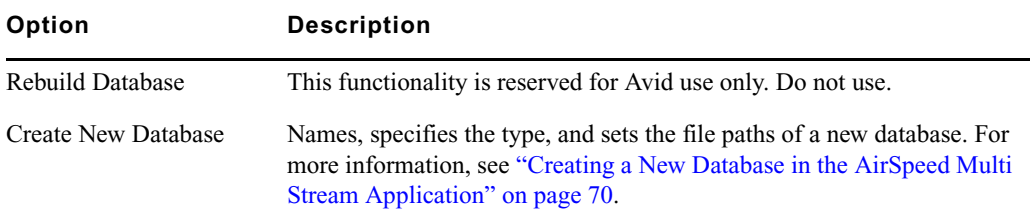

### **File > Advanced Menu Submenus**

## <span id="page-102-0"></span>**Edit Menu**

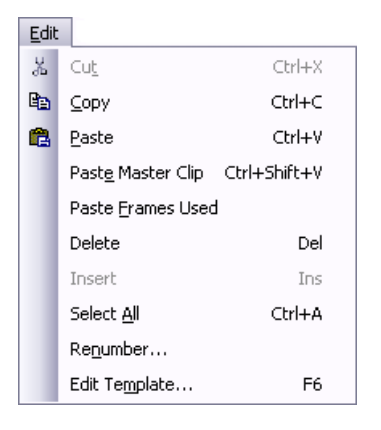

The Edit menu contains the following submenus. Each is described in the following table.

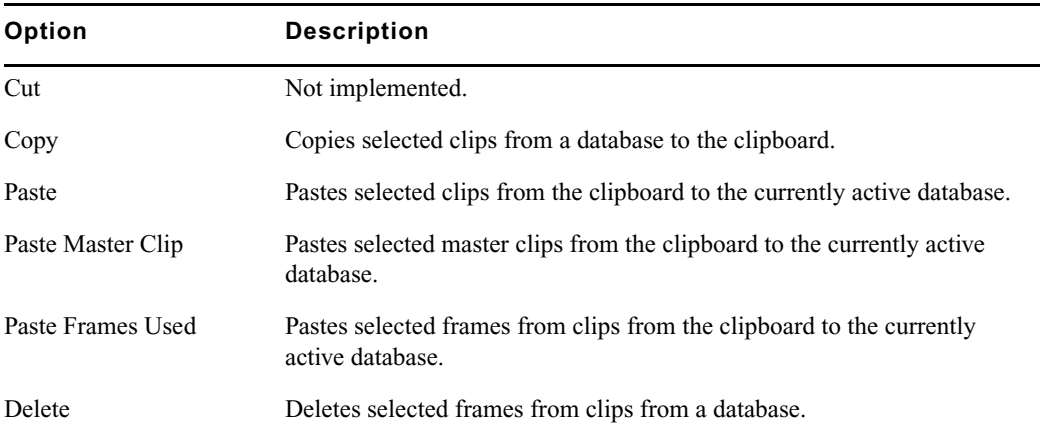

### **Edit Menu Submenus**

### 4 **Fundamentals**

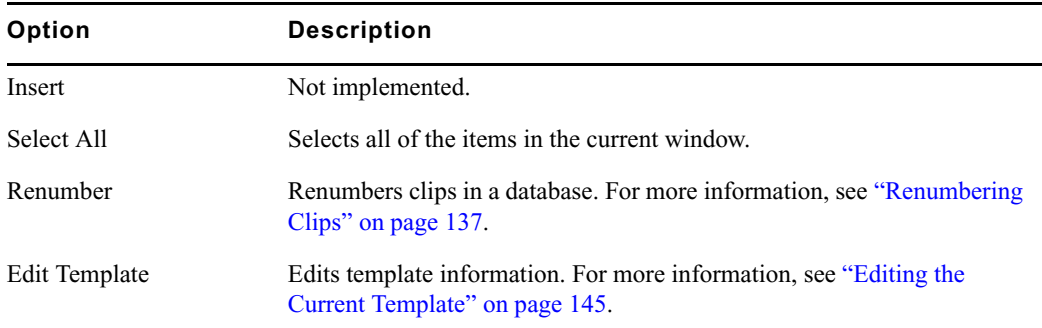

### **Edit Menu Submenus**

## <span id="page-103-0"></span>**View Menu**

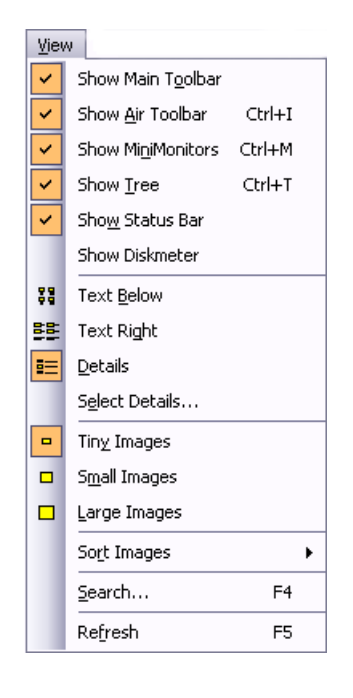

The View menu contains the following submenus. Each is described in the following table.

### **View Menu Submenus**

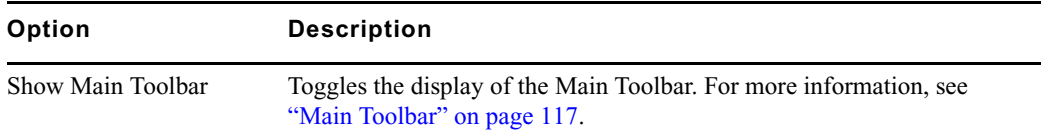

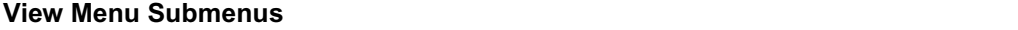

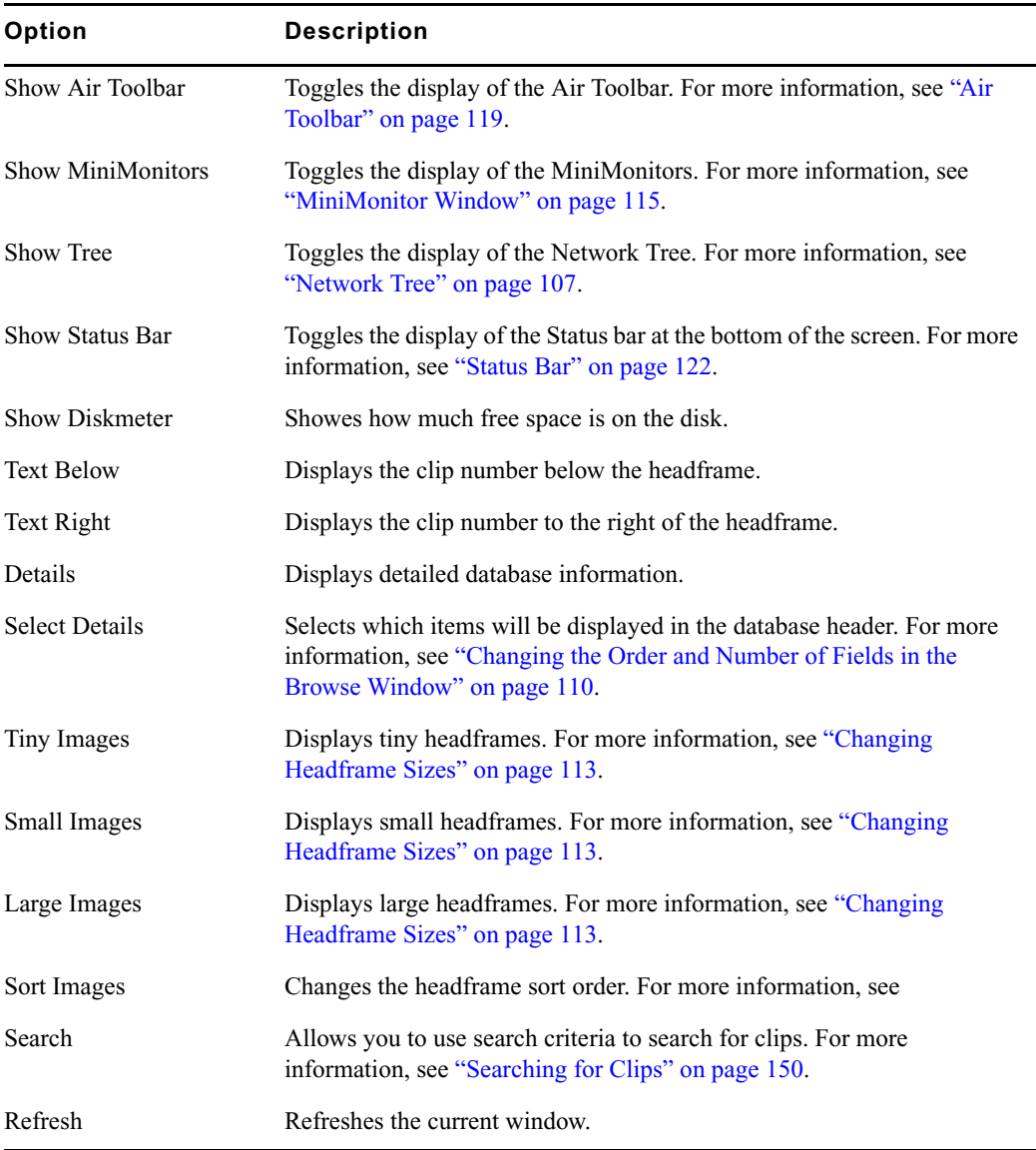

## <span id="page-104-0"></span>**Air Menu**

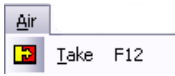

### 4 **Fundamentals**

The Air menu contains the following submenus. Each is described in the following table.

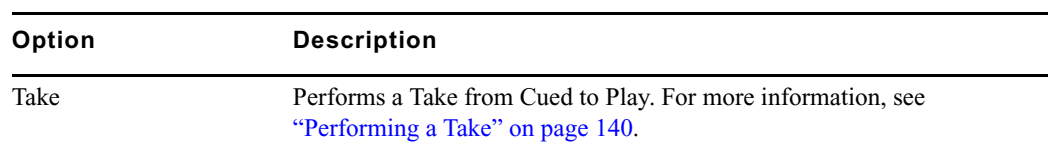

### **Air Menu Submenus**

## <span id="page-105-0"></span>**Window Menu**

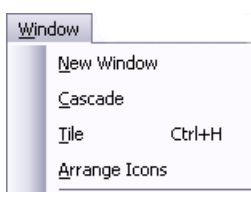

The Window menu contains the following submenus. Each is described in the following table.

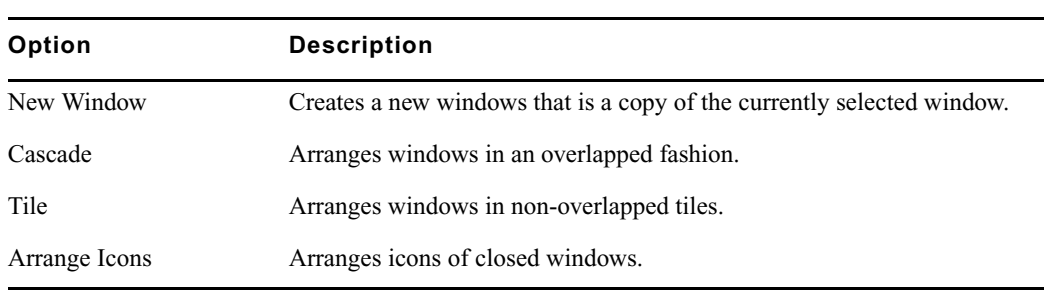

### **Window Menu Submenus**

## <span id="page-105-1"></span>**Help Menu**

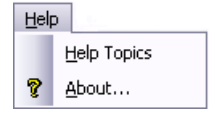

The Help menu contains the following submenus. Each is described in the following table.

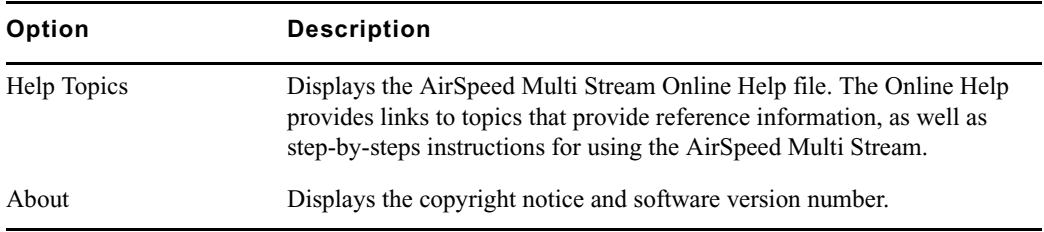

### **Help Menu Submenus**

## <span id="page-106-0"></span>**Network Tree**

### **Keyboard shortcut: Ctrl+T**

Use the keyboard shortcut to show or hide the Network Tree.

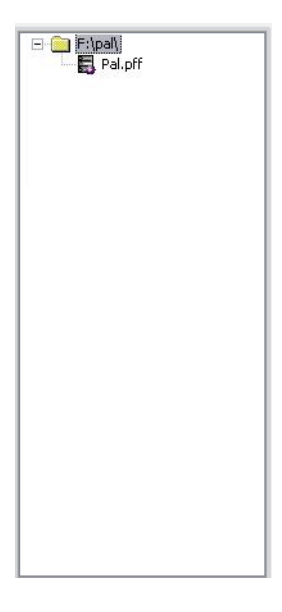

The Network Tree shows each AirSpeed Multi Stream system with its associated files. Each system is represented as a folder. To open a folder, click on the + sign to the left of the folder or double-click on the folder title. Once open, a list of databases on that system appears.

A database is identified by the blue AirSpeed Multi Stream icon and a **.pff** file extension. To open a database, double-click the left mouse button on the icon or name.

The Tree can be shown or hidden by using the Tree View command in the View Menu. A check mark next to the menu item indicates the Tree is visible. For more information, see ["Expanding the Network Tree" on page 108.](#page-107-0)

## <span id="page-107-0"></span>**Expanding the Network Tree**

The Network Tree shows each AirSpeed Multi Stream with its associated files. Each system is represented as a folder.

### **To expand the network tree:**

1. Click the + (plus) sign to the left of the folder or double-click on the folder title.

Once opened, the database (.pff) file appears.

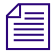

n *There can be only one database (.pff) file within a database folder.*

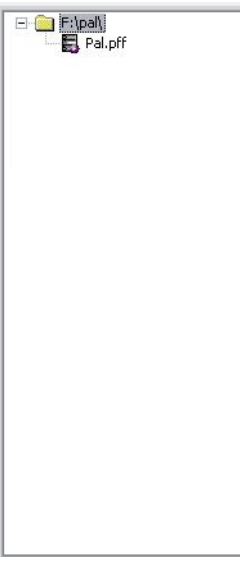

A database is identified by the red and gray AirSpeed Multi Stream icon. It also has a .pff file extension.

### **To access Network Tree menus:**

right-click inside the Network Tree area to access the menu.
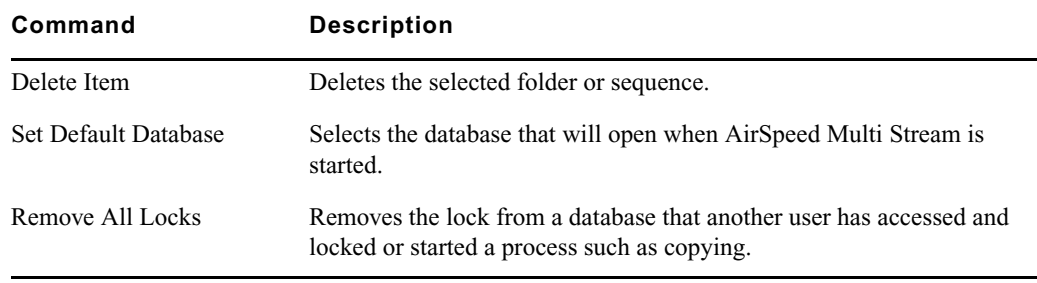

#### **Network Tree Menu**

## **Browse Window**

The Browse Window, also known as the Database window, shown in the following illustration, is a headframe view of a database and has several modes and sort orders. You can open multiple Browse windows (one for each database) by double-clicking on multiple database (.pff) files. With multiple Browse windows open, the active window appears in the title bar of the Airspeed Multi Stream, and is also the tab that is displayed in front in the application.

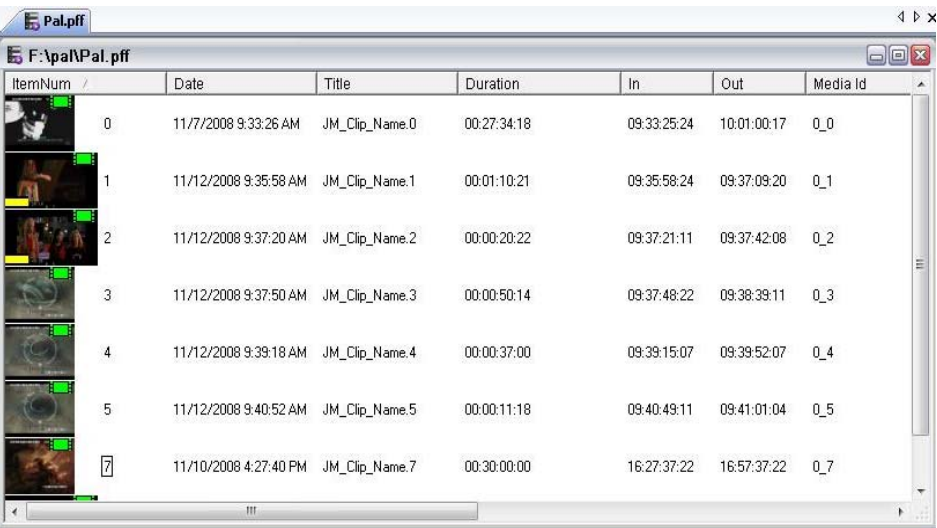

If you want to change the order and quantity of fields in the Browse window, click View > Select Details. For more information, see ["Changing the Order and Number of Fields in the](#page-109-0)  [Browse Window" on page 110.](#page-109-0)

Headframes might have additional symbols on them to identify the files they represent. For information on these symbols, see ["Headframes" on page 112.](#page-111-0)

### <span id="page-109-0"></span>**Changing the Order and Number of Fields in the Browse Window**

This topic contains information on how to change the order and quantity of fields in the Browse window. There are options for detailed and non-detailed views.

When a Browse window is active and you select this command, you choose which details will show in the header and their corresponding information is shown to the right of the headframes. Use this command to show only needed information so you can reduce the window sizes and save space on your desktop.

#### **To change the order and number of fields in the Browse window:**

1. Select View > Select Details.

The Select Items to Display in Header dialog box opens.

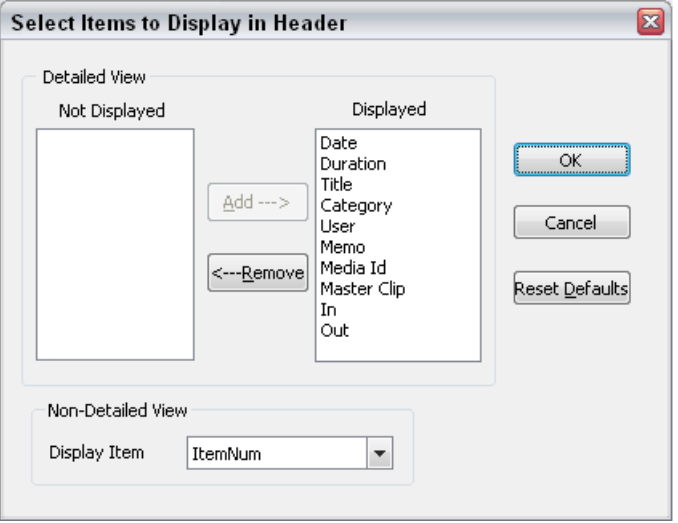

- 2. Use the Add button in the Detailed View area to add fields to display in the header.
- 3. Use the Remove button in the detailed View area to remove fields that you do not want to see in the header.
- 4. (Option) Click Reset Defaults to return the default settings.
- 5. (Option) If you want to select headings to display in a non-detailed view, select the items in the Display Item field.
- 6. Click OK.

#### **Changing the Sort Order of Clips in the Browse Window**

This topic contains information on changing the sort order of clips in the Browse window.

#### **To change the sort order of the clips in the Browse window:**

- 1. Click View > Details.
- 2. Click on the column heading to sort by at the top of the window (ItemNum, Date, Title, Category, User, and so on). Alternatively, you can use a shortcut button on the Main Toolbar to access the Details view.

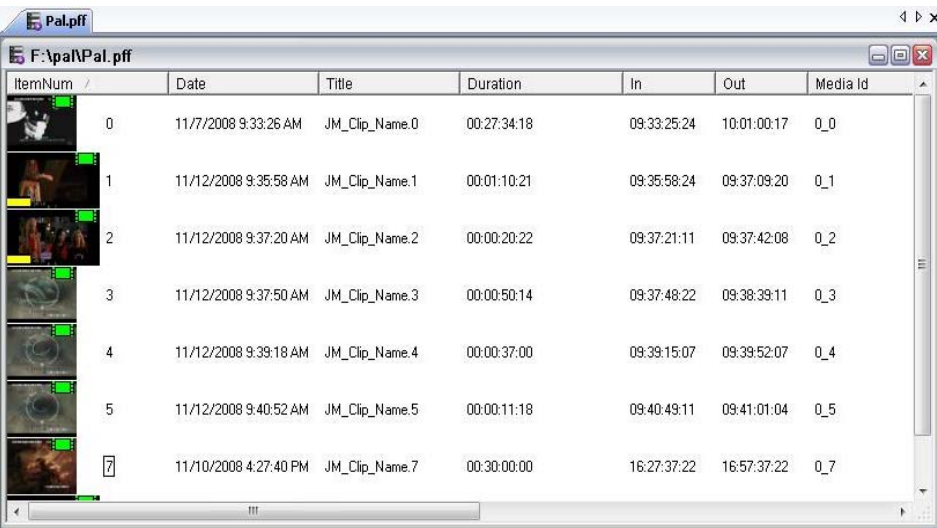

The following describes the different types of sorts.

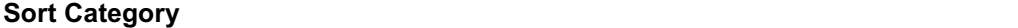

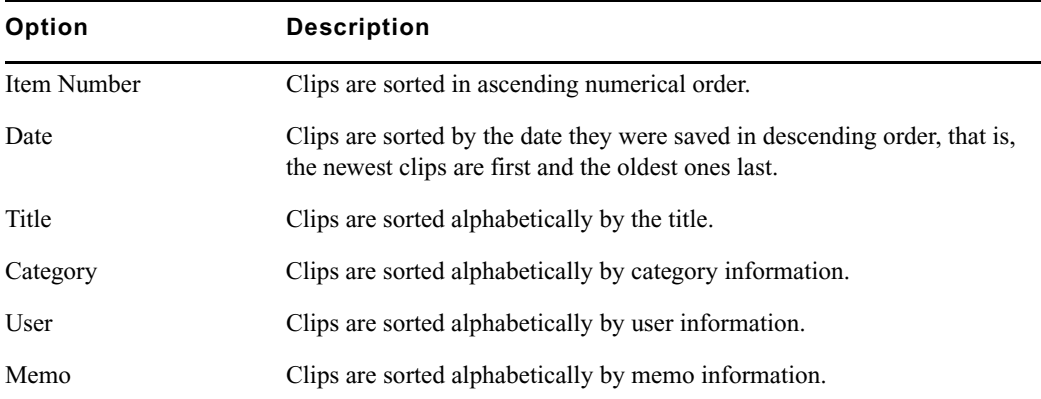

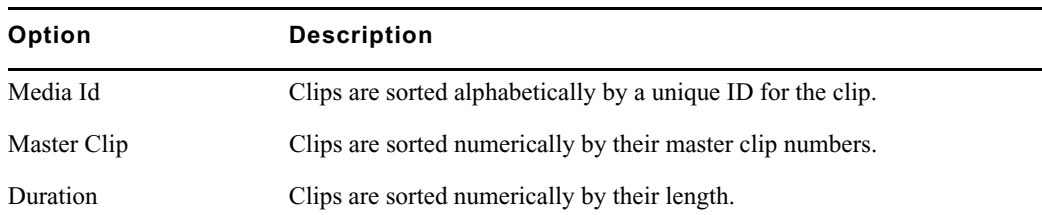

#### **Sort Category (Continued)**

n *When a Title, Category, User or Memo sort is active, items with no information in these fields are moved to the top of the window. Clips that contain a numerical entry in the first position of these fields are sorted next, following by all remaining clips sorted alphabetically.*

# <span id="page-111-0"></span>**Headframes**

The term "Headframe" refers to individual clips used in AirSpeed Multi Stream's Browse window. Headframes might have additional symbols on them to identify the kinds of files they represent. Headframes represent clip files that AirSpeed Multi Stream stores and manages.

Green film icon upper right corner: This image is a clip residing on AirSpeed Multi Stream or another clip server. When the film icon turns RED, the clip will not play. For help in correcting the problem, see ["Clip Headframes" on page 139.](#page-138-0)

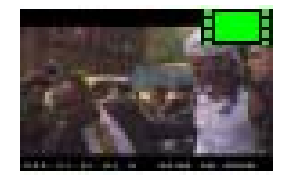

Green film icon with shortcut arrow: This clip is a sub-clip of the original. It contains instructions to play a portion of the original clip as edited.

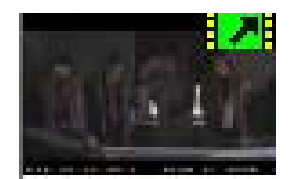

Green film icon with curved arrow: This clip has been set for loop play (available for SD clips only).

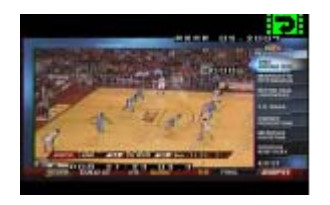

Yellow rectangle, lower left corner. This headframe represents a 16x9 clip.

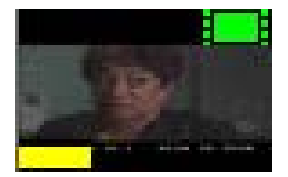

When you first save a clip in AirSpeed Multi Stream, you have a choice of headframes. You can specify an all-black headframe and select a representative frame for the headframe later. For more information, see ["Changing a Clip's Headframe" on page 140](#page-139-0).

The following topics provide more information about headframes:

- ["Selecting Headframes" on page 113](#page-112-0)
- ["Changing Headframe Sizes" on page 113](#page-112-1)
- ["Clip Numbers" on page 114](#page-113-0)
- ["Clip Headframes" on page 139](#page-138-0)
- ["Changing a Clip's Headframe" on page 140](#page-139-0)

### <span id="page-112-0"></span>**Selecting Headframes**

Select headframes by clicking, Shift+clicking, and Ctrl+clicking on them using standard Windows techniques.

For more information, see ["Selecting Clips" on page 121](#page-120-0).

## <span id="page-112-1"></span>**Changing Headframe Sizes**

Headframes can be displayed in three sizes: Large, Small and Tiny. To change sizes, click the desired size in the View Menu. A dot next to the menu entry indicates it is the currently selected size.

#### 4 **Fundamentals**

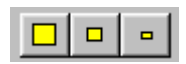

The keyboard shortcut, Shift+F2 switches between the three settings each time the key combination is pressed.

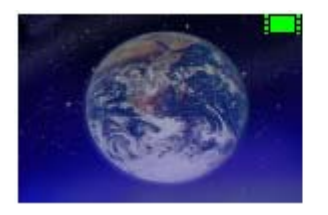

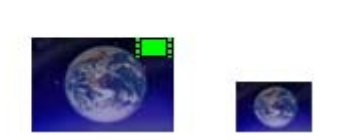

Large headframes are appropriate when using a small VGA monitor or on the composite or Y/C output. Tiny headframes let you see the most database information and are appropriate when using a large VGA monitor. Note that the green film icon, identifying the item as a clip, does not appear on the Tiny selection.

#### **To change the headframe size, do one of the following:**

- $\blacktriangleright$  Click View and select the size you want (Tiny, Small, or Large) from the menu.
- $\blacktriangleright$  Click the headframe size icon you want in the Main Toolbar.

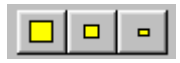

 $\blacktriangleright$  Right-click on the Browse window (not on a headframe) and select the size you want (Tiny, Small, or Large).

### <span id="page-113-0"></span>**Clip Numbers**

Each clip has an individual number, and where applicable, a workspace number and a database number. In this example, the clip is identified by the number 19.

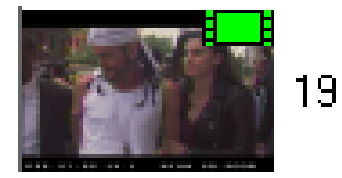

Clips will play individually from any database that is accessible from the AirSpeed Multi Stream.

# **MiniMonitor Window**

The MiniMonitor section contains multiple individual MiniMonitors. Each MiniMonitor corresponds to a system channel and can be turned on or off in the Channel Configuration dialog box. For more information, see ["Configuring Channels on AirSpeed Multi Stream"](#page-73-0)  [on page 74](#page-73-0).

For AirSpeed Multi Stream SD models, you have a maximum of four MiniMonitors. For AirSpeed Multi Stream HD models, you have a maximum of six MiniMonitors. There are two kinds of system channels: hardware and software. The MiniMonitor window might be hidden and revealed using the View menu, or by selecting Ctrl+M. A check mark in the View menu indicates that the MiniMonitor window is currently visible. You can click and drag an image from any MiniMonitor to a database to quick save it using the current template information.

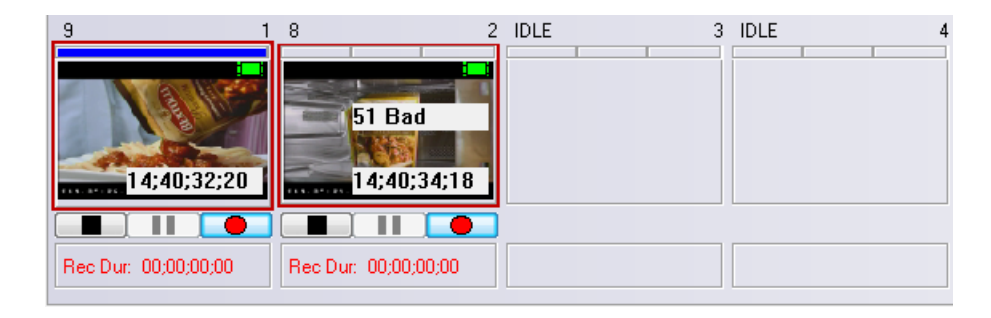

Each MiniMonitor has the components shown in the following figure.

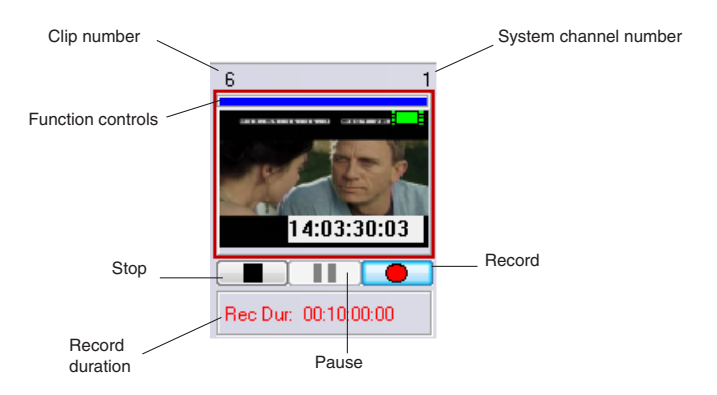

n *In Playback mode, the Pause button pauses the clip. However, in Record mode, the Pause buttonactually cues the clip for record. The next time you press the Record button, the record will begin immediately after the Record button is pressed.*

# **Preview Dialog Box**

The Preview dialog box, also called Preview window, enables you to do the following with clips:

- Play clips
- Scrub and trim clips
- Mark in and out points
- Create subclips
- Set headframes

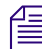

 $\mathbb{E}$  *Proxy clips need to be generated in order for Preview features to work.* 

#### **To access the Preview window:**

- 1. Select the headframe of the clip.
- 2. Do one of the following:
	- $\blacktriangleright$  Press F3.
	- $\blacktriangleright$  Right-click on the headframe and select Preview from the menu.

For more information on using the Preview dialog box to edit clips, see ["Editing Clips](#page-135-0)  [Using the Preview Dialog Box" on page 136.](#page-135-0)

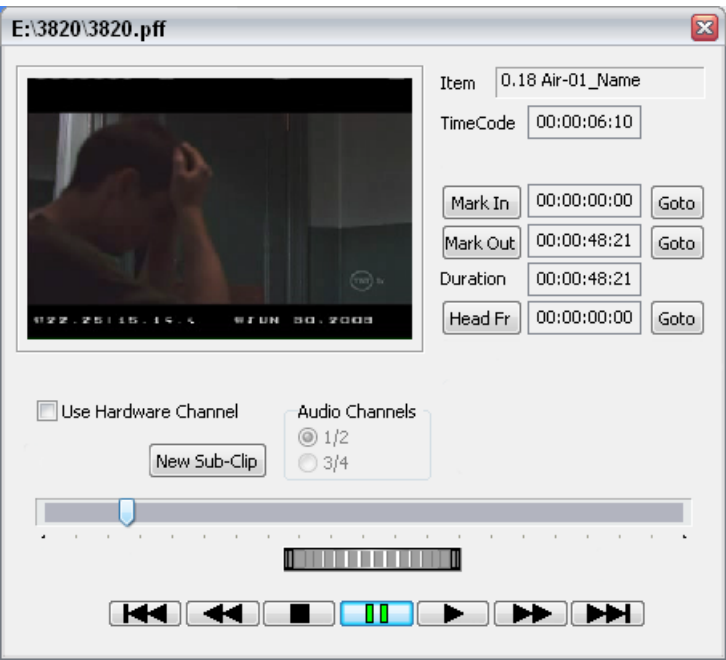

## **Dockable Items**

The Main toolbar, and the Air toolbar are dockable items. This means that they can be moved about the top of the screen (very confined area) in horizontal or vertical orientation. Click on the left side of the toolbar, and the bar will be undocked. You can then drag it anywhere within the top portion of the screen that you like. When you close the application, AirSpeed Multi Stream remembers the new location for these toolbars.

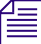

n *Toolbars and windows can sometimes "disappear" when they are moved. For example, the toolbar might have moved behind another object where you cannot see it. To locate the missing toolbar, use the View menu to hide each of the tools one by one until you locate the missing toolbar. You can then reposition it where it is visible.*

## **Main Toolbar**

The Main Toolbar is usually displayed across the top of the application window and below the menu bar, providing quick point-and-click mouse access to many tools used in the application. To show or hide the Main Toolbar, choose Show Main Toolbar from the View Menu. You can also move the toolbar to another location.

#### 4 **Fundamentals**

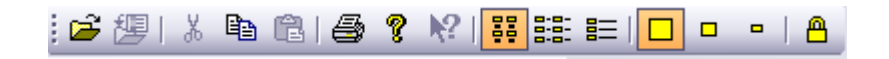

#### **Main Toolbar Icons**

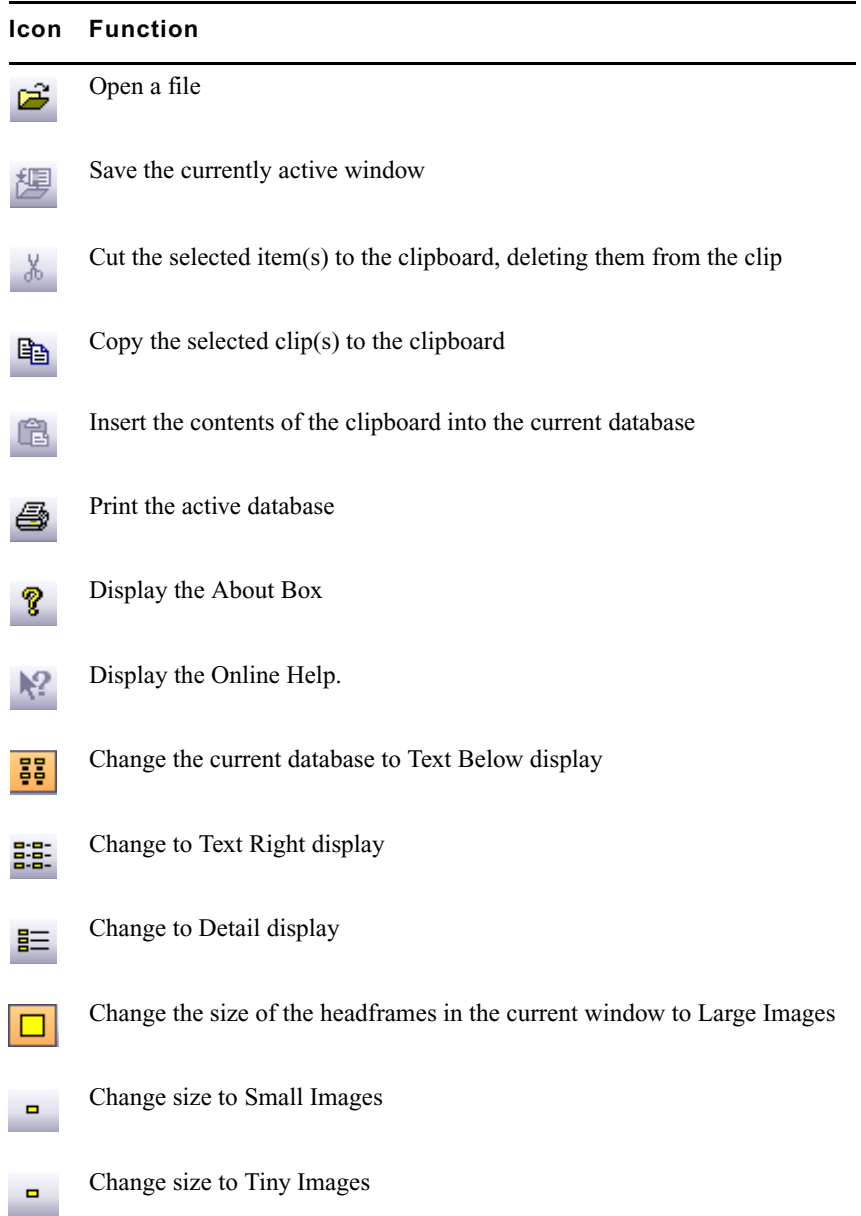

#### Air Toolbar

#### **Main Toolbar Icons (Continued)**

**Icon Function** Lock the Database ⋒

## **Air Toolbar**

#### **Keyboard shortcut: Ctrl+i**

The Air Toolbar is usually displayed across the top of the application window below the menu bar and provides quick mouse access to two additional tools used for on-air operations. The Air Toolbar can be moved to another location if you so desire. To display the Air Toolbar, select View > Show Air Toolbar. A check mark next to the menu item indicates that it is currently displayed. The functions on the Air Toolbar are also available on the Air Menu.

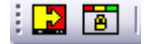

#### **Air Toolbar Icons**

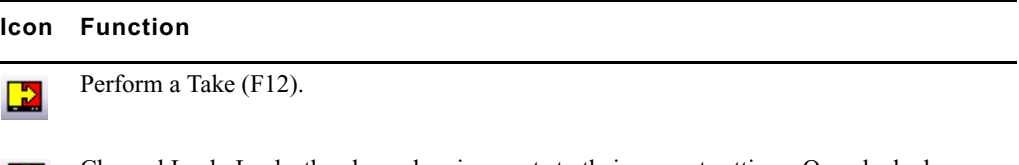

Channel Lock. Locks the channel assignments to their current settings. Once locked, you cannot control another channel.

## **Right-Click Menus**

冏

Clicking the right mouse button accesses one of three function-specific popup menus. These menus act as additional shortcuts for the related functions.

#### 4 **Fundamentals**

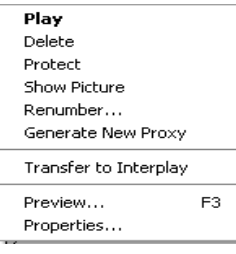

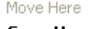

Copy Here Copy Here, copy Master Clip(s) Copy Here, copy Frames Used

Cancel

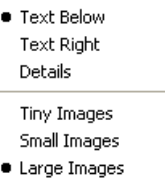

Database Search...

Right-clicking on a headframe displays this menu, allowing you to:

- Play Plays the clip file to the Preview MiniMonitor.
- Delete Deletes the clip file.
- Protect Protects this clip file from being deleted.
- Show Picture- Opens a large size headframe of the clip in a separate tab in the Browse window.
- Renumber Renumbers the clip file.
- Generate New Proxy Generates a new proxy for this clip.
- Transfer to Interplay Transfers this clip to Interplay.
- Preview Launches the Preview Window with the clip pre-loaded.
- Properties Opens the Item Properties dialog box.

Right-clicking on a headframe and dragging the mouse over another headframe in a Browse window allows you to:

- Copy the clip or its shortcut to this new location.
- Copy the Master Clip.
- Copy only the frames used from the Master Clip.

When you right-click on the background of a Browse window (not on a headframe), this popup menu appears.

Most of these are the same functions as the View Menu.

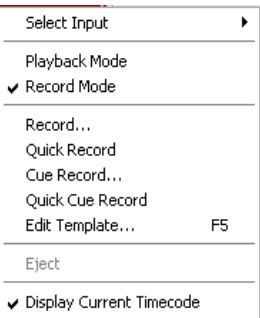

When you right-click in a MiniMonitor window, this popup menu appears. A few of these are the same functions as the Air Menu.

The most important functions are:

**Select Input** — Enables you to view the input for the channel. Options are Adaptive, Frame Avg., and Footprint.

**Playback Mode** — Configures AirSpeed Multi Stream to play clips.

**Record Mode** — Configures AirSpeed Multi Stream to record clips.

**Record** — Prompts with the Item Properties dialog box before recording clips.

**Quick Record** — Records clips using settings in the current template.

**Cue Record** — Prompts with the Item Properties dialog box, then waits until you click the Record button on the MiniMonitor before recording.

**Quick Cue Record** — Waits until you click the Record button on the MiniMonitor, then records clips using settings in the current template.

**Edit Template** — Opens the Edit Template dialog box and enables you to edit the template for the selected channel.

**Eject** — Ejects the clip.

**Display Current Timecode** — Toggles the time count displayed in the MiniMonitor. When checked, it counts up from zero during playback. Uncheck it to show the time remaining in the clip.

# <span id="page-120-0"></span>**Selecting Clips**

Simply click on a clip to select it.You can also select multiple clips. There are two methods for selecting multiple clips.

#### **To select individual clips**

Ctrl+click and select individual non-consecutive clips.

#### **To select a series of clips**

 $\blacktriangleright$  Shift+click and select multiple consecutive clips.

#### 4 **Fundamentals**

## **Status Bar**

Use the Status Bar command by selecting View > Status Bar to show or hide the Status bar which displays across the bottom of the application window. A check mark appears next to the Status Bar command in the View menu when the Status bar is displayed.

1191384 MB Free Items: 0/9/9 07/01/08 13:17

The left area shows the action triggered by buttons and menu items as you move around the menu screen with arrow keys or the mouse cursor. The areas at the right of the Status bar example indicate the following:

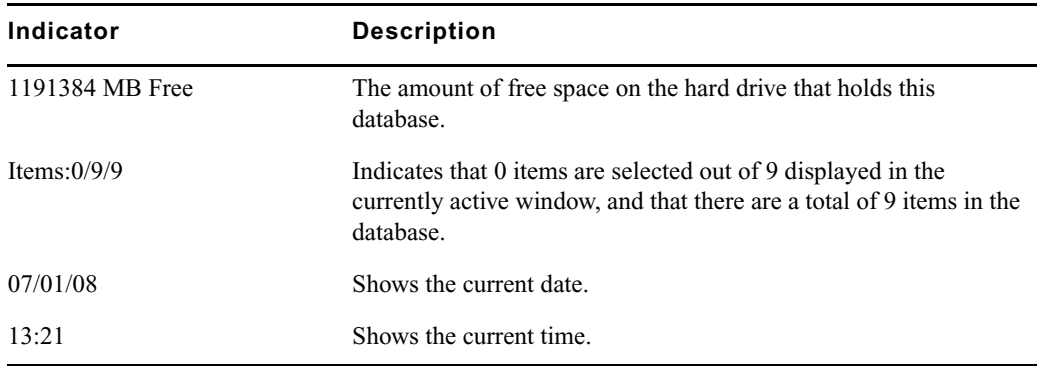

For more information about the Status bar, see ["Background Tasks" on page 122](#page-121-0).

### <span id="page-121-0"></span>**Background Tasks**

The Background Tasks feature allows you to program AirSpeed Multi Stream to perform time-consuming, low-priority tasks in the background while you continue your work. When AirSpeed Multi Stream is working on background tasks, a progress bar appears on the Status bar.

If you click on the Status bar while a task (such as generating a proxy) is taking place, the Background Task Status dialog box opens.

#### Numeric Keypad

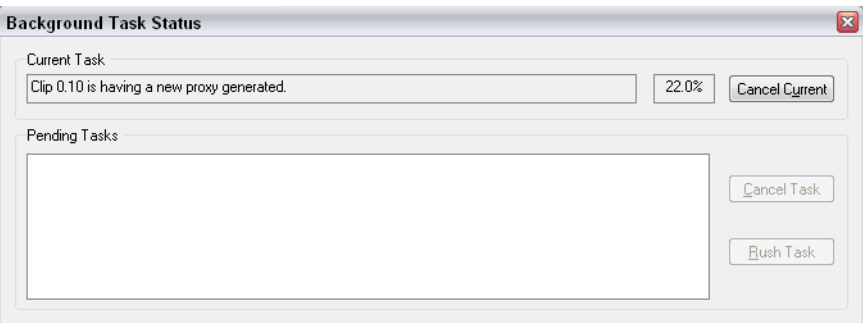

You are not required to do anything or wait for processing to take place.

You can do one of the following, depending upon the tasks that are pending:

- Cancel the current task by clicking the Cancel Current button.
- Cancel pending tasks, by clicking the pending task in the Pending Tasks area, and then clicking the Cancel Task button.
- Move a pending task to the top of the list by selecting the pending task, and then clicking the RushTask button.

## **Numeric Keypad**

AirSpeed Multi Stream has different interpretations for the two sets of number keys on the keyboard. The numbers across the top of the keyboard are used to select the AirSpeed Multi Stream output channels.

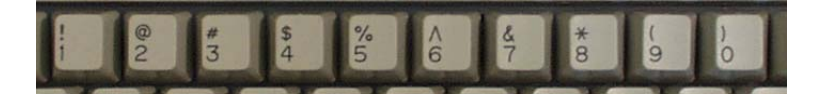

The numbers on the keypad (far right of the keyboard) are used to enter clip numbers.

#### 4 **Fundamentals**

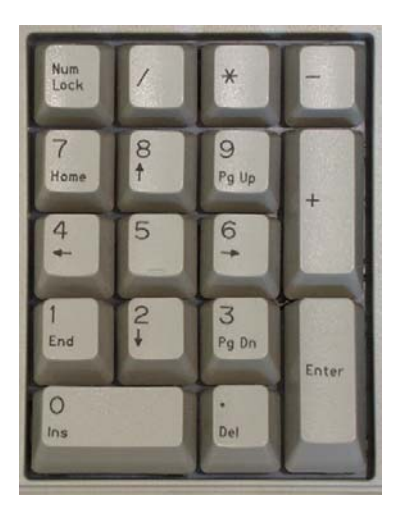

## **Keyboard Shortcuts**

This section contains information on the available keyboard shortcuts. For more information, see the following topics:

- ["General Keyboard Shortcuts" on page 124](#page-123-0)
- ["Preview Dialog Box Keyboard Shortcuts" on page 125](#page-124-0)

### <span id="page-123-0"></span>**General Keyboard Shortcuts**

The following table describes the available General keyboard shortcuts for the AirSpeed Multi Stream.

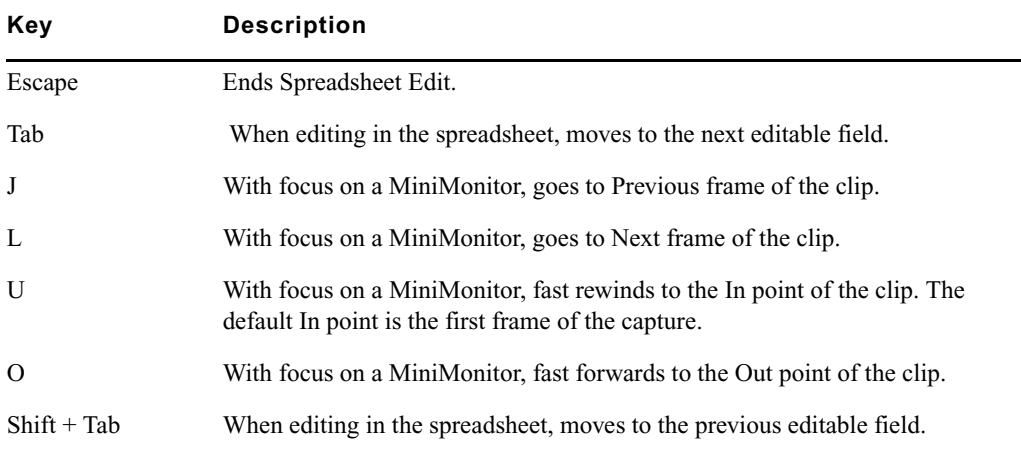

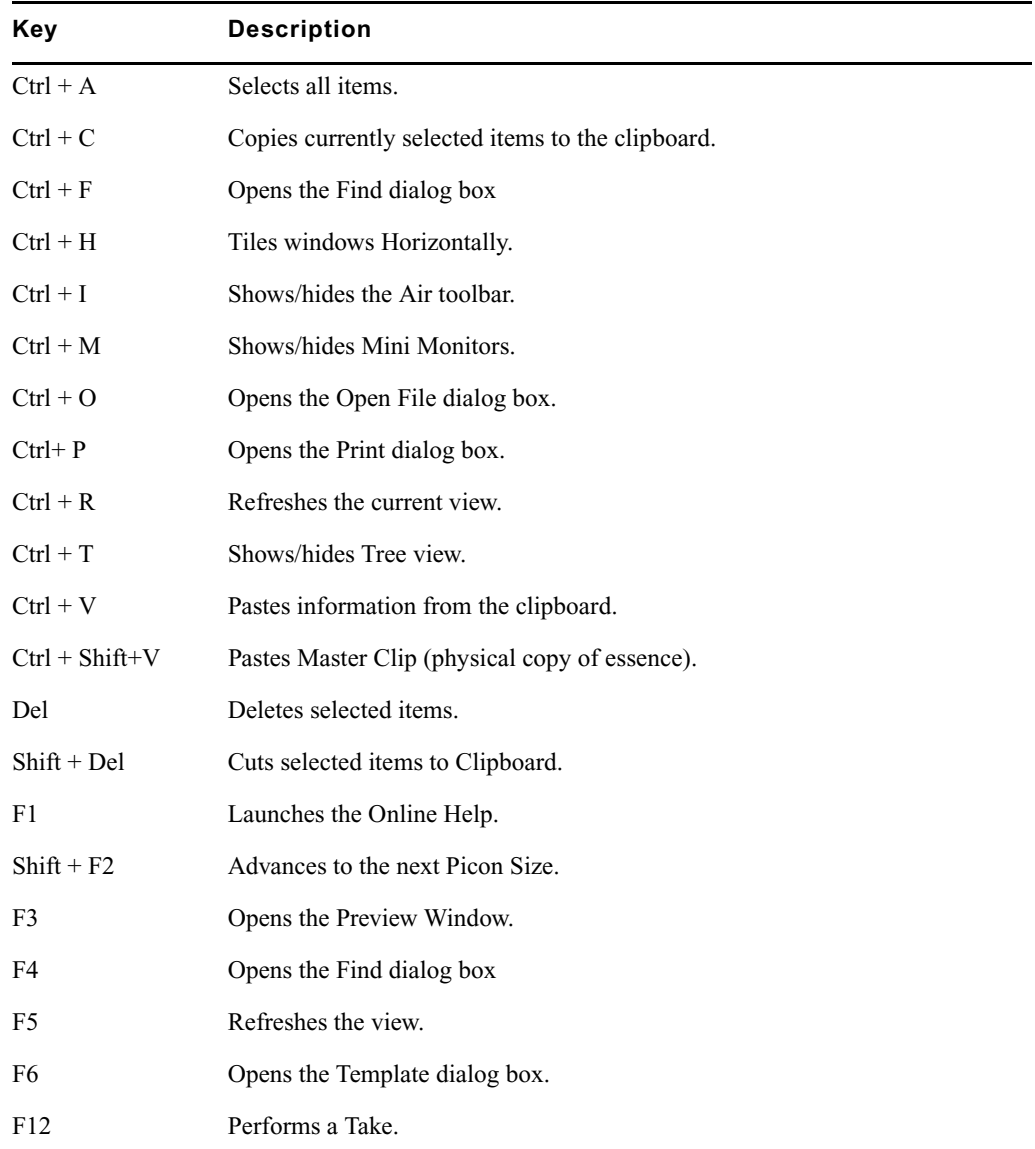

## <span id="page-124-0"></span>**Preview Dialog Box Keyboard Shortcuts**

The following table describes the available keyboard shortcuts available from within the Preview dialog box.

#### 4 **Fundamentals**

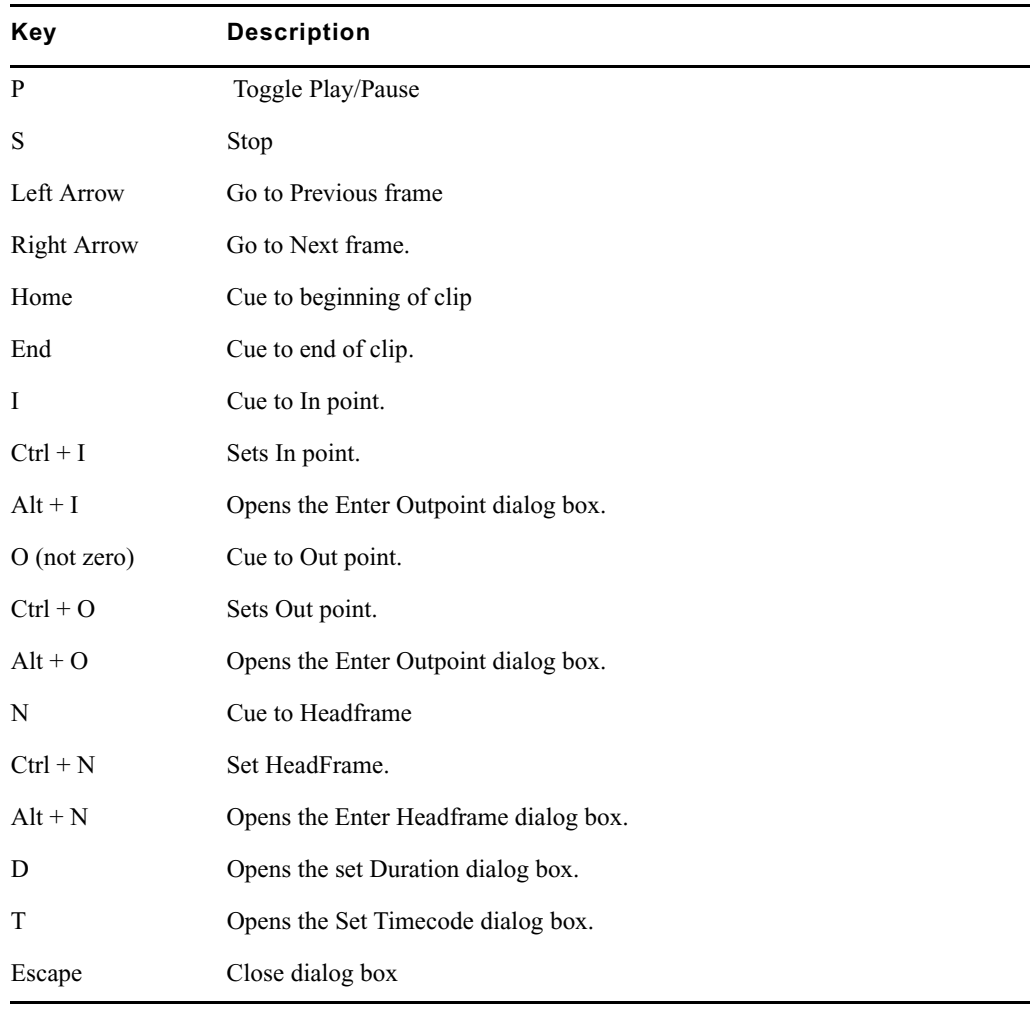

# **5 Working with Clips**

This chapter describes how to create individual clips, edit them, and subdivide them multiple times to generate sub-clips, each with its own in-point, out-point, database information and headframe. The following sections are included:

- [Recording a Clip](#page-126-0)
- [Creating Subclips](#page-131-0)
- [Editing Clips](#page-133-0)
- [Playing Clips](#page-137-0)
- [Sending Sequences from an Avid Editing Product to AirSpeed Multi Stream](#page-141-0)
- [Item Properties](#page-143-0)
- [Searching for Clips](#page-149-0)

## <span id="page-126-0"></span>**Recording a Clip**

You can record clips from your live video feed. A database (Browse) window must be open and selected to record the new clips.

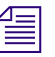

n *Recording durations with AirSpeed Multi Stream should be limited to values no greater than six hours.*

#### **To record a clip:**

- 1. Select a Channel's MiniMonitor.
- 2. (Option) If you want to generate a proxy after the clip is captured, select File > Preferences > Generate Proxy After record.

A check mark next to this menu item indicates that a proxy will be generated after the clip is recorded. The default for this option is set to not generate a proxy after the clip is captured.

3. Right-click the MiniMonitor window and select Record Mode from the menu.

The MiniMonitor turns red and displays the word Record, indicating it is in Record Mode.

4. Right-click the window again and select Record from the menu.

#### 5 **Working with Clips**

The Item Properties dialog box appears.

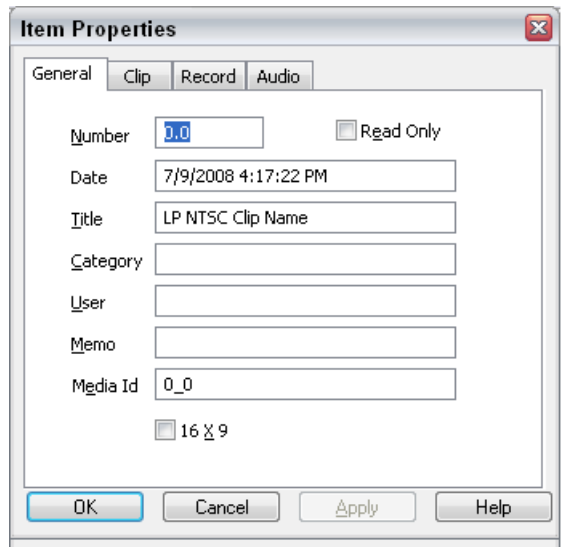

5. Make your entries on the tabs as required and click OK to close the dialog box and begin recording the clip.

The following topics provide more information about recording a clip:

- ["Clip Recording Methods" on page 130](#page-129-0)
- ["Playing While Recording a Clip \(PWR\)" on page 128](#page-127-0)

## <span id="page-127-0"></span>**Playing While Recording a Clip (PWR)**

The Play While Record (PWR) feature enables you to start recording a clip in SD or HD on one channel, and then begin to play the same recording out of another channel after 20 seconds. In a PWR workflow, the recorded media will continue to transfer to the shared storage and be checked into Interplay.

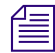

n *For HD models, you can perform a maximum of two Play While Records (PWRs) at the same time on one AirSpeed Multi Stream. For SD models, we support only one PWR at a time.*

#### **To play while recording a clip:**

- 1. Select an unused MiniMonitor. For more information, see ["Clip Recording Methods" on](#page-129-0)  [page 130](#page-129-0).
- 2. Start recording on that channel.

3. After 20 seconds, play the clip to an empty MiniMonitor Window (different channel) that is configured for the video standard of the clip you are cueing. For more information, see ["Cueing Clips" on page 138](#page-137-1).

Playout will begin automatically.

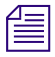

#### n *If you try to drag the recording clip to another channel before 20 seconds, playout will have problems.*

- 4. (Option) If you do not want to play the clip from the beginning, you can trim the In point of the clip to where you want it to start playback by doing the following:
	- a. On the Playback MiniMonitor, locate the spot in the clip where you want to set the Mark In by using the J (Previous Frame) and L (Next Frame) keys to move to the desired start location.
	- b. With focus on the Browse window, select View > Details to provide a detailed view of the clips in the database.
	- c. Locate the clip you want to edit the In point.
	- d. Edit the In point of the clip to match the value you selected in your Playback MiniMonitor by typing the value in the In field

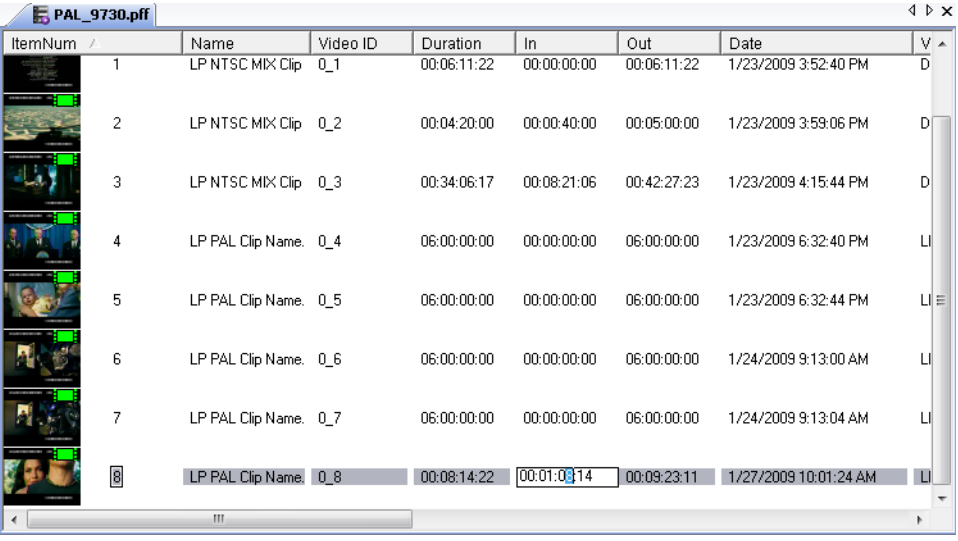

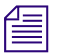

You cannot modify the clip In point using the Properties dialog box. It must be done in the *Browse window. The Preview dialog box is not available for clips during record.*

5. Once you have set your In point in the Browse window, reload the clip (drag it back into the same or a different channel or double-click it).

#### 5 **Working with Clips**

The clip will play from the new In point, and cueing the clip will now cue to the new In point.

The following topics provide more information about playing while recording a clip:

• ["Clip Recording Methods" on page 130](#page-129-0)

### <span id="page-129-0"></span>**Clip Recording Methods**

To record clips, you must be in Record Mode. Right-click on a MiniMonitor to see the popup menu and select Record Mode. When a check mark appears beside it, Record Mode is the active mode.

There are four clip recording methods on AirSpeed Multi Stream, described below:

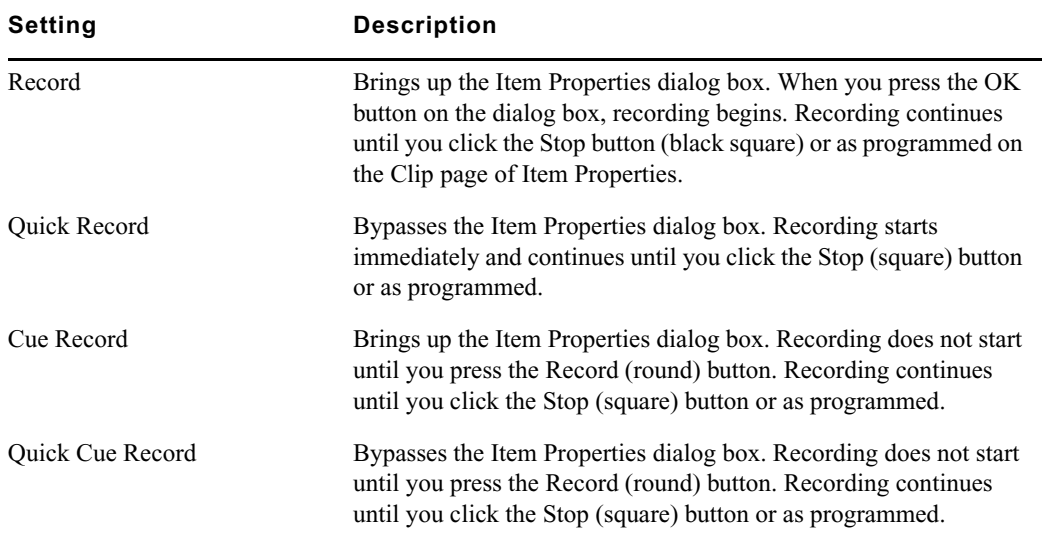

#### **Recording Methods**

In all four clip recording modes, AirSpeed Multi Stream assigns the clip the next consecutive number and places it in the active database.

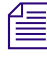

**Fig.** This ID is not the same as the Video ID used for automation playback.

The control buttons (Stop, Pause, and Record) change to red when active in the MiniMonitor while in Record Mode.

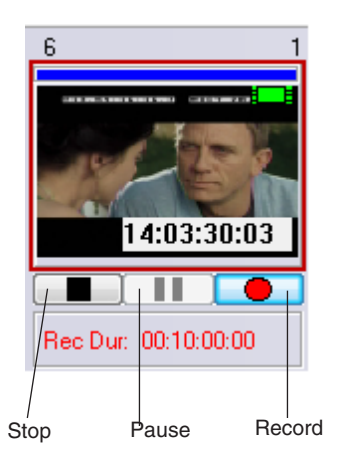

#### **Control Buttons**

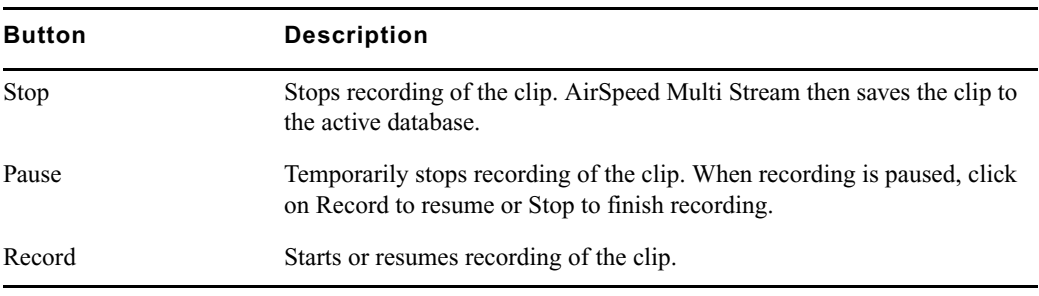

#### **To turn off the recording process, do one of the following:**

- $\blacktriangleright$  Right-click the MiniMonitor and select Playback Mode.
- $\blacktriangleright$  Play a clip to the same channel that you were previously recording to.

# **Copying or Moving Clips**

You can copy or move clips from one AirSpeed Multi Stream Database to another over a network in either of two ways: Drag and Drop or using the Clipboard.

#### **To copy a clip from one database window to another database window:**

- 1. From the Network Tree, open the Database from which you want to copy the files.
- 2. Again from the Network Tree, open the Database to which you want copy the files.
- 3. With the two Browse windows open, tile them with one above the other.
- 4. Select the files you want to copy.
- 5. Do one of the following:
	- It Drag the files from one Browse window to the other and release the mouse button.
	- $\blacktriangleright$  Click Edit > Copy, then click on the other window and select Edit > Paste.
	- **the Press Ctrl+C, then click on the other window and press Ctrl+V.**

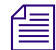

n *If any of the files you are copying have the same numbers as files that already exist in the target database, you will be asked if you want to overwrite the files. If you do, click "Yes" or "Yes All" to complete the copy and overwrite the files in the target database. If you don't, click "No" or "No All," and the new files will be copied to the next available numbers in the target database.*

n *If the Databases are not under your Network Tree, click File > Open to open a Database under the Network Tree.*

# <span id="page-131-0"></span>**Creating Subclips**

A subclip is a subset of a master clip. A master clip is an original clip recorded into AirSpeed Multi Stream. The sub-clip function enables you to use parts of a master clip individually as many times as required without having to fill up the hard disk with several copies of the same material.

#### **To create a subclip:**

- 1. Select a clip from the active database.
- 2. Right-click to display the popup menu, and select Preview.

The Preview dialog box appears.

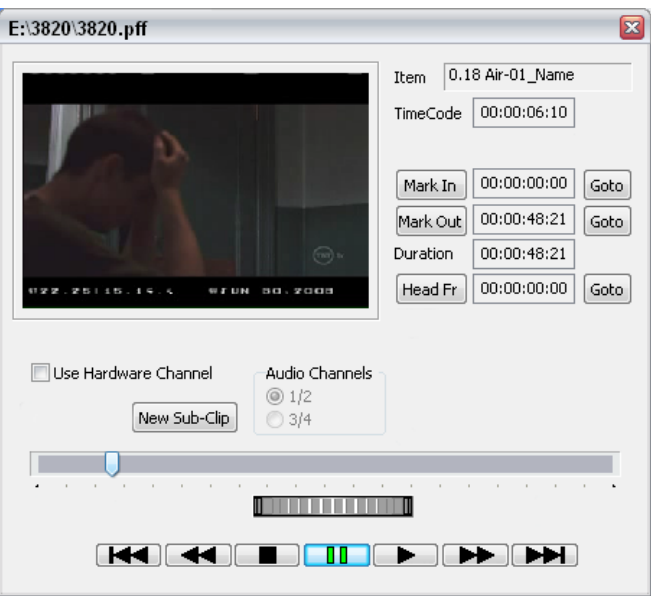

3. In the Preview dialog box, click the New Sub-Clip button.

AirSpeed Multi Stream assigns the subclip a number.

- 4. Use the slider or thumbwheel controls to view the clip as necessary.
- 5. Set the starting point of the subclip with the slider or type in the values and click the Mark In button.
- 6. Set the ending point of the subclip with the slider or type in the values and click the Mark Out button.
- 7. Position the slider or type in a value for the frame you want for a headframe and click the Headfr (Headframe) button.
- 8. Click the close window button to close the Preview dialog box.

The new subclip is added to the Database. The film icon with an arrow indicates this is a subclip rather than a master clip.

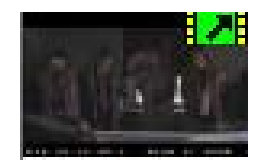

# **Deleting Clips**

Clips can be deleted from a database (or Browse window) as described below.

#### **To delete clips from the database:**

- 1. Select the database containing the item(s) to be deleted.
- 2. Select the desired image files.
- 3. Do one of the following:
	- $\blacktriangleright$  Press Delete.
	- $\blacktriangleright$  Select Edit > Delete.

The Delete Warning appears.

4. Click Yes or press Enter to confirm the delete. The selected clip(s) are permanently deleted from the active Browse window.

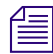

n *Once clips have been deleted from a database window, they are permanently lost and cannot be recovered, unless they were previously transferred to Unity.*

# <span id="page-133-0"></span>**Editing Clips**

Editing clips can be done using the following two methods:

- [Editing Clips Using the Item Properties Dialog Box](#page-133-1)
- [Editing Clips Using the Preview Dialog Box](#page-135-1)

### <span id="page-133-1"></span>**Editing Clips Using the Item Properties Dialog Box**

#### **To edit a clip:**

1. Right-click the clip headframe and select Properties from the popup menu.

The Item Properties dialog box appears.

2. Click the Clip tab.

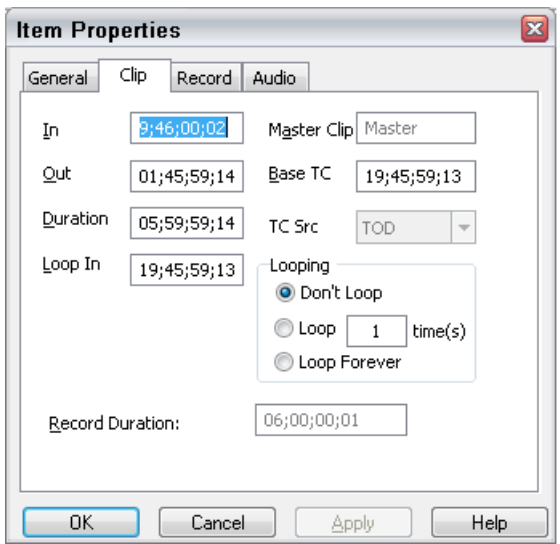

The dialog box provides the following fields for data entry:

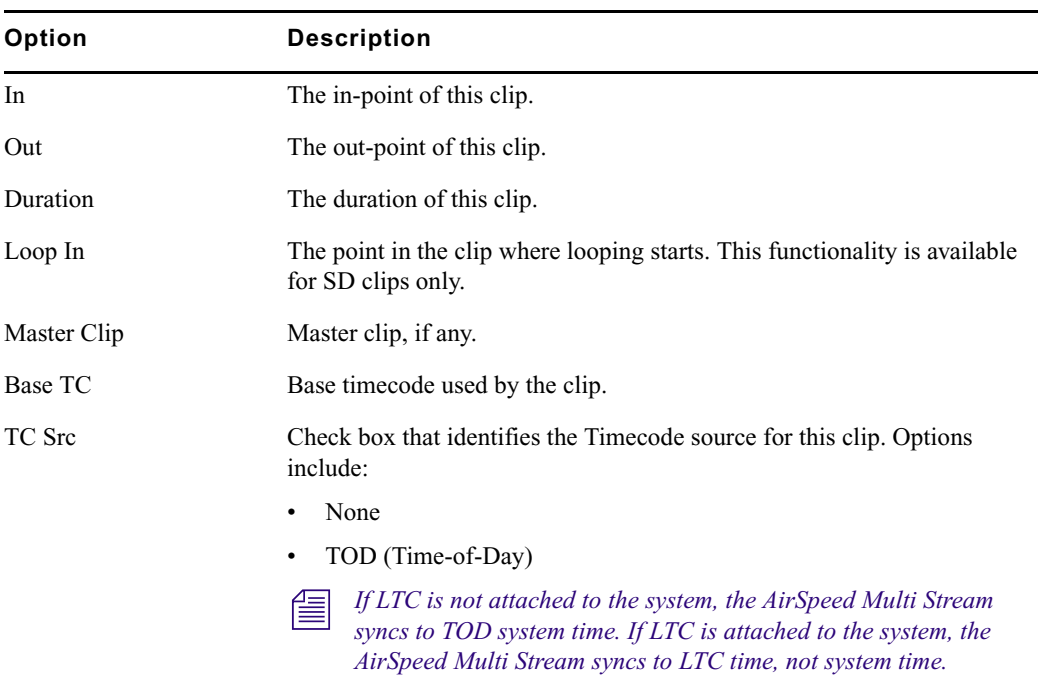

### **Item Properties — Clip Tab**

• VITC

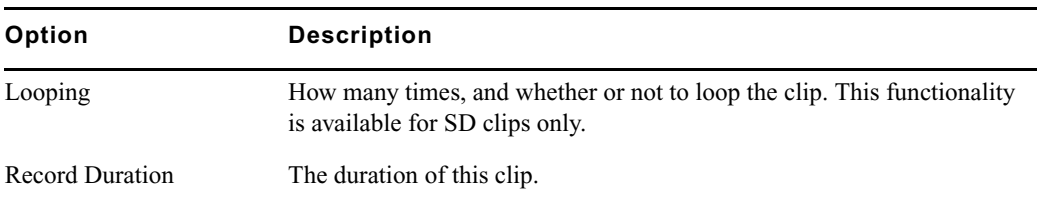

#### **Item Properties — Clip Tab (Continued)**

## <span id="page-135-1"></span><span id="page-135-0"></span>**Editing Clips Using the Preview Dialog Box**

#### **To edit an existing clip:**

 $\blacktriangleright$  Right-click the headframe and select Preview from the popup list.

The Preview dialog box opens. A proxy of the clip appears in the window.

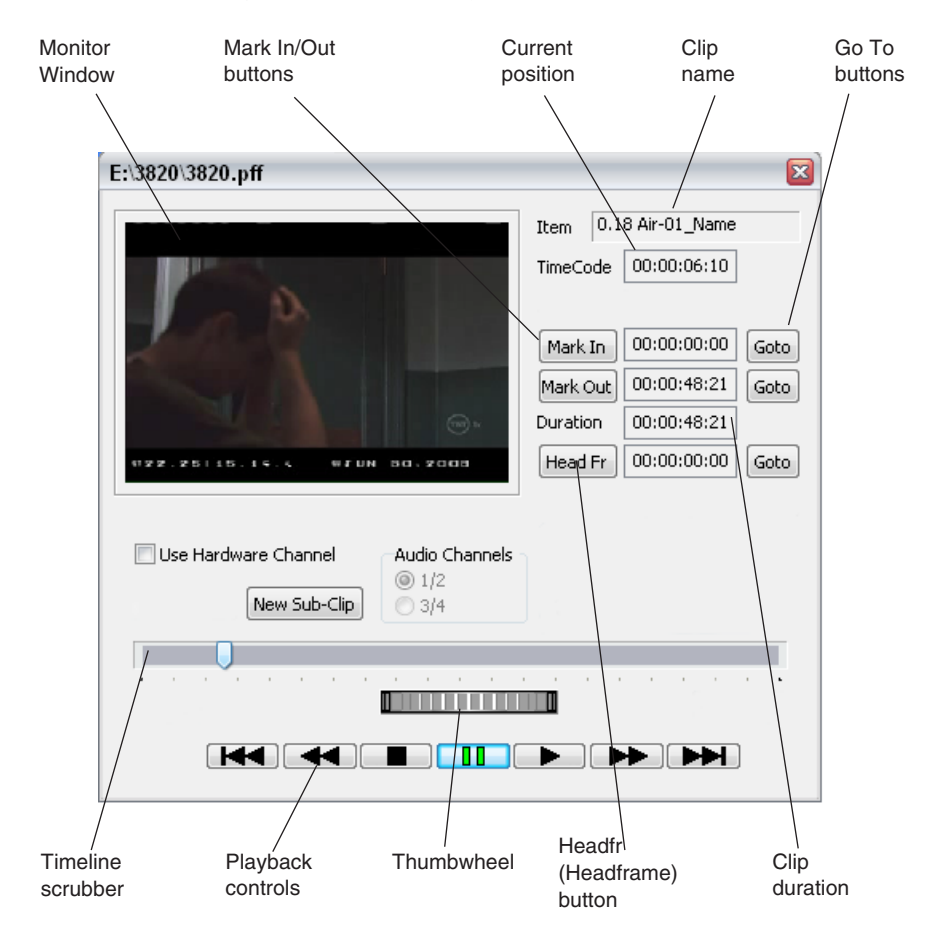

The following are the fields and controls used to edit a clip:

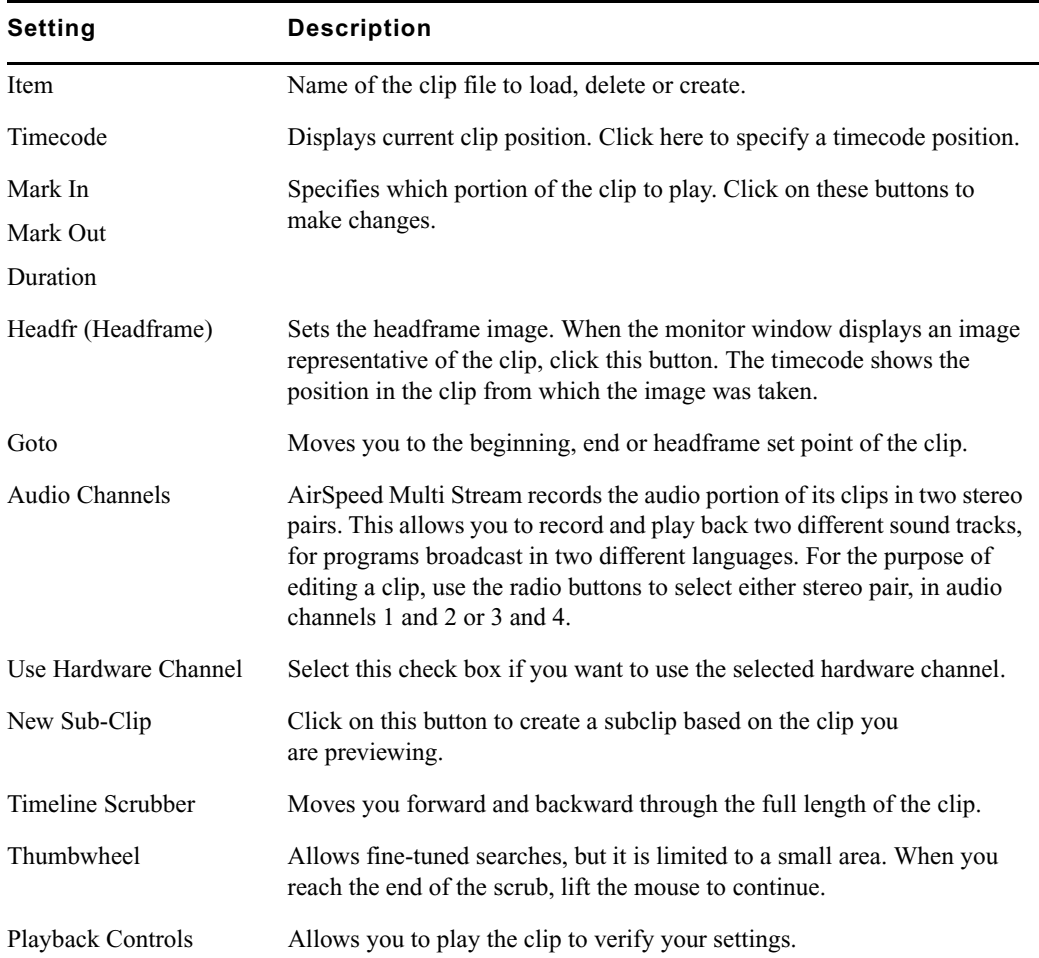

#### **Preview Dialog Box Fields and Controls**

# **Renumbering Clips**

AirSpeed Multi Stream allows you to renumber one or more clip files at a time.

#### **To renumber clips in a database window:**

- 1. Select the clip files to be renumbered in the Browse window.
- 2. Select Edit > Renumber.

#### 5 **Working with Clips**

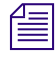

n *You can also select the clip or clips you want to renumber, and right-click and select Renumber.*

The Renumber Items dialog box appears.

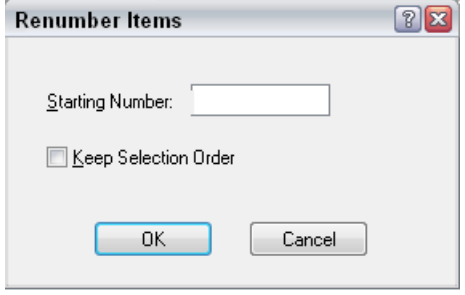

- 3. Enter the new clip file number.
- 4. (Option) Check the Keep Selection Order check box to renumber the clip files in the order you selected them.
- 5. Click OK.

The clip files selected are given new numbers starting from the number specified. If clip files already exist within the destination range specified, a dialog box appears, asking if you want to overwrite the items at those numbers or place the new items at the next available numbers.

## <span id="page-137-0"></span>**Playing Clips**

The following topics describe functions you can perform when playing clips:

- ["Cueing Clips" on page 138](#page-137-1)
- ["Performing a Take" on page 140](#page-139-1)
- ["Changing a Clip's Headframe" on page 140](#page-139-2)

## <span id="page-137-1"></span>**Cueing Clips**

#### **To play a clip to the selected output, do one of the following:**

 $\blacktriangleright$  Type the clip file number on the numeric keypad and then press the channel number key at the top of the keyboard. For example, to play image file 45 to Channel 1, type 45 on the keypad, then press 1 on the number keys at the top of the keyboard.

- $\blacktriangleright$  Type the clip file number on the numeric keypad and then press a letter A through F (where  $A =$ Channel 1,  $B =$ Channel 2,  $C =$ Channel 3, and so on). For example, to play image file 45 to Channel 1, type 45 on the keypad, then press A.
- $\blacktriangleright$  Click+drag a headframe to the MiniMonitor to play the clip.
- $\blacktriangleright$  Click+drag a clip from one MiniMonitor to another.

### <span id="page-138-0"></span>**Clip Headframes**

Clips are identified within the database by a headframe with a green film icon, located in the upper right corner. When a red icon appears on a clip headframe, it indicates that one or more of the following must be corrected in order for the clip to play:

- The AirSpeed Multi Stream or other clip server where this clip resides is unknown or improperly selected.
- The clip has invalid In and Out points. For more information, see ["Editing Clips" on](#page-133-0)  [page 134](#page-133-0).

The MiniMonitor display turns brown when AirSpeed Multi Stream begins recording and orange when it begins playing back.

#### <span id="page-138-1"></span>**Selecting a Default Headframe for a Clip**

You can select one of four default headframes for clips.

#### **To select a default headframe for a clip:**

- 1. Select the clip you want to set a default headframe for.
- 2. Select File > Preferences > Default Headframe, and then select the item from the menu. Options are:
	- $\blacktriangleright$  First Frame
	- Middle Frame
	- **Last Frame**
	- **Black**

#### **Selecting the Timecode for a Clip**

You can select the timecode format for clips. Options are Dropframe, and Non-dropframe.

#### **To select a timecode format for a clip:**

- 1. Select the clip you want to set timecode format for.
- 2. Select File > Preferences > Timecode Setup, and then select the item from the menu. Options are:

#### 5 **Working with Clips**

- $\blacktriangleright$
- Drop Frame
- Non-Dropframe

## <span id="page-139-1"></span>**Performing a Take**

You can transfer a cued clip to play on the Output channel. This is called performing a Take.

#### **To perform a Take:**

1. Select the MiniMonitor that contains the cued clip you want to appear on the selected Output channel and corresponding MiniMonitor.

You will see a small thumbnail image of the cued clip below the MiniMonitor.

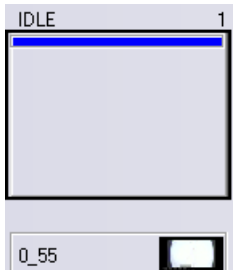

2. Press F12, or select Air > Take.

The cued clip will transfer to the MiniMonitor and begin playing on the selected Output channel.

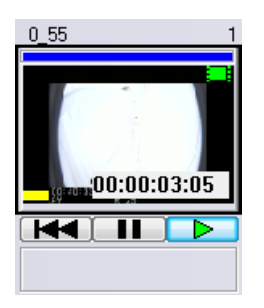

## <span id="page-139-2"></span><span id="page-139-0"></span>**Changing a Clip's Headframe**

A clip's headframe image is taken from the first, middle or last frame of the clip, or it is completely black, depending on the Default Headframe setting. See ["Selecting a Default](#page-138-1)  [Headframe for a Clip" on page 139](#page-138-1).

#### **To change the headframe image:**

1. Right-click on the headframe and select Preview, or press F3. The Preview dialog box appears.

E:\3820\3820.pff  $\overline{\mathbf{z}}$  $0.18$  Air-01\_Name Item TimeCode 00:00:06:10  $00:00:00:00$ Mark In Goto 00:00:48:21 Mark Out Goto Duration 00:00:48:21  $00:00:00:00$ Head Fr Goto wrun sa zaas  $25115.15$ Use Hardware Channel Audio Channels  $@1/2$ New Sub-Clip ◯ 3/4 <u>man ma</u>  $H = H$ 

- 2. Move the timeline slider to until the picture field shows a frame you want to represent this clip.
- 3. Click the Headframe button to set the image.

The clip now has a new headframe image and is ready to play.

When a clip is a subclip of another master clip, it displays the subclip icon (arrow within the film icon) in the upper right corner.

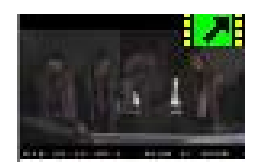

# **Transferring a Clip to Interplay**

AirSpeed Multi Stream provides an easy way to transfer clips to your shared storage (Interplay).

#### **To transfer a clip to Interplay:**

- 1. Right-click the headframe of a clip.
- 2. Select **Transfer to Interplay** from the menu.

The clip will be transferred to the Interplay location that you specified as your destination location (workspace) in the Avid Service Configuration.

# <span id="page-141-0"></span>**Sending Sequences from an Avid Editing Product to AirSpeed Multi Stream**

This topic provides instructions for transferring completed sequences from an Avid editing product, such as NewsCutter, Media Composer, or Symphony Nitris to an Avid Air-O system.

These are the media files containing audio and video information. When sequences are transferred to the Air-O, they are automatically "flattened," that is, all transitions are rendered and all non-linear edits become one continuous piece of media.

### **Transfer Setup Checklist**

- **Example 1** Ensure that there is an appropriate network connection between the desired Avid editing product / AirSpeed Multi Stream combination between which files are to be transferred, as described in ["Installing the Hardware and Setting Up Your System" on page 39.](#page-38-0)
- Ensure that communication is configured and tested on both the AirSpeed Multi Stream and Avid editing product sides, as described in ["Locking Channel Assignments" on page](#page-93-0)  [94](#page-93-0).

### **Transferring Sequences from your Avid Editor to AirSpeed Multi Stream**

#### **To transfer sequences from your Avid Editor to Air-O:**

- 1. After completing the sequence, right-click the sequence in the Timeline.
- 2. Select **Send to Playback**.

A dialog box opens, asking you the Name and Tape ID of the sequence you want to transfer.

- 3. If it is not already filled in, enter the Name and Tape ID of your sequence.
- 4. Click OK to begin the transfer.

A status window appears indicating the time remaining to transfer the story.

Once the status bar disappears, a dialog box appears confirming that the story has successfully transferred to the server.

n *If the Status window does not appear, go to the Transfer menu, and select Transfer Status.*

## **Modifying Clip File Data**

#### **To modify a clip's database information:**

- 1. Click the headframe to select it.
- 2. Do one of the following:
	- $\blacktriangleright$  Press Enter to bring up the Item Properties dialog box.
	- $\blacktriangleright$  Right-click on the headframe and select Properties from the menu.

The Item Properties dialog box opens.

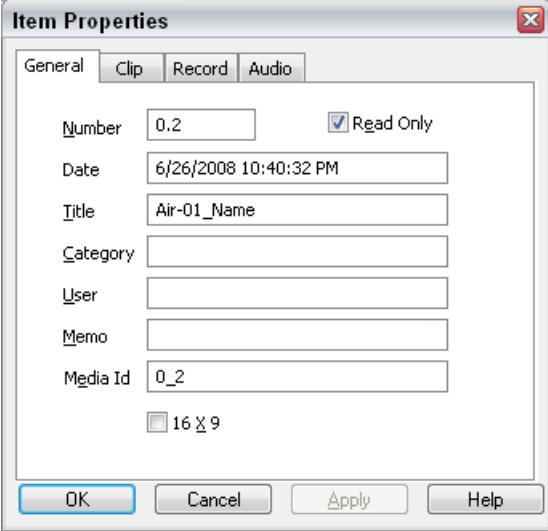

- 3. Enter the new database information in the appropriate fields.
- 4. Click Apply.

#### 5 **Working with Clips**

The new information is immediately transferred to the clip file.

5. Click OK to close the dialog box and return to the previous window.

n *When modifying a clip file's database, you can only enter information in the Title, Category, User, Memo, and Media Id fields. The Number and Date fields are dimmed, indicating they cannot be changed.*

For more information on the Item Properties dialog box, see ["Item Properties" on page 144.](#page-143-0)

## <span id="page-143-0"></span>**Item Properties**

When you use Record, the Item Properties dialog box displays before recording begins. Quick Record uses the settings in the Template, so you do not see Item Properties.

#### **To access Item Properties for a specific clip:**

 $\blacktriangleright$  Right-click on the item and select Properties.

The Item Properties dialog box appears with the General tab displayed.

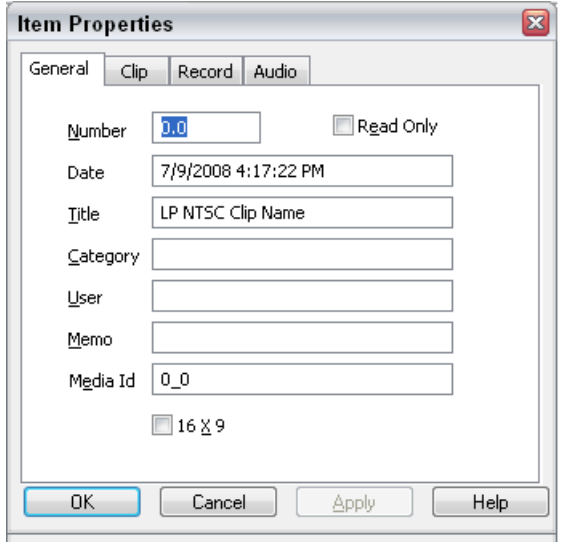

Information from the template is automatically entered into the Item Properties of individual image files as they are quick saved. During a regular save, the Item Properties dialog box appears, giving you an opportunity to make changes.

For more information on the Item Properties dialog box see:

["Template and Item Properties — General Tab" on page 145](#page-144-0)
- ["Template and Item Properties Clip Tab" on page 147](#page-146-0)
- ["Template and Item Properties Record Tab" on page 148](#page-147-0)

#### **To perform database searches:**

 $\blacktriangleright$  Select View > Database Search. For more information, see "Searching for Clips" on [page 150](#page-149-0).

## **Editing the Current Template**

To edit the current template for a clip, select Edit > Edit Template. The Template dialog box appears when this command is selected.

#### **To make changes in the template:**

- 1. Click in the desired text field.
- 2. Make your changes.
- 3. Click OK or press Enter to accept the changes and complete the dialog.

#### **To exit from the dialog box without making changes:**

 $\blacktriangleright$  Click Cancel.

The template can have all data fields filled in or you can use the template to partially fill in the database for a series of clips that have common information. For example, if you are saving a series of engineering test pattern slides, you might want to create a template which has "Test Pattern" in the Category field, and "Engineering" in the User field. As you save the clips, you will only need to enter the appropriate title information.

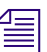

n *Regularly using the Template enables you to find clips much faster.* 

The following topics provide more information about the submenus in the Edit > Edit Template menu:

- ["Template and Item Properties General Tab" on page 145](#page-144-0)
- ["Template and Item Properties Clip Tab" on page 147](#page-146-0)
- ["Template and Item Properties Record Tab" on page 148](#page-147-0)

### <span id="page-144-0"></span>**Template and Item Properties — General Tab**

The General tab defines the text data that will be associated with the clip. The General tab of the Item Properties dialog box shows the same fields as the Template dialog box, although only certain fields are editable. They are Title, Category, User, Memo, Media ID, 16x9, and ReadOnly.

#### 5 **Working with Clips**

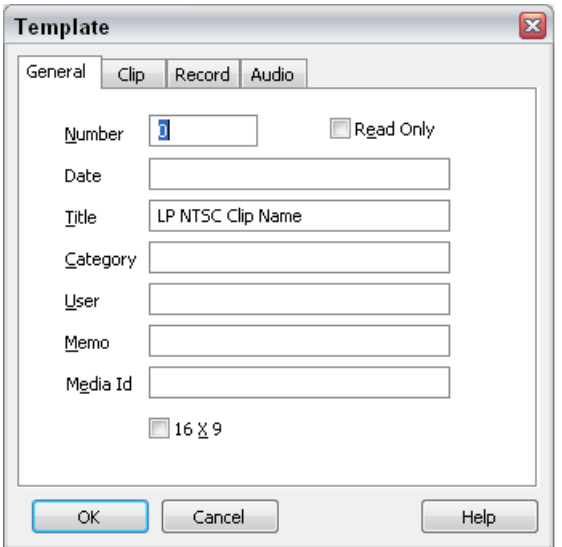

#### **General Tab Settings**

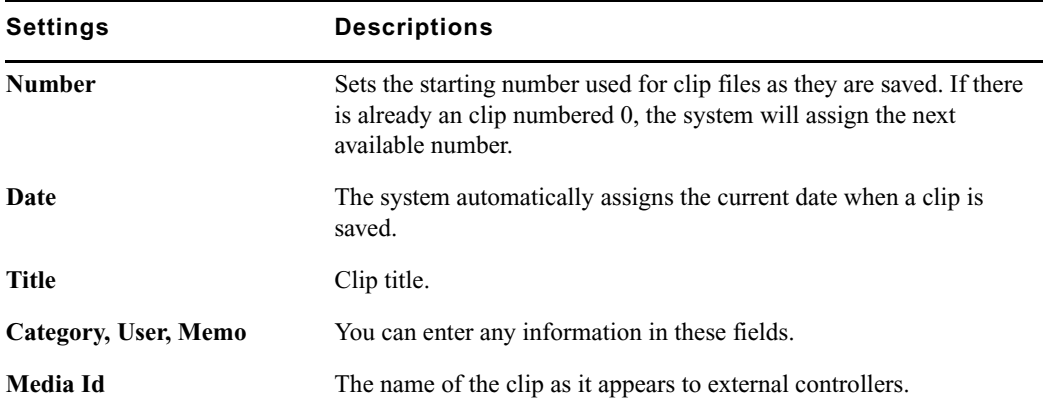

Information contained in the clips' database is an extremely valuable tool. Any or all of the fields can be searched to create a new window containing clips matching the search criteria.

Good databases result from careful and consistent use of fields for specific information, common abbreviations, and so on. All users should agree on these conventions before creating new clips. To perform a database search, use the Search Command in the View menu.

### <span id="page-146-0"></span>**Template and Item Properties — Clip Tab**

The Clip tab provides the name, in and out points, total duration, and server location of video clips. The Clip tab of the Item Properties dialog box shows the same fields as the Template dialog box, although only certain fields are editable. They are In, Out, Duration, Loop In, Base TC, and Looping.

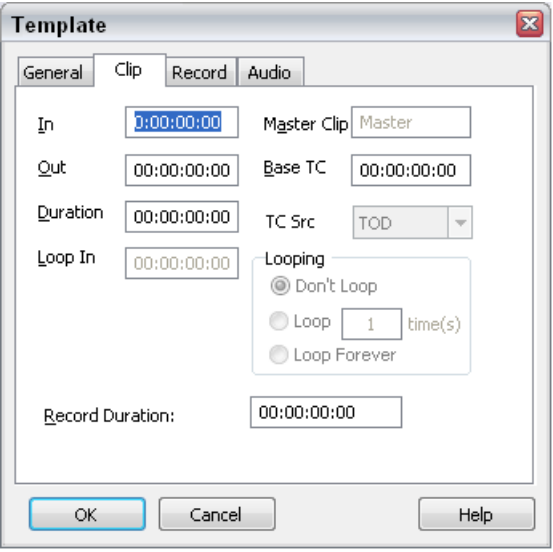

#### **Clip Tab Settings**

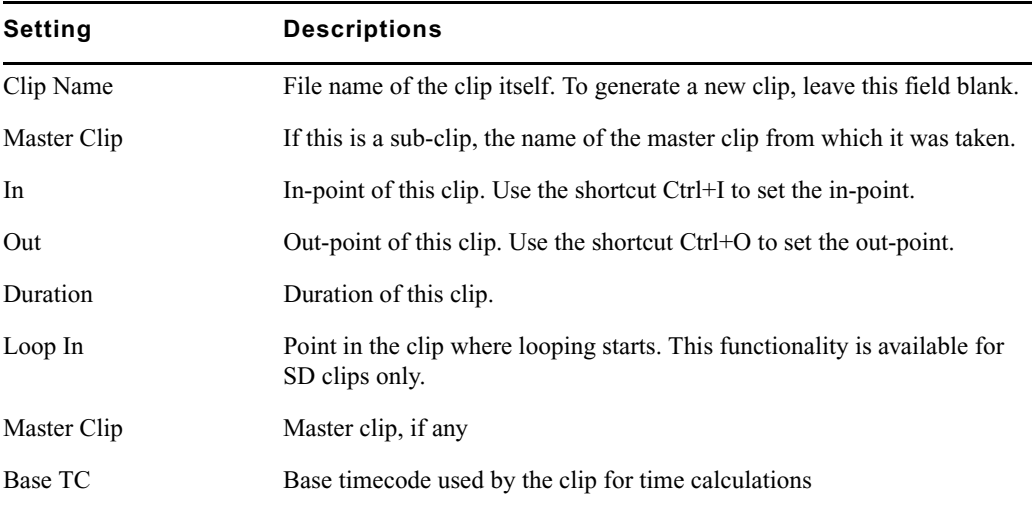

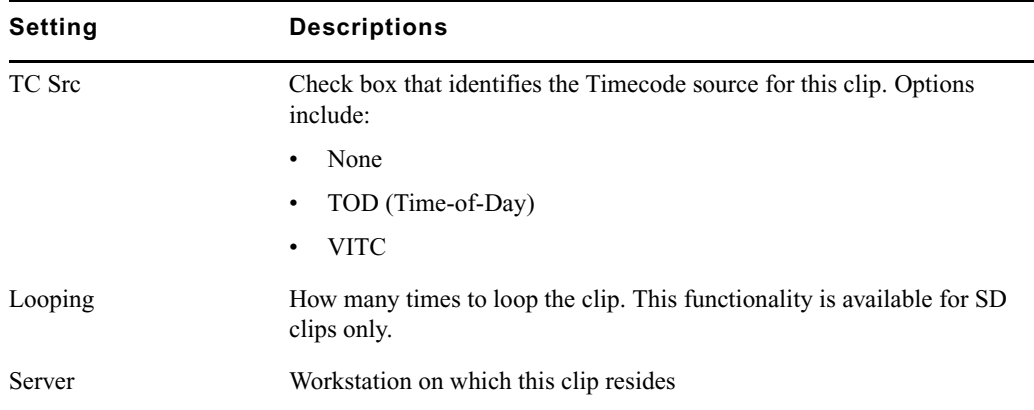

#### **Clip Tab Settings (Continued)**

### <span id="page-147-0"></span>**Template and Item Properties — Record Tab**

The Record tab shows data rate in Mbit/s and has settings for video compression, audio input source and duration of the recorded clips. In Item Properties, this tab only gives information on the selected clip. You must make these settings in the Template dialog box before recording clips. Select Edit > Edit Template or press F5, then click on the Record tab.

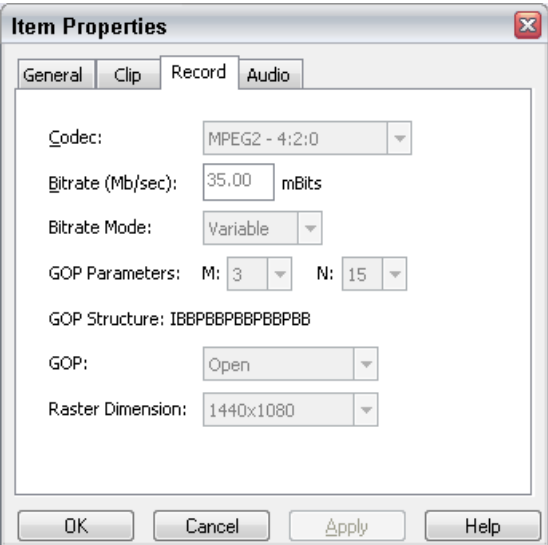

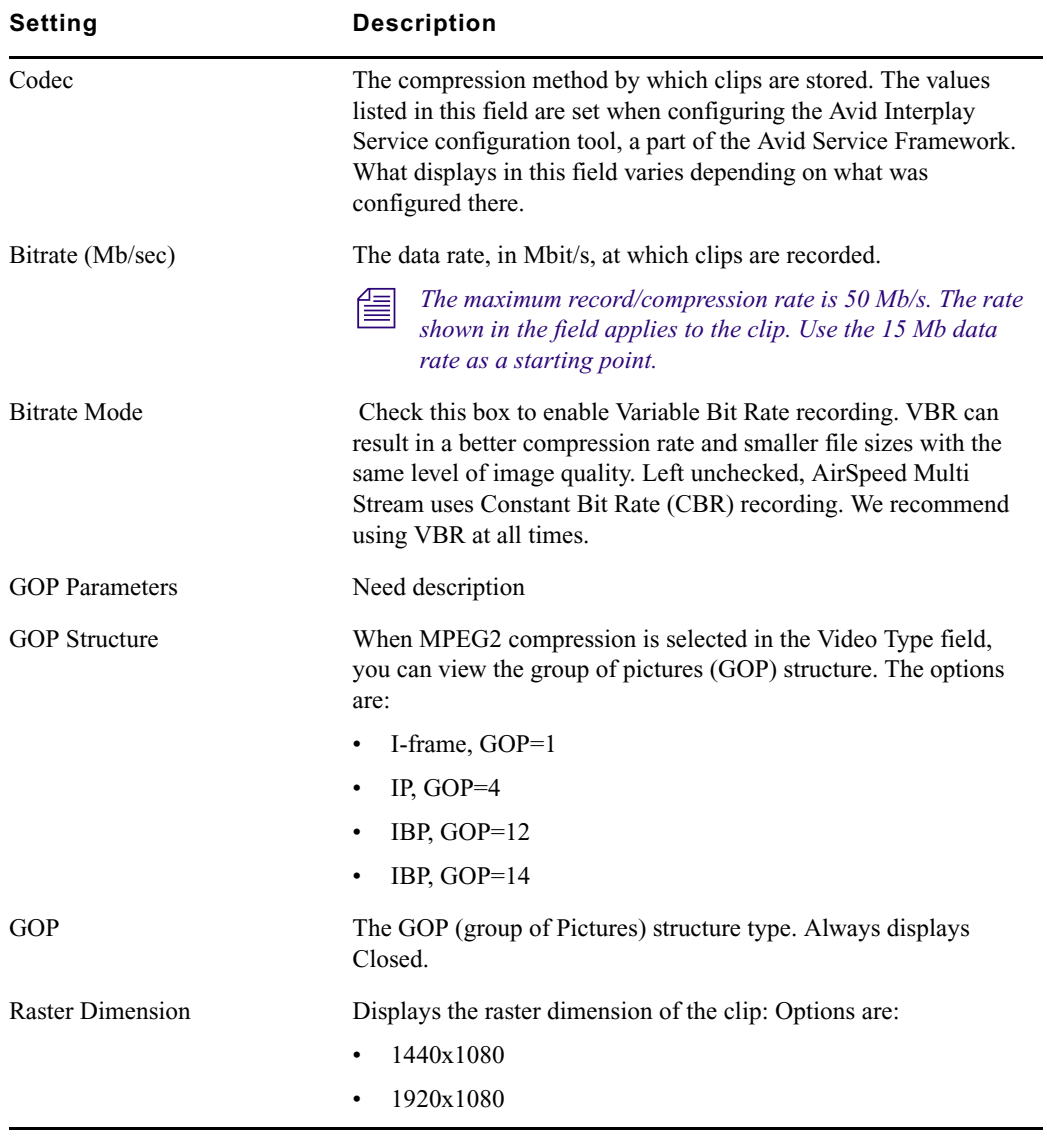

#### **Record Tab Settings**

### **Template and Item Properties — Audio Tab**

The Audio tab provides the name and type of audio clips. The Audio tab of the Item Properties dialog box shows the same fields as the Template dialog box, although no fields are editable.

#### 5 **Working with Clips**

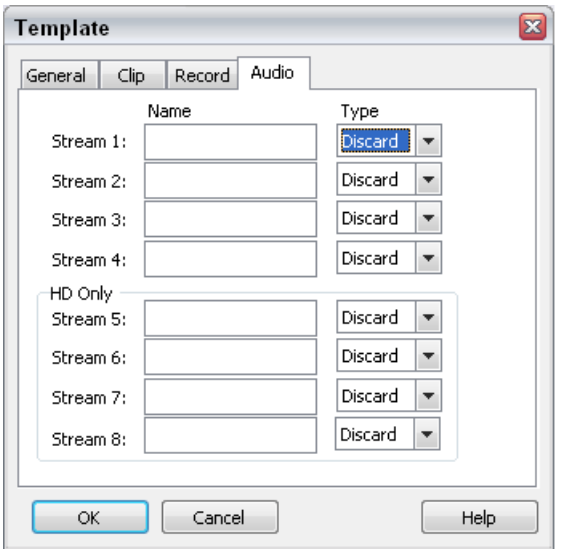

#### **Clip Tab Settings**

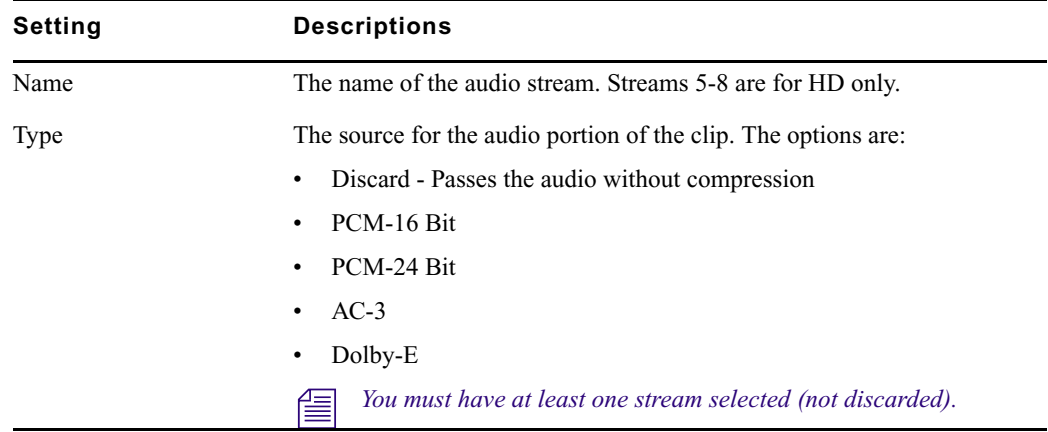

## <span id="page-149-0"></span>**Searching for Clips**

The Search dialog box is used to search the database for matching clips.

For more information on basic searching, see ["Search Syntax Rules" on page 152](#page-151-0).

#### **To search for clips:**

1. Click View > Search, or press F4.

The Search dialog box opens.

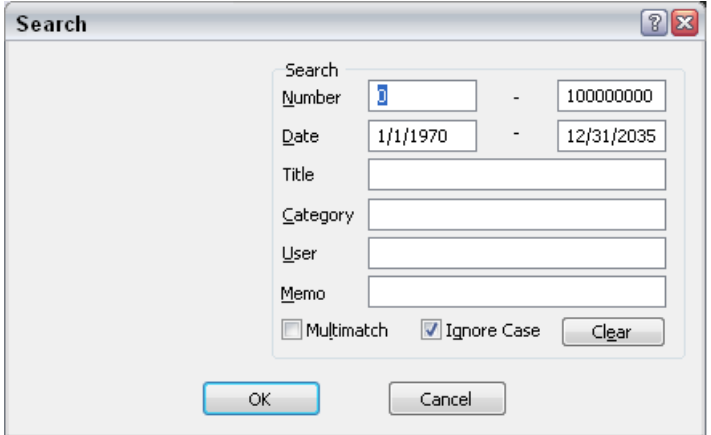

- 2. Type your search criteria in the fields in the Search dialog box to search the database for matching items. With the search fields set to their default states, all items in the currently selected workspace are shown. For more information on searching, see ["Search Syntax Rules" on page 152](#page-151-0).
- 3. Click OK when you are done.

#### **To clear the fields in the search to return to the default state:**

 $\blacktriangleright$  Click Clear.

Search information can be entered into any or all of the following fields.

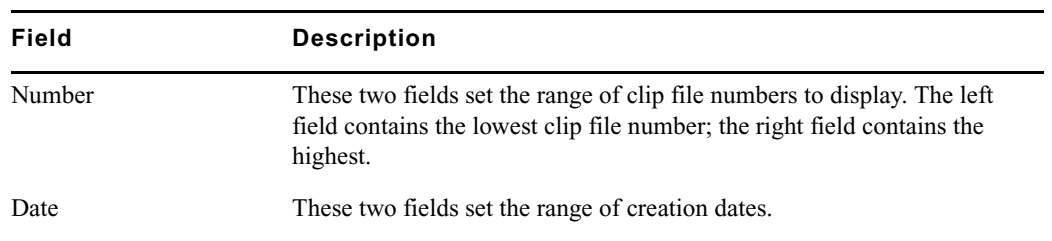

#### **Search Fields**

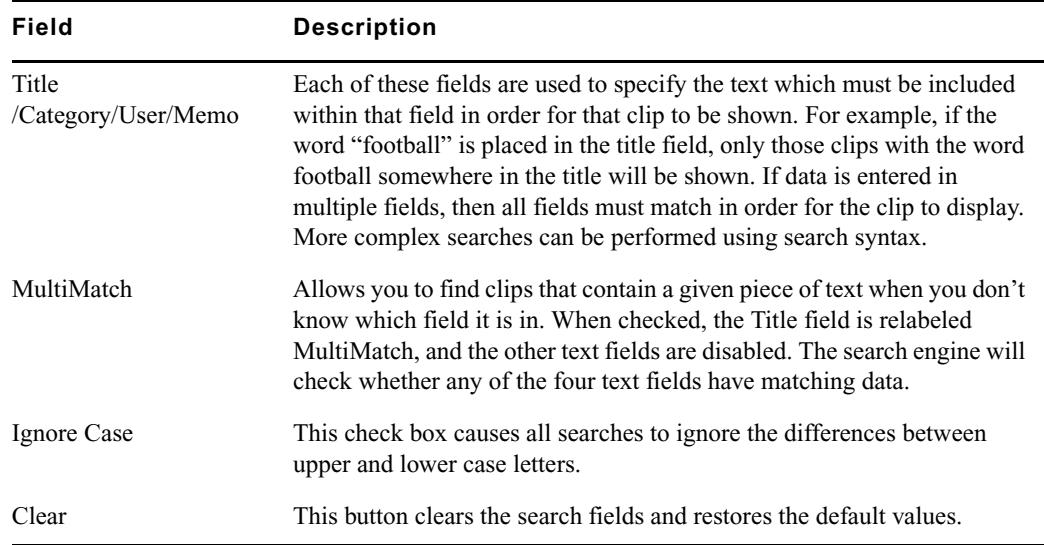

#### **Search Fields (Continued)**

### <span id="page-151-0"></span>**Search Syntax Rules**

When entering the data for searches, use the following syntax rules:

- A plus (+) sign before any expression makes that expression required.
- A minus (–) sign before any expression excludes that expression.
- Quotes (" ") can be used to combine multiple words into one expression.

The following are search syntax examples.

#### **Search Syntax Examples**

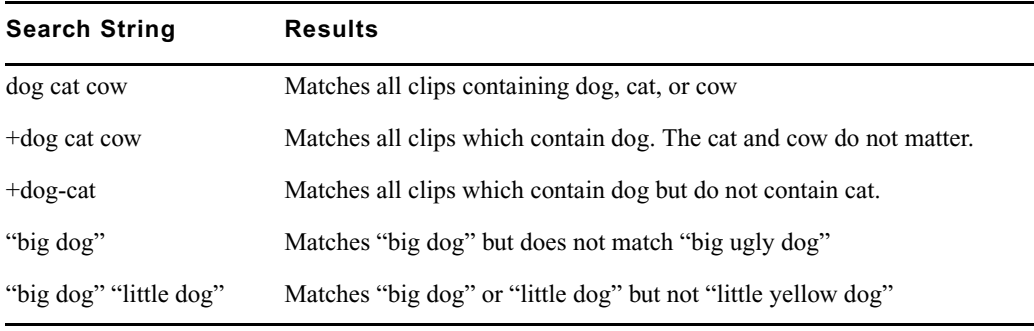

# **6 AirSpeed Multi Stream Studio and Playout**

This chapter describes the AirSpeed Studio functionality in the Avid Unity workgroup environment. It also describes the steps in configuring the Studio.

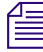

n *AirSpeed Studio is not supported in the Macintosh environment or for standalone original AirSpeed systems, or Airspeed Multi Stream HD Systems.*

The following topics are included in this chapter.

- [Studio Concept](#page-152-0)
- [Creating a Studio](#page-153-0)
- [Using the Studio](#page-155-0)
- [Monitoring Studio Transfers](#page-156-0)

### <span id="page-152-0"></span>**Studio Concept**

The Studio consists of a group of devices (AirSpeed Multi Stream SD systems and original AirSpeeds) that can share a playout request. A maximum of four Airspeed Multi Stream SD systems can be part of a Studio that is itself no larger than eight devices. When media is sent to the Studio, all the AirSpeeds in the Studio are sent the media. Each AirSpeed in the Studio is capable of performing the playout even if some of the Studio members are offline.

The Avid editing system sending a sequence to the Studio looks at the information listed in the TMClient.ini tab of the Transfer settings to identify the Studio and its members. The Studio information listed in the TMClient.ini tab is the aggregate of all the AirSpeed members in the Studio.

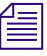

You can create multiple Studios in a workgroup environment. Each Studio is created using *the same process.*

## <span id="page-153-0"></span>**Creating a Studio**

You create the Studio by naming up to eight AirSpeeds with a common Host Name and a unique number after the name. The name and the number are separated with a dash (–). Do not add any spaces between the name, dash, and number. Also, do not use more than one dash in the name. The Studio consist of AirSpeeds using the naming format of studioname–1 through studioname–8, which allows the Avid editing system to easily locate the members of the Studio.

When naming the AirSpeed members to create a Studio, the first AirSpeed name in the Studio must include the "–1" in the name. The second AirSpeed you add to the Studio must include "–2" in the name, and so forth. You cannot skip a number in the Studio name. For example, you must use studioname–1, studioname–2, studioname–3 and cannot use studioname–1, studioname–3, and studioname–4.

### <span id="page-153-1"></span>**Adding the Studio to Your WorkGroup**

The Studio is configured in the "TMClient.ini" tab of the Avid editing application's Transfer setting dialog box. A Studio is identified using the following naming convention in the TMClient.ini tab:

studioname<sup>[N]</sup>

In this example, studioname is the name entered as the Host Name on each AirSpeed in the Studio, and N represents the number of members in the Studio.

This naming convention distinguishes the AirSpeed Studio and all other TransferManager Servers (including single AirSpeeds). AirSpeed and Studio names must also be added as a client on the TransferManager Server Configuration Window.

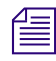

n *Invalid or inactive playback server name entries in TMClient.ini can delay the Avid editor startup.*

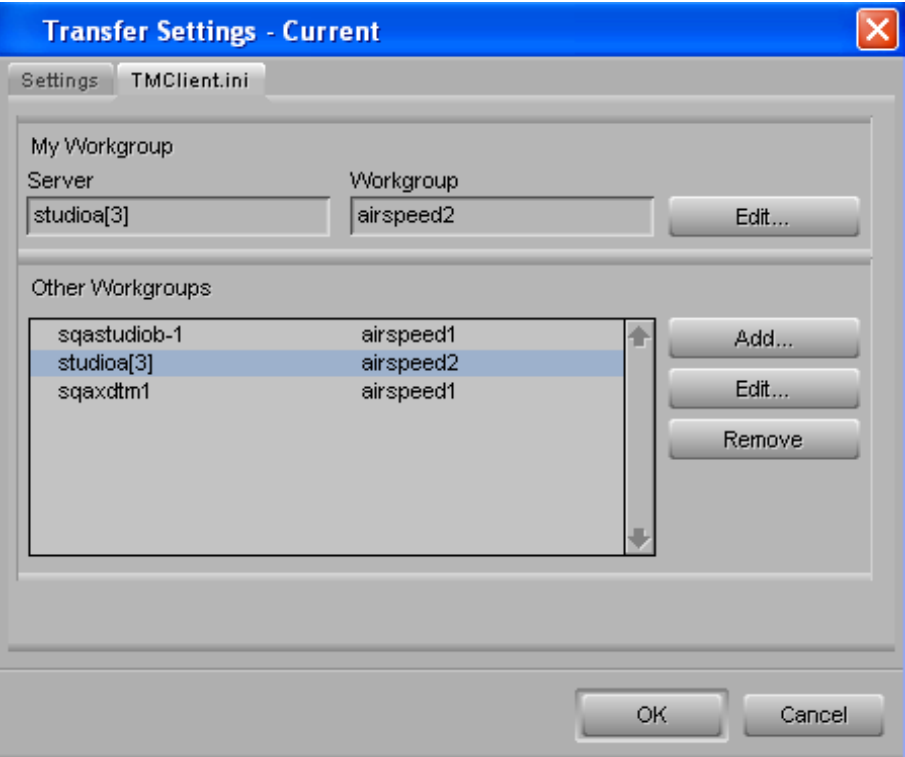

#### **To add a Studio to an Avid editing system:**

- 1. In the Avid editing application, click the Settings tab in the Project window.
- 2. Double-click Transfer in the Settings scroll list The Transfer Settings window opens.
- 3. Click the TMClient.ini tab.

The TMClient.ini tab opens.

4. Click Add.

If changing the Studio name, click Edit.

5. Type the Studio name and the number of members in brackets "[ ]" in the Server text box.

The number in brackets "[N]" identifies how many AirSpeed members are in the Studio. Using the figures in this section as an example, type studioa[3] in the Server text box. The AirSpeed members are studioa–1, studioa–2, and studioa–3.

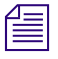

n *If you are adding an individual AirSpeed to the Send to Playback list, type the AirSpeed Host Name in the Server text box as it appears in the Setup > Network tab of the AirSpeed UI.*

- 6. Type the name of your workgroup in the Workgroup text box. This can be any name you give your workgroup. This entry is case sensitive.
- 7. Click OK.

### <span id="page-155-0"></span>**Using the Studio**

When the Avid editing application starts and connects to the Avid Unity environment, the playback devices are made available to the Avid editing system. These devices are displayed in the Transfer > Send To Playback menu. If your Studio was not available when you started the Avid editing application, select Select Transfer > Reconnect To Server.

For more information, see the following topics:

- ["Connect to Playout Server or Studio" on page 156](#page-155-1)
- ["Send to Playout Server or Studio" on page 157](#page-156-1)

### <span id="page-155-1"></span>**Connect to Playout Server or Studio**

The Studio is defined in the TMClient.ini tab on the Avid editing system. The Avid editing system determines if the playback device is a Studio by the naming convention; see ["Adding](#page-153-1)  [the Studio to Your WorkGroup" on page 154.](#page-153-1) This determination happens when the Avid editing application is started. If you are already running the Avid editing application and want to make sure the playback servers are available, select "Reconnect To Server" in the application.

#### **To connect or reconnect to transfer server:**

Select Transfer > Reconnect to Server.

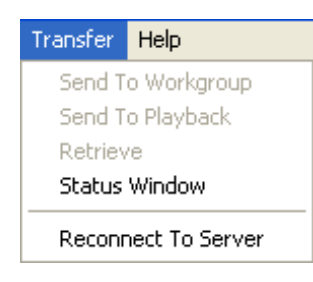

### <span id="page-156-1"></span>**Send to Playout Server or Studio**

The Studio name appears in the Avid editing application's Send To Playback list when you are connected to the studio. When a sequence is ready for playout, highlight the sequence and send it to the Studio in the playback list.

#### **To send a sequence to a Studio, do one of the following:**

- Right-click on the selected sequence and select Send to Playback > studioname.
- $\blacktriangleright$  Highlight the sequence in your bin, and select Transfer  $>$  Send to Playback  $>$ studioname.

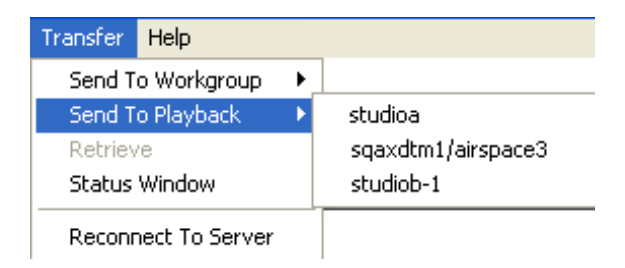

The Send To Playback list is not automatically refreshed with network changes. If the Studio has become unavailable, the Studio name remains in the Avid editing application's Send To Playback list. To check if the Studio is still available, select Transfer > Reconnect To Server. If the Studio name is removed from the Send To Playback list, all of the Studio members are no longer unavailable. If you send a sequence to a Studio that is unavailable, the result is a failed transfer.

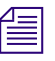

n *As long as one member of the Studio is available, the Studio name appears on the Send To Playback list and the transfer is successful. A Studio is only unavailable when all of its members are unavailable.*

## <span id="page-156-0"></span>**Monitoring Studio Transfers**

After you have sent a sequence to playback within the Avid editing application, you can monitor the transfer in the Avid editing application. The AirSpeed Studio Transfer Monitor dialog box automatically appears on the Avid editing system the first time you send a sequence to a Studio. The dialog box first appears minimized in the application. When you click on the minimized dialog box, the dialog box opens and stays on top of the Avid editing application. This dialog box can be minimized again, but cannot be closed. The following figure shows the AirSpeed Studio Transfer Monitor dialog box as it appears on the Avid editing system.

#### 6 **AirSpeed Multi Stream Studio and Playout**

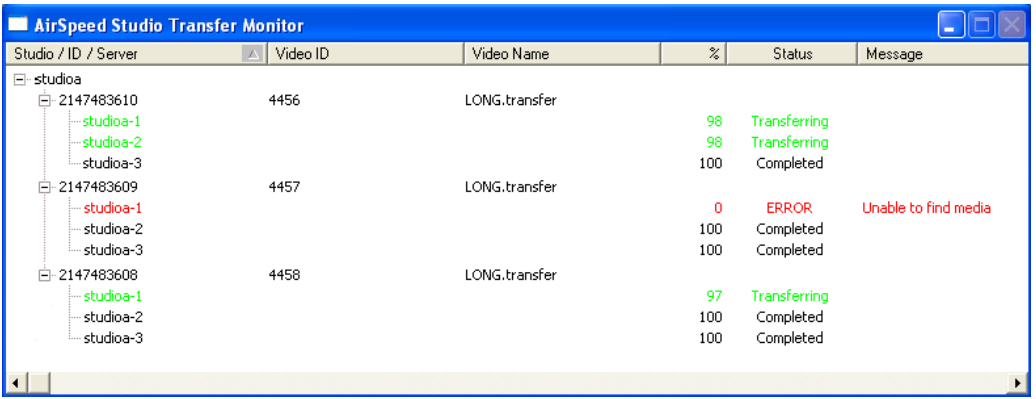

The dialog box provides a tree listing of the AirSpeed members in the Studio with the transfer results. The AirSpeed Studio Transfer Monitor dialog box is updated in the Avid editing application as the media transfers. A Studio monitor cannot be used to retry or pause transfers.

**The** *Transferred items are listed in the dialog box until you quit the Avid editing application or* $\mathbb{F}$ *clear the list using the Transfer Status window options. For information on the Transfer Status window, see ["Transfer Status Window" on page 158.](#page-157-0)*

### <span id="page-157-0"></span>**Transfer Status Window**

The Transfer Status window displays all TransferManager activity.

#### **To open the Transfer Status window:**

 $\blacktriangleright$  Select Transfer > Status Window.

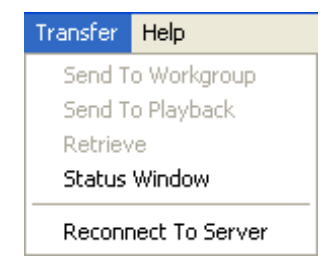

The Transfer Status window opens.

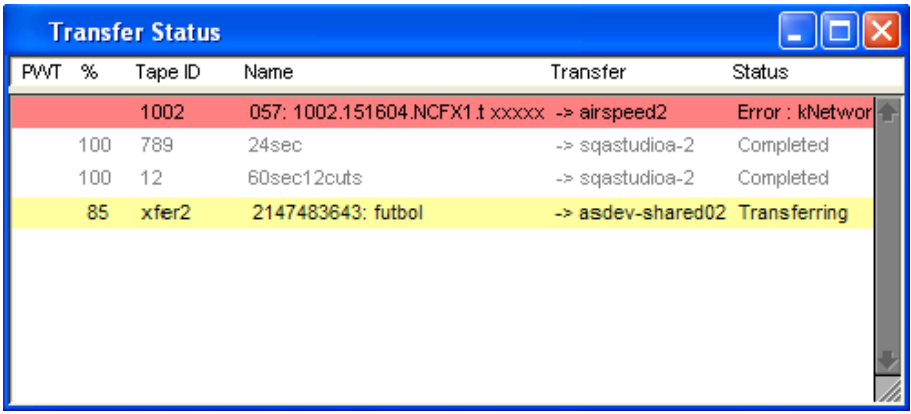

Transfers display as one entry in Transfer Status window. Although multiple sequences might be included in the transfer, the window displays status for the entire transfer. If one or more members of the Studio are not available, the transfer immediately displays an Error with corresponding text. An Error is displayed even if other Studio members are successfully transferring.

If you have administrative privileges or you initiated the transfer, you can cancel, retry, pause, or resume transfers. The following table explains the TransferManager Status conditions.

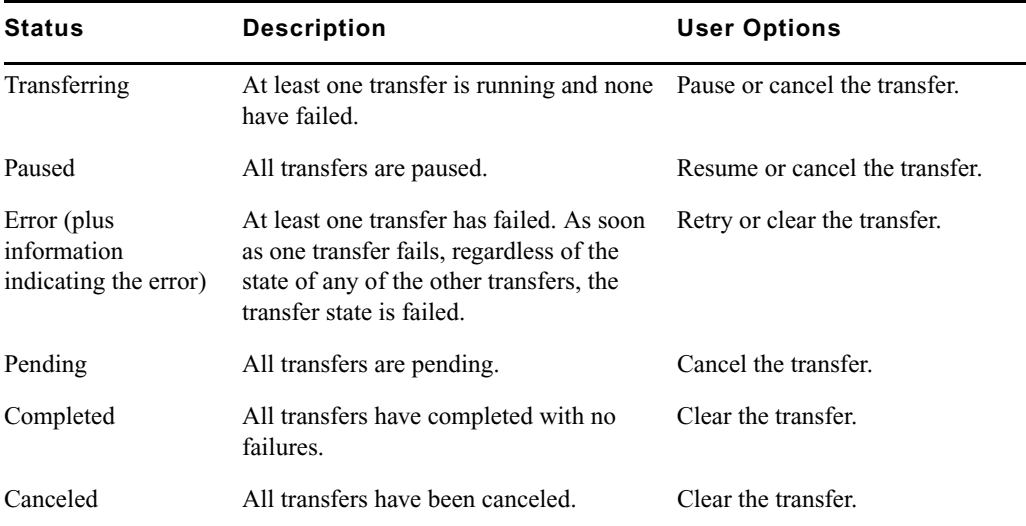

#### **TransferManager Status Descriptions**

Right-click the status line of a particular transfer to select the user options.

**AirSpeed Multi Stream Studio and Playout**

# **7 Maintaining Your AirSpeed Multi Stream**

This chapter contains information on how to maintain your AirSpeed Multi Stream system, including infomation on how to create a drive image, restore a drive image, and replace a hard drive should one fail. This chapter includes the following sections:

- [Replacing Media Drives](#page-160-0)
- [Viewing System Health Status Information](#page-160-1)
- [Accessing the Knowledge Base](#page-161-0)

## <span id="page-160-0"></span>**Replacing Media Drives**

In the event that one or more of your media drives needs to be replaced, you must obtain replacement drives and install them in your AirSpeed Multi Stream. Once installed, you need to re-configure your media drives for RAID 0 striping within Windows.

For more information, see the topic ["Configuring Media Drives for RAID 0 Striping" on](#page-58-0)  [page 59.](#page-58-0)

### <span id="page-160-1"></span>**Viewing System Health Status Information**

In the event that you have any issues or failures with the AirSpeed Multi Stream server, use the Avid Health Monitor to view system health status information. The Avid Health Monitor is a good tool to have online when you contact Avid Technical Support.

#### **To access the Avid Health Monitor:**

- 1. Select Start > All Programs > Avid > Avid Service Framework > Avid Health Monitor. The Avid Health Monitor dialog box opens.
- 2. In the Hosts column, select the AirSpeed Multi Stream that is in question (has issues).
- 3. In the left pane for the selected AirSpeed Multi Stream, click the service you want to review. Options are:
	- $\blacktriangleright$  Integration Service
- $\blacktriangleright$  Avid Workstation Service
- $\triangleright$  Device Service (Optional)
- $\blacktriangleright$  TransferManager (this service might not be listed if the TM server is down)

Information for the selected service populates in the right pane of the dialog box.

4. Click the down arrow next to the failed component (marked with a red X) for the selected service.

For more information on using the Avid Health Monitor, see the *Avid Service Framework User's Guide*.

## <span id="page-161-0"></span>**Accessing the Knowledge Base**

The Avid Customer Support Knowledge Base (Knowledge Base) provides additional information that is frequently updated.

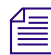

n *Some locations on the Knowledge Base require you to log in as a registered user, but you can access most of the information in the Knowledge Base without registering and logging in.*

#### **To access the Knowledge Base:**

- [1. Go to www.avid.com.](http://www.avid.com)
- 2. Click Service & Support
- 3. Click Knowledge Base.
- 4. (Option) Click Login.

If you are not already a registered user of the Knowledge Base, click Register and follow the *on-screen registration instructions to register now. Registered users can access more information.*

5. Search for the information you need.

# **A Specifications**

This appendix provides a detailed listing of all technical system specifications and connector pinouts for all AirSpeed Multi Stream models. Models names are provided when there are differences in specifications based on model. The following topics are discussed:

- [Physical Specifications](#page-162-0)
- [Audio Specifications](#page-163-0)
- [Video Specifications](#page-163-1)
- [Control and Synchronization Specifications](#page-164-0)
- [Data Specifications](#page-165-0)
- [Rear Panel Specifications](#page-165-1)
- [Connector Pinouts and Connections](#page-166-0)

n *All specifications are subject to change without notice.*

## <span id="page-162-0"></span>**Physical Specifications**

This section describes the physical specifications of the AirSpeed Multi Stream chassis.

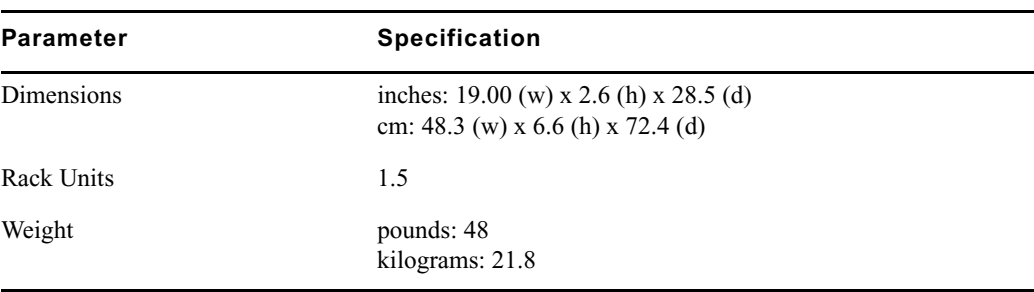

#### **Physical Specifications**

## **Power and Environment Requirements**

This section describes the power and environment requirementss of the AirSpeed Multi Stream chassis.

**Power and Environment Requirements** 

| Parameter     | <b>Specification</b>                                    |
|---------------|---------------------------------------------------------|
| Power         | 100 to 240 Vac, 50/60 Hz Auto Ranging, 780 Watts        |
| Environmental | $5^{\circ}$ C to 40 $^{\circ}$ C, 85% RH non-condensing |

## <span id="page-163-0"></span>**Audio Specifications**

This section describes the audio specifications of the AirSpeed Multi Stream chassis.

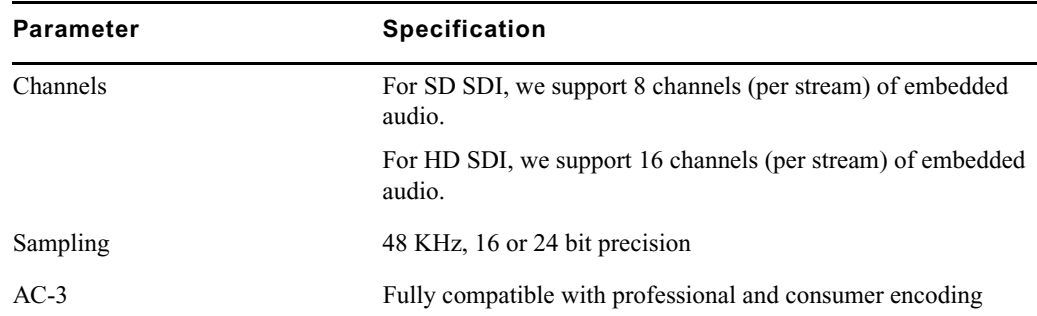

#### **Audio Specifications**

## <span id="page-163-1"></span>**Video Specifications**

This section describes the video specifications of the AirSpeed Multi Stream chassis.

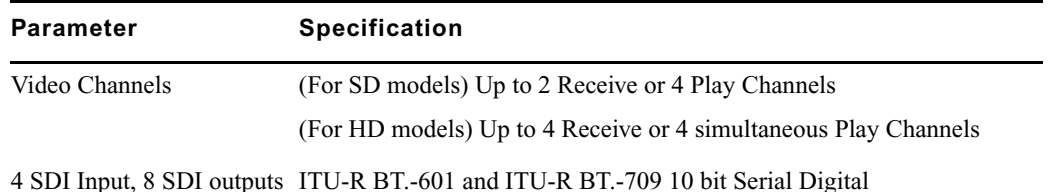

#### **Video Specifications**

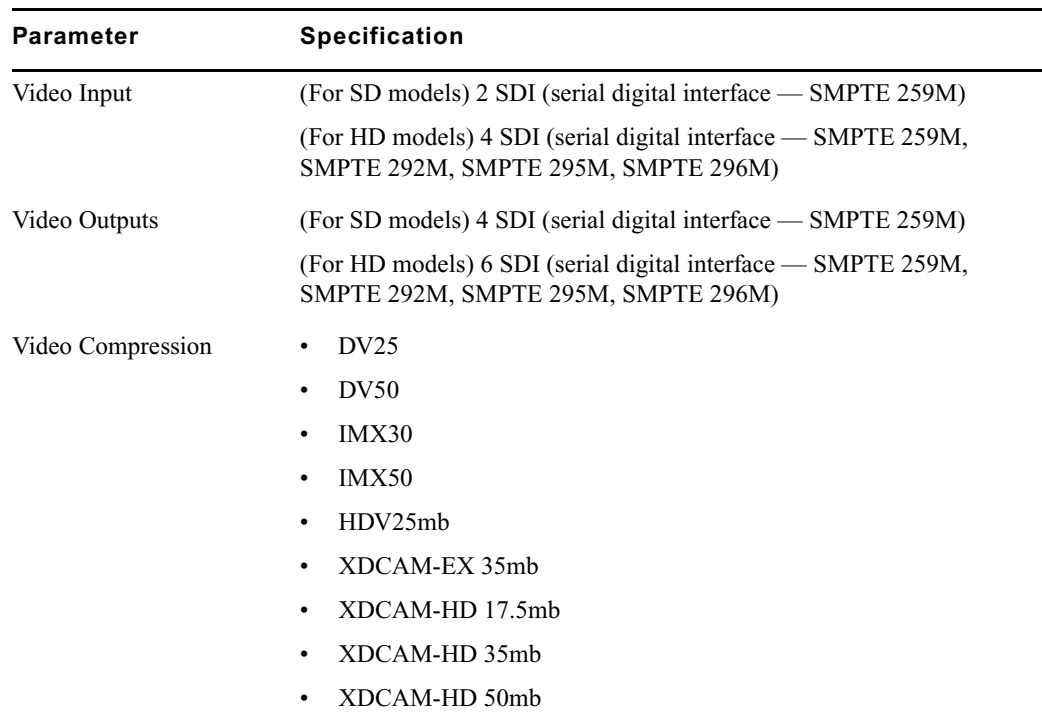

#### **Video Specifications (Continued)**

## <span id="page-164-0"></span>**Control and Synchronization Specifications**

This section describes the control and synchronization specifications of the AirSpeed Multi Stream chassis

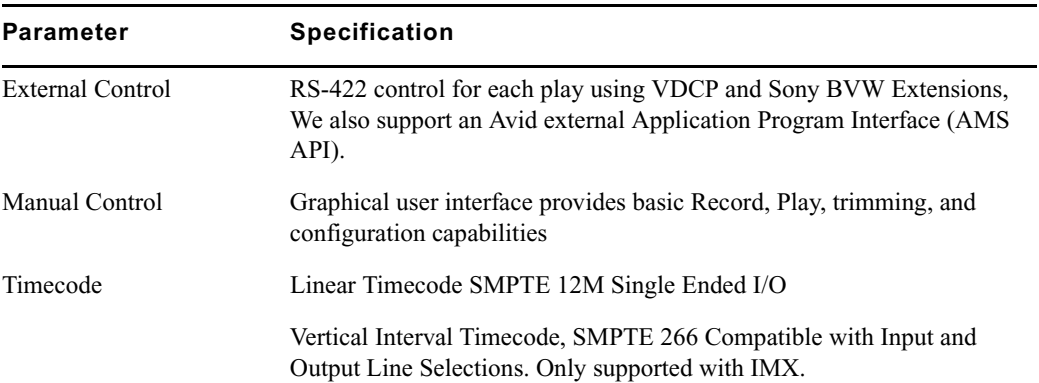

#### **Control and Synchronization Specifications**

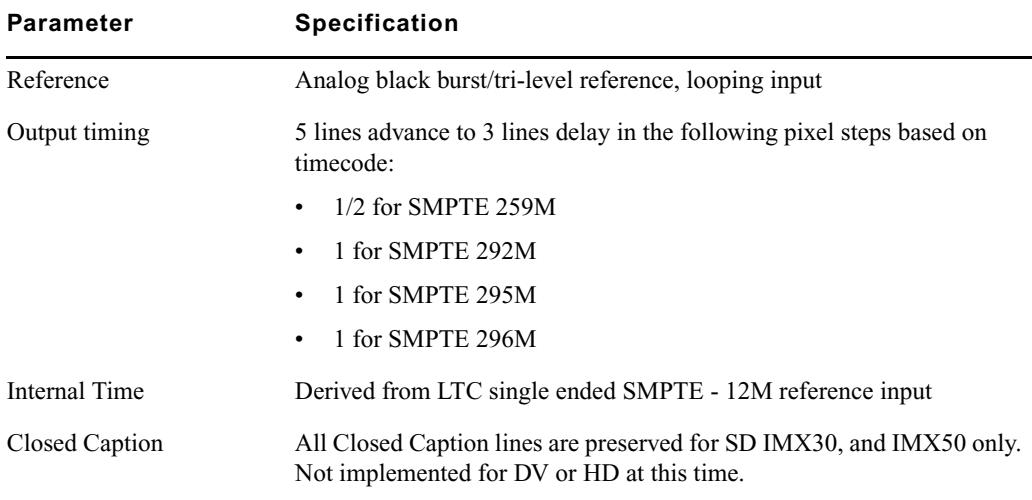

#### **Control and Synchronization Specifications (Continued)**

## <span id="page-165-0"></span>**Data Specifications**

This section describes the data specifications of the AirSpeed Multi Stream chassis.

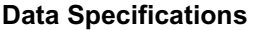

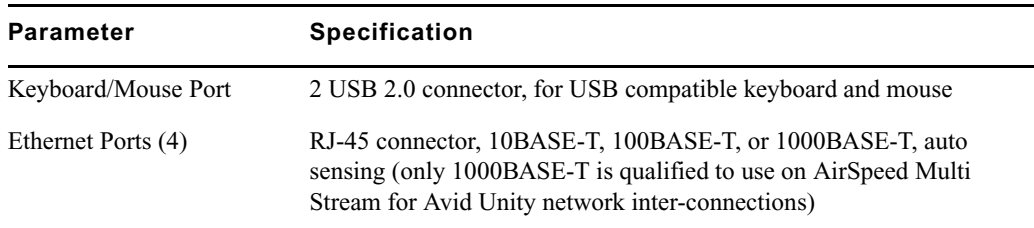

## <span id="page-165-1"></span>**Rear Panel Specifications**

This section describes the rear panel specifications of the AirSpeed Multi Stream chassis.

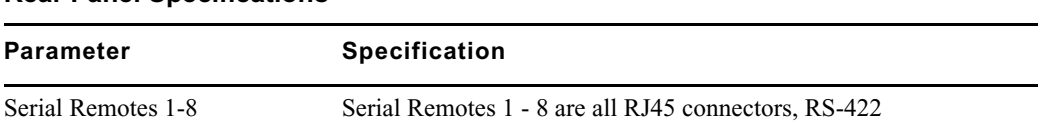

#### **Rear Panel Specifications**

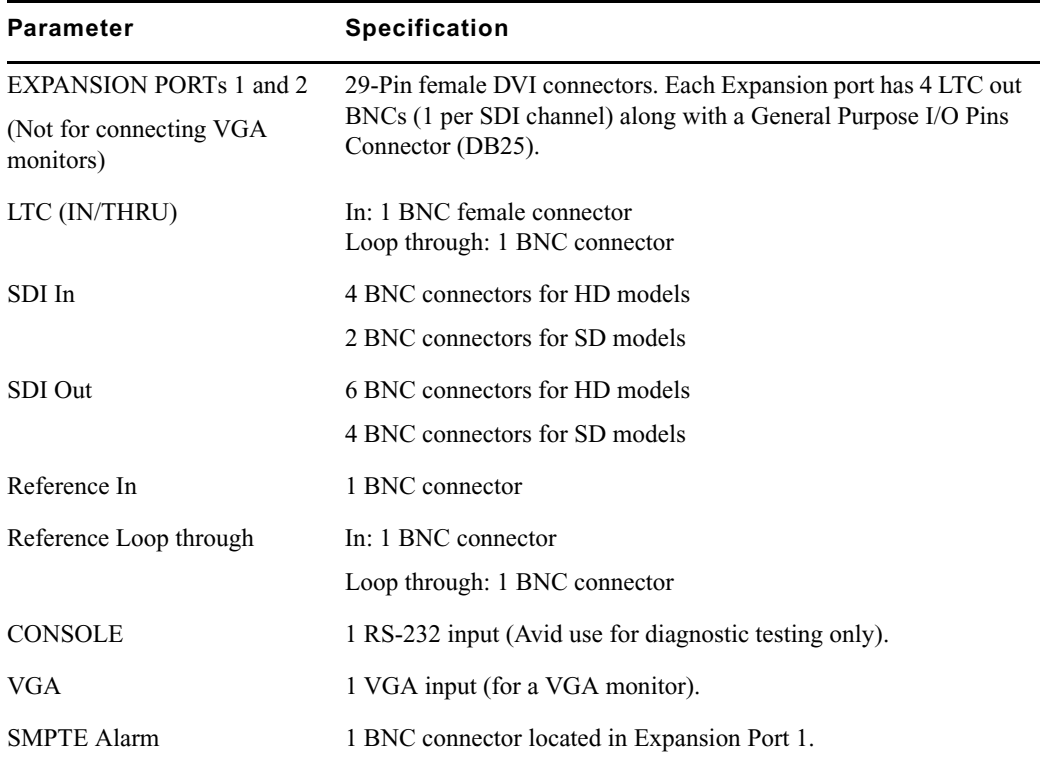

#### **Rear Panel Specifications (Continued)**

## <span id="page-166-0"></span>**Connector Pinouts and Connections**

The following connectors are listed in this section:

- [RS-422 Serial Control Mechanism Connections](#page-167-1)
- [RS-422 Serial Remote RJ45 Connector Specifications](#page-167-0)
- [Ethernet Connector Specifications](#page-171-0)
- [Expansion Port Connector Specifications](#page-172-0)
- [LTC Timecode Connector Specifications](#page-173-0)
- [USB 2 Connector Specifications](#page-174-0)

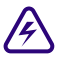

A In order to ensure emission compliance, all cables attached to connectors on the **AirSpeed Multi Stream chassis must be fully shielded and properly grounded to the connector shell where possible.**

### <span id="page-167-1"></span>**RS-422 Serial Control Mechanism Connections**

Avid uses the industry standard guidelines for the RS-422 connection between capture and playout servers and the control mechanism. The maximum cable length is 1200 m (4000 ft) based on Baud Rate and a other variables (for example the cable type and electrical noise in the environment).

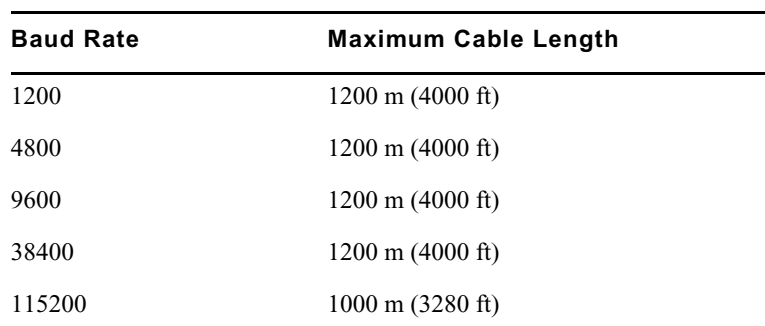

#### **RS-422 Serial Control Cables**

### <span id="page-167-0"></span>**RS-422 Serial Remote RJ45 Connector Specifications**

The following table lists RS-422 specifications for the 8 Serial Remote RJ45 connectors on the rear panel on the AirSpeed Multi Stream. The column labelled "Automation Controller Pin Connections" lists the corresponding communication pin connections for an associated automation controller or similar device.

#### **The following diagram shows the serial remote RJ45 connection on the AirSpeed Multi Stream:**

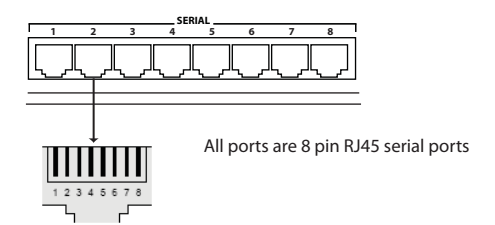

#### **Serial Remote RJ45 Connectors**

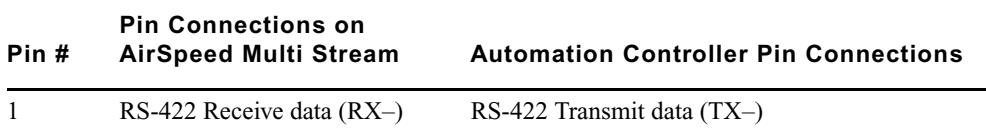

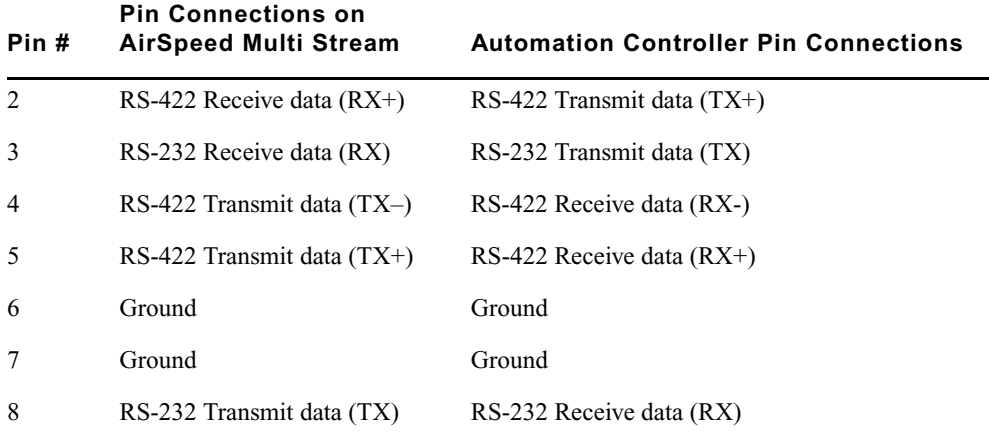

#### **Serial Remote RJ45 Connectors (Continued)**

#### **Sony BVW Extensions**

The following commands are implemented in Avid products as extensions to the Sony BVW protocol. These protocol extensions provide clip name processing support not covered under the Sony BVW specification.

In the event of a transmission error, the listener will respond with a NACK followed by a status byte.

In the event of an extension command failure, the listener will respond with an ACK followed by a status byte.

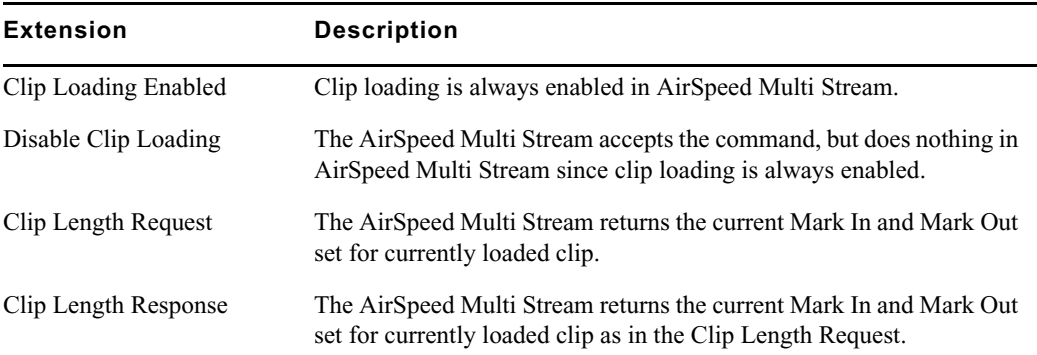

#### **Supported BVW Extensions**

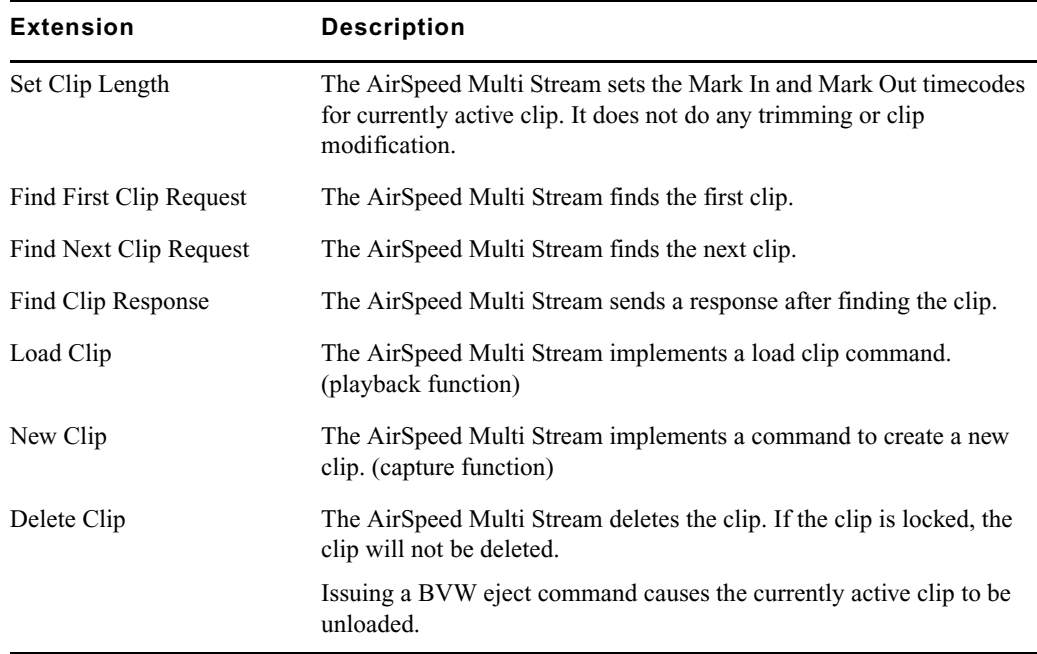

#### **Supported BVW Extensions (Continued)**

#### **Supported Optional VDCP Commands**

The following commands are implemented in Avid products for the VDCP protocol. Avid supports all required VDCP commands, plus the following optional commands. In addition, Avid supports fixed 8 and variable length IDs up to 31 characters.

The AirSpeed Multi Stream responds with an ACK upon successful completion of the commands listed in the following table. In the event of a transmission error, the AirSpeed Multi Stream responds with a NACK followed by a status byte.

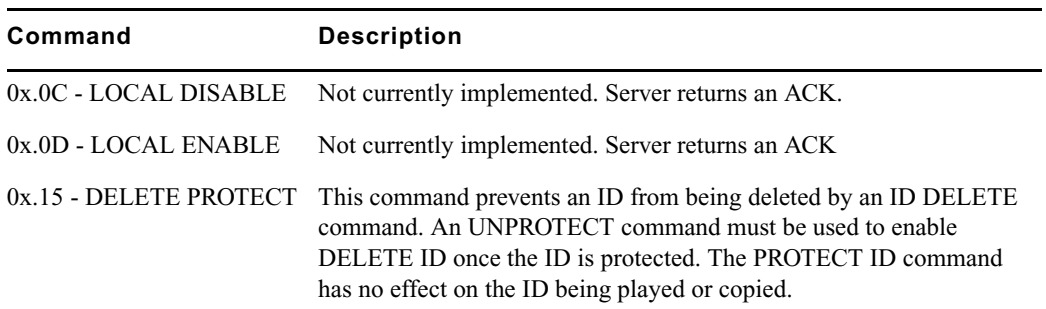

#### **Supported Optional VDCP Commands**

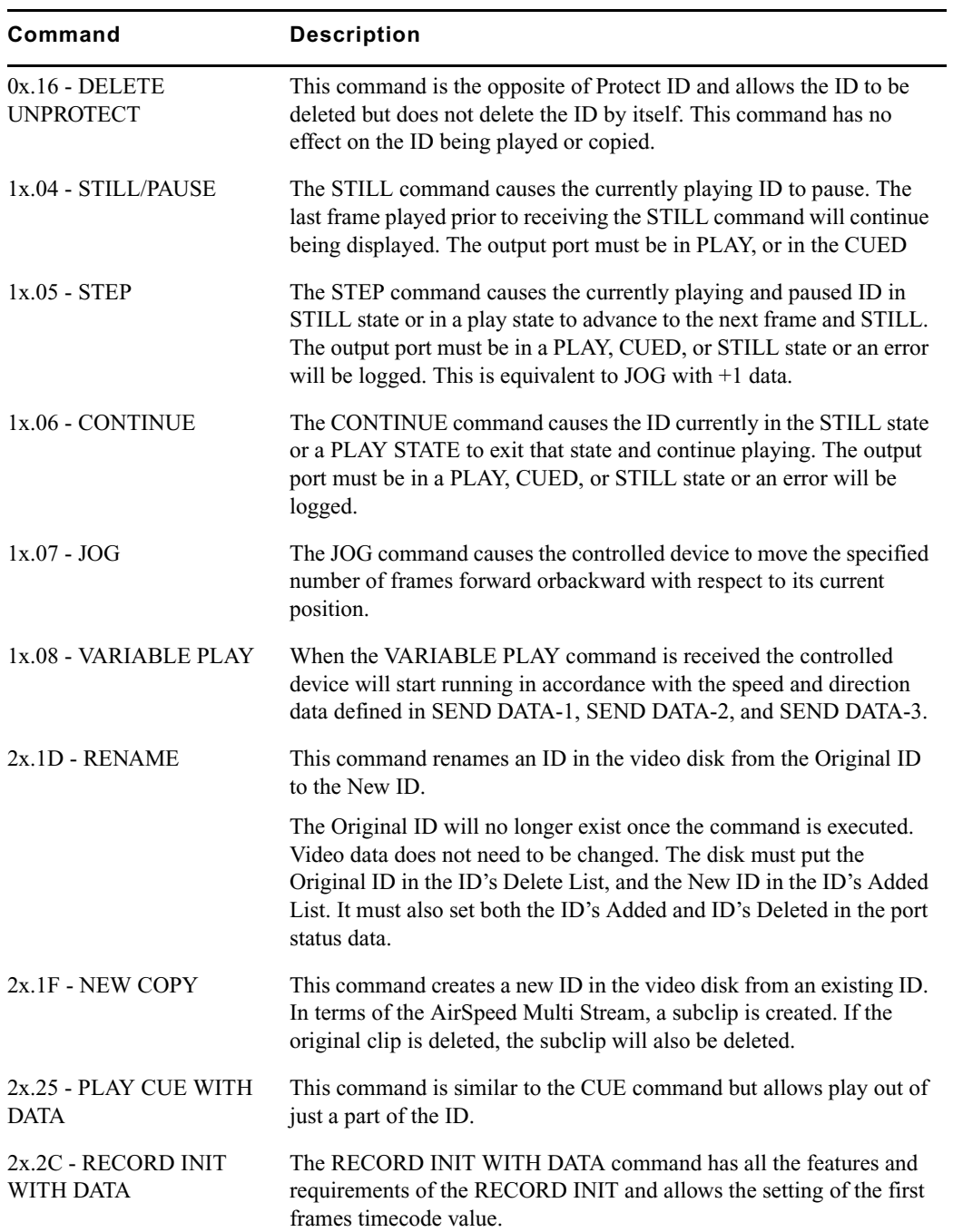

### **Supported Optional VDCP Commands (Continued)**

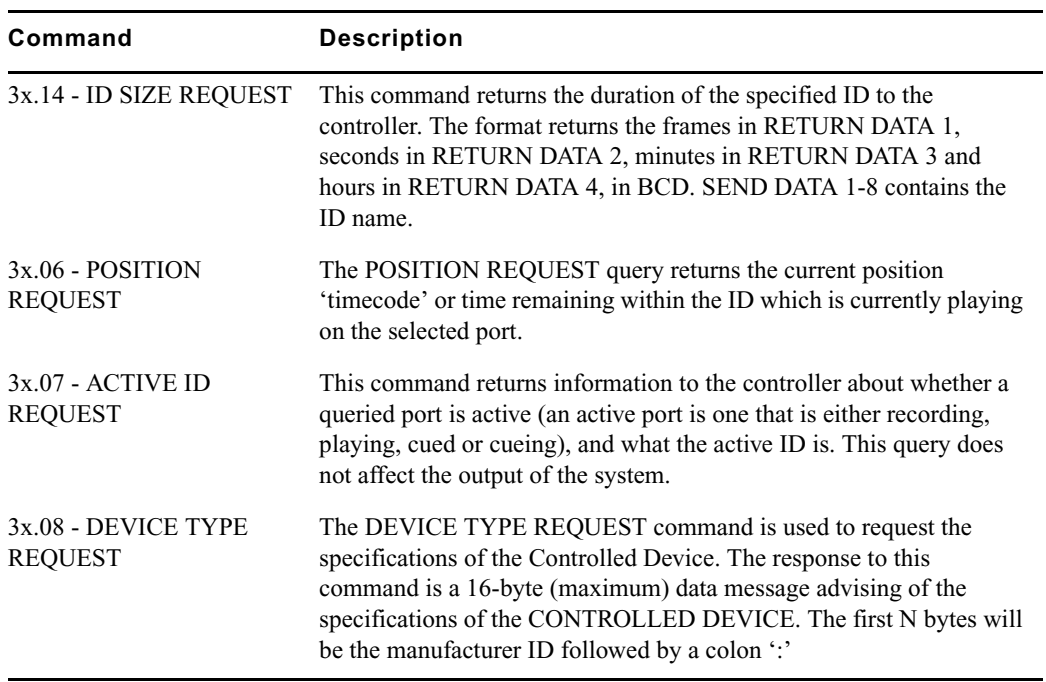

#### **Supported Optional VDCP Commands (Continued)**

### <span id="page-171-0"></span>**Ethernet Connector Specifications**

The following table lists the 4 Ethernet connectors (RJ-45) specifications on the chassis.

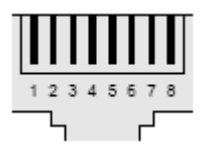

#### **Ethernet Connector Specifications, Female**

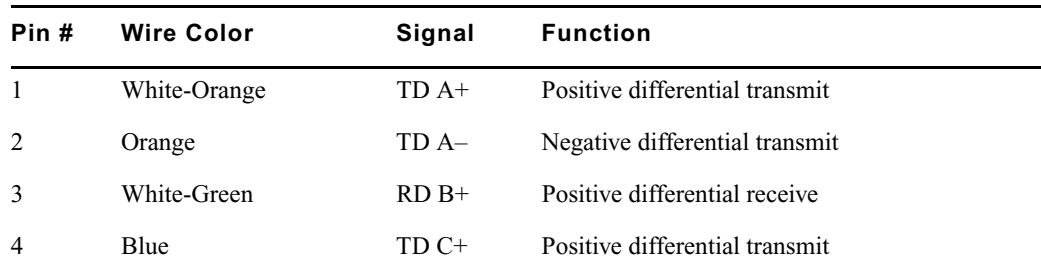

| Pin# | <b>Wire Color</b> | Signal | Function                       |
|------|-------------------|--------|--------------------------------|
|      | White-Blue        | $TDC-$ | Negative differential transmit |
| 6    | Green             | $RDB-$ | Negative differential receive  |
|      | White-Brown       | $RDD+$ | Positive differential receive  |
| 8    | <b>Brown</b>      | $RDD-$ | Negative differential receive  |

**Ethernet Connector Specifications, Female (Continued)**

### <span id="page-172-0"></span>**Expansion Port Connector Specifications**

#### **This functionality is not available in version 1.0.**

This section contains information on the pin assignments for the two 29-pin Expansion Portfemale connectors labeled EXPANSION PORT 1 and EXPANSION PORT 2 on the AirSpeed Multi Stream chassis rear panel. Each Expansion port is equipped with 4 LTC Out BNCs (1 per SDI channel) along with a General Purpose I/O Pins Connector (DB25). Expansion Port 1 contains LTC Out 1-4, and Expansion Port 2 contains LTC Out 5-6 (HD models only).

Using the Avid supplied Expansion Port cable connected to Expansion Port 1, you can connect the 4 BNCs (for LTC Out 1-4). For HD models, Expansion Port 2 is used to connect to LTC Out 5 and 6. In addition, there is a DB25 connector for future use.

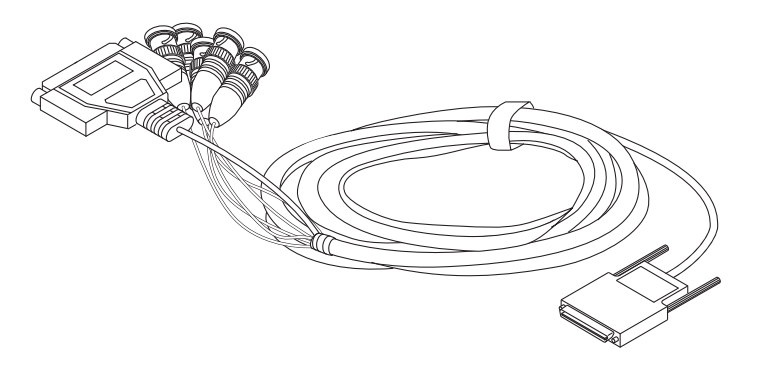

#### **DB25 and BNC Connectors for LTC Out and SMPTE Alarm**

The 4 BNC Connectors on the other end of the GPIO cable are used for connecting LTC Out (BNCs labelled A-D) .

The BNC connector labelled **A** can be used with HD models to provide the **LTC 1 Out** when connected to Expansion Port 1, and **LTC 5 Out** when connected to Expansion Port 2. The BNC connector labelled **B** can be used with HD models to provide the **LTC 2 Out** when connected to Expansion Port 1, and **LTC 6 Out** when connected to Expansion Port 2.

LTC 1 Out when connected to Expansion Port 1 raadil LTC 5 Out if connected to مممور **A** Expansion Port 2 LTC 2 Out when connected to oorddd Expansion Port 1 տաղր LTC 6 Out if connected to **B** Expansion Port 2أأأأتاتن LTC 3 Out  $c^{\text{main}}$ mora LTC 4 Out ⅂⅏⅏ℿ **D** أأأأتنته Reserved for future use اسمعا **E** DB25 Connector (not implemented)

The following diagram illustrates these connectors and their use.

### <span id="page-173-0"></span>**LTC Timecode Connector Specifications**

The LTC In is an AC coupled differential input feeding a comparator which requires a minimum 100mV differential between the LTC+ and LTC-. Peak-Peak input levels can be anywhere between 300 mV and 5.3V.

LTC Loopthrough displays Playback, Channel 2.

The following table lists LTC specifications on the rear panel.

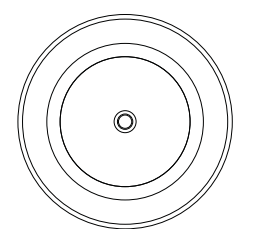

| Pin# | Signal   | <b>Function</b>              |
|------|----------|------------------------------|
|      | $+$ Line | Positive differential signal |
|      | $-Line$  | Negative differential signal |

**LTC Timecode Input/Loopthrough Connector Specifications** 

n *Shielded cable must be used on each connection to maintain RFI compliance. Connect the* 

### <span id="page-174-0"></span>**USB 2 Connector Specifications**

*shield of the cable to the shield of the connector.*

This is a standard USB 2 connector. We support standard USB 2.0 devices, such as flash drives, keyboards and mice.

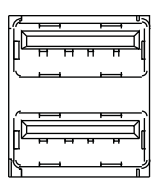

#### A **Specifications**

# **B Performing Hardware Diagnostics**

The Avid hardware diagnostics is a program called Avid AirSpeed Multi Stream Hardware Test that is designed to test the Avid-specific hardware components in the Avid AirSpeed Multi Stream. Specifically, the diagnostic program can be used to verify that the Avid hardware is working properly and it can confirm compatibility with external audio and video devices.

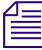

### n *Quit all applications before running the diagnostic program.*

When you start the diagnostic program, it searches the system for the attached Avid hardware and the Avid AirSpeed Multi Stream product. Once the diagnostic program starts, it identifies the product and displays the information at the top of the diagnostic window.

Once the diagnostic window is open, the diagnostic program is ready to run. For information on starting the diagnostic program, see ["Starting the Hardware Test" on page 180](#page-179-0).

This chapter includes the following sections:

- [Reviewing Hardware Information](#page-177-0)
- [Starting the Hardware Test](#page-179-0)
- [Playing a Video Frame](#page-181-0)
- [Capturing from an External Video Source](#page-182-0)
- [Testing Audio Outputs](#page-183-0)
- [Capturing from the Play Frame Video \(Loopback Mode\)](#page-185-0)
- [Error Log](#page-185-1)
- [Diagnostic Test Failed](#page-186-0)

## **Diagnostic Window Explained**

The diagnostic window is divided into four sections:

- The Information section displays revision and identification information about the Avid hardware, including Base Board Information, and VIO Board information.
- The Hardware Test allows you to select the loopback cables that are connected to your system. When one of these cables is selected for testing, the required connection information is displayed in the Required Connections area. If the test fails, the log information and error reporting displays in a separate Information Window. Red text indicates a failed component, green text indicates a passed component.
- The Video section allows you to choose your video format, Play Frame, and Capture source to test the video output or input for Play and Capture.
- The Audio section allows you to select the Audio and Frequency to test the audio outputs.

## <span id="page-177-0"></span>**Reviewing Hardware Information**

The Information section of the Diagnostic window displays hardware information.

#### **To check the hardware information:**

1. Navigate to C:\Program Files > Avid > Avid AirSpeed Multi Stream> Utilities > Diagnostics, and select AirspeedMultiStreamTest.exe.

The Avid AirSpeed Multi Stream Hardware Test dialog box opens. The version is [01.02].

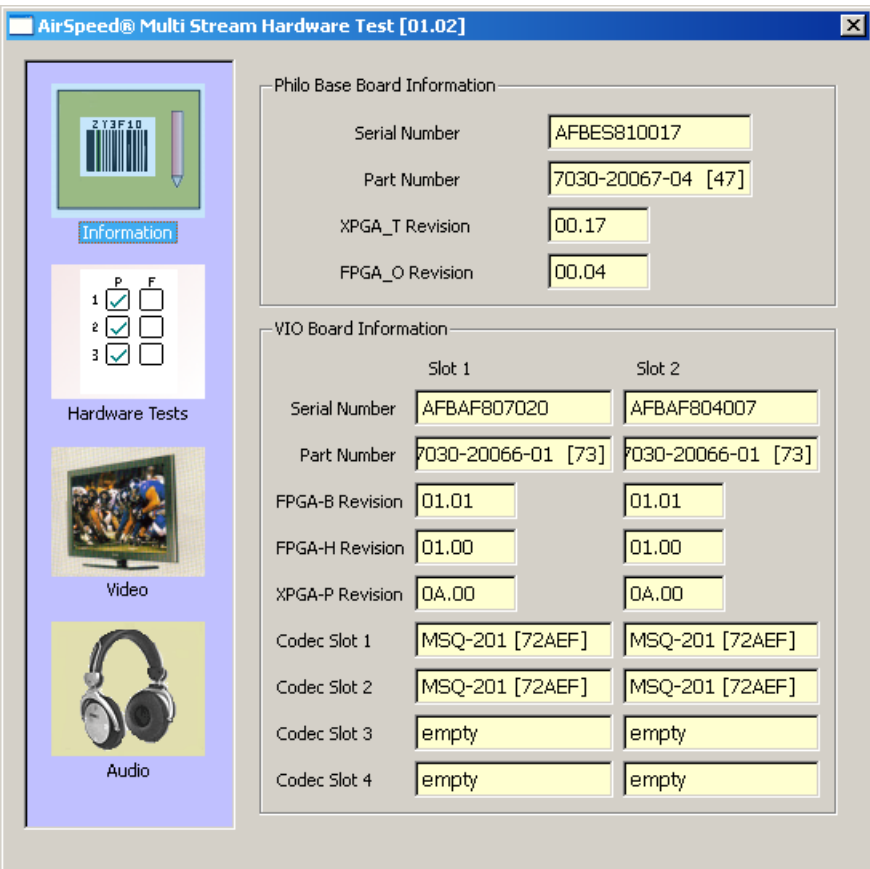

2. Click the Information icon.

A text editor opens and displays the information as follows:

Philo Base Board Information

- Serial Number
- Part Number
- XPGA\_T Revision
- FPGA\_O Revision

VIO Board Information

- Serial Number
- Part Number
- FPGA\_B Revision
- FPGA\_H Revision
- XPGA\_P Revision

This information is saved in text format as a .log file. You can open the saved file with any text editing application and print it. See [Error Log](#page-185-1) for more information about the .log file.

- 3. Check the value of the following fields. Make sure that:
	- $\blacktriangleright$  XPGA T Revision is 00.17
	- $\blacktriangleright$  FPGA O Revision is 00.04
	- $\blacktriangleright$  FPGA-B Revision is 01.01
	- $\blacktriangleright$  FPGA-H Revision is 01.00
	- $\blacktriangleright$  XPGA-P Revision is 0A.00
	- $\triangleright$  Codec Slot 1 is MSQ-201 [72AEF]
	- $\triangleright$  Codec Slot 2 is MSQ-201 [72AEF]

## <span id="page-179-0"></span>**Starting the Hardware Test**

The core test verifies the baseboard and VIO board information. If you want, you can run additional tests by connecting loopback cables to their respective input signals.

#### **To begin testing:**

1. Click the Hardware Test icon.

The Hardware Tests section opens.
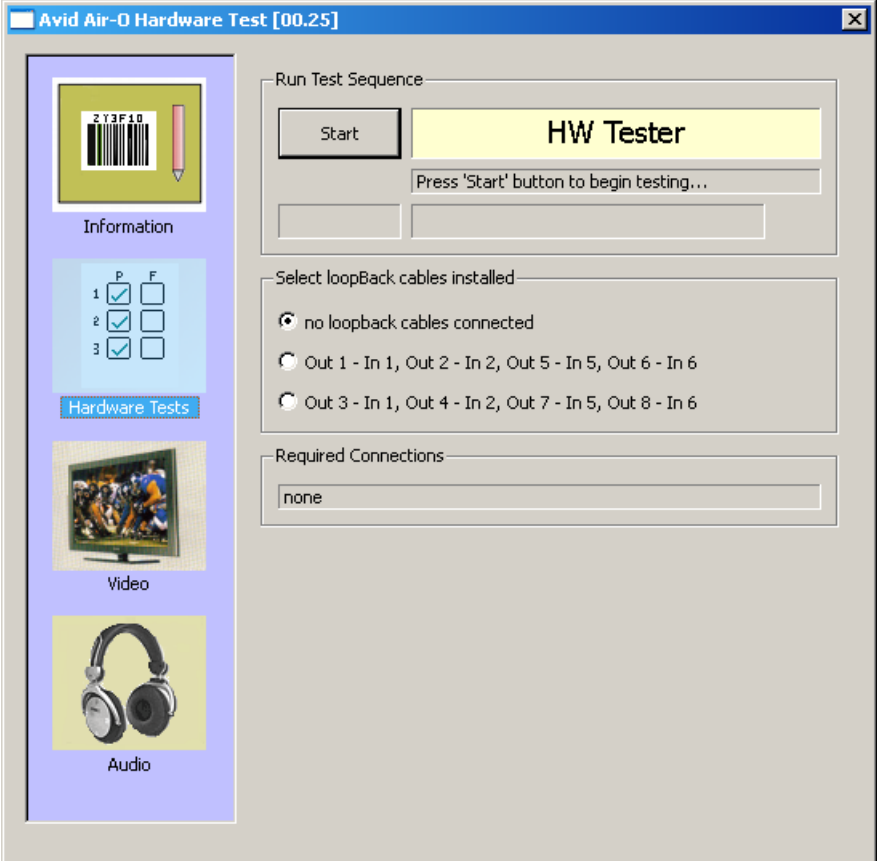

- 2. (Optional) To run additional tests, connect all the required external cables.
- 3. (Optional) Select the cables you connected and the additional tests you want to run from the "Select loopback cables installed" list.

After you select the external cable installed, the required connections section displays information about where to connect the cable. Verify that you have connected the cable to the correct connections.

4. Click Start.

The test runs. Information about the test and a status bar appear.

After the test sequence is finished, a Passed or Failed display appears in red or green. Green indicates the test sequence has passed. Red indicates the test has failed.

# **Playing a Video Frame**

Playing a video frame allows you to test the video signal and configures the hardware to play a video image from the 8 outputs. The video image appears in the Video display.

### **To play a video image:**

1. Click the Video icon.

The Video section opens.

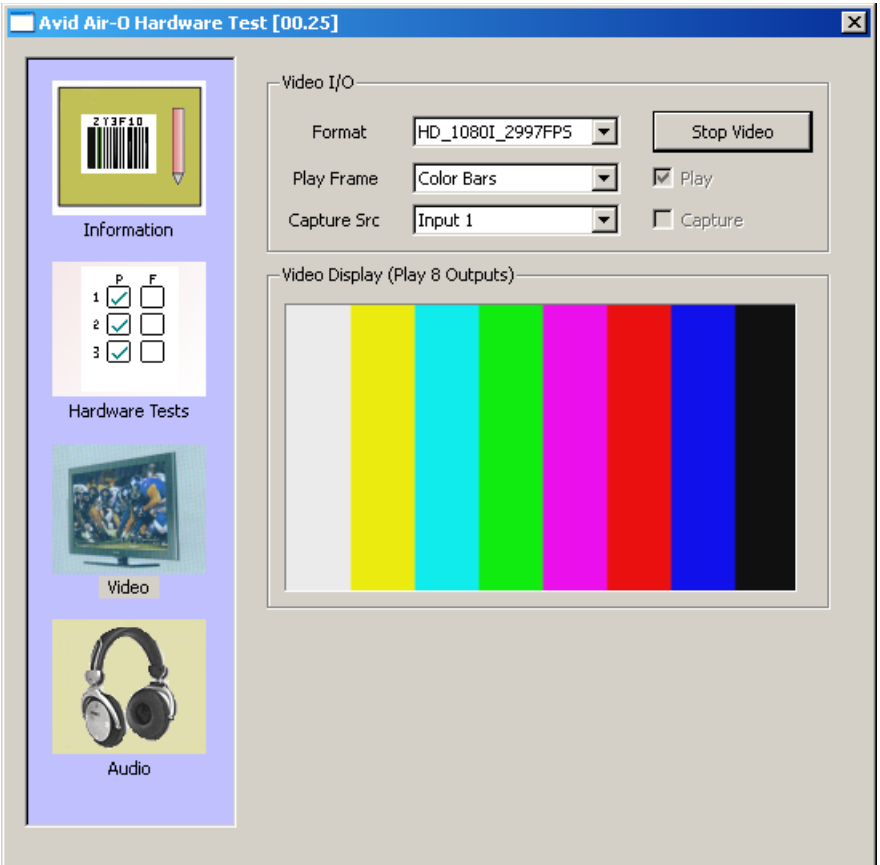

- 2. Click Play, and deselect Capture if it is selected.
- 3. In the Format field, select the video format that you want to test. For SD models, select only NTSC and PAL. For HD systems, all formats are supported.
- 4. Select the Play Frame. Options are:
- $\blacktriangleright$  Color Bars
- ▶ Sweep Pattern
- $\blacktriangleright$  Test Image
- 5. Click Start Video.

The video appears in the Video Display window, and appears in all other video outputs.

6. To stop play at any time, click Stop Video.

# **Capturing from an External Video Source**

You can test capture and display video from a selected source. The video image appears in the Video display.

### **To capture video:**

1. Click the Video icon.

The Video section opens.

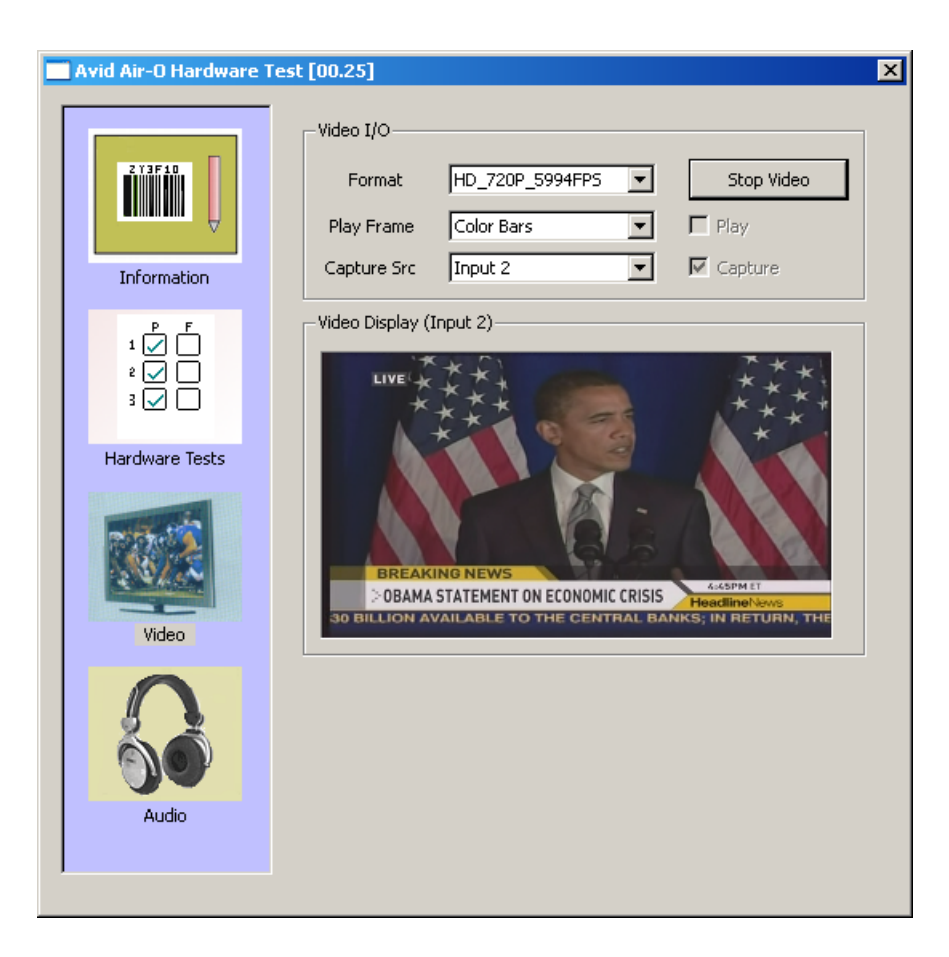

- 2. Click Capture, and deselect Play if it is selected.
- 3. In the Format field, select the video format that you want to test.
- 4. Select a capture source from the Capture Src list.
- 5. Click Start Video.

The video appears in the Video Display window.

6. To stop play at any time, click Stop Video.

# **Testing Audio Outputs**

Audio testing allows you to configure the hardware to play audio tones from all of the audio output ports.

### **To play audio:**

1. Click the Audio icon.

The Audio section opens.

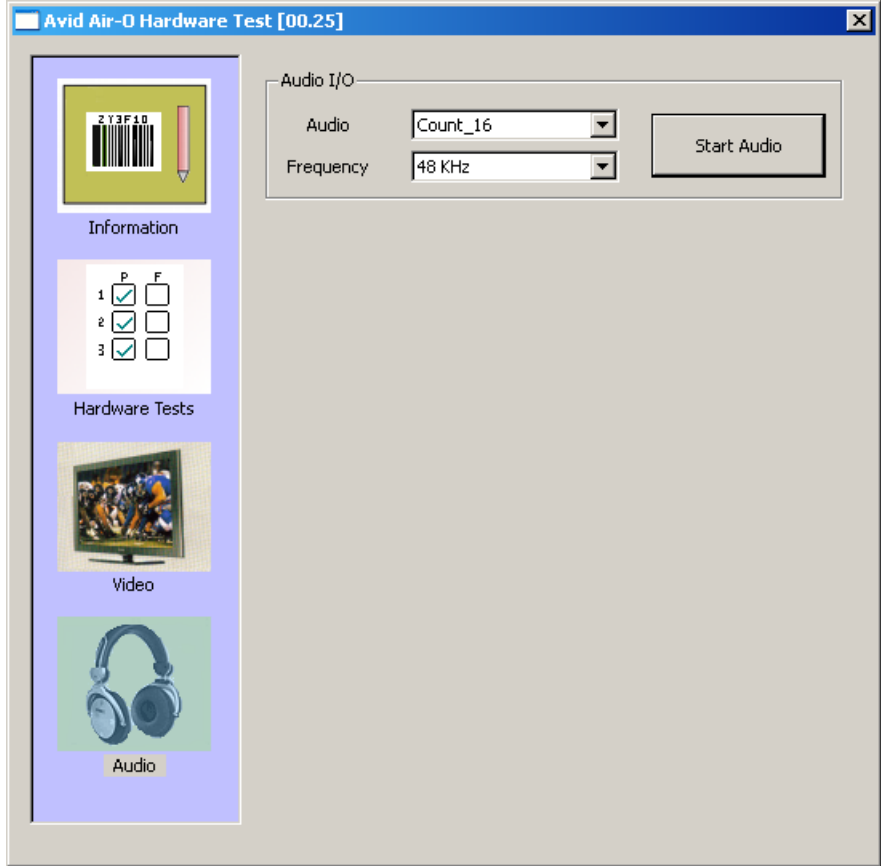

- 2. Select the Audio tone:
	- $\blacktriangleright$  Count\_16
	- $\blacktriangleright$  Lo\_1kHz
	- $\blacktriangleright$  Hi\_1kHz
- 3. Select the Frequency (48kHz).
- 4. Click Play Audio.

The audio tone plays. You will hear the spoken number of the audio channel.

5. To stop audio at any time, click Stop Audio.

The video appears in the Video Display window, and appears in all other video outputs.

# **Capturing from the Play Frame Video (Loopback Mode)**

If you connect the video source input to the matching video play output with a loopback cable, you can capture the frame and display it in the Video Display window.

#### **To capture video:**

- 1. Click the Video icon.
- 2. Click Play and click Capture.
- 3. Connect the loopback cable.
- 4. Select a video format:
	- ▶ HD 1080I 2997FPS
	- ▶ HD 1080I 25FPS
	- ▶ HD 720P 5994FPS
	- $\blacktriangleright$  HD\_720P\_50FPS
	- $\blacktriangleright$  SD NTSC 486
	- $\blacktriangleright$  SD PAL 576
- 5. Select a capture source from the Capture Src list.
- 6. Click Start Video.

The video appears in the Video Display window.

The frame that is captured from the selected source connected to the output appears in the Video display window.

7. To stop play at anytime, Click Stop Video.

# **Error Log**

If an error is detected during a test, information about the error is recorded to the log file. The board information along with the log file is saved in a .txt file inside the folder DIAG\_LOG\_FILES. The name of the log file is AED\_LOG\_YBBKxxxxxx.TXT (where YBBKxxxxxx is the board serial number). The log records the results each time the diagnostics are performed. To start a clean log file, rename, delete or move the current .txt file.

The log file displays the following:

- The name of the test
- If it passed or failed
- If it failed and why it failed
- The time and date that it failed

### **To view the error log:**

 $\blacktriangleright$  Browse to the .txt file and double-click the file icon. A text editor will open and display the information. Print this file from the application if you want a hard copy.

# **Diagnostic Test Failed**

If a test fails, check the following and run the diagnostics again before contacting your Avid representative.

### **Do the following to resolve the problem:**

- 1. Check that all other applications are closed.
- 2. Reseat all external cables. Make sure you have connected the appropriate cable for the test you are running.
- 3. Quit the diagnostic application and restart it.
- 4. Run the diagnostics again.
- 5. If you still are having problems, power cycle the CPU.

This power cycles the Avid hardware.

- 6. Run the diagnostics again.
- 7. If the failure persists, save the log file and contact your Avid representative.

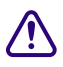

### c **Avid does not authorize customers to open the Avid hardware. The Avid hardware must be replaced in its entirety.**

### B **Performing Hardware Diagnostics**

# **C Regulatory and Safety Notices**

# **Warnings and Cautions**

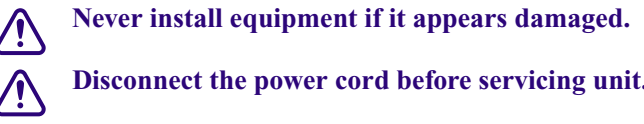

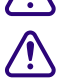

Disconnect the power cord before servicing unit.

c **Only perform the services explicitly described in this document. For services or procedures not outlined in this document, speak with authorized Avid service personnel.**

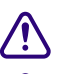

Follow all warnings and cautions in the procedures.

c **Operate the device within its marked electrical ratings and product usage instructions.**

# <span id="page-188-0"></span>**FCC Notice**

Part 15 of the Federal Communication Commission Rules and Regulations has established Radio Frequency (RF) emission limits to provide an interference free radio frequency spectrum. Many electronic devices produce RF energy incidental to their intended purpose. These rules place electronic equipment into two classes, A and B, depending on the intended use.

Class A devices are those that may be expected to be installed in a business or commercial environment. Class B devices are those that may be expected to be installed in a home or residential environment. The FCC requires devices in both classes to be labeled with the interference likelihood and additional operating instructions. The rating label on the equipment will show which class the product is (A or B). Class A product will not have an FCC logo. Class B equipment will have an FCC logo. The information statements differ on the two classes.

## **Class A Equipment**

This equipment has been tested and found to comply with the limits for a Class A digital device, pursuant to Part 15 of the FCC rules. These limits are designed to provide reasonable protection against harmful interference when the equipment is operated in a commercial

environment. This equipment generates, uses, and can radiate radio frequency energy and, if not installed and used in accordance with the instructions, may cause harmful interference to radio communications. Operation of this equipment in a residential area is likely to cause harmful interference, in which case the user will be required to correct the interference at personal expense.

## **Modifications**

The FCC requires the user to be notified that any changes or modifications made to Avid hardware that are not expressly approved by Avid Technology may void the user's authority to operate the equipment.

## **Cables**

Connections to Avid hardware must be made with shielded cables with metallic RFI/EMI connector hoods in order to maintain compliance with FCC Rules and Regulations.

# **LED Safety Notices**

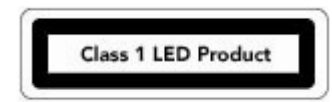

Avid hardware might contain LED or Laser devices for communication use. These devices are compliant with the requirements for Class 1 LED and Laser Products and are safe in the intended use. In normal operation the output of these laser devices does not exceed the exposure limit of the eye and cannot cause harm.

Standard to which conformity is declared: (IEC 60825-1:1993+A1:1997+A2:2001)

### **LED Specifications**

- Wave Length: 650 nm
- Output Power: Less than 9.22 uW

### **Rear Panel Location of Optical Connections**

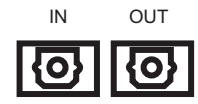

Optical connections are located on the rear panel and are typically labelled "Optical" or "SPDIF/ADAT." The exact location of optical connections is identified more clearly elsewhere in the documentation for the Avid hardware device.

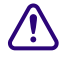

c **Use of controls and/or adjustments or the performance of procedures other than those specified herein and elsewhere in documentation for the Avid hardware might result in hazardous radiation exposure.**

# <span id="page-190-0"></span>**Canadian ICES-003**

This Class A digital apparatus meets all requirements of the Canadian Interference Causing Equipment Regulations.

Cet appareil numérique de la classe A respecte toutes les exigences du Règlement sur le matériel brouilleur du Canada.

# <span id="page-190-1"></span>**European Union Declaration of Conformity**

CE

Declaration of conformity Konformitätserklärung Déclaration de conformité Declaración de Confomidad Verklaring de overeenstemming Dichiarazione di conformità

We/Wir/Nous/WIJ/Noi:

Avid Technology 1925 Andover Street Tewksbury, MA, 01876 USA

European Contact: Nearest Avid Sales and Service Office or Avid Technology International B.V. Sandyford Business Center Unit 3 Dublin 18, Ireland

declare under our sole responsibility that the product, erklären, in alleniniger Verantwortung,daß dieses Produkt, déclarons sous notre seule responsabilité que le produit, declaramos, bajo nuestra sola responsabilidad, que el producto, verklaren onder onze verantwoordelijkheid, dat het product, dichiariamo sotto nostra unica responsabilità, che il prodotto,

### **Product Name(s):**

### **Model Number(s):7020-20246-xx**

**Product Option(s):** This declaration covers all options for the above product(s).

to which this declaration relates is in conformity with the following standard(s) or other normative documents.

auf das sich diese Erklärung bezieht, mit der/den folgenden Norm(en) oder Richtlinie(n) übereinstimmt.

auquel se réfère cette déclaration est conforme à la (aux) norme(s) ou au(x) document(s) normatif(s).

al que se refiere esta declaración es conforme a la(s) norma(s) u otro(s) documento(s) normativo(s).

waarnaar deze verklaring verwijst, aan de volende norm(en) of richtlijn(en) beantwoordt. a cui si riferisce questa dichiarazione è conforme alla/e seguente/i norma/o documento/i normativo/i.

The requirements of the European Council:

Safety: Directive 2006/95/EEC

UL 60950-1, 2nd edition (2007) CAN/CSA-C22.2 No. 60950-1-07 IEC 60950-1,2nd edition, 2005-12 EN 60950-1: 2006

EMC: Directive 93/68/EEC

EN55022:2006 EN55024:1998 /A1:2001 /A2:2003 EN61000-3-2:2000 /A2:2005 EN60000-3-3:1995 /A1:2001 /A2:2005

March 6, 2009

Dave Perri (Director of Hardware engineering)

Issued in Tewksbury, MA USA 2008

# **Disposal of Waste Equipment by Users in the European Union**

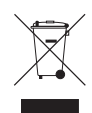

This symbol on the product or its packaging indicates that this product must not be disposed of with other waste. Instead, it is your responsibility to dispose of your waste equipment by handing it over to a designated collection point for the recycling of waste electrical and electronic equipment. The separate collection and recycling of your waste equipment at the time of disposal will help conserve natural resources and ensure that it is recycled in a manner that protects human health and the environment. For more information about where you can drop off your waste equipment for recycling, please contact your local city recycling office or the dealer from whom you purchased the product.

# <span id="page-192-0"></span>**Australia and New Zealand EMC Regulations**

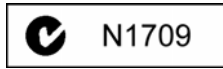

Nigel Streatfield General Manager Avid Technology (Australia Unit B 5 Skyline Place French Forest NSW 2086 Australia Phone: 61-2-8977-4800

# <span id="page-193-0"></span>**Taiwan EMC Regulations**

**Taiwan EMC Regulations BSMI Class A EMC Warning**

警告使用者:

這是甲類的資訊產品,在居住的環境中使 用時,可能會造成射頻干擾,在這種情況 下,使用者會被要求採取某些適當的對策。

# **Symbols**

.PFF [108](#page-107-0)

# **Numerics**

1000BASE-T [166](#page-165-0) 525 lines (NTSC) [23](#page-22-0) 625 lines (PAL) [23](#page-22-1)

# **A**

Add to End of Workspace option [93](#page-92-0) Air Toolbar [119](#page-118-0) AirSpeed Studio Transfer Monitor dialog box [157](#page-156-0) Alarm connector [33](#page-32-0) AMS API [90](#page-89-0) Analog reference inputs [32](#page-31-0) Applications requirements [21](#page-20-0) Asian languages in database [72](#page-71-0) Audio digital input and output [23](#page-22-2) specifications [164](#page-163-0) supported formats [24](#page-23-0) Audio Channels [137](#page-136-0) Audio tab, Item Properties dialog box [149](#page-148-0) Audio tab, Template dialog box [149](#page-148-0) Australia EMC regulations [193](#page-192-0) Automatic deletes [25](#page-24-0) Avid iNEWS® Command [21](#page-20-1) Avid NewsCutter editing products [21](#page-20-2) Avid Unity server [21](#page-20-3) use of Air- $O$  [19](#page-18-0) Avid Unity MediaManager network server [21](#page-20-4)

# **B**

Bi-lingual recording and playback [137](#page-136-1) Browse Window [109](#page-108-0) Buttons front panel controls [28](#page-27-0) BVW extensions [169](#page-168-0), [170](#page-169-0)

# **C**

Canadian interference causing equipment regulations [191](#page-190-0) Catalogs creating [25](#page-24-1) CBR [149](#page-148-1) Channel specifications [164](#page-163-1) Channel Configuration [74](#page-73-0) Channels, system [115](#page-114-0) Clear transfer window [159](#page-158-0) Clip numbers [114](#page-113-0) Clip Recording Methods [130](#page-129-0) Clip tab, Still Properties dialog box [147](#page-146-0) Clip tab, Template dialog box [147](#page-146-0) Clips, editing [134](#page-133-0) Clips, playing [138](#page-137-0) Clips, renumbering [120](#page-119-0) Closed Caption [28](#page-27-1), [166](#page-165-1) Command Avid iNEWS® [21](#page-20-1) Compliant media files [20](#page-19-0) Compression rate [149](#page-148-2) Configuration AirSpeed [65](#page-64-0) connections [22](#page-21-0) system [65](#page-64-0) Connections Ethe[rnet, control and configuration](#page-30-0) [22](#page-21-0) rear 31 **Connectors** alarm [33](#page-32-0)

control [33](#page-32-1) keyboard [34](#page-33-0), [38](#page-37-0) LTC [35](#page-34-0), [37](#page-36-0) LTC time code [174](#page-173-0) media input [35](#page-34-1), [36](#page-35-0), [37](#page-36-1) mouse [34](#page-33-1), [38](#page-37-0), [175](#page-174-0) pinouts [167](#page-166-0) PS/2 [33](#page-32-1) SDI [35](#page-34-1), [36](#page-35-0), [37](#page-36-1) sync [35](#page-34-2), [37](#page-36-2) timecode [32](#page-31-1), [35](#page-34-3), [37](#page-36-3) USB [33](#page-32-0), [34](#page-33-2), [38](#page-37-1) USB 2.0 [166](#page-165-2) VGA [34](#page-33-3) video [34](#page-33-4), [36](#page-35-1) video reference [35](#page-34-2), [37](#page-36-2) Control specifications [165](#page-164-0) VDCP [22](#page-21-1) Control and configuration connection (GigE) [33](#page-32-1) **Controls** command set [22](#page-21-2) conne[ction, described](#page-21-3) [22](#page-21-0) serial 22 Copying image files and stills [131](#page-130-0) Crash record explained [23](#page-22-3) **Create** new projects, bins, and catalogs [25](#page-24-1) Create New Database [156](#page-155-0), [157](#page-156-1) Create New Database dialog box [70](#page-69-0) Creating New Database [70](#page-69-1) Cue Record [121](#page-120-0)

# **D**

Data connector [33](#page-32-1) specifications [166](#page-165-3) Data rate [149](#page-148-2) Database locked while files are saved [93](#page-92-1) Database Options [92](#page-91-0) Database Options dialog box [92](#page-91-1) Database, automatic updates to [93](#page-92-2) Database, create new [70](#page-69-1) Database, multiple users have access to [93](#page-92-3) Deck control

described [22](#page-21-2) Default Database [73](#page-72-0) Deleting automatically [25](#page-24-0) Design of Air-O [20](#page-19-1) Destination, storage [25](#page-24-2) Dialog box, transfer monitor [157](#page-156-2) Digital input and output [23](#page-22-2) recorder [19](#page-18-1) Dimensions [163](#page-162-0) DNS (Domain [Name System\)](#page-66-0) IP address 67 requirement [21](#page-20-5) Dockable Items [117](#page-116-0) Dual channel playback applications [26](#page-25-0) DVCPRO format [24](#page-23-1)

## **E**

Edit Template [145](#page-144-0) Embedded software [23](#page-22-4) Environment requirements [164](#page-163-2) specifications [164](#page-163-3) workgroup [66](#page-65-0) Error transfer [159](#page-158-1) Ethernet connections [22](#page-21-4) control interface [34](#page-33-5) pinouts [172](#page-171-0) port specifications [166](#page-165-4) European Union notice [191](#page-190-1) External control devices [89](#page-88-0)

## **F**

FCC notice [189](#page-188-0) Filter [121](#page-120-1) Format MXF Media format [25](#page-24-3)

## **G**

General tab, Item Properties dialog box [144](#page-143-0) General tab, Still Properties dialog box [145](#page-144-1)

General tab, Template dialog box [145](#page-144-1) GigE (gigabit Ethernet) connector [34](#page-33-5) Good databases [146](#page-145-0) GOP [149](#page-148-3) GPIO (general purpose input/output) alarm connector [33](#page-32-0) connector [34](#page-33-6)

## **H**

Hardware requirements [21](#page-20-0) Headframe, defined [112](#page-111-0) Headframe, with red film [112](#page-111-1) Host Name [66](#page-65-1) Host name Studio [154](#page-153-0)

## **I**

Image File Data, modifying [143](#page-142-0) Import Image [156](#page-155-0), [157](#page-156-1) IMX [24](#page-23-2) IMX 30 support [24](#page-23-3) IMX 50 support [24](#page-23-2) In/Out/Duration [137](#page-136-2) Inputs analog reference input description [32](#page-31-0) video input description [32](#page-31-2) Installation software [21](#page-20-6) Interface connections [31](#page-30-0) described [32](#page-31-3) Internal timecode [22](#page-21-5) **InterPlay** Engine [67](#page-66-1) user name and password [67](#page-66-2) Item Properties Record Setup [148](#page-147-0) Item Properties dialog box [128](#page-127-0), [134](#page-133-1), [143](#page-142-1), [144](#page-143-1)

## **K**

Keyboard connection [38](#page-37-0) connector [175](#page-174-0)

## **L**

License agreement [66](#page-65-2) List of AirSpeeds for playout [154](#page-153-1) LTC (longitudinal timecode) connector [35](#page-34-0), [37](#page-36-0) number of IN and OUT [32](#page-31-1) pinouts [174](#page-173-0), [174](#page-173-0) pinouts and specification [174](#page-173-0) timecode [167](#page-166-1)

### **M**

Main Toolbar [117](#page-116-1) Master clip [147](#page-146-1) Media input connector [35](#page-34-1), [36](#page-35-0), [37](#page-36-1) MediaFiles directory [25](#page-24-4) MediaManager network server [21](#page-20-4) Metadata files [25](#page-24-5) Middle Eastern languages in database [72](#page-71-0) MiniMonitor section, MiniMonitor window [115](#page-114-1) MiniMonitor window, explained [115](#page-114-2) Monitor connector [34](#page-33-3) Studio Transfer [157](#page-156-3) Mouse connection [38](#page-37-0) connector [34](#page-33-1), [175](#page-174-0) MPEG (IMX 30) format [24](#page-23-3) (IMX 50) format [24](#page-23-2) MPEG 30 (IMX) format [24](#page-23-3) MultiMatch [152](#page-151-0) MXF (Materi[al Exchange Format\)](#page-24-3) described 25

### **N**

Network connection (GigE) [34](#page-33-5) connectors [33](#page-32-1) pinouts [172](#page-171-0) requirements [21](#page-20-5) server [21](#page-20-3) specifications [166](#page-165-4)

Network Tree [107](#page-106-0) New projects, creating [25](#page-24-1) New Zealand EMC regulations [193](#page-192-0) NewsCutter products editing products [21](#page-20-2) Non-ASCII characters in database [72](#page-71-1) NTSC 525 lines [23](#page-22-5) support [24](#page-23-4) Numeric Keypad [123](#page-122-0), [124](#page-123-0) Numeric keypad [123](#page-122-0), [124](#page-123-0)

## **O**

OMF (Open Media Format) used by editing systems [20](#page-19-0) Overview, of AirSpeed [19](#page-18-2)

### **P**

PAL. 625 lines [23](#page-22-5) support [24](#page-23-5) Pause transfer [159](#page-158-2) Physical specifications [163](#page-162-1) Pinouts [167](#page-166-0) Ethernet [172](#page-171-0) keyboard and mouse [175](#page-174-0) LTC [174](#page-173-0) LTC timecode connector [174](#page-173-0) mouse connector [175](#page-174-0) remote [168](#page-167-0) Playback channels [26](#page-25-1) Playback list [157](#page-156-4) Playback Mode [121](#page-120-2) Playout available server [156](#page-155-1) process [27](#page-26-0) server [26](#page-25-0) server list [154](#page-153-1) TMClient.ini tab [26](#page-25-2) Power [164](#page-163-4) requirements [164](#page-163-2) Power cycling described [24](#page-23-6) Preview dialog box [136](#page-135-0) Protocol

VDCP [22](#page-21-1) Protocol choices [90](#page-89-1) Protocol Setup [89](#page-88-1) Proxy [136](#page-135-1)

## **Q**

Quick Cue Record [121](#page-120-3), [121](#page-120-4), [121](#page-120-5) Quick Record [121](#page-120-6) Quick Save [144](#page-143-2)

### **R**

Rack units [28](#page-27-2) Rack-mount units [163](#page-162-2) Rear interface connections [31](#page-30-0) panel specifications [166](#page-165-5) Rebuild Database [156](#page-155-0), [157](#page-156-1) Reconnect To Server Studio [156](#page-155-2) window [156](#page-155-3) Record [121](#page-120-7) Record Mode [121](#page-120-8) Record rate [149](#page-148-2) Record Setup [148](#page-147-0) Red clip icon [139](#page-138-0) Reference connector [35](#page-34-2), [37](#page-36-2) signal [22](#page-21-6) specifications [166](#page-165-6) Reference inputs [32](#page-31-0) Refresh playout list [157](#page-156-5) Regulatory information [189](#page-188-0) Remote pinouts [168](#page-167-0) Renumbering Clips [120](#page-119-0) Requirements environmental [164](#page-163-2) hardware and software [21](#page-20-0) Right Mouse Menu [119](#page-118-1) RS-422 connection [22](#page-21-3)

# **S**

Safety information [189](#page-188-0) Sampling specifications [164](#page-163-5) Scrubber [137](#page-136-3) SDI (serial digital interface) connector [35](#page-34-1), [36](#page-35-0), [37](#page-36-1) inputs [32](#page-31-2) Search section, Workspace/Search dialog box [150](#page-149-0) Search syntax [152](#page-151-1) Selecting Stills [121](#page-120-9) Send To Playback menu [156](#page-155-4) window [157](#page-156-6) Serial connectors [33](#page-32-1) control [22](#page-21-3) pinouts [168](#page-167-0) Settings scroll list [155](#page-154-0) Setup storage destination [25](#page-24-2) system [65](#page-64-0) Site settings [66](#page-65-3) Slave deck control [22](#page-21-2) Software [21](#page-20-6) requirements [21](#page-20-0) Sony BVW control [22](#page-21-2) BVW extensions [169](#page-168-0), [170](#page-169-0) Specifications audio [164](#page-163-0) breakout panel [166](#page-165-5) channels [164](#page-163-1) connector pinouts [167](#page-166-0) control and synchronization [165](#page-164-0) data [166](#page-165-3) dimensions [163](#page-162-0) environmental [164](#page-163-3) Ethernet [166](#page-165-4) LTC [167](#page-166-1) physical [163](#page-162-1) power [164](#page-163-4) rack units [163](#page-162-2) rear panel [166](#page-165-5) reference [166](#page-165-6) sampling [164](#page-163-5)

timecode [165](#page-164-1) USB 2.0 [166](#page-165-2) video [164](#page-163-6), [164](#page-163-6) video compression [165](#page-164-2) weight [163](#page-162-3) **Status** information [31](#page-30-1) Storage configuration [22](#page-21-7) Storage destination [25](#page-24-2) Streams, video [26](#page-25-1) Studio cancel transfer [159](#page-158-1) clear window [158](#page-157-0), [159](#page-158-0) creating [154](#page-153-0) description [153](#page-152-0) error during transfer [159](#page-158-1) monitor [157](#page-156-3) naming AirSpeed [154](#page-153-0) number of members [27](#page-26-1) pause transfer [159](#page-158-2) playback server list [157](#page-156-7) refresh playback server list [157](#page-156-5) Transfer Monitor [157](#page-156-8) using [156](#page-155-5) Sub-Clip [137](#page-136-4), [147](#page-146-2) Support audio [24](#page-23-0) Synchronization connector [35](#page-34-2), [37](#page-36-2) described [22](#page-21-6) specifications [165](#page-164-0) System configuration [65](#page-64-0) monitoring [31](#page-30-1) requirements [21](#page-20-0) setup [65](#page-64-0), [65](#page-64-0) System channel [115](#page-114-0)

## **T**

Taiwan EMC regulations [194](#page-193-0) Take [119](#page-118-2) Template Record Setup [148](#page-147-0) Template dialog box [145](#page-144-2) Template, edit [145](#page-144-0) Thumbwheel [137](#page-136-5)

Timecode connectors [32](#page-31-1), [33](#page-32-1) input connector [35](#page-34-3), [37](#page-36-3) internal [22](#page-21-5) LTC connector [174](#page-173-0) specifications [165](#page-164-1) TMClient.ini tab members listed in Studio [153](#page-152-1) playout [26](#page-25-2) window [154](#page-153-1) TOD (time-of-day) timecode [22](#page-21-8) Toolbars, disappearing [117](#page-116-2) Transfer Reconnect To Server [156](#page-155-2) Send To Playback [156](#page-155-4) sequences for Avid editing system [142](#page-141-0), [142](#page-141-1) server list [154](#page-153-1) settings in an Avid editing system [155](#page-154-0) Status window [158](#page-157-1) TransferManager activity [158](#page-157-2) Tree View [108](#page-107-1)

## **U**

UI (user interface) overview [23](#page-22-6) USB connector [33](#page-32-0)

## **V**

VBR [149](#page-148-4) VDCP (video [disk control protocol\)](#page-21-1) described 22 Video channel specifications [164](#page-163-7) compression specifications [165](#page-164-2) connectors [34](#page-33-4), [36](#page-35-1) format, MPEG [24](#page-23-3), [24](#page-23-2) reference [22](#page-21-6) specifications [164](#page-163-6), [164](#page-163-6) streams [26](#page-25-1)

## **W**

Warning, hard disk nearly full [94](#page-93-0) WAVE format [24](#page-23-7)

Weight [163](#page-162-3) Window, transfer status [158](#page-157-3) Windows, disappearing [117](#page-116-3) Workgroup compatibility [20](#page-19-1) environment [66](#page-65-0) Workspace OMF Version 1.0 compliant [24](#page-23-8) Workspace, place new clips at end of [93](#page-92-4) Workspace/Search dialog box [150](#page-149-0), [152](#page-151-1)